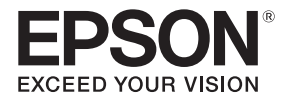

## **EB-735Fi EB-725Wi ELPMB62** ELPFT01 ELPMB63

## Ghid de instalare

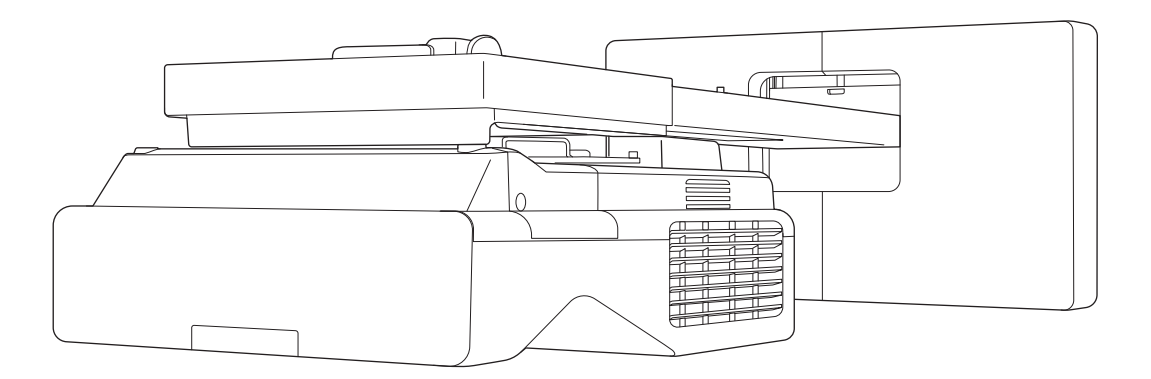

# <span id="page-1-0"></span>**C** Cuprinsul acestui ghid

Acest ghid conține următoarele informații.

- Instalarea unui proiector cu aruncare ultra-scurtă (EB-735Fi/EB-725Wi) folosind suportul de perete (ELPMB62)
- Instalarea unităţii tactile (ELPFT01)
- Instalarea unității tactile utilizând consola unității tactile (ELPMB63)
- Instalarea suportului pentru creioane

Echipamentele și suporturile care nu sunt incluse pot fi achiziționate ca accesorii opționale.

# <span id="page-2-0"></span>Despre instalațiile de înlocuire

Puteți înlocui proiectorul instalat cu EB-735Fi/EB-725Wi, apoi puteți proiecta imagini la aceeași dimensiune din aceeași poziție.

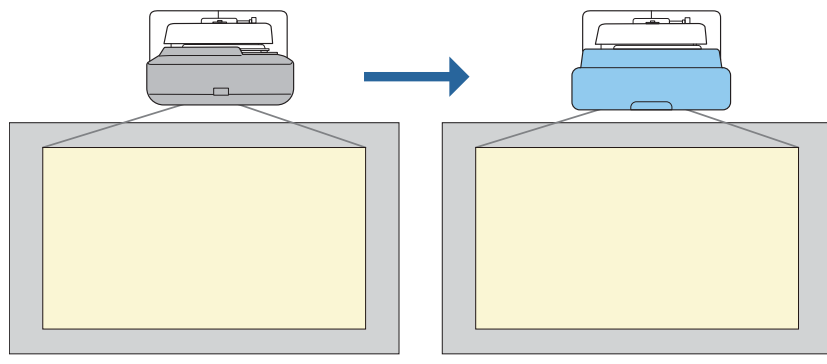

#### Condiții pentru instalațiile de înlocuire

Când înlocuiți proiectorul, asigurați-vă dacă următoarele condiții sunt îndeplinite.

• Proiectorul instalat este unul dintre următoarele:

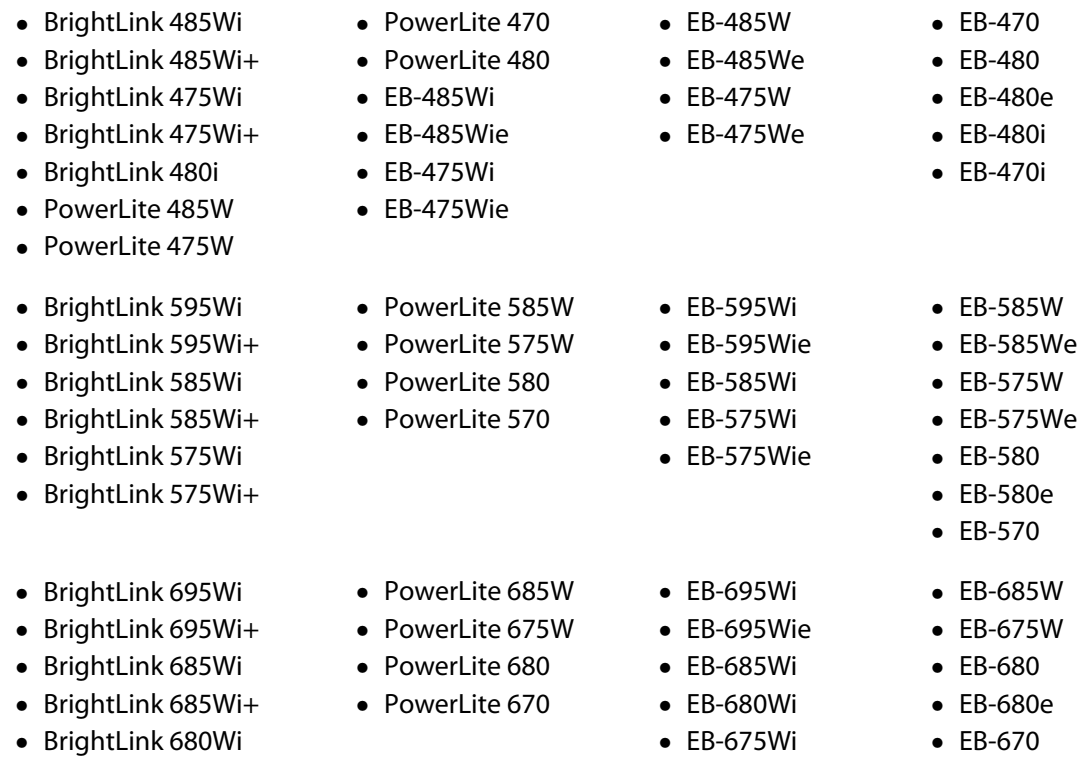

- BrightLink 675Wi
- BrightLink 675Wi+
- Suportul de perete instalat este unul dintre următoarele:
	- ELPMB28
	- ELPMB43
	- ELPMB46
- Proiectează la o dimensiune între 65 și 100 de inchi
- Proiectoarele au aceeași rezoluție

#### <span id="page-3-0"></span>Exemplu de procedură pentru instalațiile de înlocuire

Puteți înlocui proiectorul utilizând următoarea procedură. Suportul sau proiectorul dvs. pot fi diferite față de ilustrații. Pentru detalii despre manipularea sau reglarea suportului, consultați Ghid de instalare pentru proiectorul care a fost deja instalat sau pentru suportul de perete.

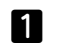

Scoateți proiectorul vechi

- Scoateți piesa de capăt (de asemenea, scoateți capacul plăcii de perete dacă este necesar)
- Scoateți unitatea de reglare de pe placa de reglaj

#### 2

- Instalați proiectorul nou
	- Scoateți unitatea de reglare de pe proiectorul vechi și atașați-o la proiectorul nou
	- Atașați unitatea de reglare la placa de reglaj
- $\bf{3}$

 $\boldsymbol{A}$ 

#### Reglați imaginea

Când proiectați o imagine, reglați poziția imaginii utilizând selectorul de reglare de pe suport și caracteristicile de corecție ale proiectorului

Atașați piesa de capăt

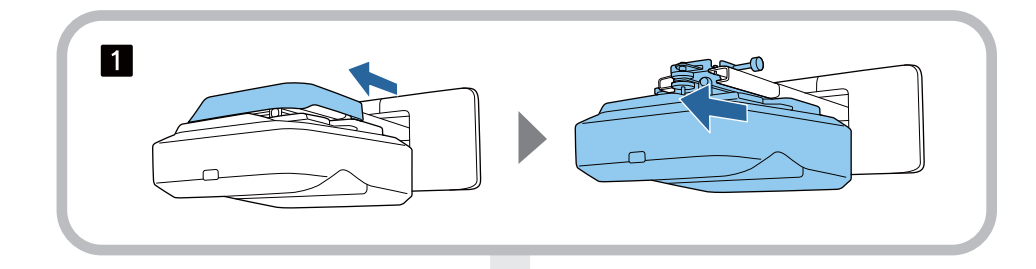

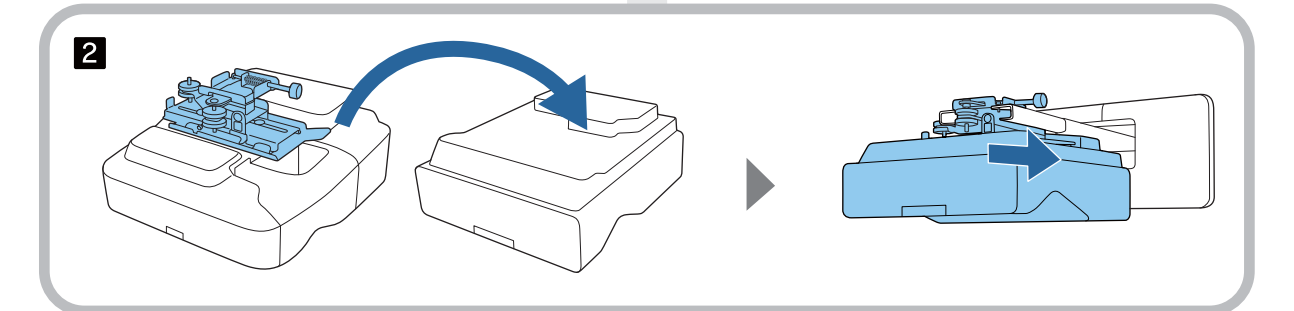

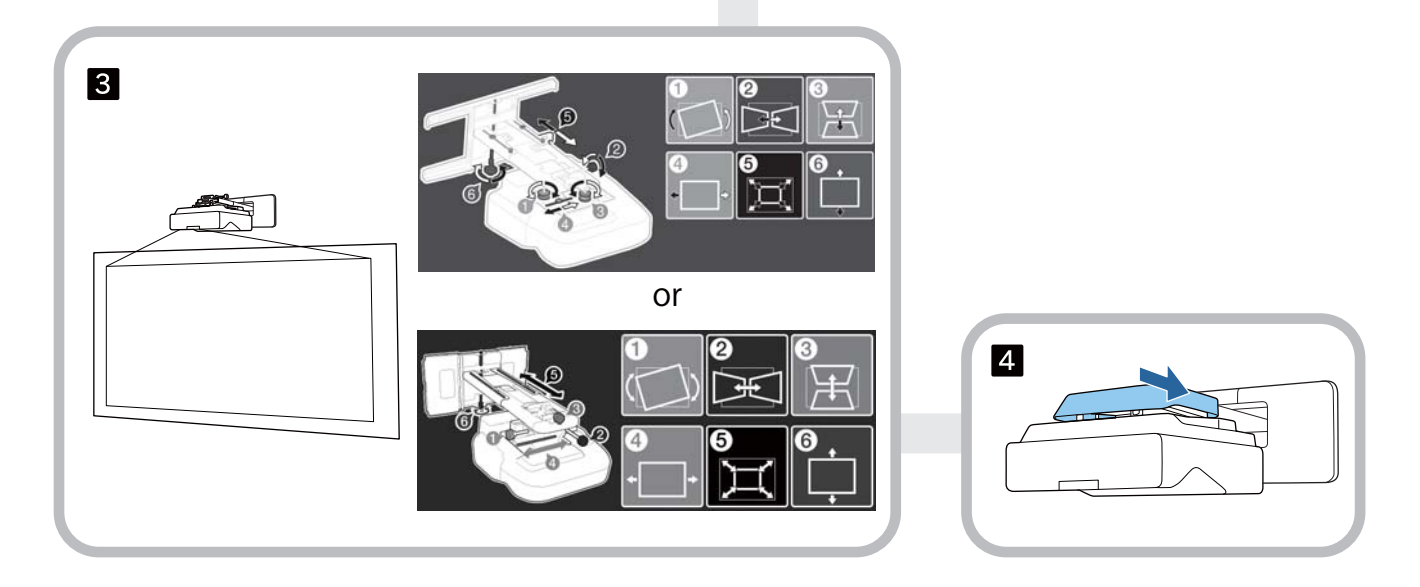

## **Despre acest Ghid de instalare**

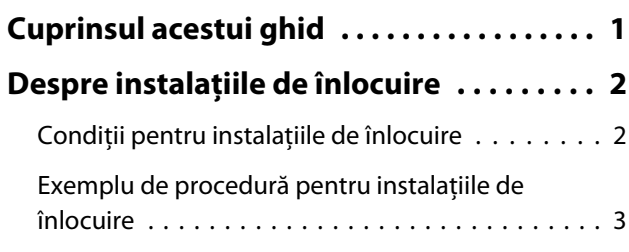

#### **Introducere**

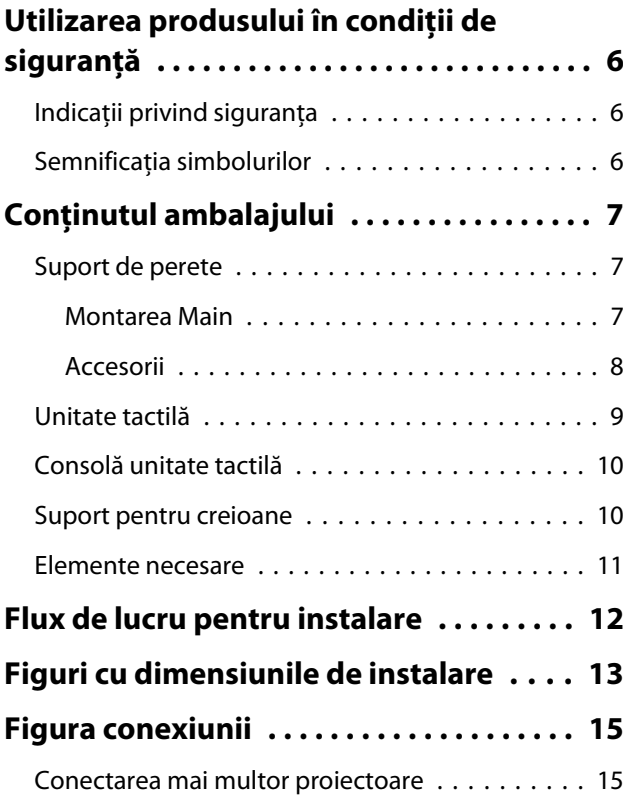

## **Instalarea suportului de perete**

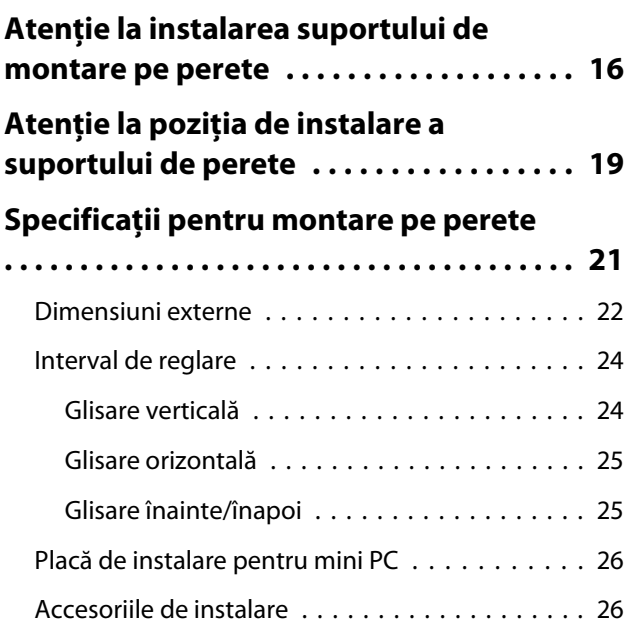

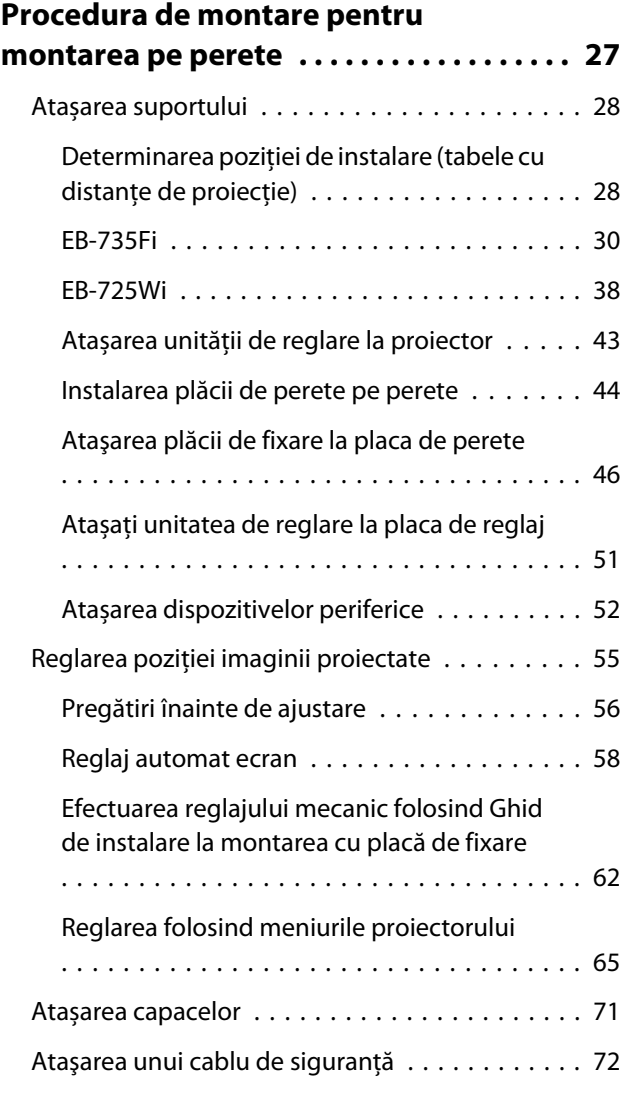

### **Instalarea suportului pentru creioane**

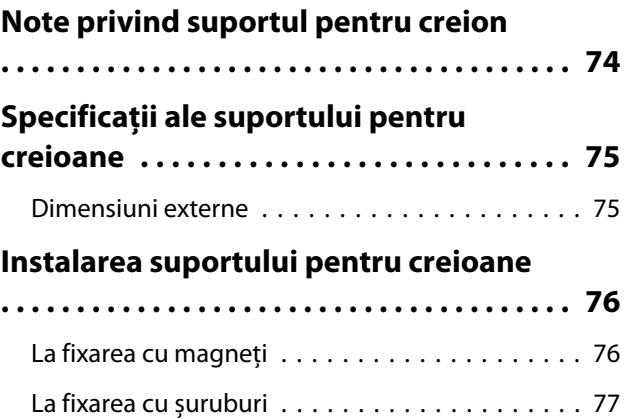

## **Ajustarea creionului interactiv**

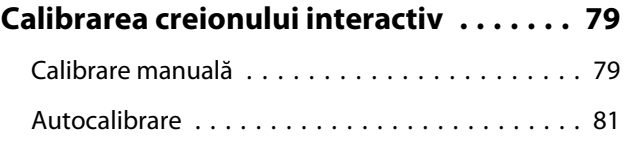

### **Instalarea unităţii tactile**

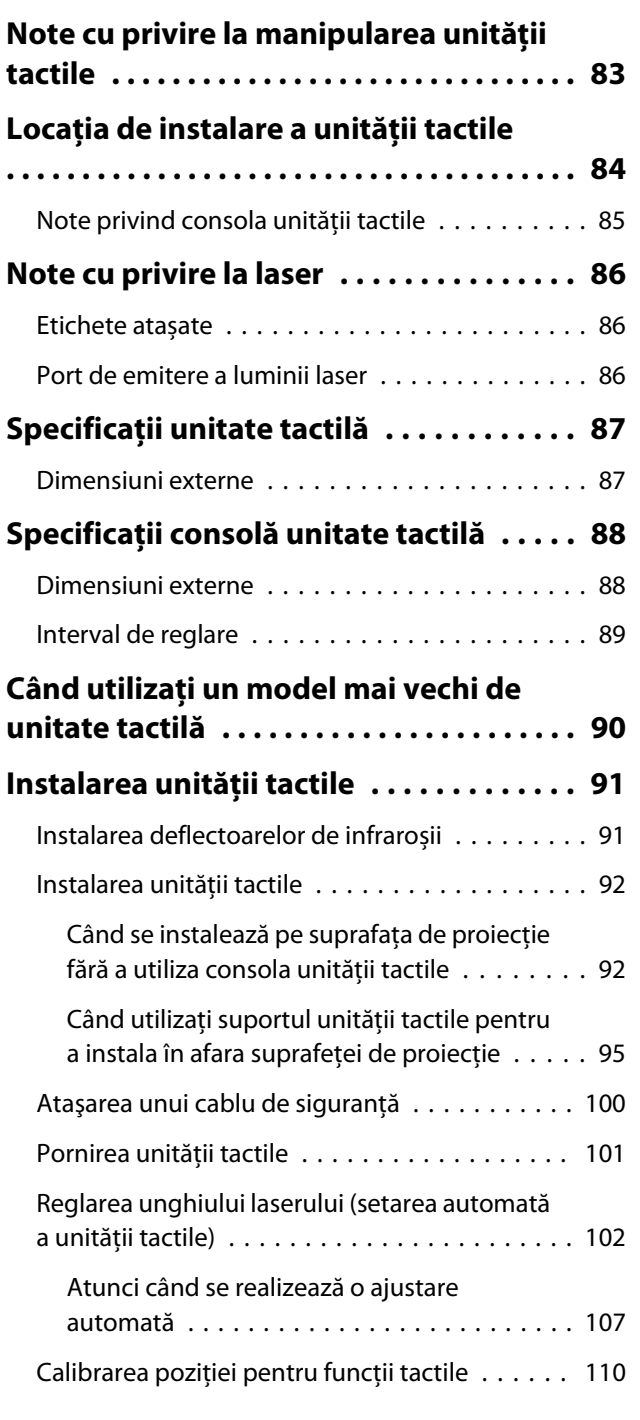

### **Setarea proiectorului**

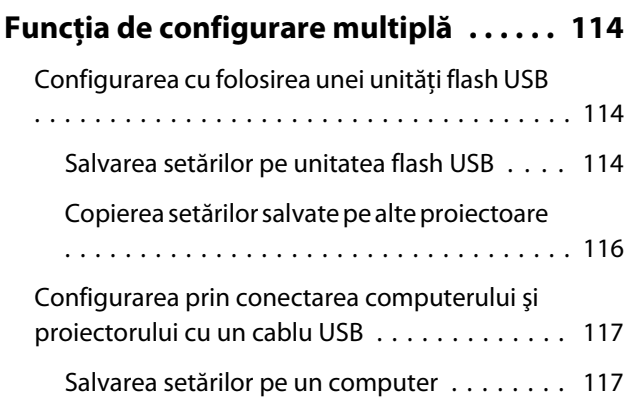

[Copierea setărilor salvate pe alte proiectoare](#page-118-0) [. . . . . . . . . . . . . . . . . . . . . . . . . . . . . . . . . . 118](#page-118-0) [În cazul în care configurarea eşuează . . . . . . . . 119](#page-119-0) **[Instalarea mai multor proiectoare](#page-120-0) [\(proiecţie multiplă\) . . . . . . . . . . . . . . . . . 120](#page-120-0)** [Setarea ID-ului proiectorului . . . . . . . . . . . . . . 120](#page-120-0) [Ajustarea imaginii în proiecţie multiplă . . . . . . 122](#page-122-0) [Când utilizați modelele EB-735Fi/EB-725Wi](#page-122-0) [. . . . . . . . . . . . . . . . . . . . . . . . . . . . . . . . . . 122](#page-122-0) [Sincronizare proiector Setări \(numai când](#page-123-0) [utilizați funcțiile interactive\) . . . . . . . . . . . . . . 123](#page-123-0)

#### **Anexă**

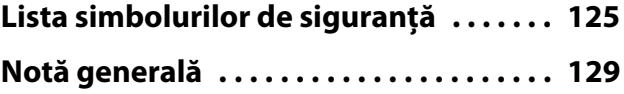

# <span id="page-6-0"></span>Utilizarea produsului în condiţii de siguranţă

Pentru siguranța dumneavoastră, citiți toate instrucțiunile din acest ghid înainte de a utiliza acest produs. O manipulare incorectă care nu ţine cont de instrucţiunile din acest ghid poate conduce la deteriorarea produsului sau la vătămare corporală ori la deteriorarea bunurilor. Păstraţi la îndemână acest ghid de instalare pentru a-l putea consulta ulterior.

Citiţi Ghidul utilizatorului şi Instrucţiuni pentru lucrul în siguranţă corespunzătoare proiectorului dumneavoastră și respectați instrucțiunile din aceste documente.

#### Indicații privind siguranța

Documentaţia şi acest produs utilizează simboluri grafice pentru a indica modul în care puteţi utiliza acest produs în condiţii de siguranţă.

Indicațiile și semnificațiile acestora sunt prezentațe mai jos. Asigurați-vă că înțelegeți aceste indicații înainte de a citi ghidul.

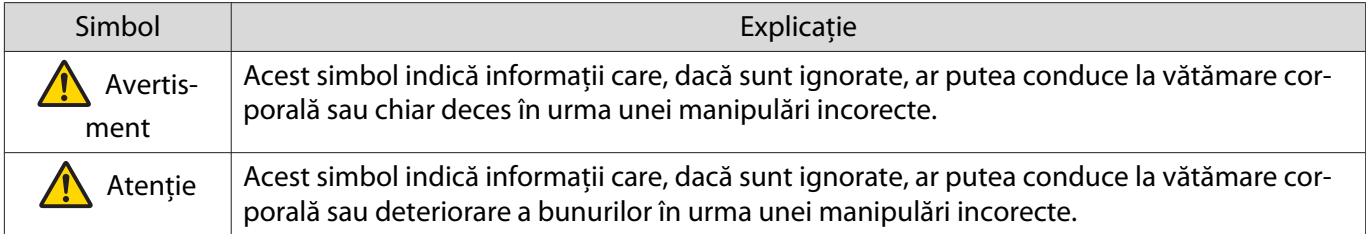

#### Semnificatia simbolurilor

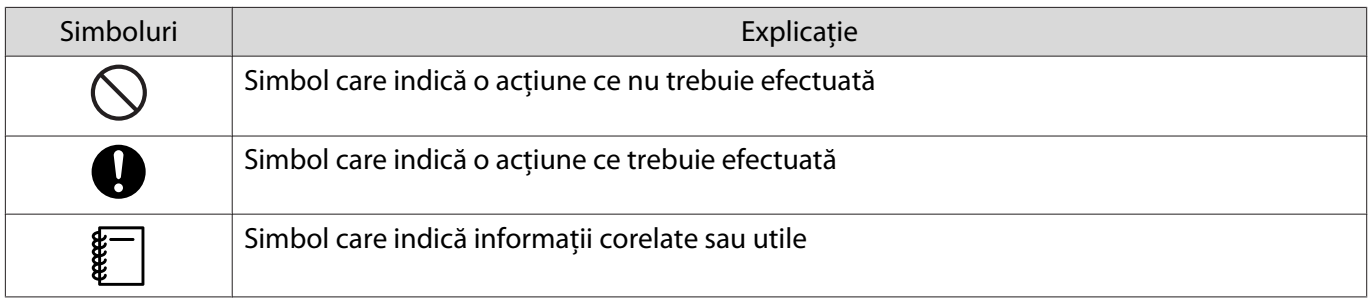

# <span id="page-7-0"></span>C Conținutul ambalajului

Asiguraţi-vă că aveţi toate articolele necesare înainte de a începe instalarea.

## Suport de perete

#### Montarea Main

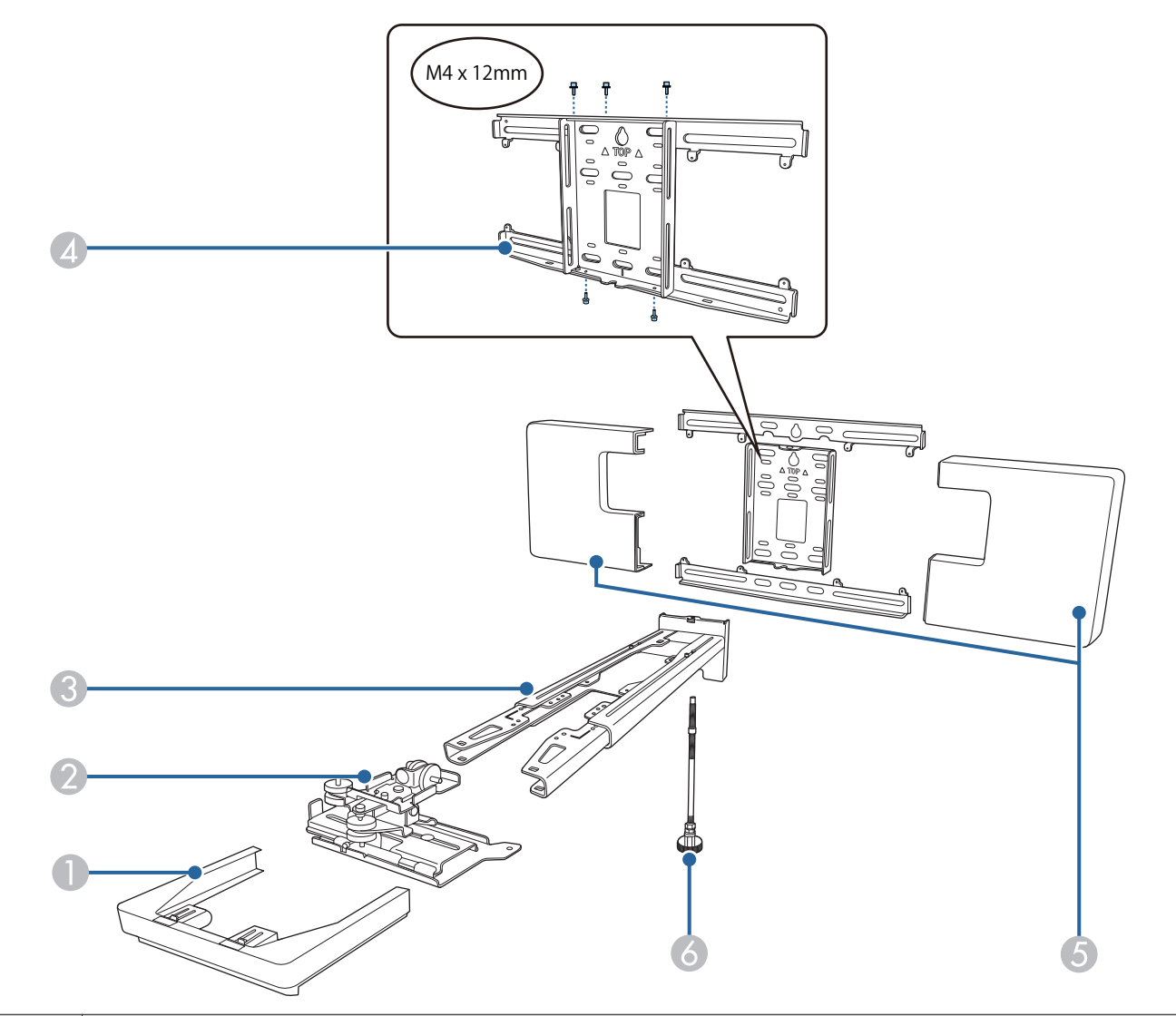

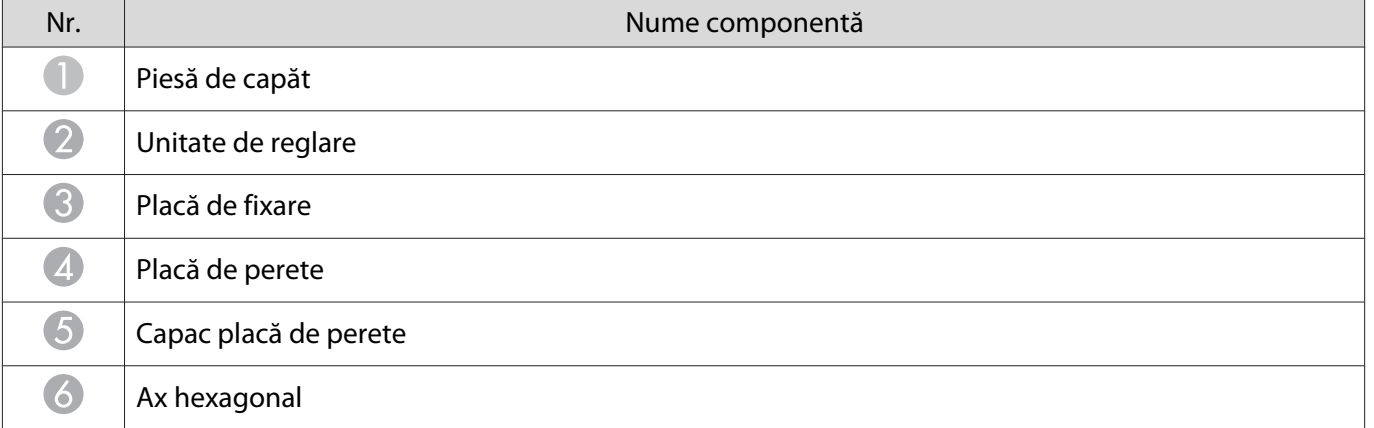

#### <span id="page-8-0"></span>Accesorii

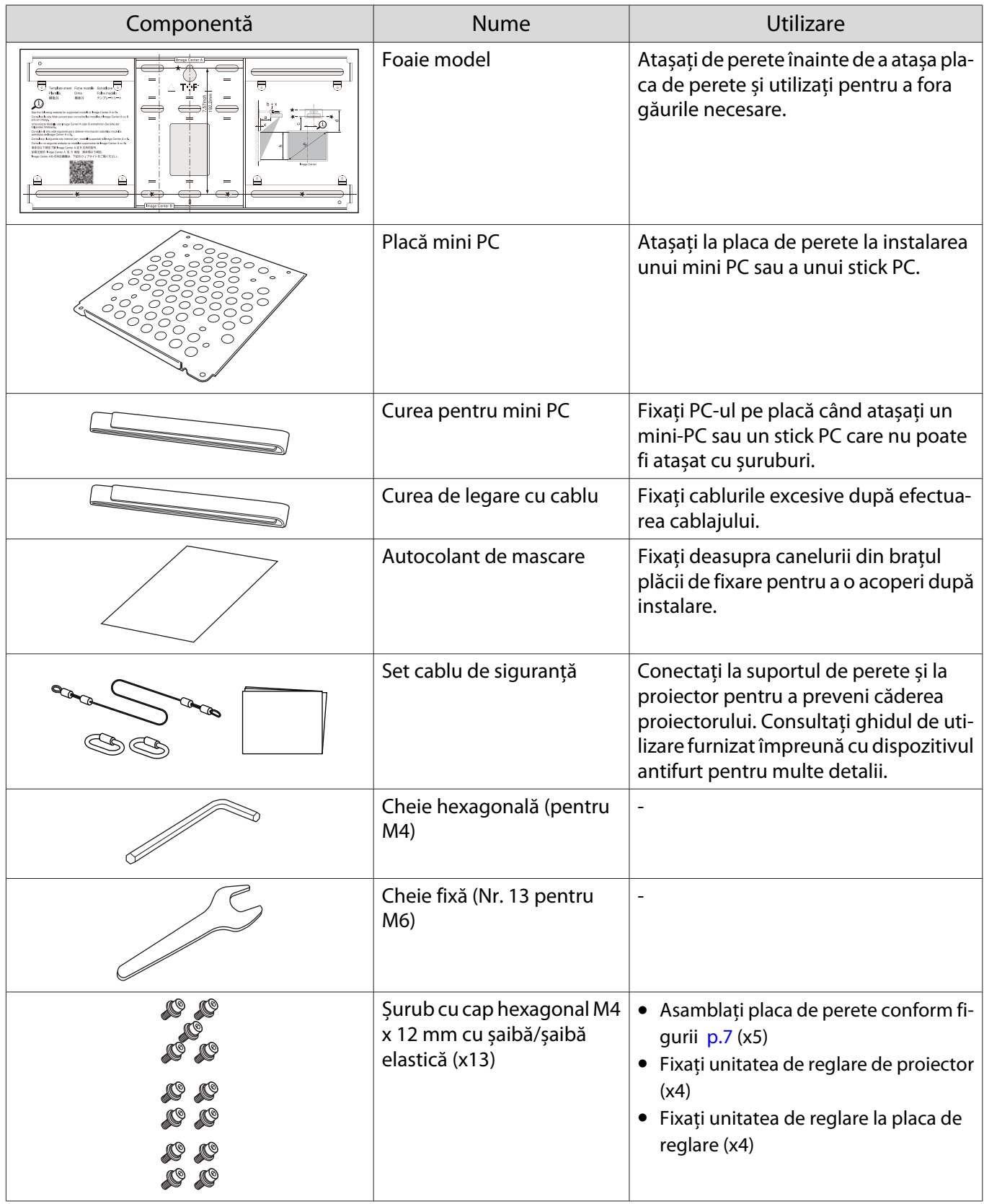

<span id="page-9-0"></span>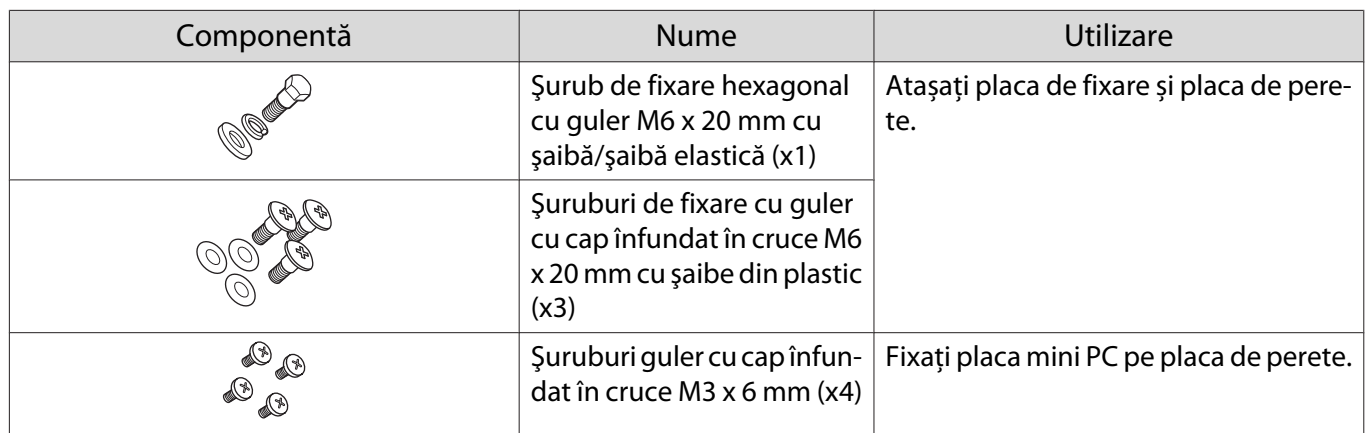

## Unitate tactilă

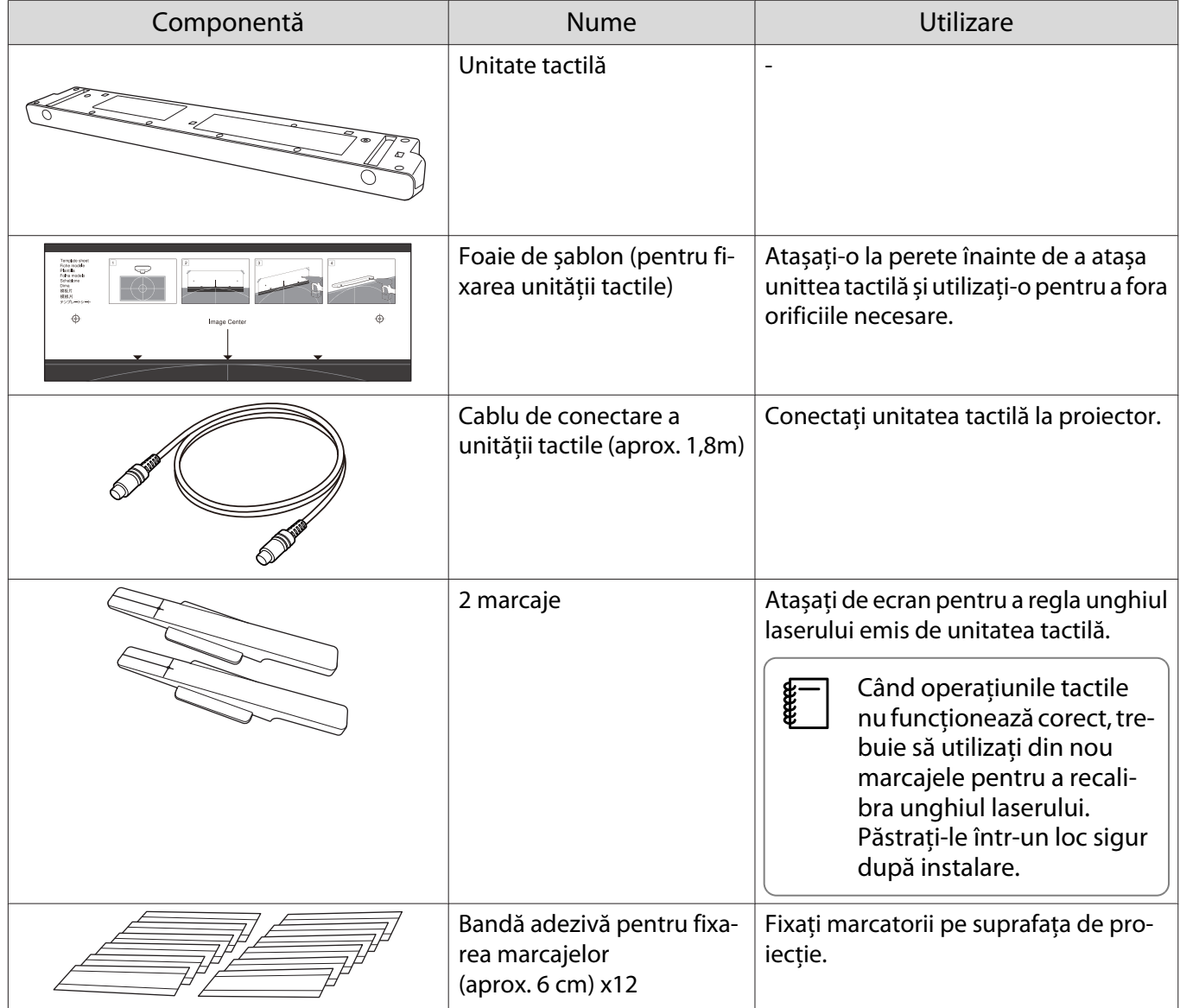

<span id="page-10-0"></span>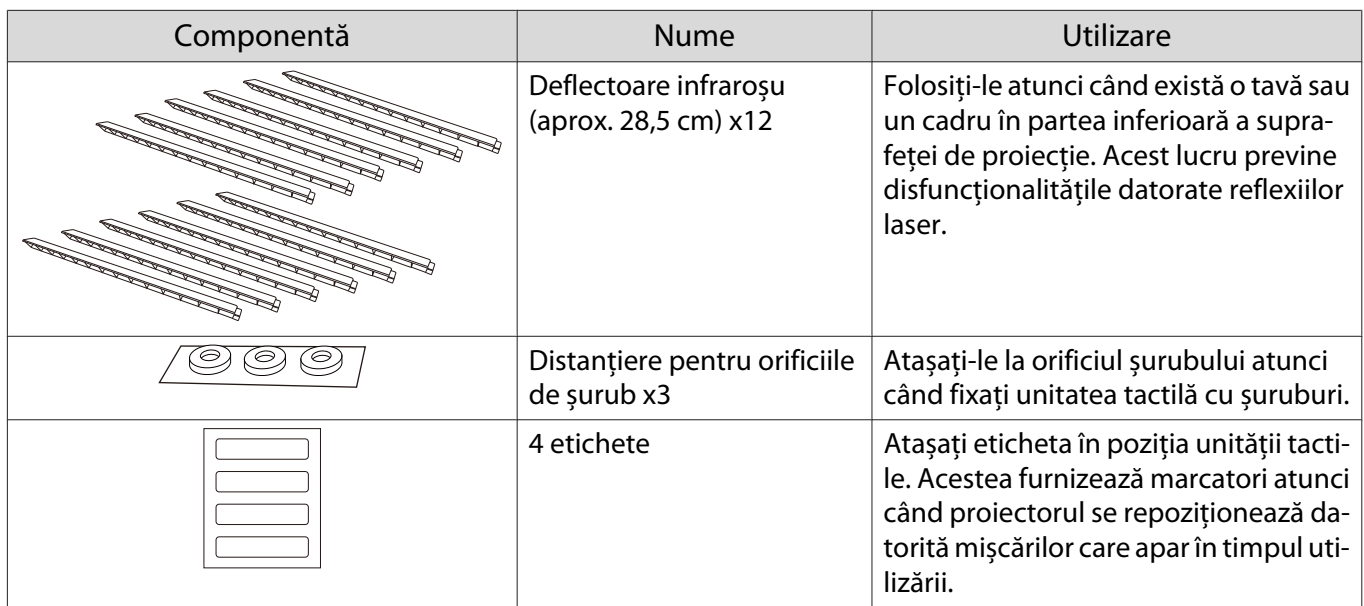

## Consolă unitate tactilă

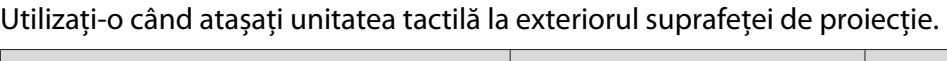

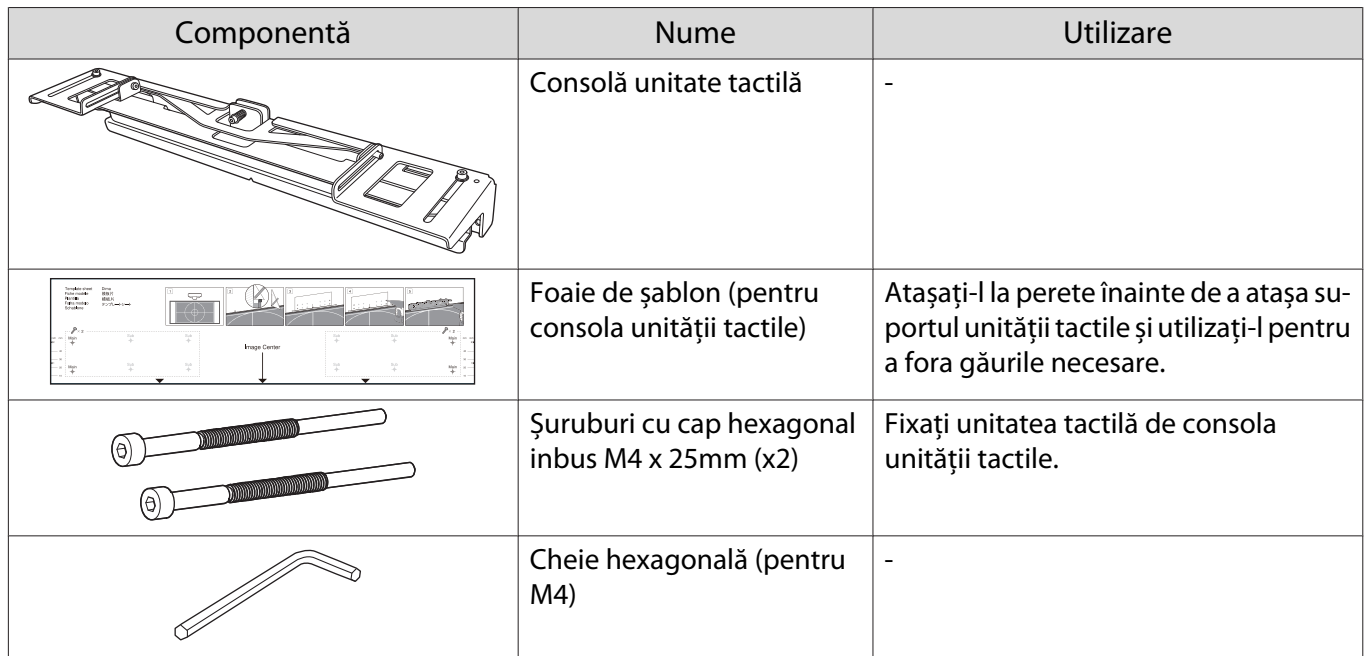

## Suport pentru creioane

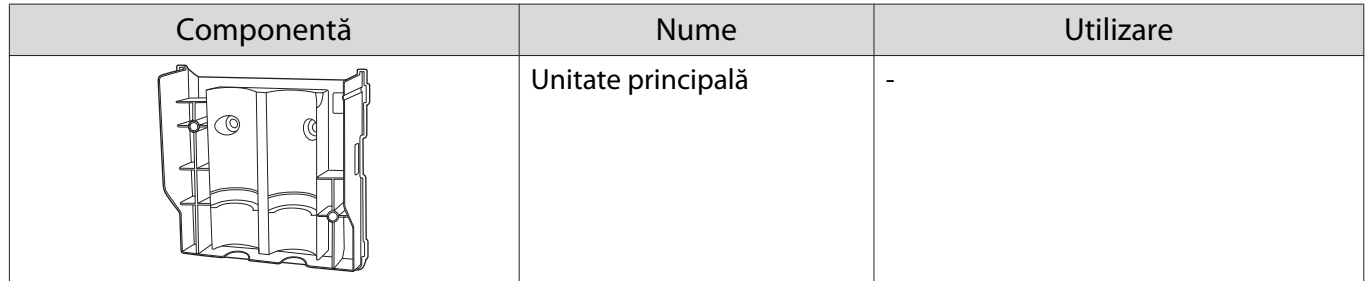

<span id="page-11-0"></span>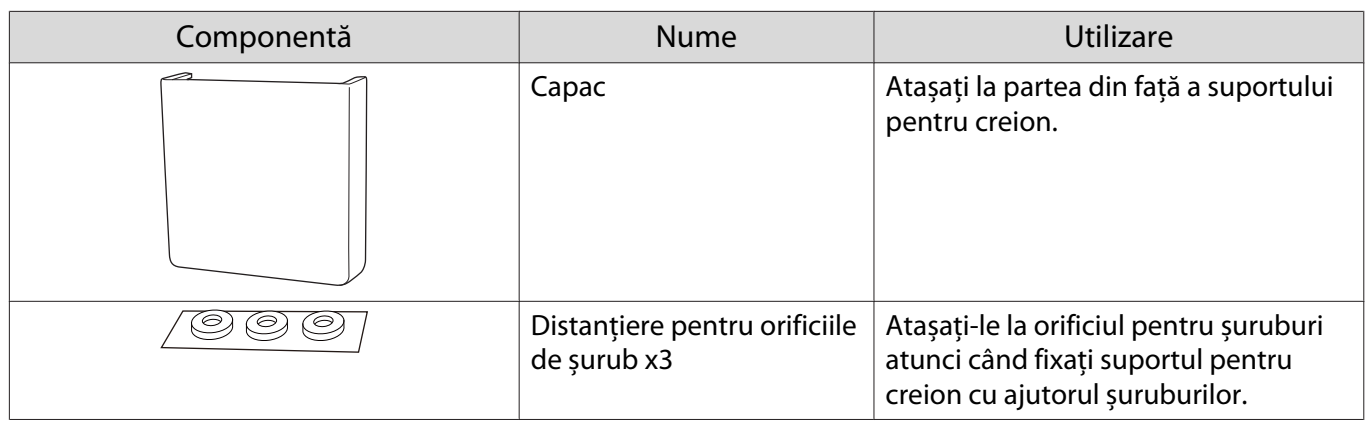

### Elemente necesare

Pe lângă elementele furnizate, trebuie să pregătiți, de asemenea, următoarele șuruburi și unelte.

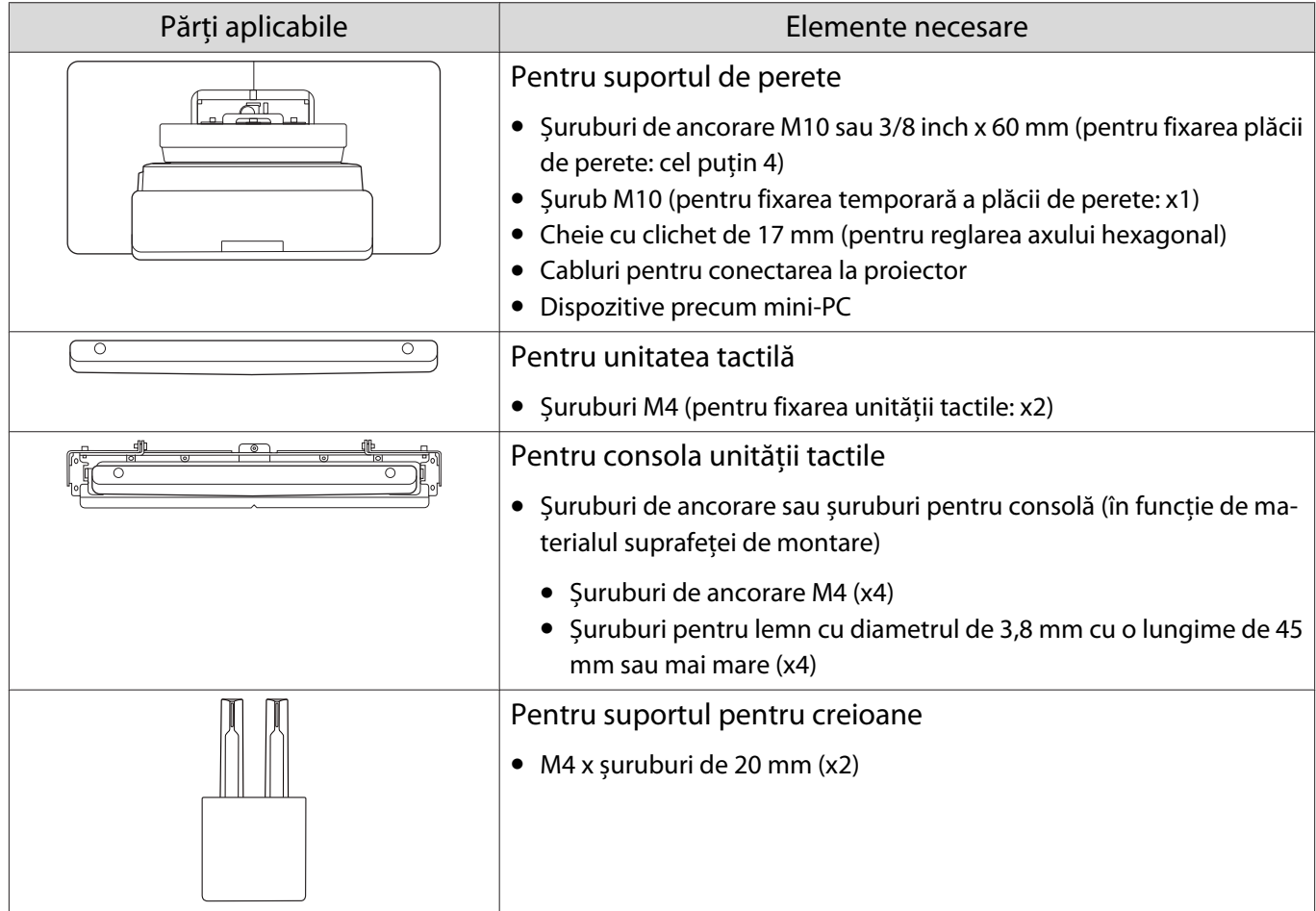

a

2

 $\bf{B}$ 

 $\boldsymbol{A}$ 

# <span id="page-12-0"></span>Flux de lucru pentru instalare

Vă recomandăm să instalați proiectorul și dispozitivele periferice în următoarea ordine.

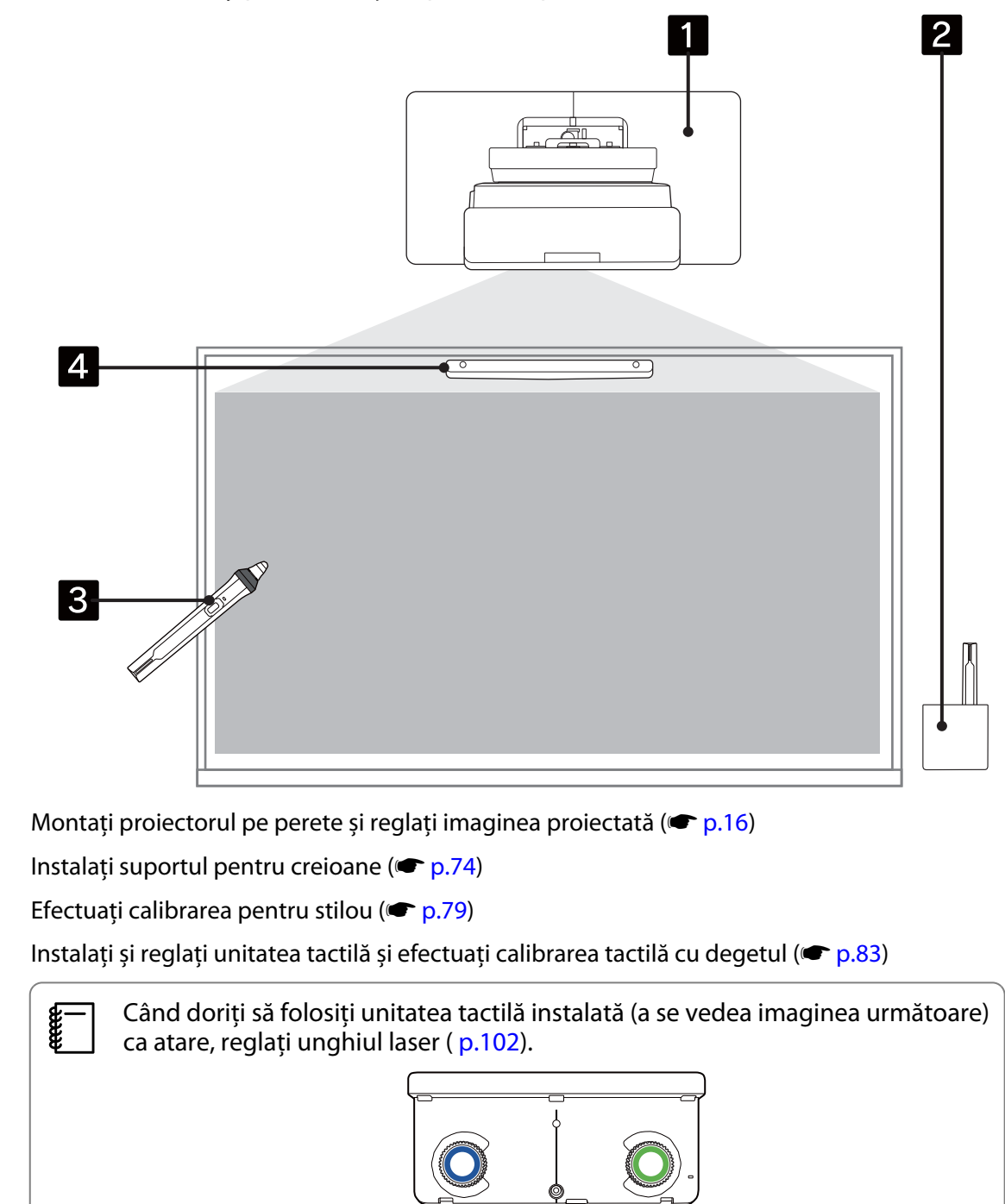

# <span id="page-13-0"></span>Figuri cu dimensiunile de instalare

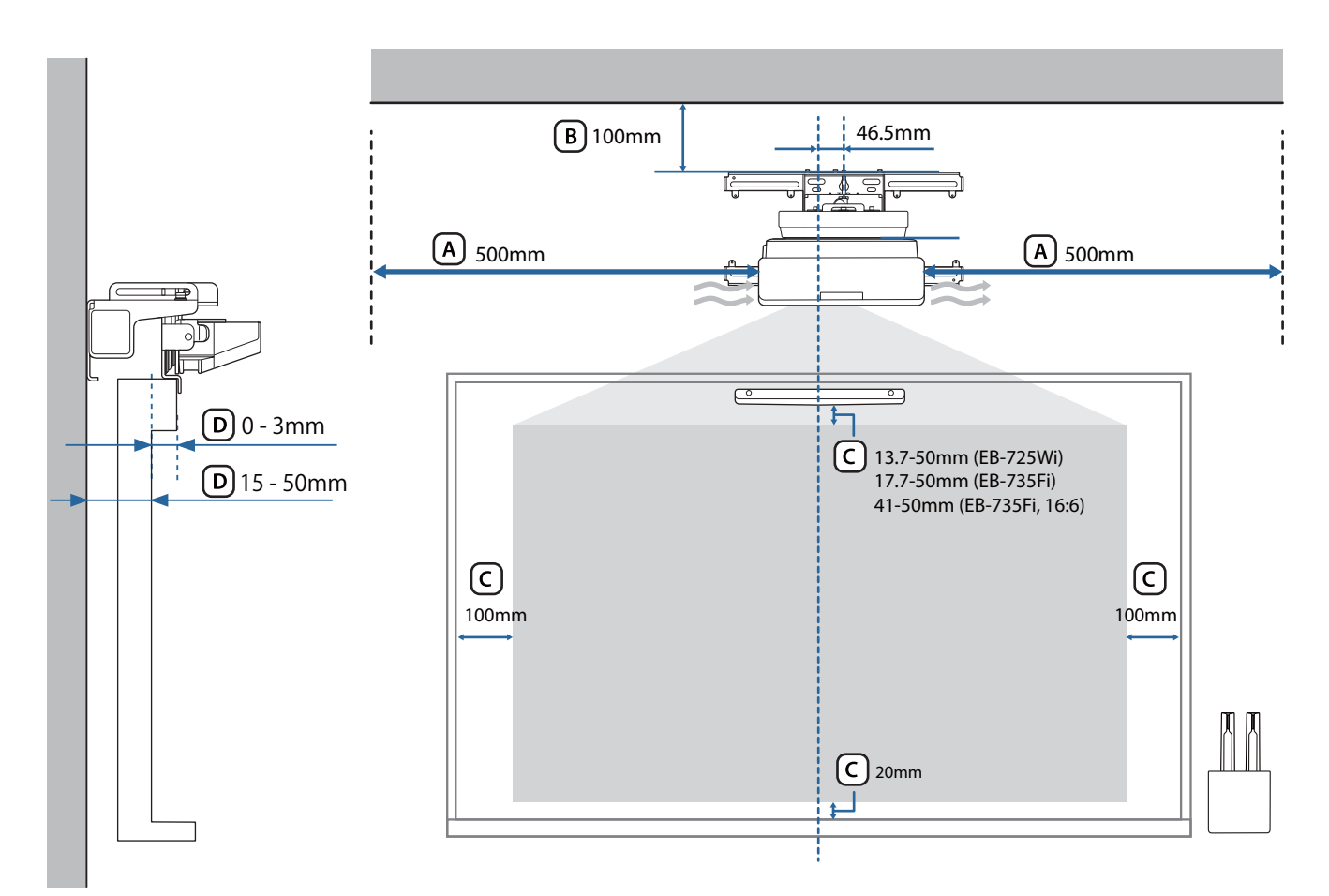

#### **A** Atenție

 $\begin{bmatrix} 1 \\ -1 \\ -1 \\ 1 \end{bmatrix}$ 

- Atunci când instalați proiectorul, asigurați-vă că există o distanță între perete și gurile de evacuare și de admisie a aerului. (Consultați figura  $\overline{A}$  de mai sus)
- Atunci când utilizați unitatea tactilă, asigurați-vă că există suficient spațiu în jurul ecranului de proiecție. (Consultați figura  $\overline{C}$ ) de mai sus)
- Atunci când instalați unitatea tactilă folosind consola unității tactile, verificați grosimea ramei din jurul ecranului și distanța de la suprafața de instalare la suprafața ecranului. (Consultați figura  $(D)$  de mai sus)

 Lăsați un spațiu de aproximativ 100 mm de la plafon la partea superioară la suportului de fixare pe perete pentru a instala și scoate mai ușor proiectorul. (Consultați figura  $\overline{B}$ ) de mai sus)

Când doriți să utilizați unitatea tactilă instalată ca atare, lăsați un spațiu de 25-100 mm între partea inferioară a unității tactile și partea superioară a imaginii. Este posibil să fiți nevoit să reinstalați unitatea tactilă pentru a proiecta la o dimensiune diferită sau un raport de aspect diferit.

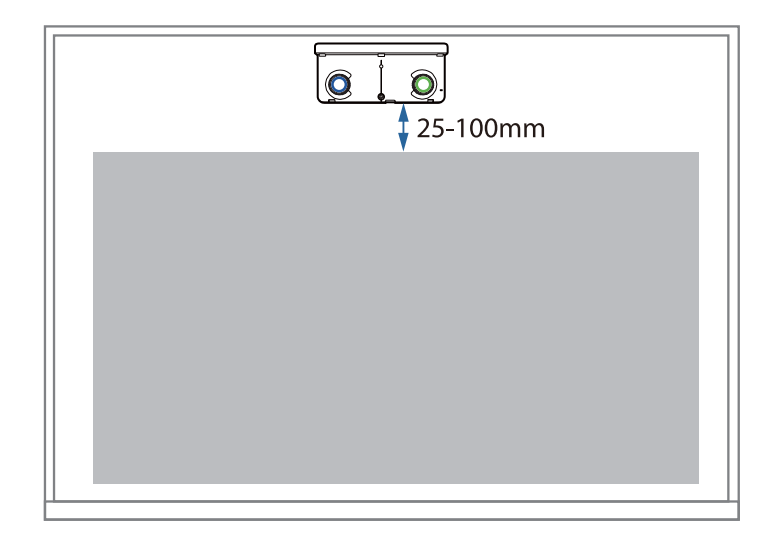

# <span id="page-15-0"></span>**O** Figura conexiunii

#### Conectarea mai multor proiectoare

Dacă operațiunile cu creionul interactiv interferează cu proiectoarele care sunt instalare în apropiere, conectați proiectoarele utilizând setul opțional de cabluri pentru control la distanță (ELPKC28).

După conectarea cablului, stabiliți opțiunea **Instalarea proiectoarelor** > **Sincron. proiectoare** la **Prin cablu** din meniul **Creion/Tactil** pentru a reduce interferențele.

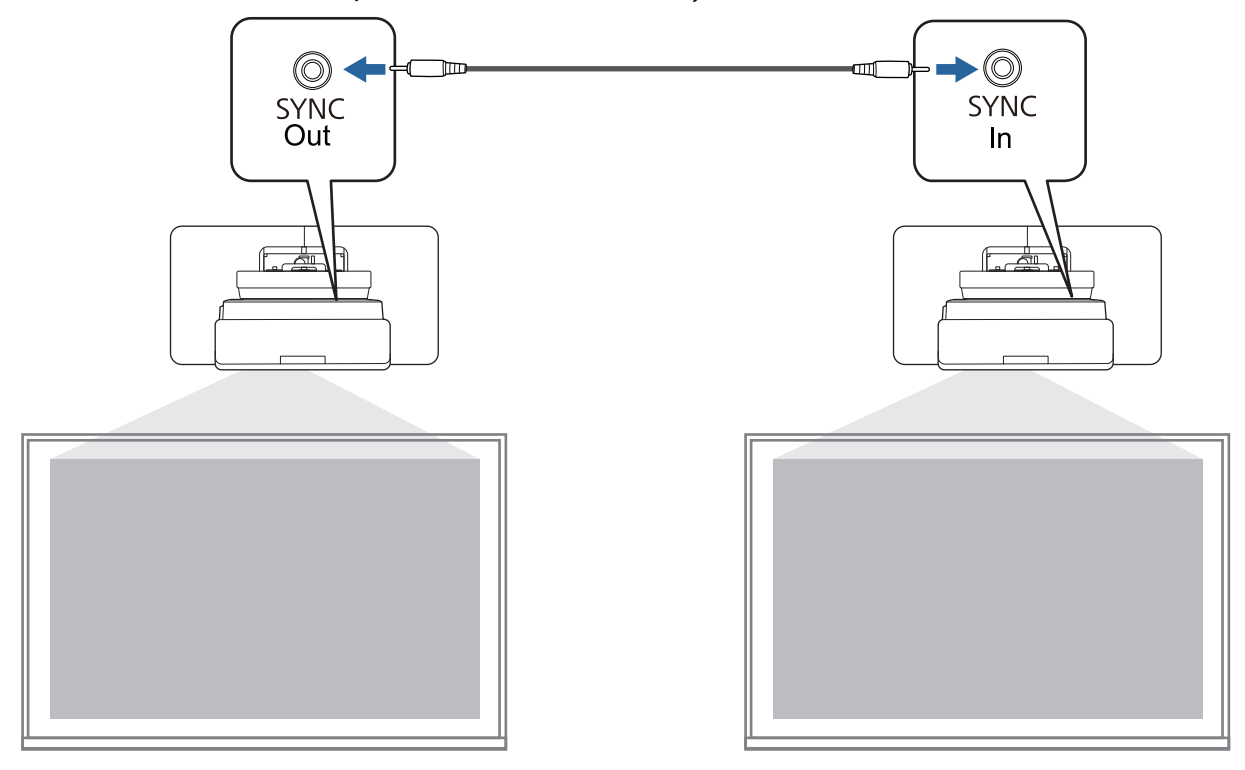

## <span id="page-16-0"></span>Atenție la instalarea suportului de montare pe perete

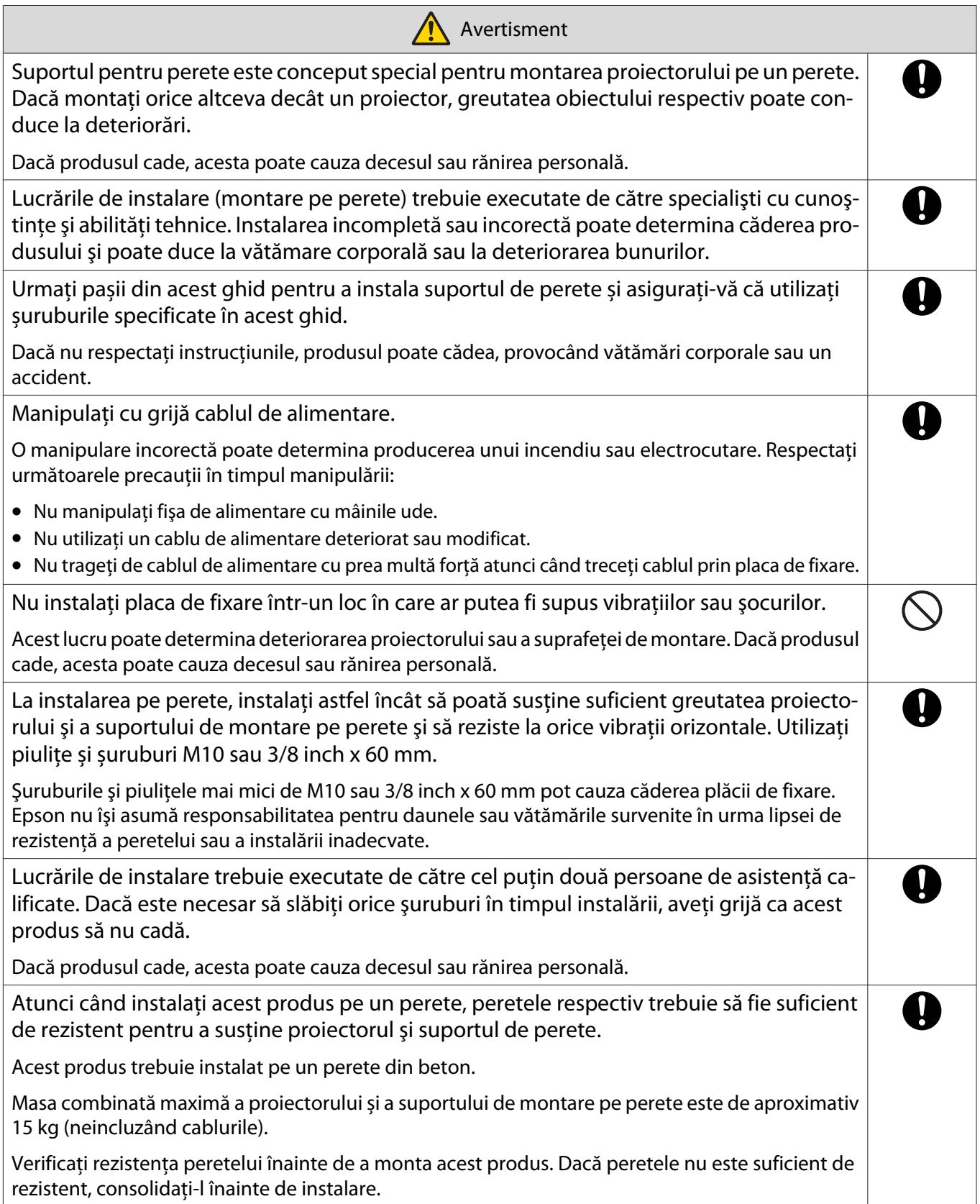

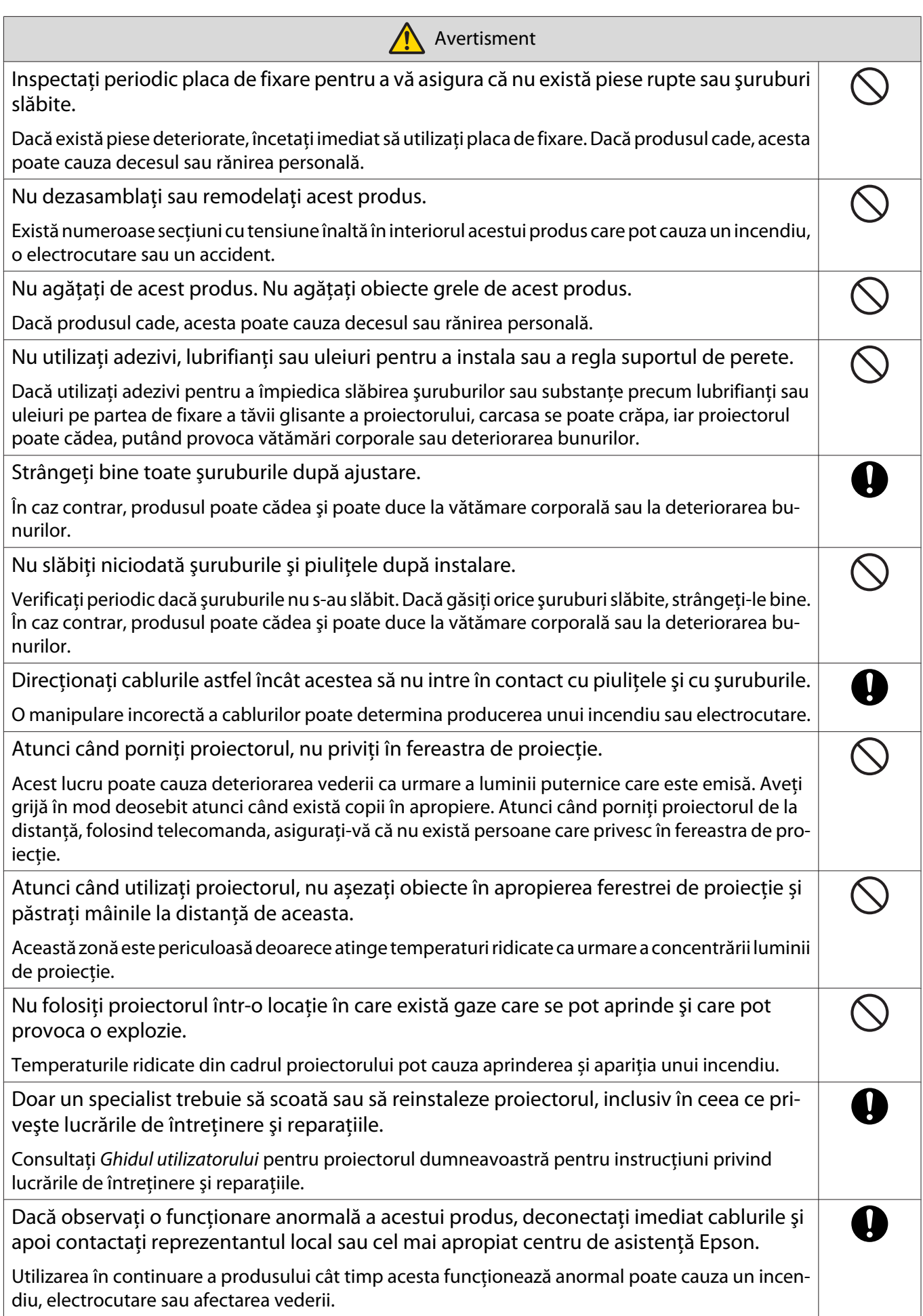

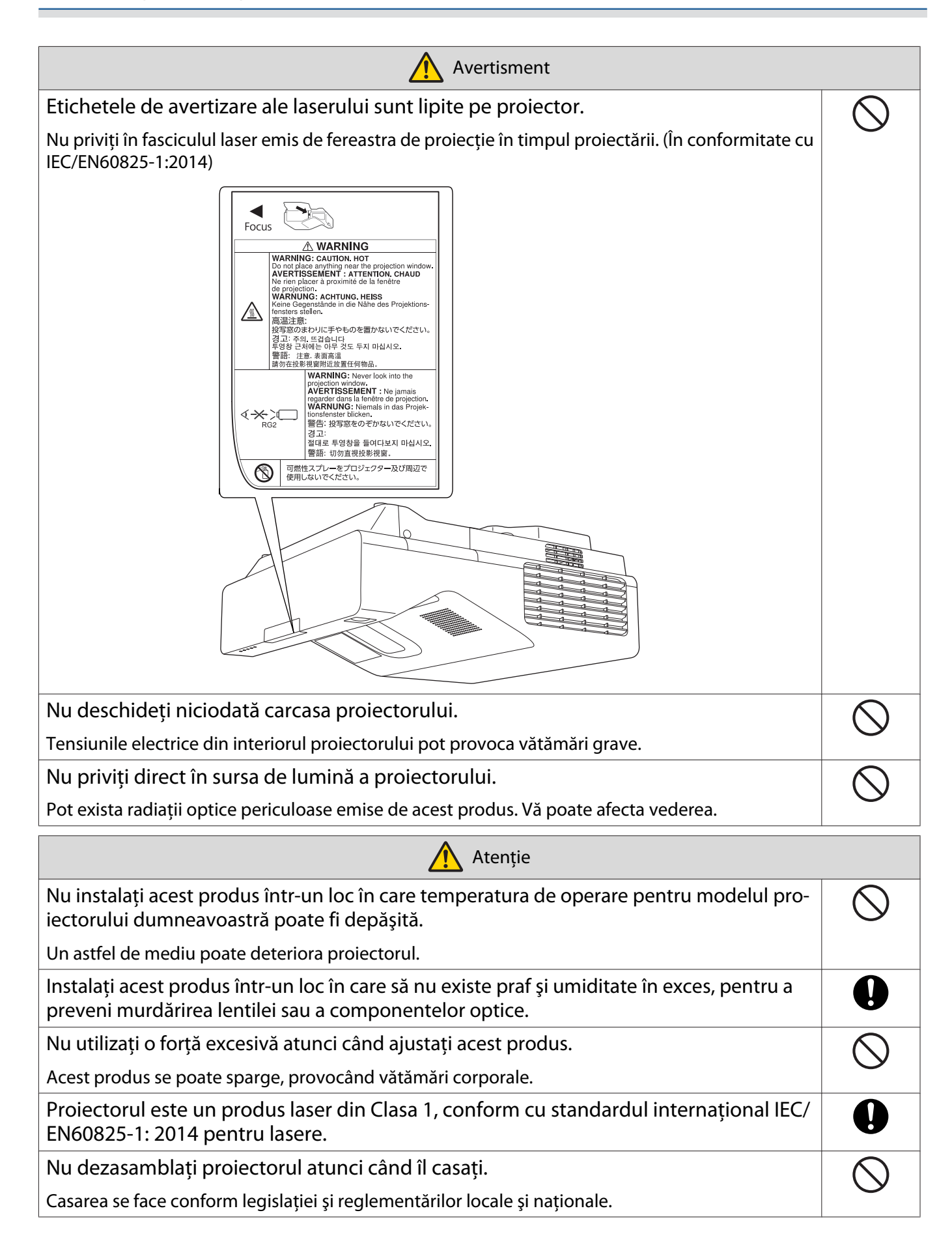

## <span id="page-19-0"></span>Atenție la poziția de instalare a suportului de perete

 Avertisment Nu instalați într-o locație supusă fumului umed sau fumului pentru evenimente. Dacă substanţe precum lubrifianţi sau uleiuri picură pe partea de fixare a tăvii glisante a proiectorului, carcasa se poate crăpa, iar proiectorul poate cădea, putând provoca vătămări corporale sau deteriorarea bunurilor. Atentie Nu instalaţi proiectorul sau ecranul într-o locaţie supusă acţiunii directe a soarelui.  $\bigcirc$ Dacă proiectorul sau ecranul sunt instalate într-o astfel de locatie, este posibil ca funcția interactivă să nu aibă efectul dorit. Q Efectuaţi în prealabil lucrările de conectare la sursa de curent electric pentru locul de instalare a proiectorului. Instalaţi proiectorul departe de alte aparate electrice, cum ar fi lămpi fluorescente sau ŋ aparate de aer conditionat. Unele tipuri de lumini fluorescente pot interfera cu telecomanda sau creionul. Atunci când instalaţi proiectorul, asiguraţi-vă că există o distanţă între perete şi gurile de Œ evacuare şi de admisie a aerului, așa cum se arată în imaginea următoare. 500mm 500mm Atunci când instalaţi două sau mai multe proiectoare în paralel, asiguraţi-vă că temperatura Œ mediului este mai mică de 35°C. Dacă mediul este prea cald, proiectorul se poate supraîncălzi şi alimentarea se poate opri fără avertizare.

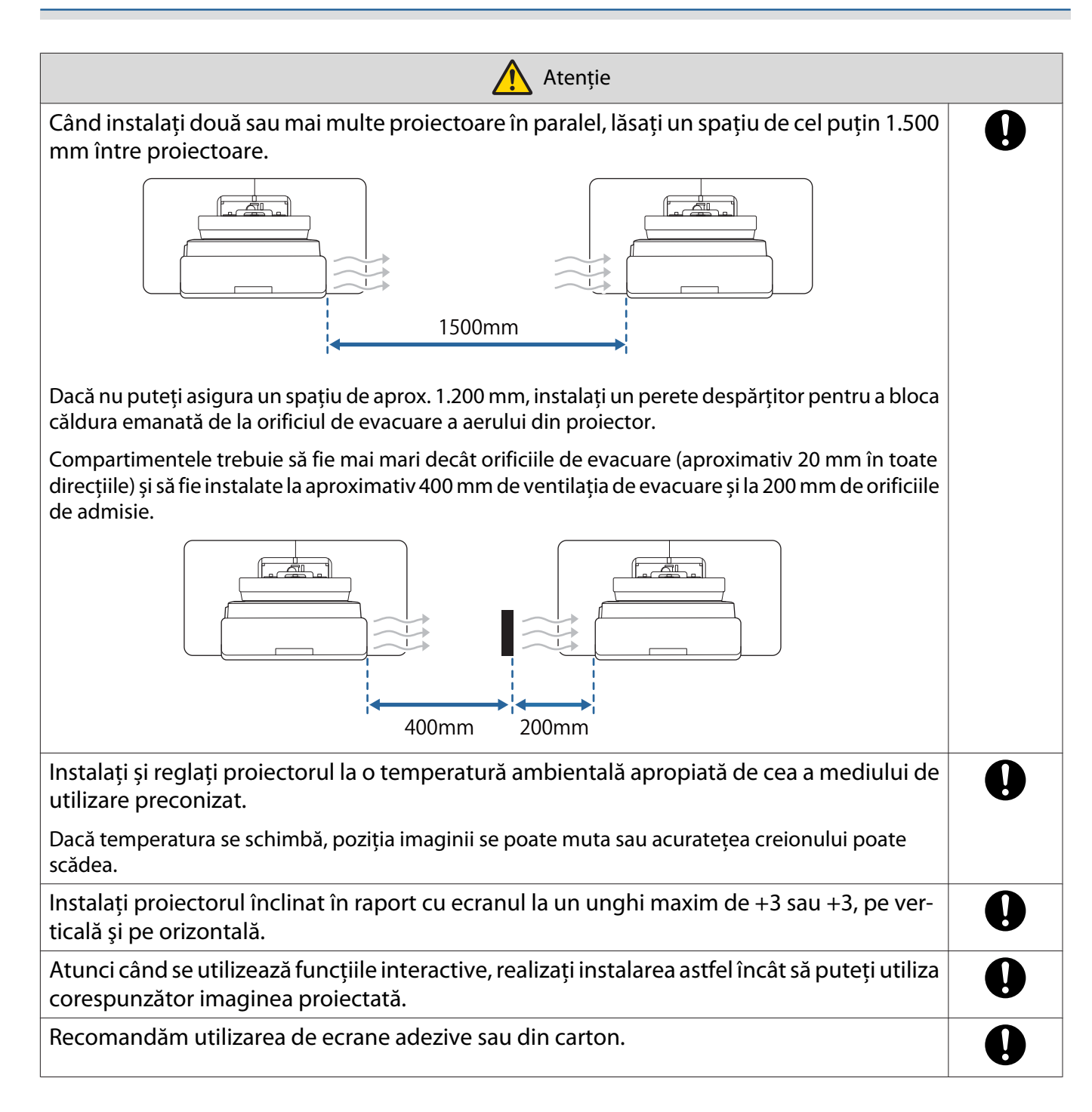

## <span id="page-21-0"></span>**Specificații pentru montare pe perete**

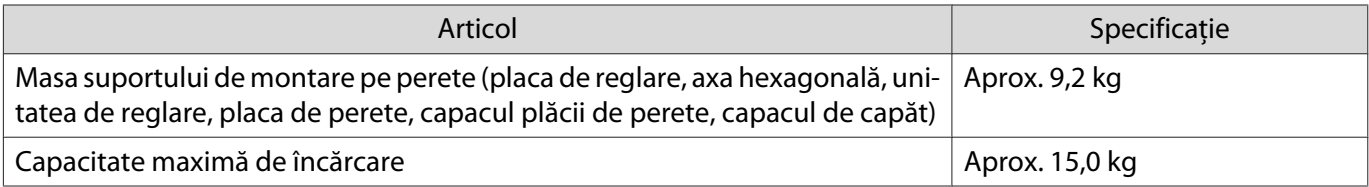

## <span id="page-22-0"></span>Dimensiuni externe

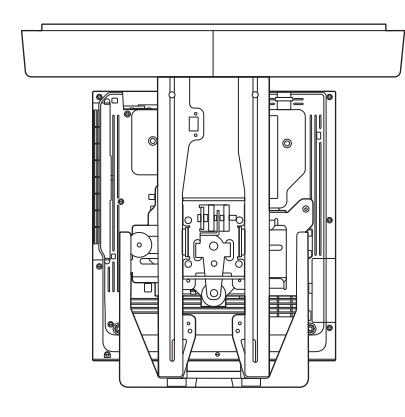

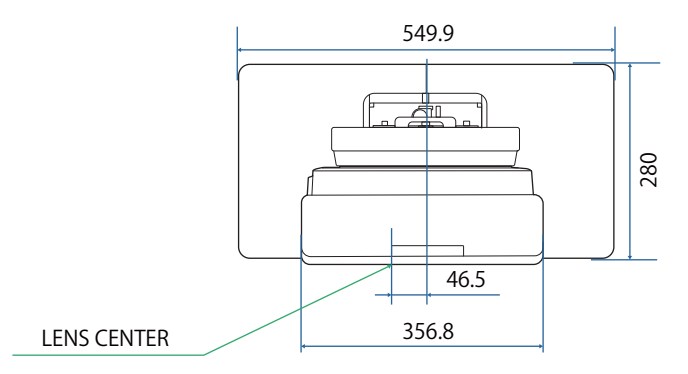

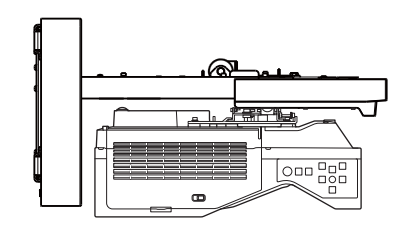

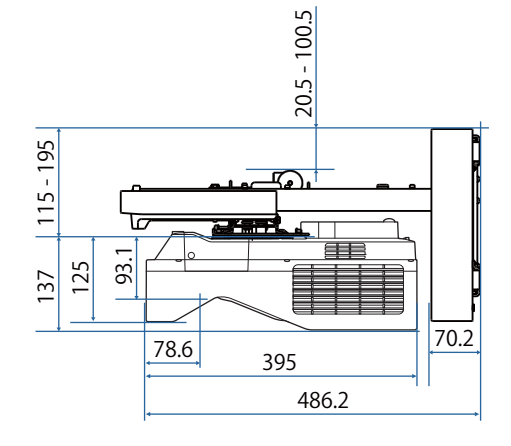

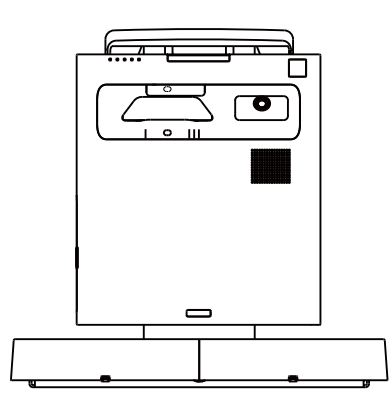

स्त्र

27.5

þ

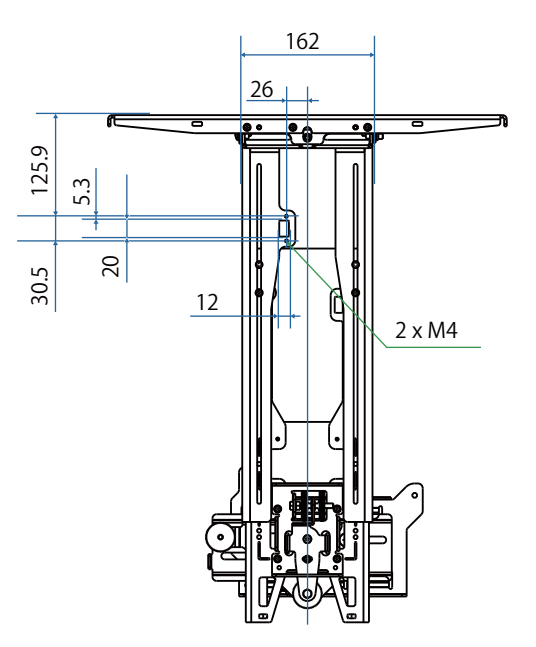

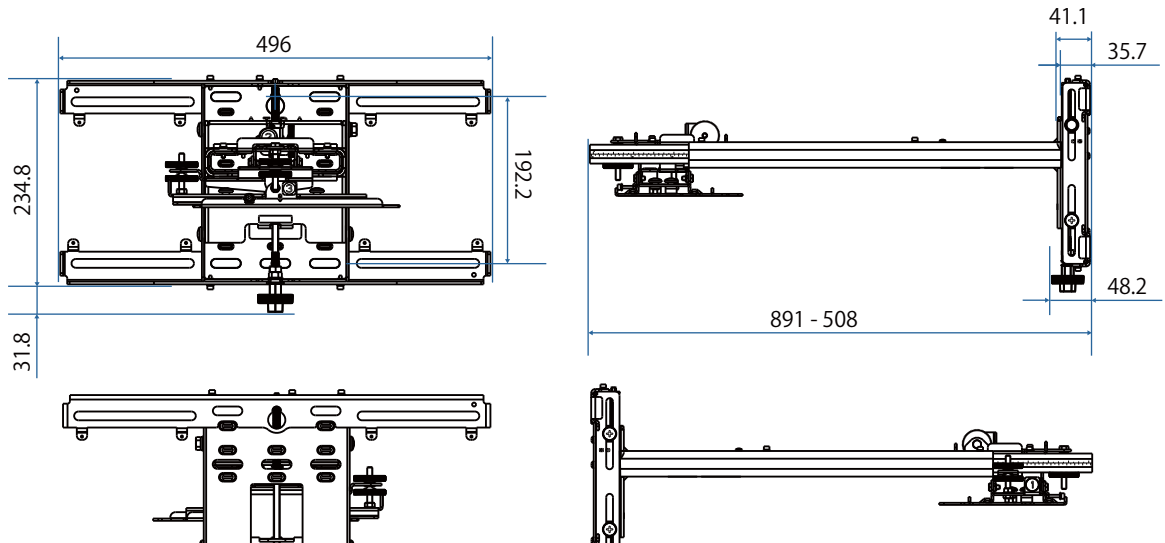

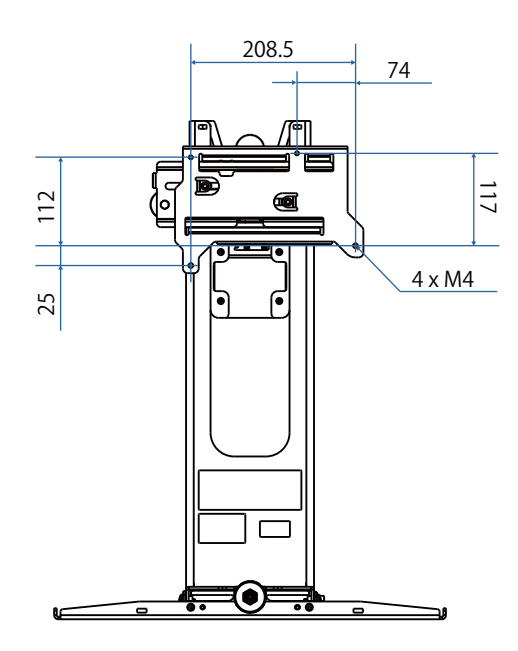

 $\overline{\bullet}$ 

 $\overline{\textbf{t}}$ 

ਠਾ

Α  $\blacksquare$ 

5 ᇹ

<span id="page-24-0"></span>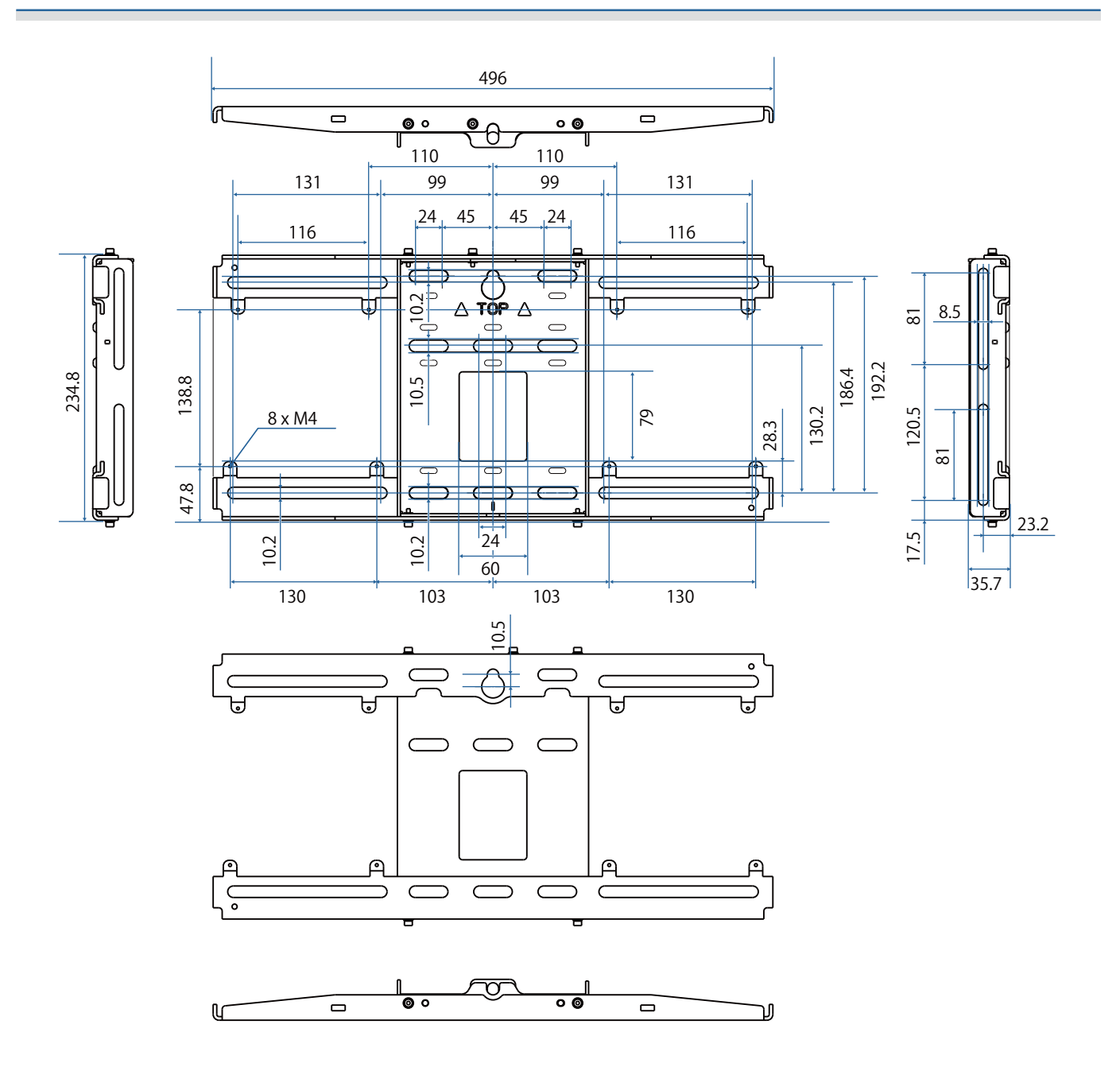

## Interval de reglare

#### Glisare verticală

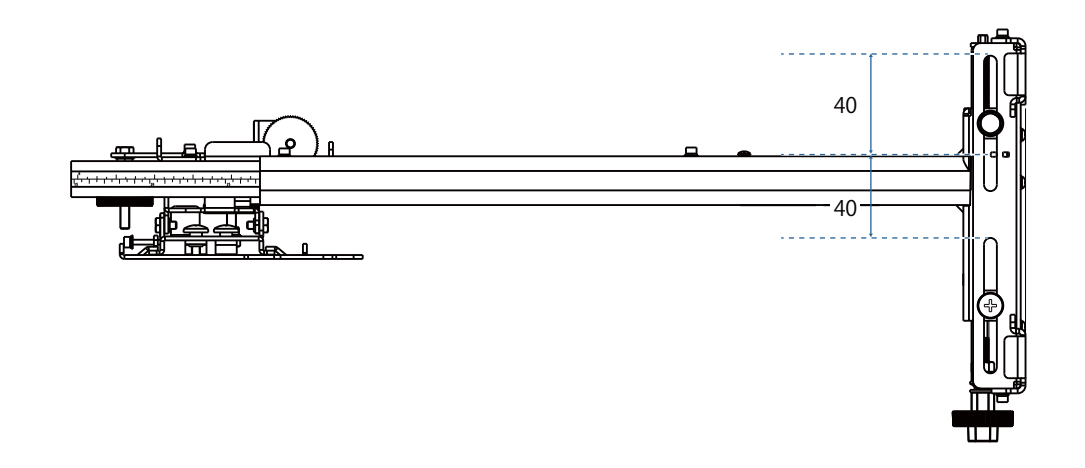

### <span id="page-25-0"></span>Glisare orizontală

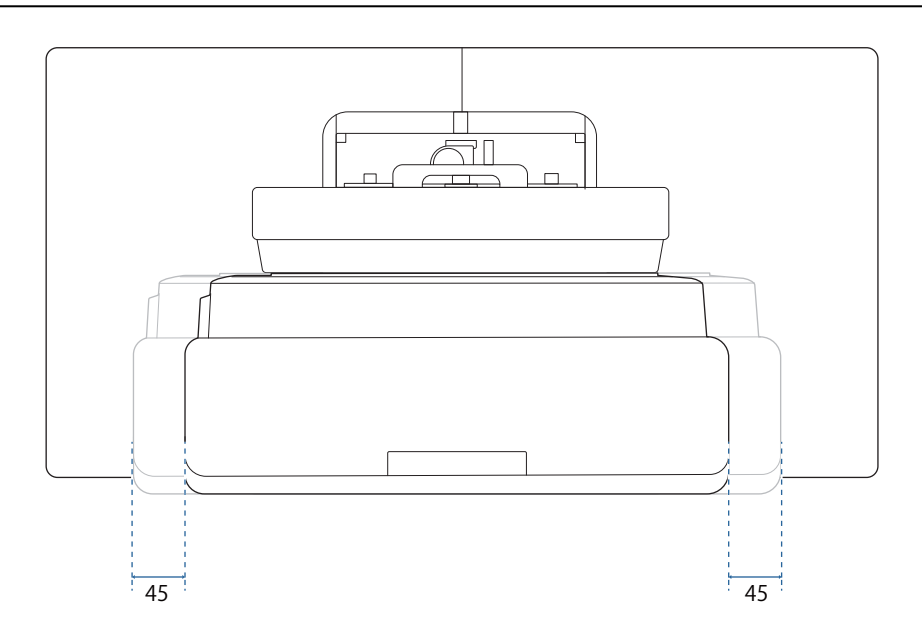

## Glisare înainte/înapoi

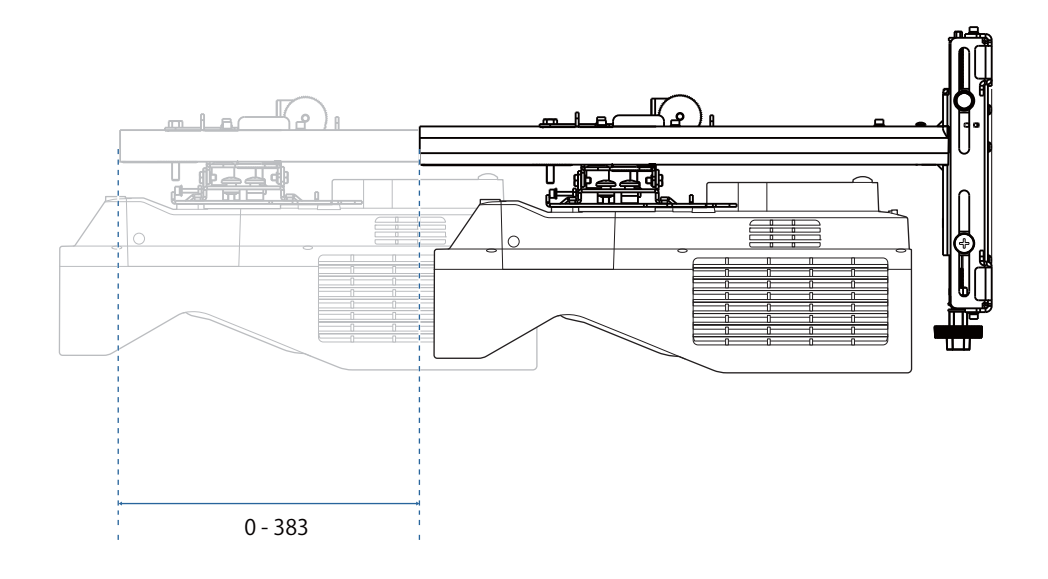

#### <span id="page-26-0"></span>Placă de instalare pentru mini PC

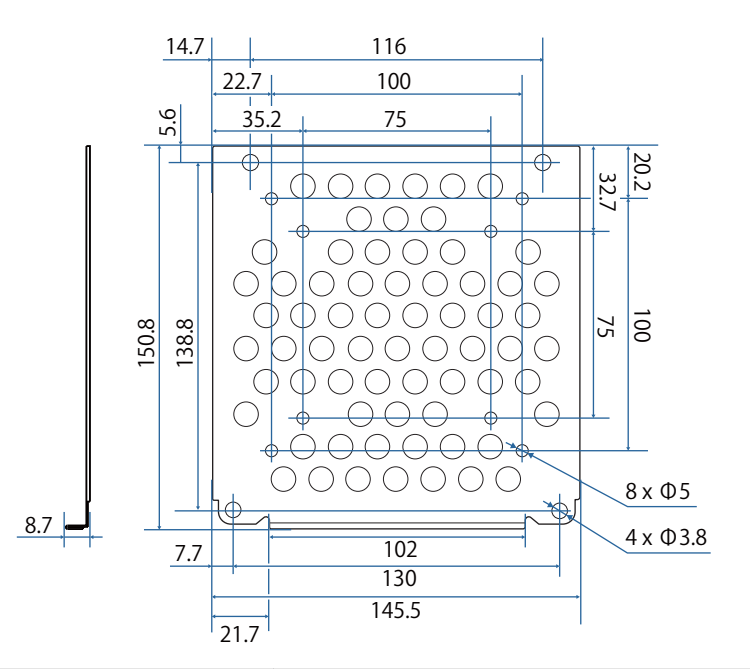

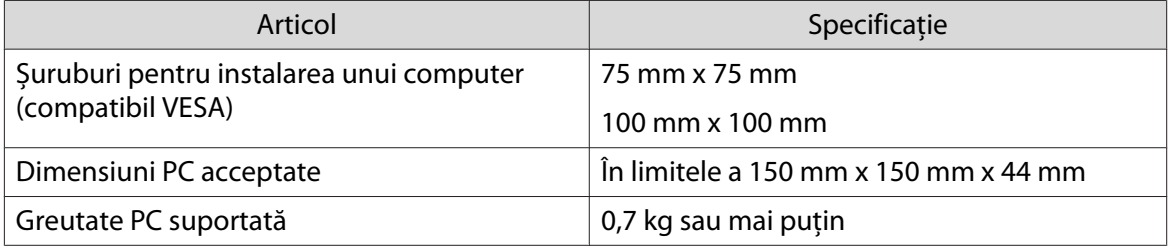

#### Accesoriile de instalare

Atunci când instalați un comutator sau un tuner, utilizați orificiile de șuruburi afișate în figura de mai jos pentru a le fixa.

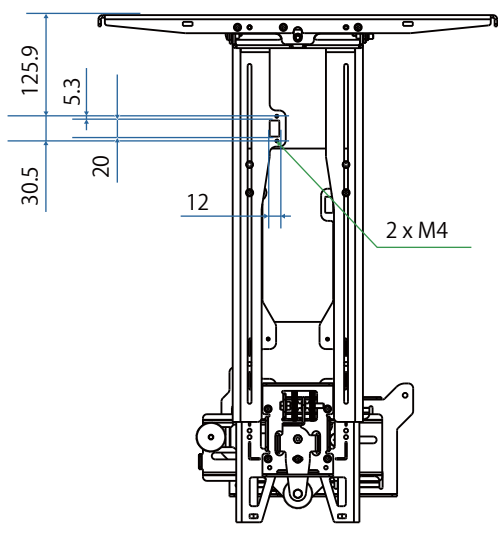

Înainte de instalare, asigurați-vă că greutatea totală, inclusiv a proiectorului și a cablurilor de conectare, este sub capacitatea maximă de încărcare pentru suportul de perete. (· is specificații pentru montare pe perete" [p.21](#page-21-0))

## <span id="page-27-0"></span>Procedura de montare pentru montarea pe perete

Urmați fluxul de lucru de mai jos pentru a instala suportul de perete.

Trageți cablurile înainte de a instala suportul de fixare pe perete, conform mediului de instalare.

- aVerificați tabelele cu distanța de proiecție pentru a determina poziția de instalare ( $\bullet$  [p.28](#page-28-0))
- $\overline{\mathbf{p}}$ Atașați unitatea de reglare la proiector ( $\bullet$  [p.43](#page-43-0))
- $\mathbf{R}$ Montați plăcuța de perete pe perete ( $\bullet$  [p.44\)](#page-44-0)
- $\boldsymbol{A}$ Reglați lungimea brațului plăcii de reglare și apoi atașați-l la placa de perete ( $\bullet$  [p.46\)](#page-46-0)
- $\overline{5}$ Atașați unitatea de ajustare la placa de fixare, apoi conectați cablurile și dispozitivele periferice ( $\bullet$  [p.51\)](#page-51-0)
- fReglați poziția imaginii ( $\bullet$  [p.55\)](#page-55-0)
- $\mathbf{z}$ Atașați capacele (<sup>·</sup> [p.71](#page-71-0))

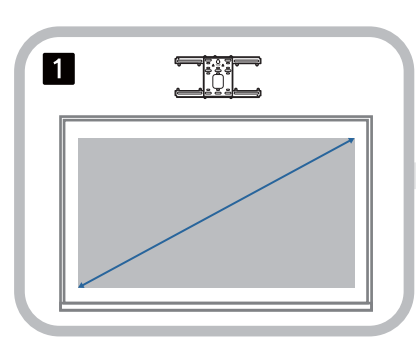

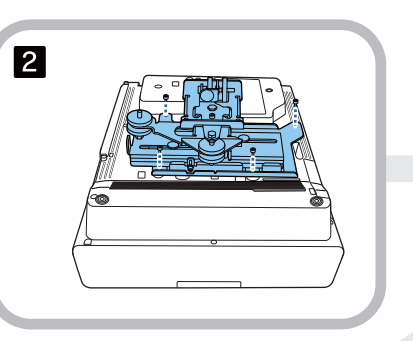

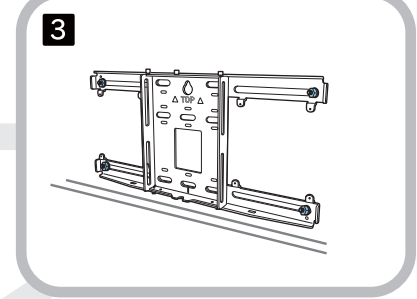

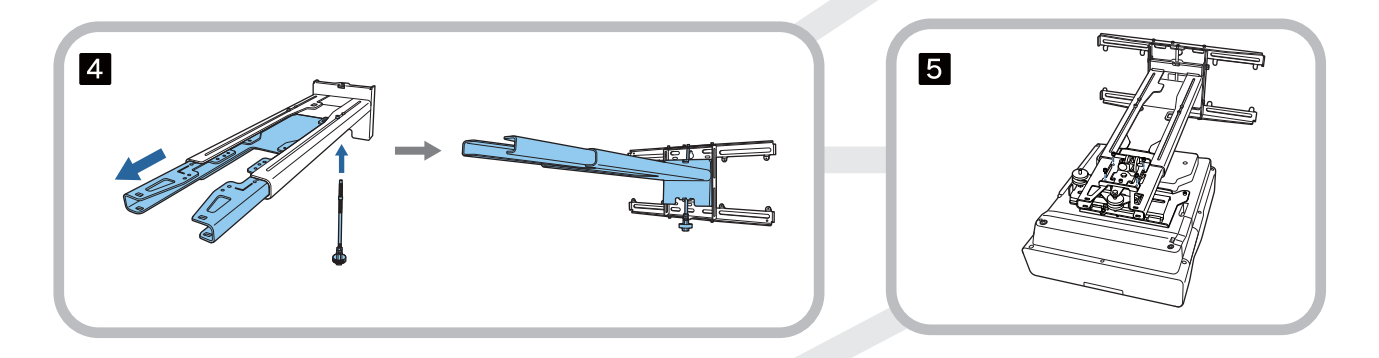

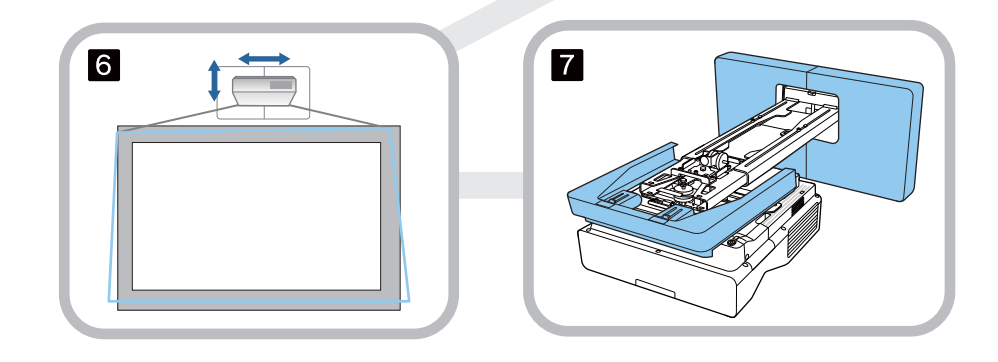

#### <span id="page-28-0"></span>Atașarea suportului

#### Determinarea poziției de instalare (tabele cu distanțe de proiecție)

Determinați poziția de instalare a plăcii de perete în funcție de dimensiunea ecranului (S) pe care doriți să proiectați. Consultați figura următoare pentru a verifica valorile de la a la d. Aceasta este valoarea când placa de fixare este în mijlocul plăcii de perete (Consultați  $\frac{1}{\sqrt{2}}$  în următoarea ilustrație).

Valoarea decalajului pentru centrul ecranului proiectat și centrul plăcii de perete este de 46,5 mm.

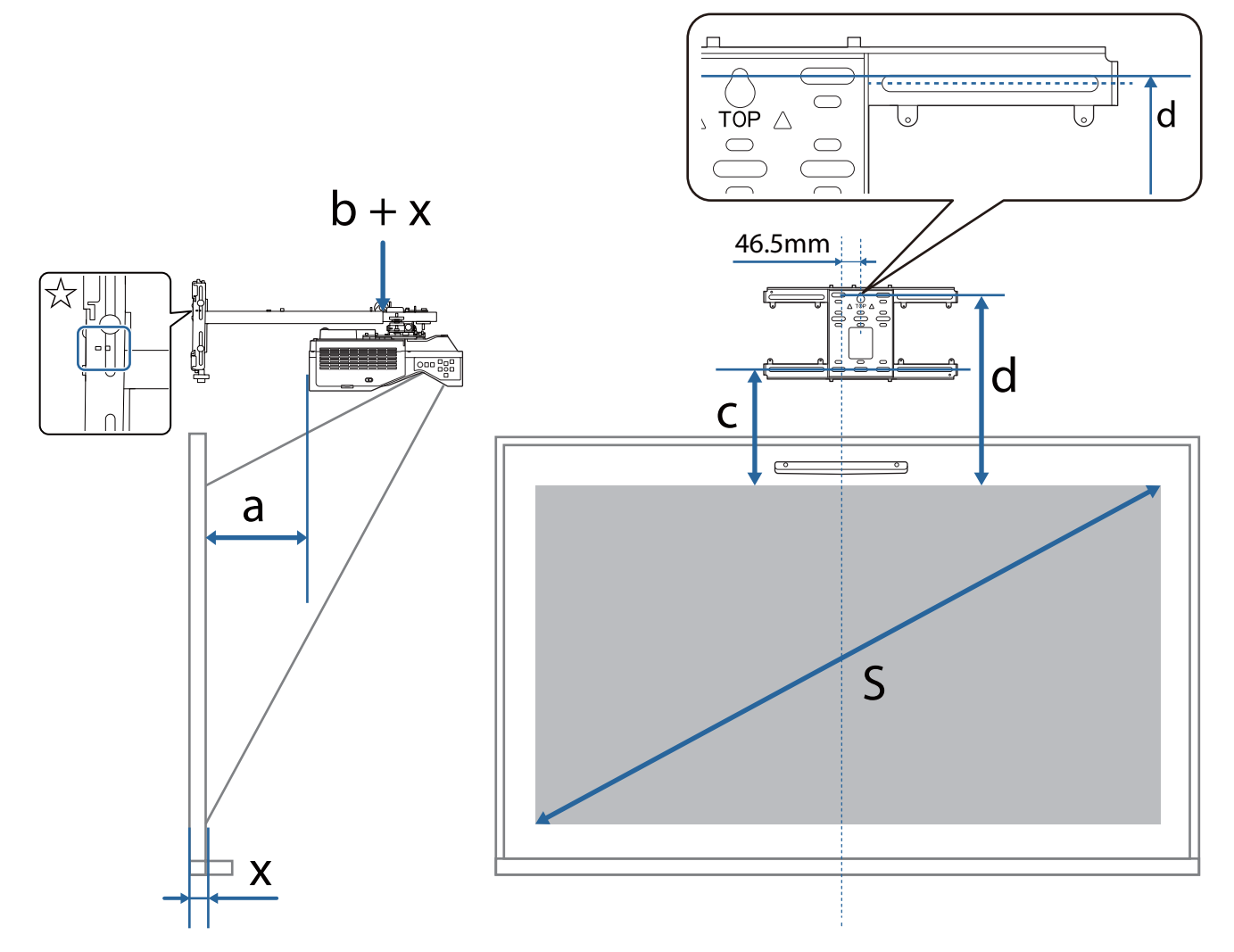

- $b + x$ : Numărul de pe scala de glisare a brațului de pe placa de reglaj (maxim 533 mm)
- x: Distanța de la perete la suprafața de proiecție (15 până la 50 mm când folosiți suportul unității tactile ( [p.13\)](#page-13-0))
- a: Distanța maximă de proiecție (Lățime) c: Distanța de la marginea superioară a imaginii la orificiul de șurub pentru instalația de jos al plăcii de perete
	- d: Distanța de la marginea superioară a imaginii la orificiul de șurub temporar al plăcii de perete
	- S: Dimensiune imagine proiectată

Consultați secțiunea următoare pentru valorile c și d când proiectați la un raport de aspect de 16:6.

Atunci când folosiți caracteristicile interactive cu un raport de aspect de 16:6, stabiliți opțiunea **Poziţie ecran** la o poziție verticală centrală sau superioară.

(EB-735Fi)

- c1/d1: Când **Poziţie ecran** este în centru
- c2/d2: Când **Poziţie ecran** este în partea de sus

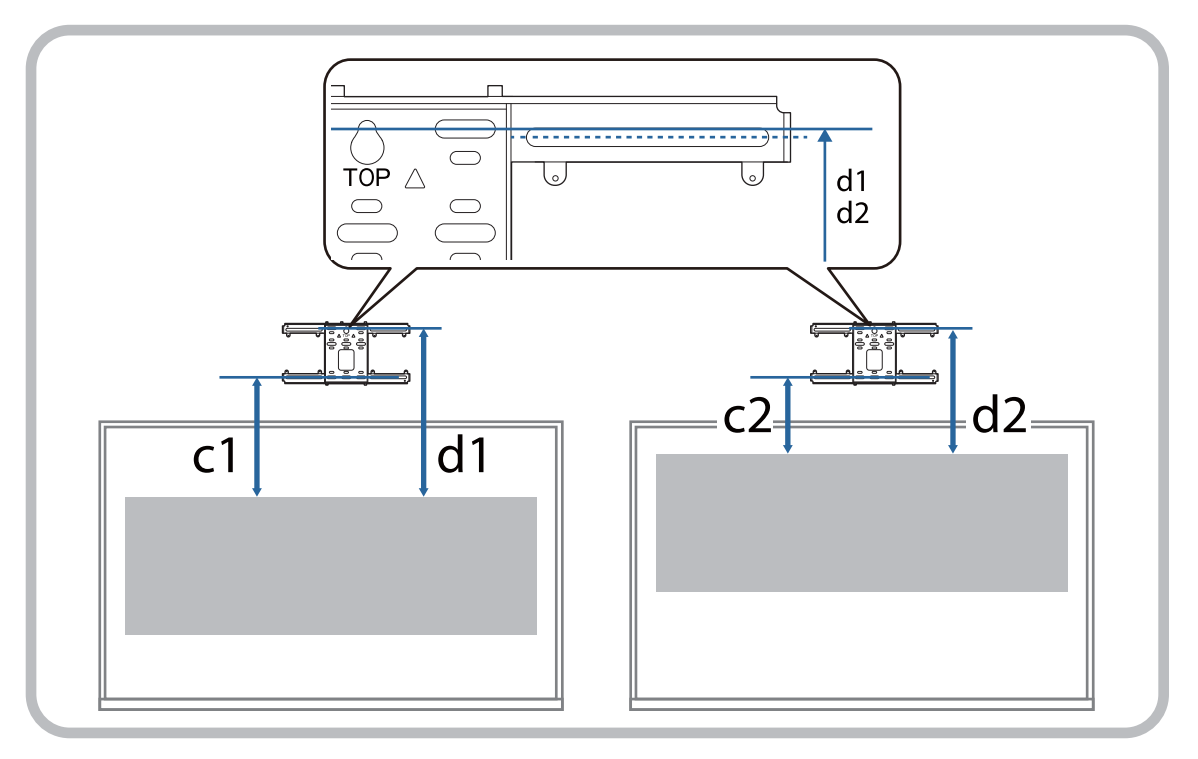

#### <span id="page-30-0"></span>EB-735Fi

### Imagine proiectată cu raportul de aspect 16:9

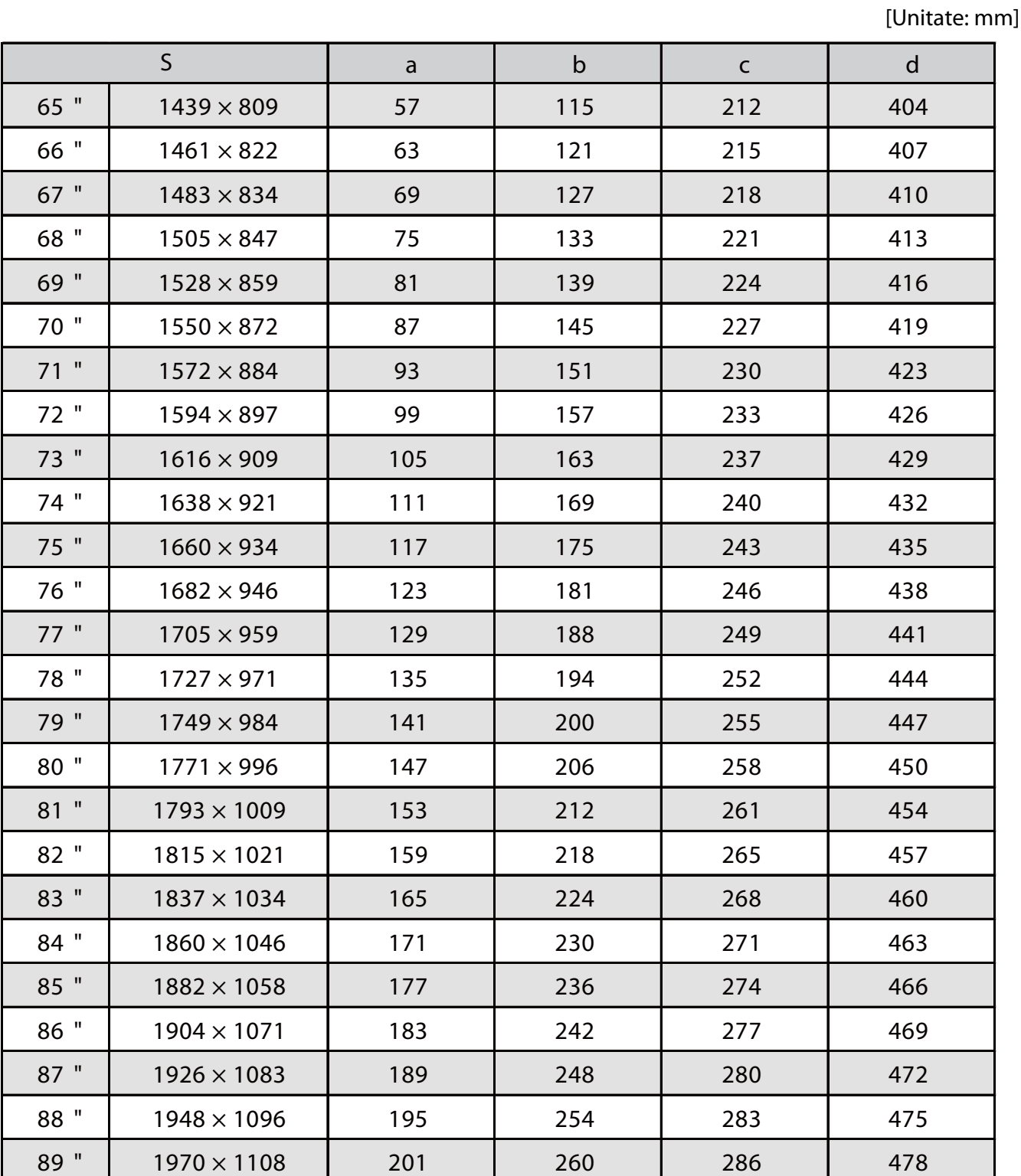

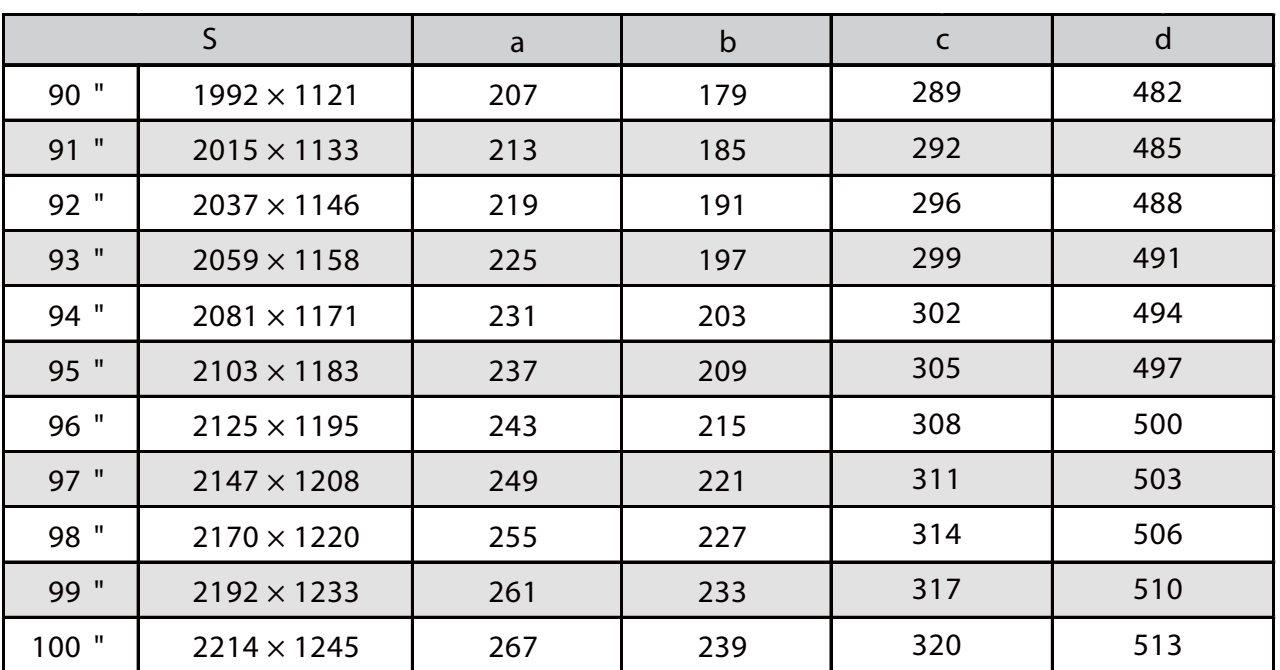

### Imagine proiectată cu raportul de aspect 4:3

[Unitate: mm]

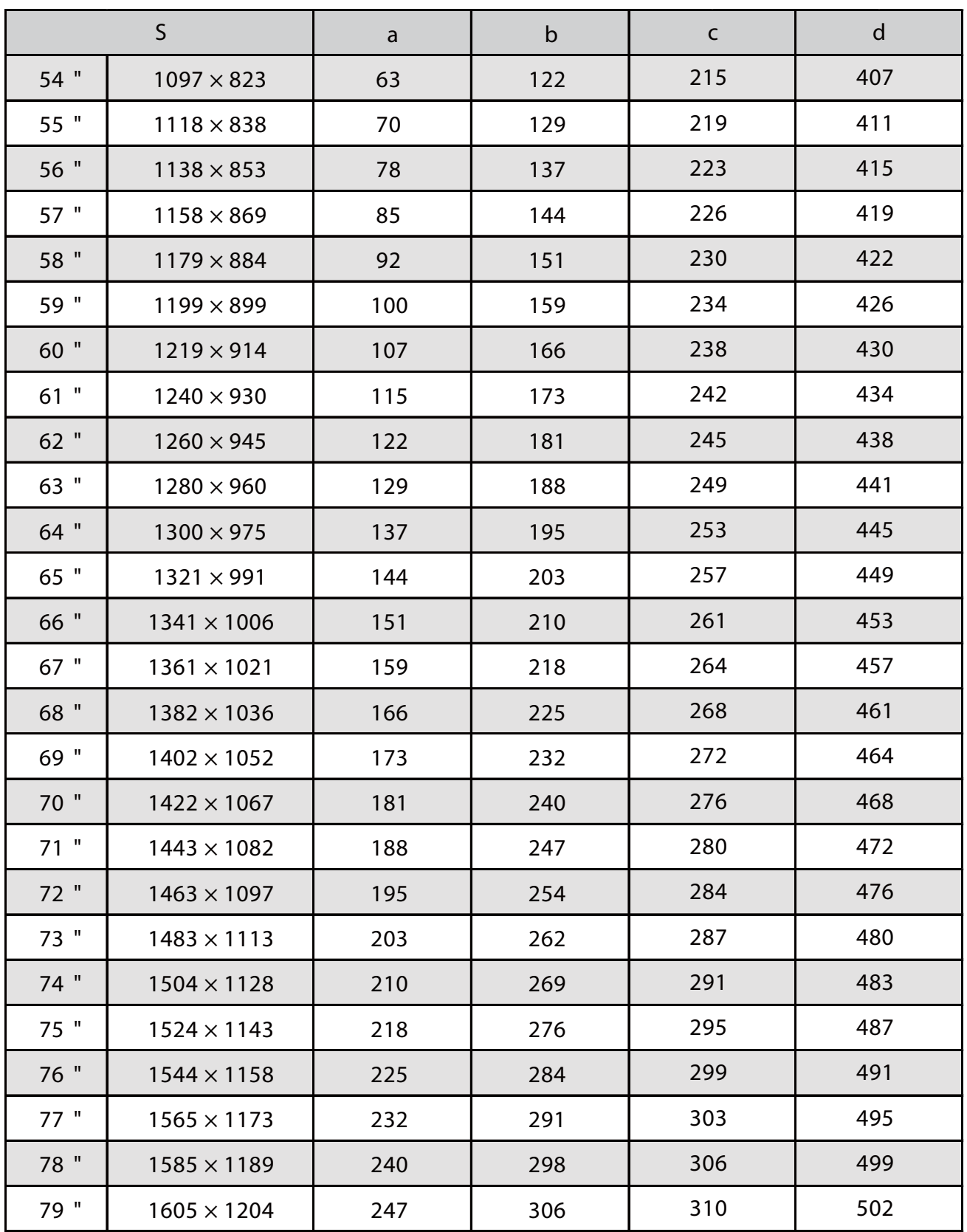

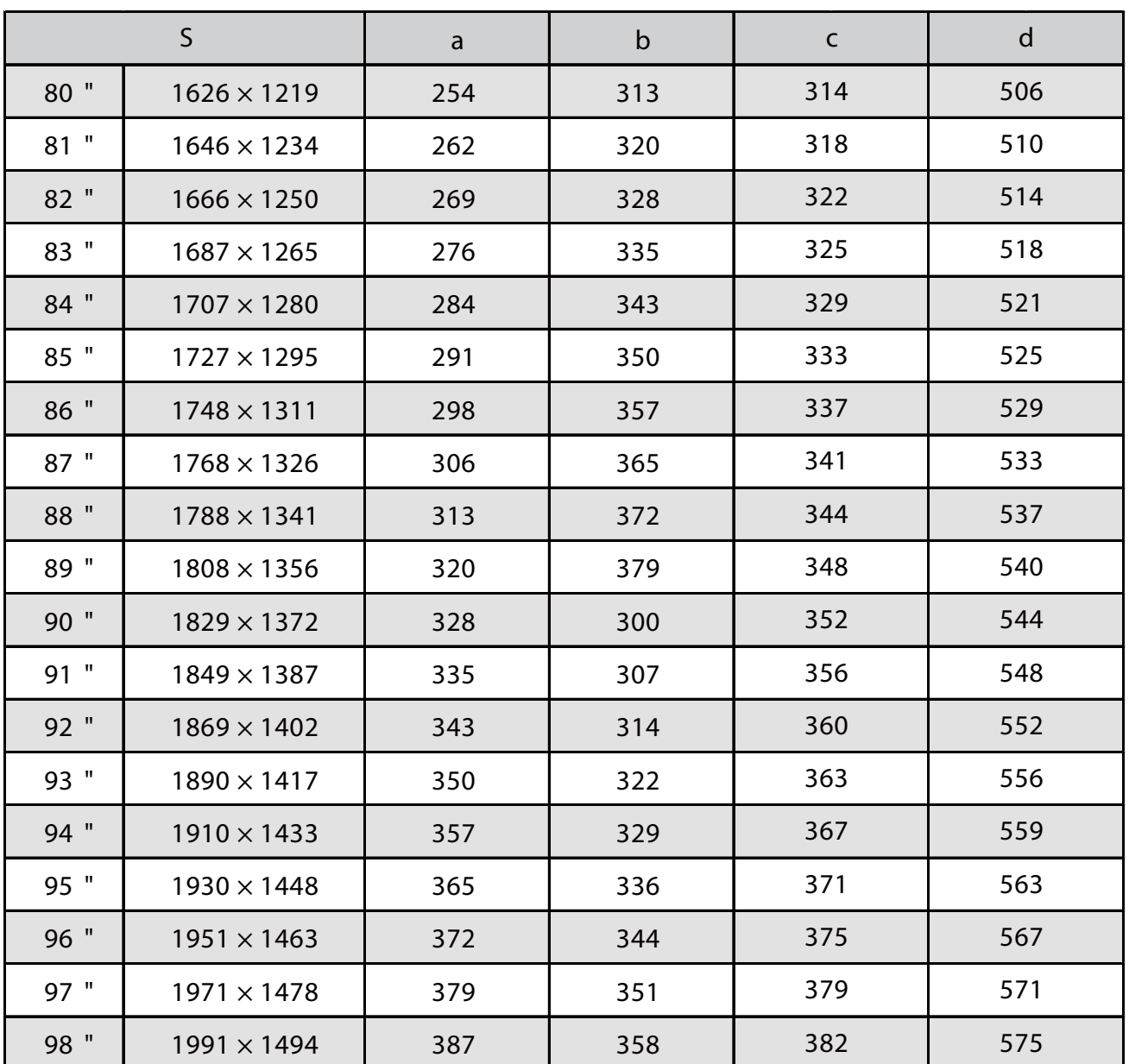

### Imagine proiectată cu raportul de aspect 16:10

[Unitate: mm]

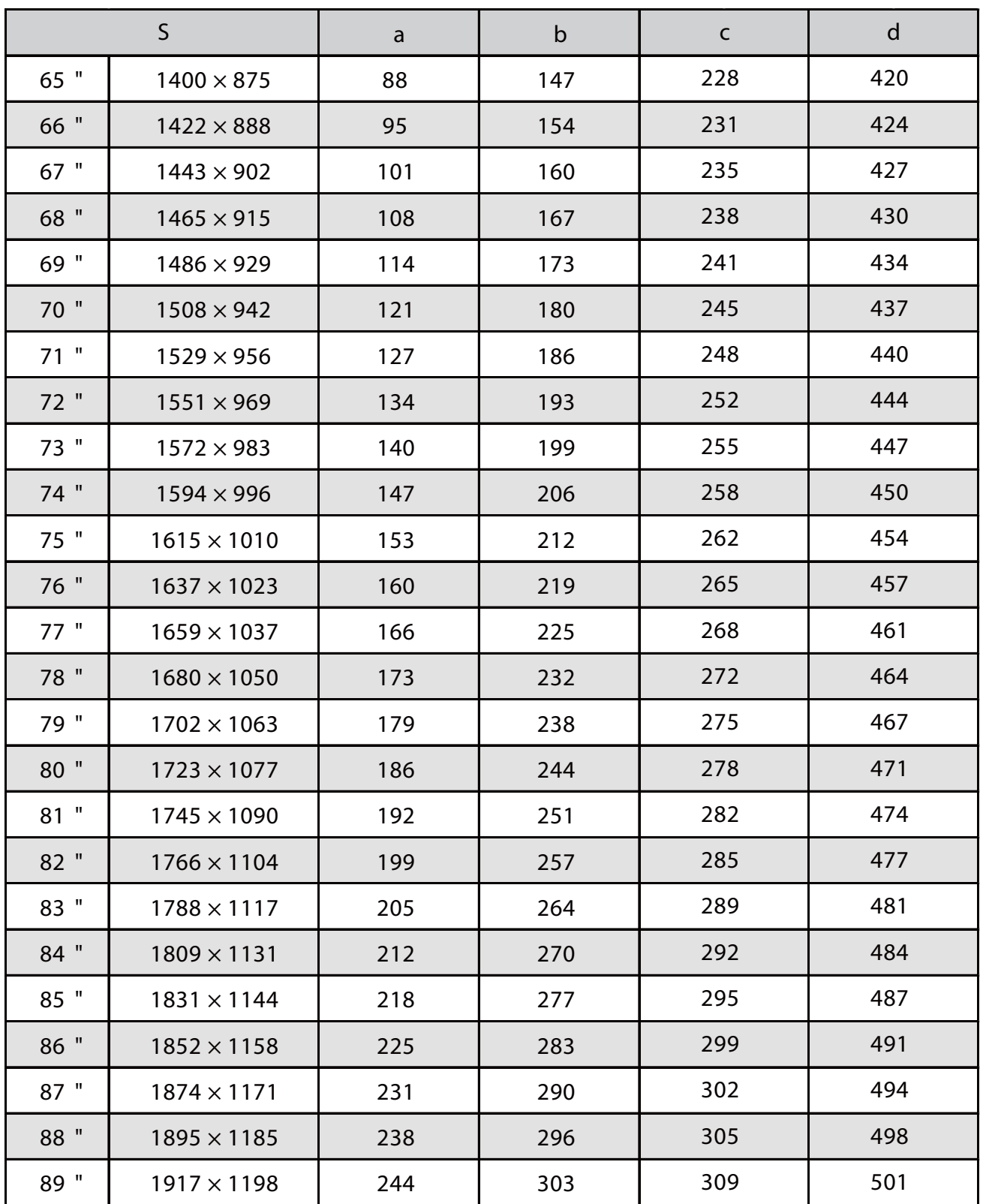

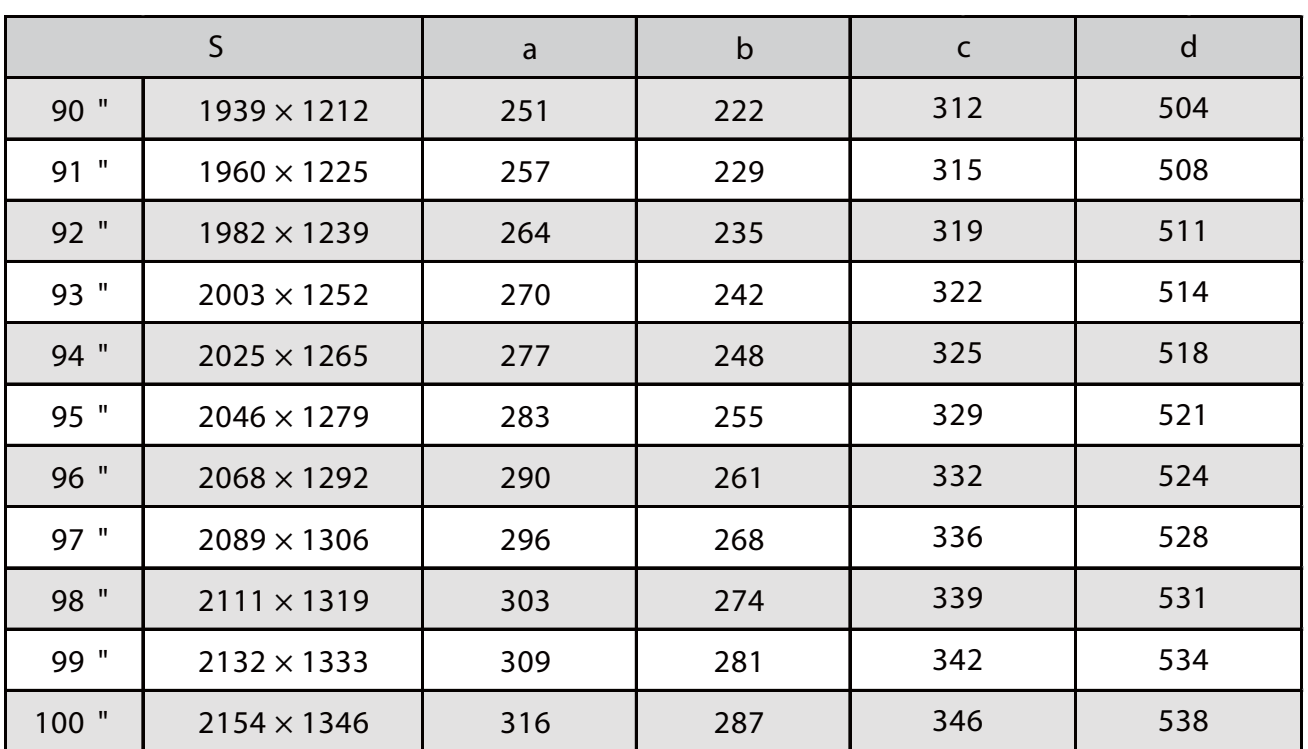
Imagine proiectată cu raportul de aspect 16:6

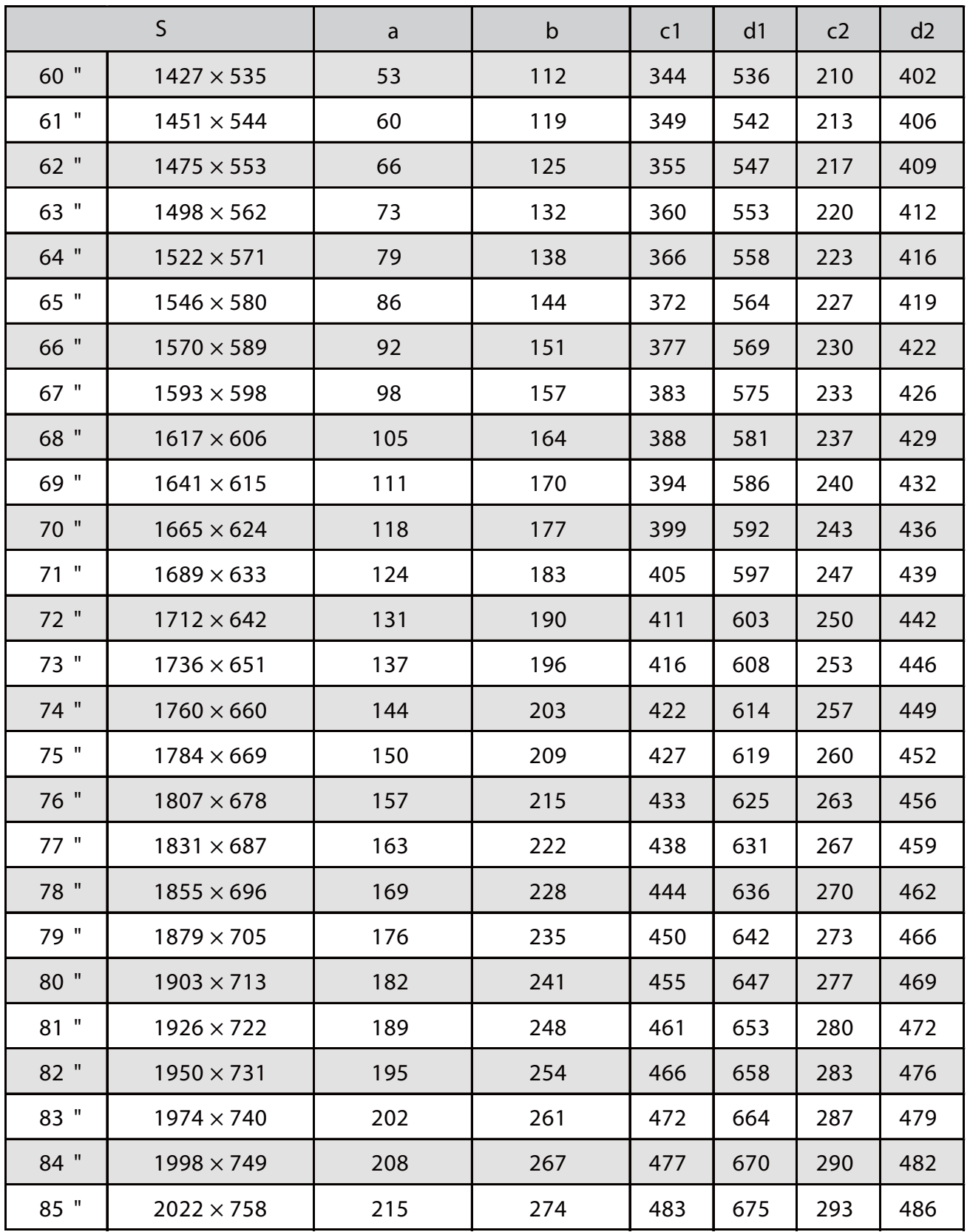

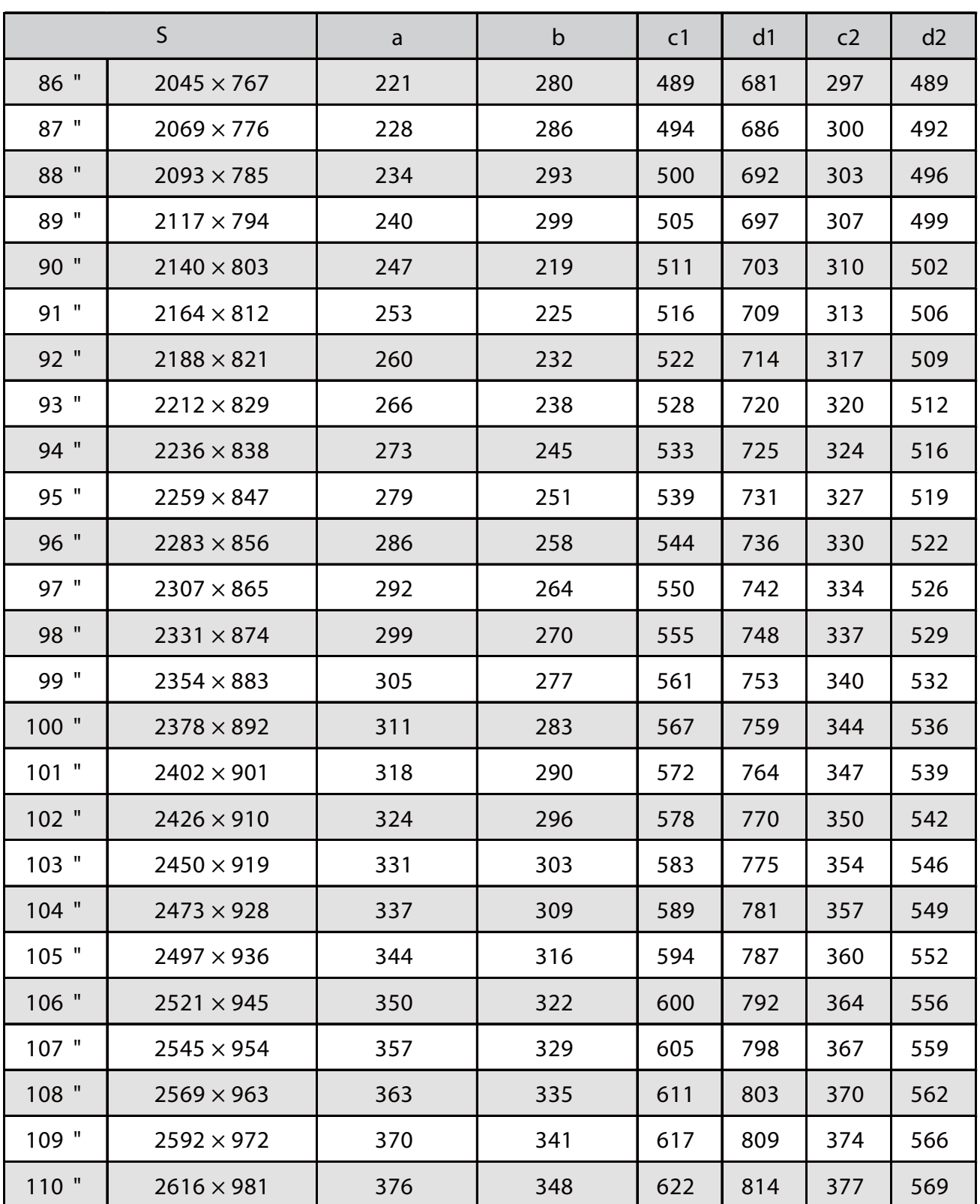

#### EB-725Wi

#### Imagine proiectată cu raportul de aspect 16:10

a | b | c | d 65 " 1400 × 875 69 128 192 384 66 " | 1422 × 888 | 75 | 134 | 195 | 387 67 " | 1443 × 902 | 81 | 140 | 198 | 390 68 " | 1465 × 915 | 87 | 146 | 200 | 393 69 " | 1486 × 929 | 94 | 152 | 203 | 395 70 " 1508 × 942 100 159 206 398 71 " | 1529 × 956 | 106 | 165 | 209 | 401 72 " | 1551 × 969 | 112 | 171 | 212 | 404 73 " | 1572 × 983 | 118 | 177 | 214 | 407 74 " | 1594 × 996 | 124 | 183 | 217 | 409 75 " 1615 × 1010 131 190 220 412 76 " | 1637 × 1023 | 137 | 196 | 223 | 415 77 " | 1659 × 1037 | 143 | 202 | 226 | 418 78 " | 1680 × 1050 | 149 | 208 | 228 | 421 79 " | 1702 × 1063 | 155 | 214 | 231 | 423 80 " | 1723 × 1077 | 162 | 220 | 234 | 426 81 " | 1745 × 1090 | 168 | 227 | 237 | 429 82 " | 1766 × 1104 | 174 | 233 | 240 | 432 83 " | 1788 × 1117 | 180 | 239 | 242 | 435 84 " | 1809 × 1131 | 186 | 245 | 245 | 437 85 " | 1831 × 1144 | 192 | 251 | 248 | 440 86 " | 1852 × 1158 | 199 | 258 | 251 | 443 87 " | 1874 × 1171 | 205 | 264 | 254 | 446 88 " | 1895 × 1185 | 211 | 270 | 256 | 449 89 " | 1917 x 1198 | 217 | 276 | 259 | 451 S

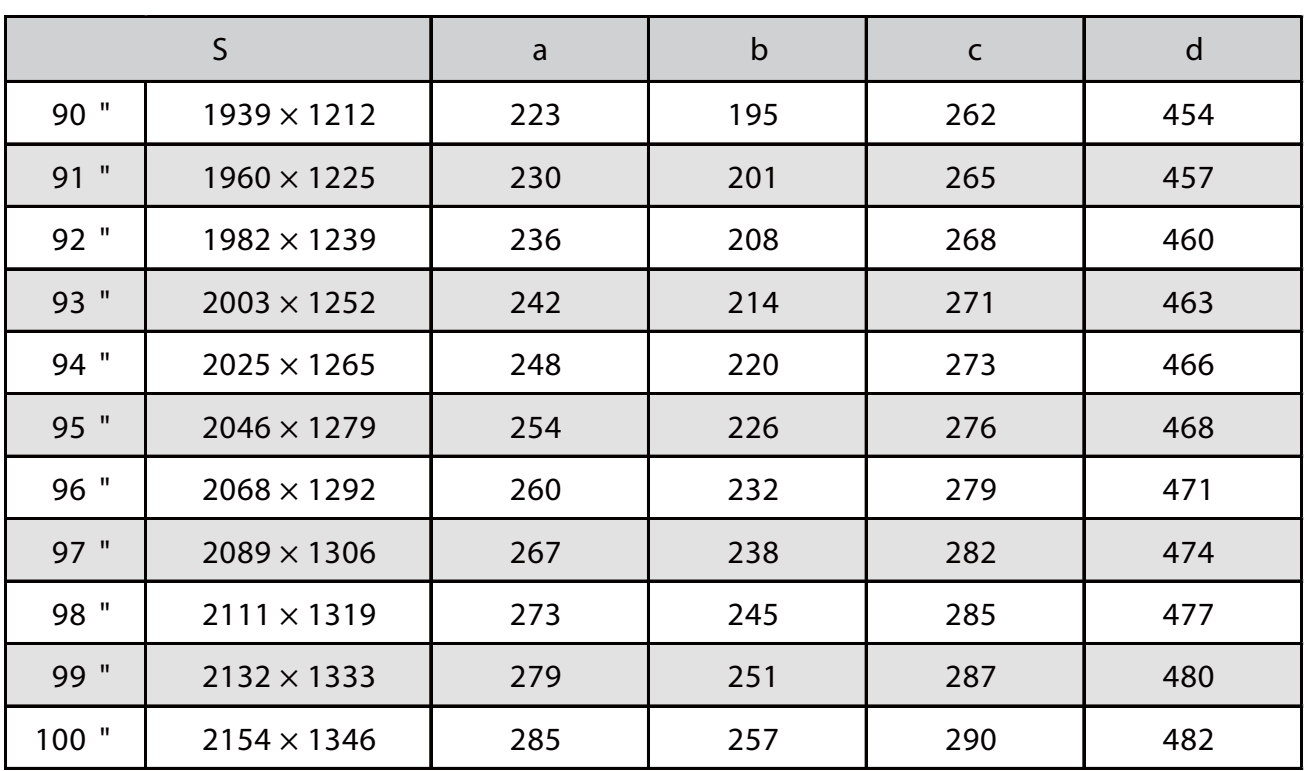

Imagine proiectată cu raportul de aspect 4:3

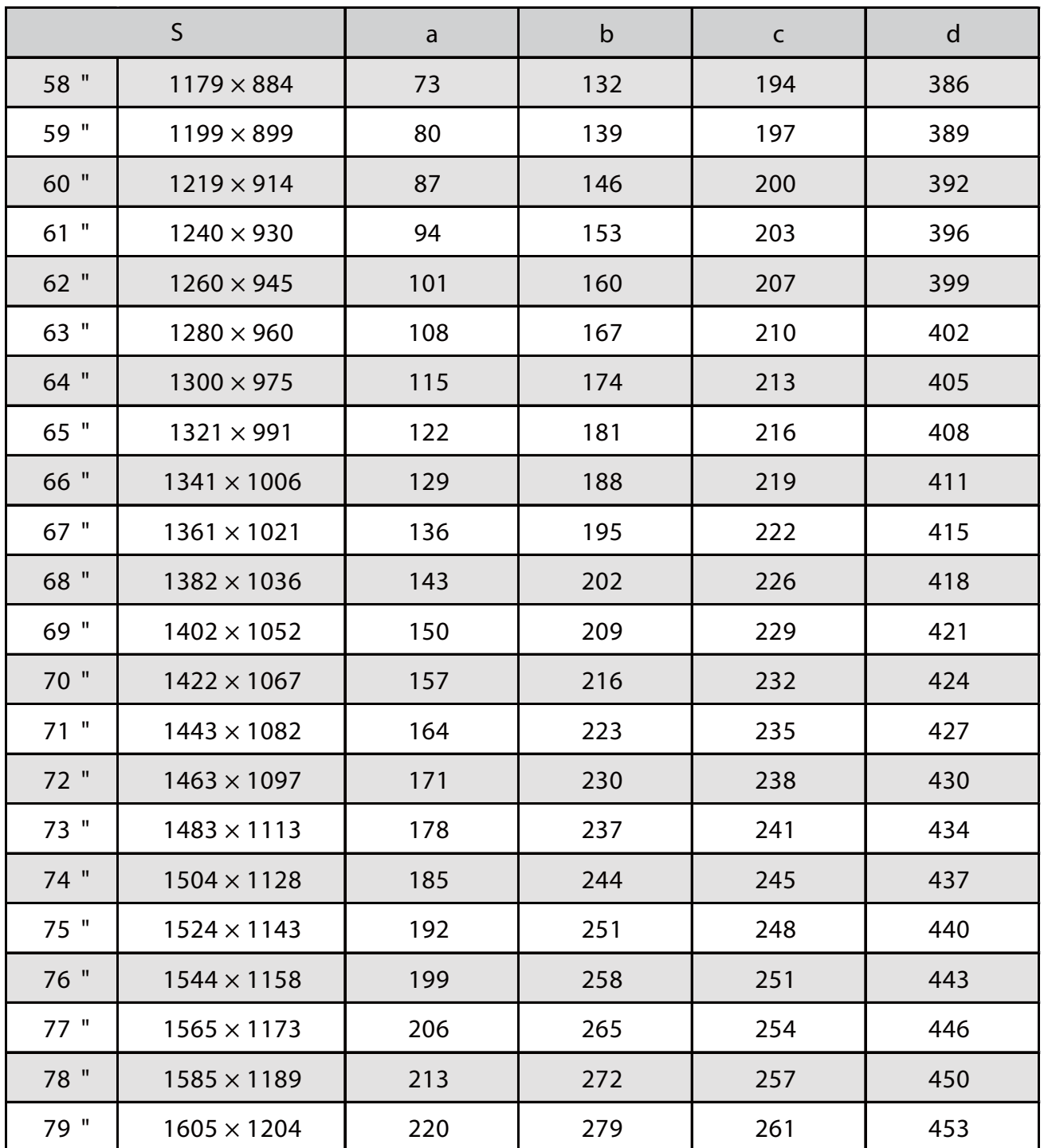

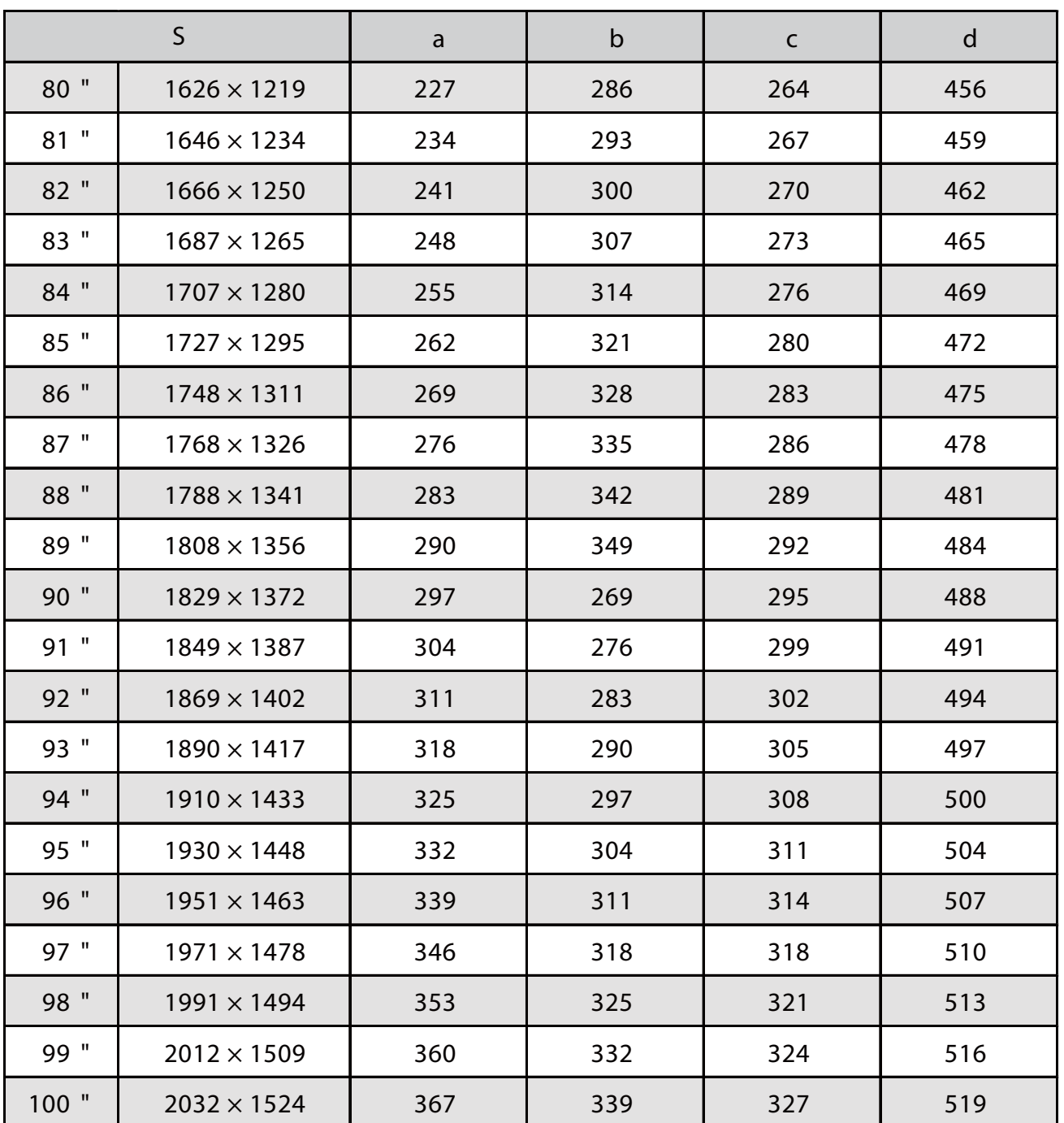

Imagine proiectată cu raportul de aspect 16:9

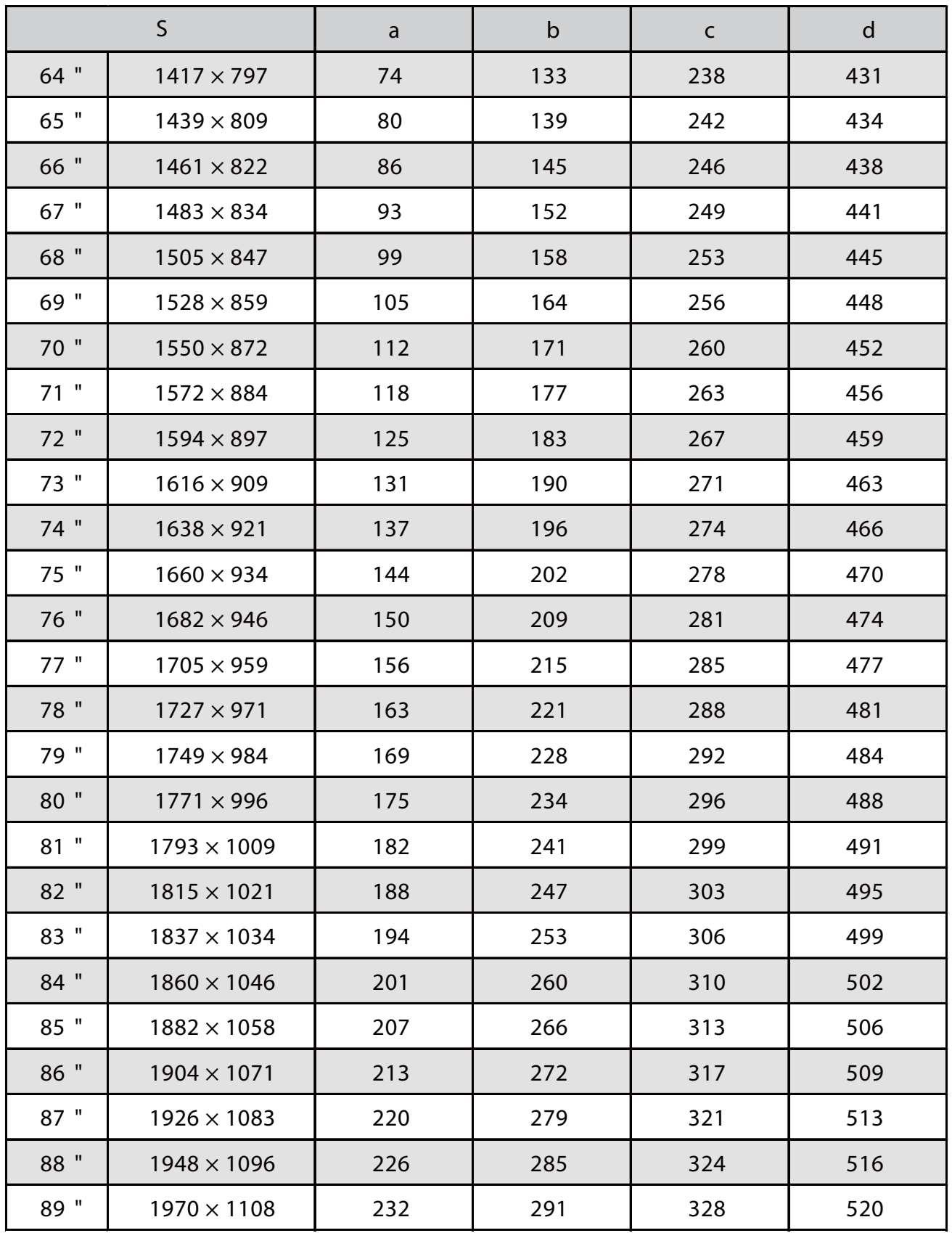

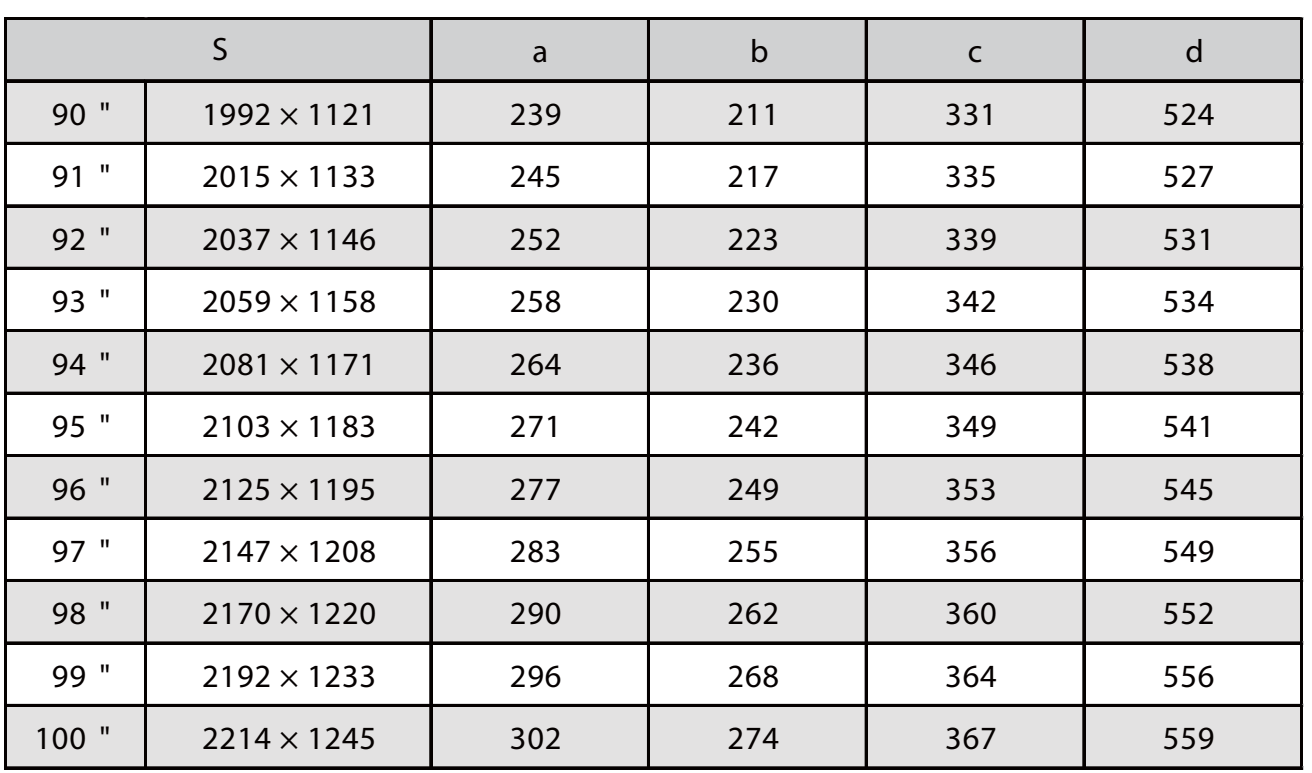

### Atașarea unității de reglare la proiector

a Slăbiți șurubul M4 de pe unitatea de reglare și apoi aliniați marcajele pentru fiecare parte

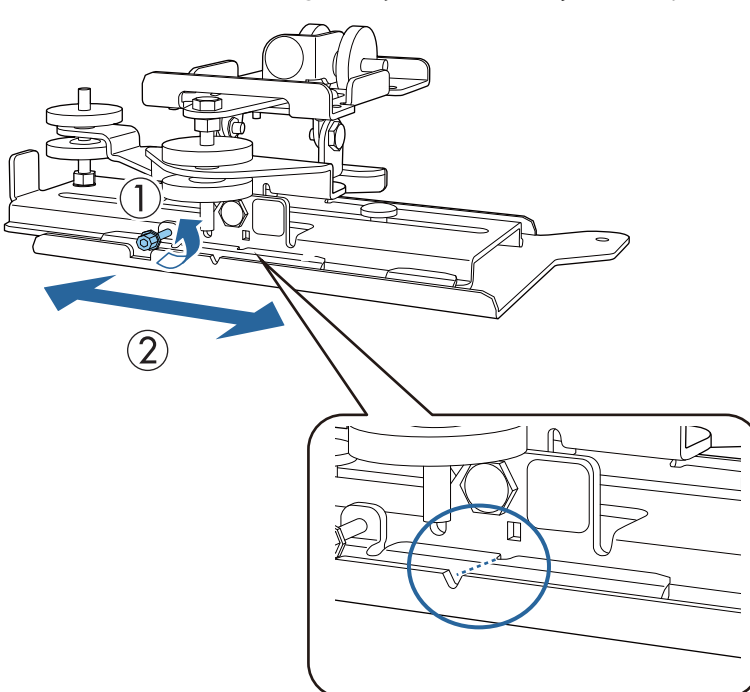

Când poziția este corectă, strângeți șurubul M4.

 $\overline{b}$  Fixați unitatea de reglare la baza proiectorului folosind șuruburile M4 x 12 mm furnizate (x4)

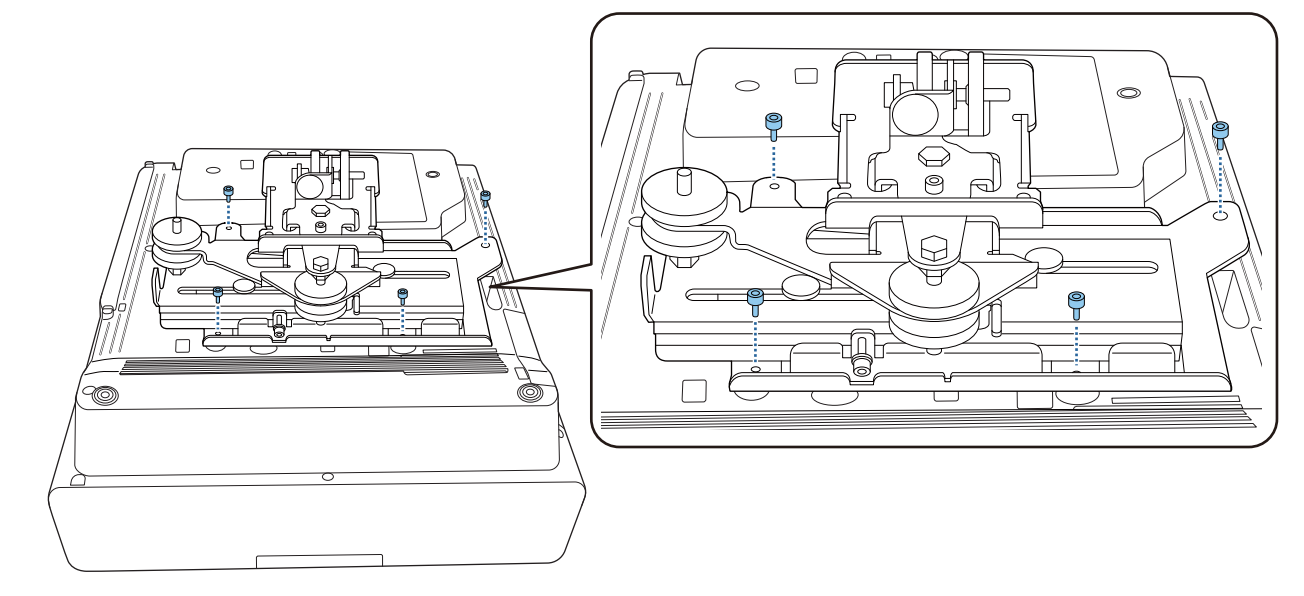

Instalarea plăcii de perete pe perete

# **a** Fixarea foii model pe perete

Atașați foaia șablonului în funcție de poziția de instalare pe care ați confirmat-o folosind tabelul cu distanțe de proiecție ( [p.28\)](#page-28-0).

Aliniați poziția centrală a ecranului proiectat cu Image Center B de pe foaia model.

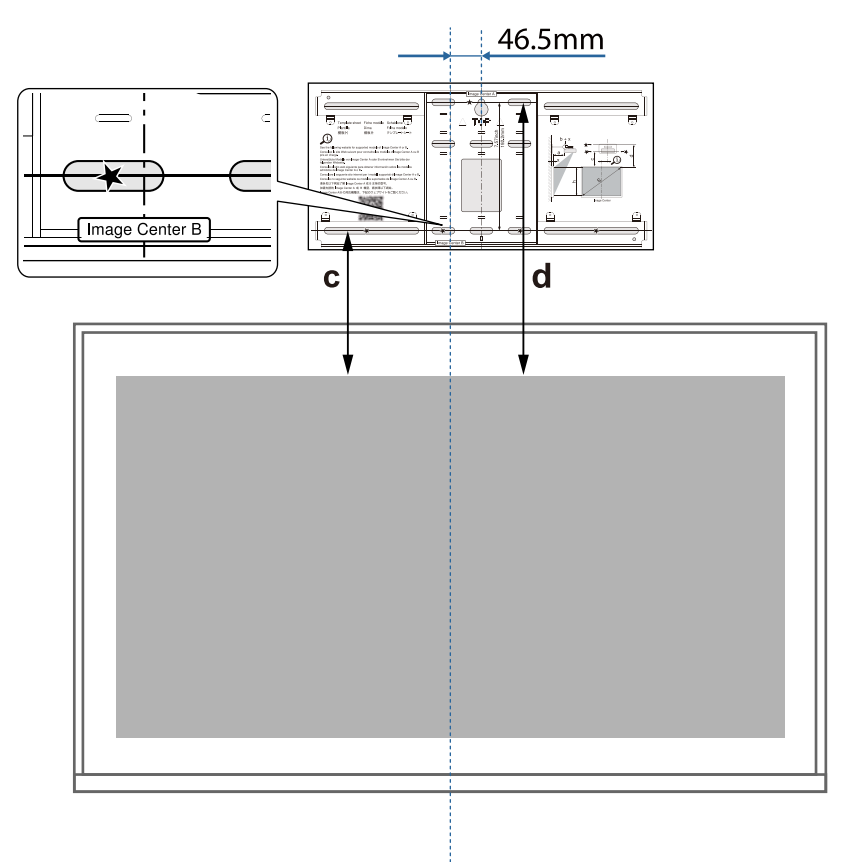

### **b** Introduceți un șurub M10 disponibil în comerț în poziția orificiului șurubului temporar pentru placa de perete

Lăsați o distanță de 6 mm sau mai mult între perete și capul șurubului.

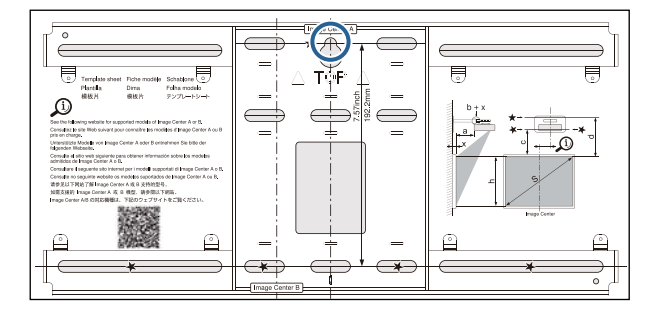

# stabilirea pozițiilor pentru orificiile de montare ale plăcii de perete

Din orificiile de şuruburi afişate în figura de mai jos, fixaţi cel puţin patru puncte pentru echilibru optim.

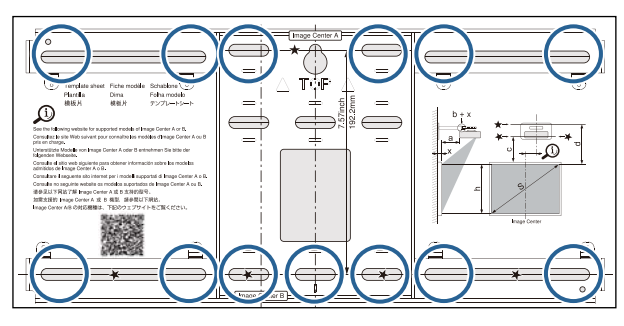

#### Realizarea găurilor în perete

Diametru gaură forată: 10,5 mm (M10) sau 10 mm (3/8 inch) Adâncime gaură de ghidare: 45 mm

Adâncime gaură de ancorare: 40 mm

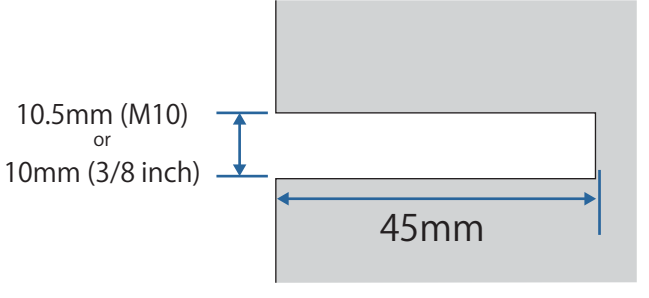

# **e** Scoateți foaia de șablon

f Așezați placa de perete pe șurubul temporar M10 pe care l-ați instalat la pasul 2

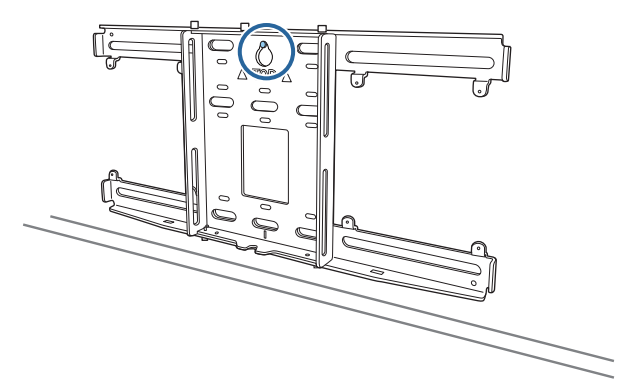

g Utilizați șuruburile de ancorare M10 sau 3/8 inch x 60 mm disponibile în comerț pentru a fixa placa de perete în găurile pe care le-ați forat la pasul 4

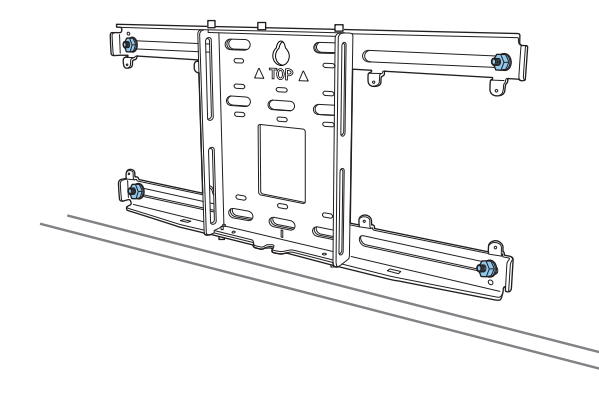

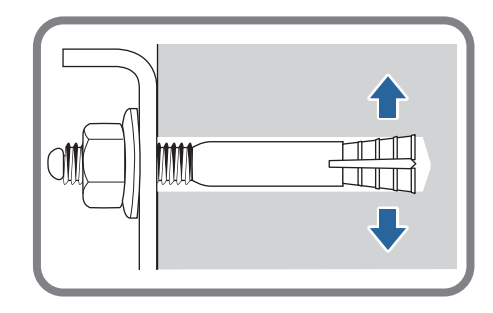

#### Ataşarea plăcii de fixare la placa de perete

a Desfaceți cele două șuruburi M4 x 12 mm și extindeți glisorul brațului de pe placa de fixare

Reglați scala de pe glisor la distanța combinată a valorii pentru (b) confirmată în tabelul distanței de proiecție ( [p.28\)](#page-28-0) și grosimea suprafeței de proeminență (x).

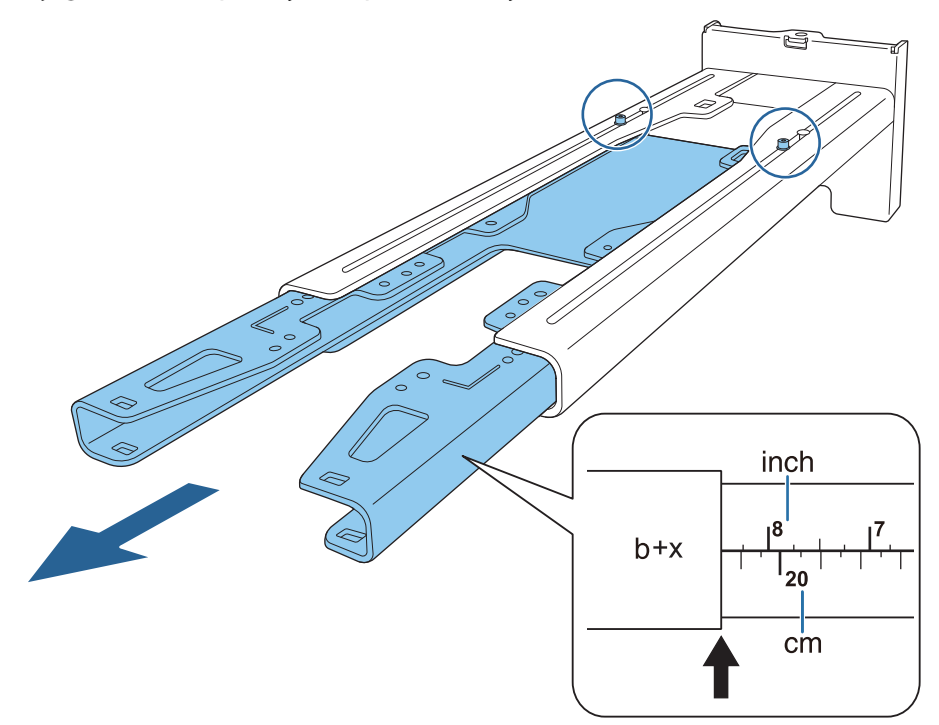

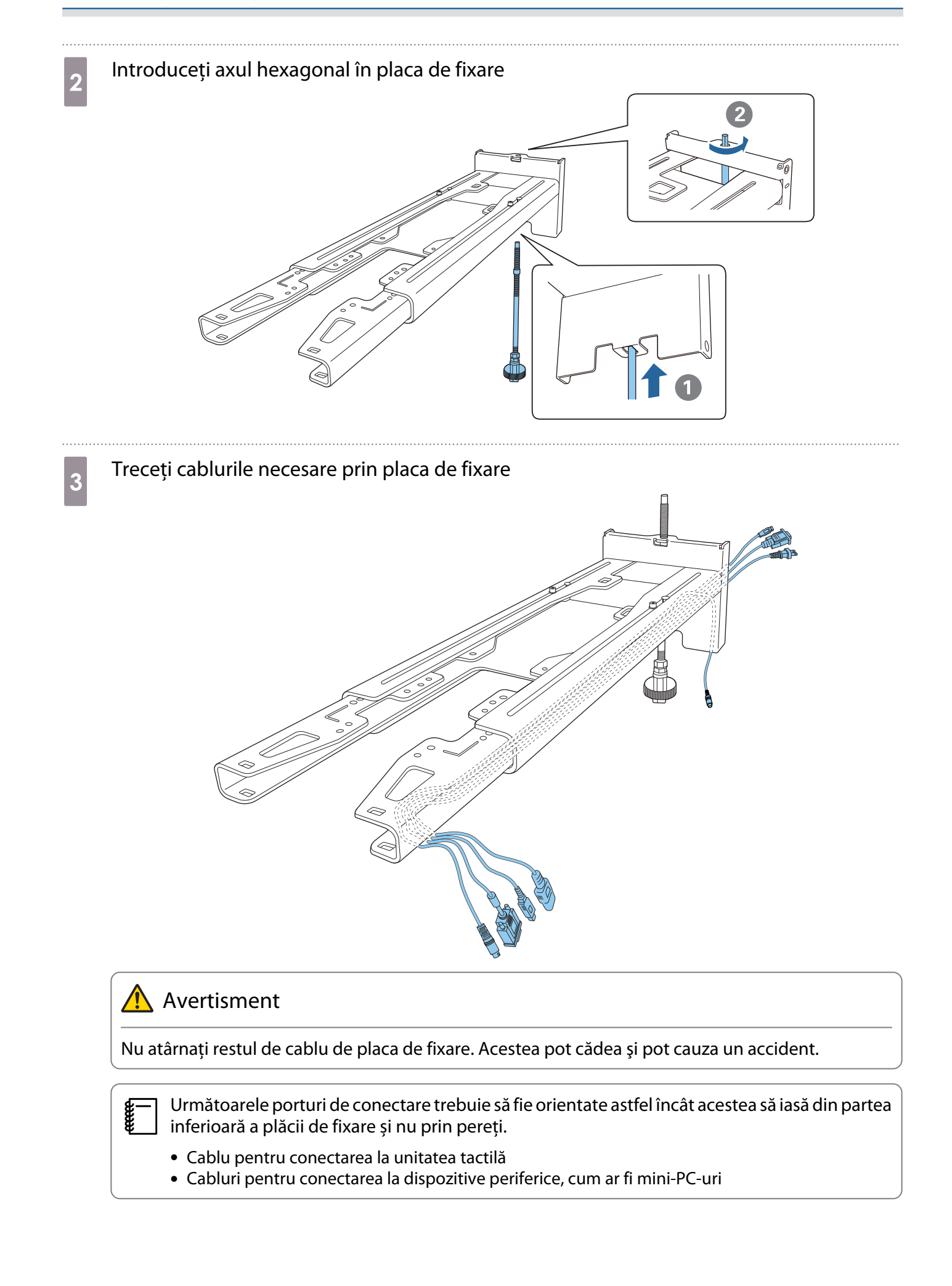

# Atașați placa de fixare la placa de perete

Introduceți axa hexagonală până când vârful se extinde ușor din partea superioară a plăcii de perete, iar celălalt capăt se conectează la partea inferioară a plăcii de perete.

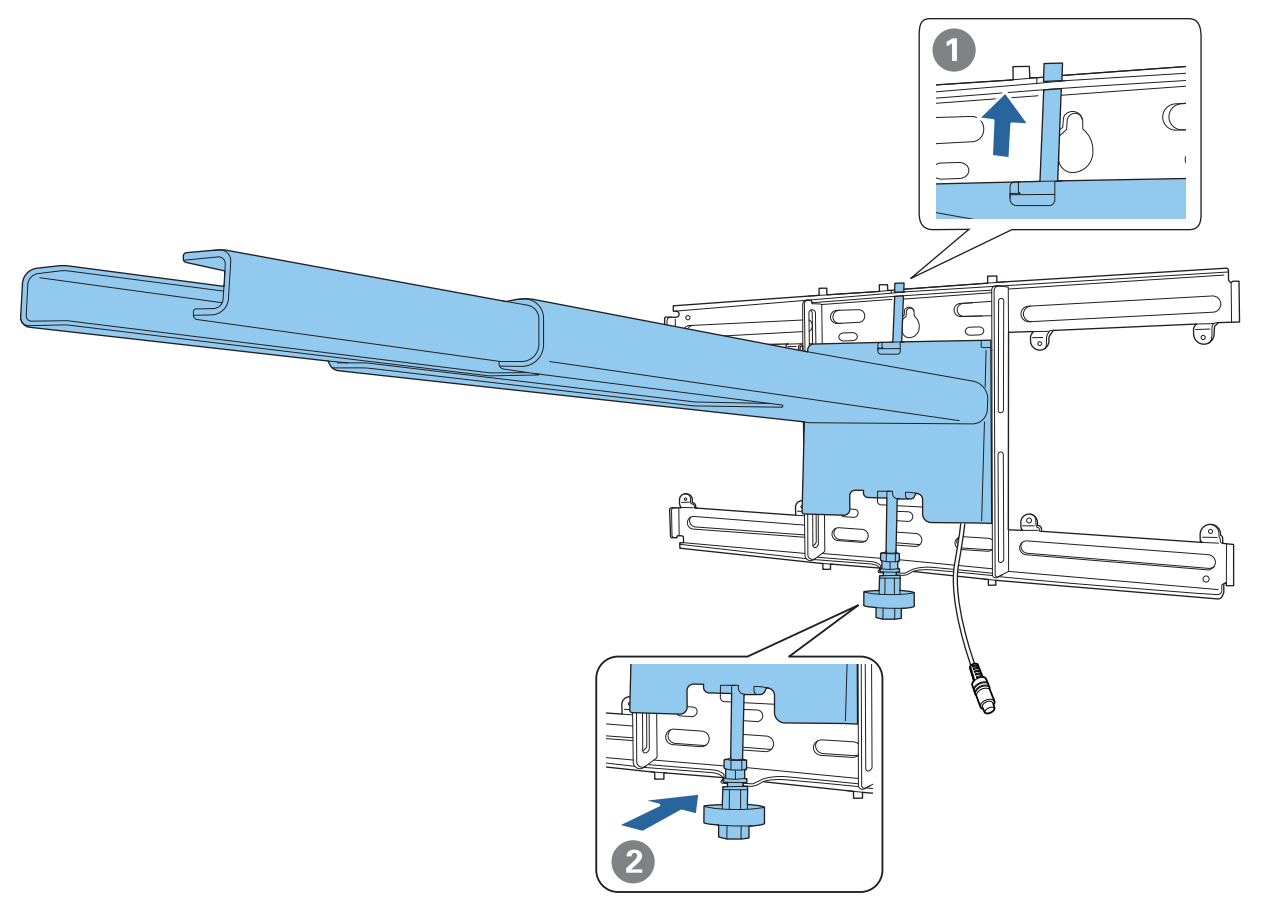

# **A**tenție

Aveţi grijă să nu prindeţi cablurile între placa de fixare şi placa de perete.

e Înșurubați temporar placa de reglaj

Fixați cele trei puncte cu șuruburile M6 furnizate (x3).

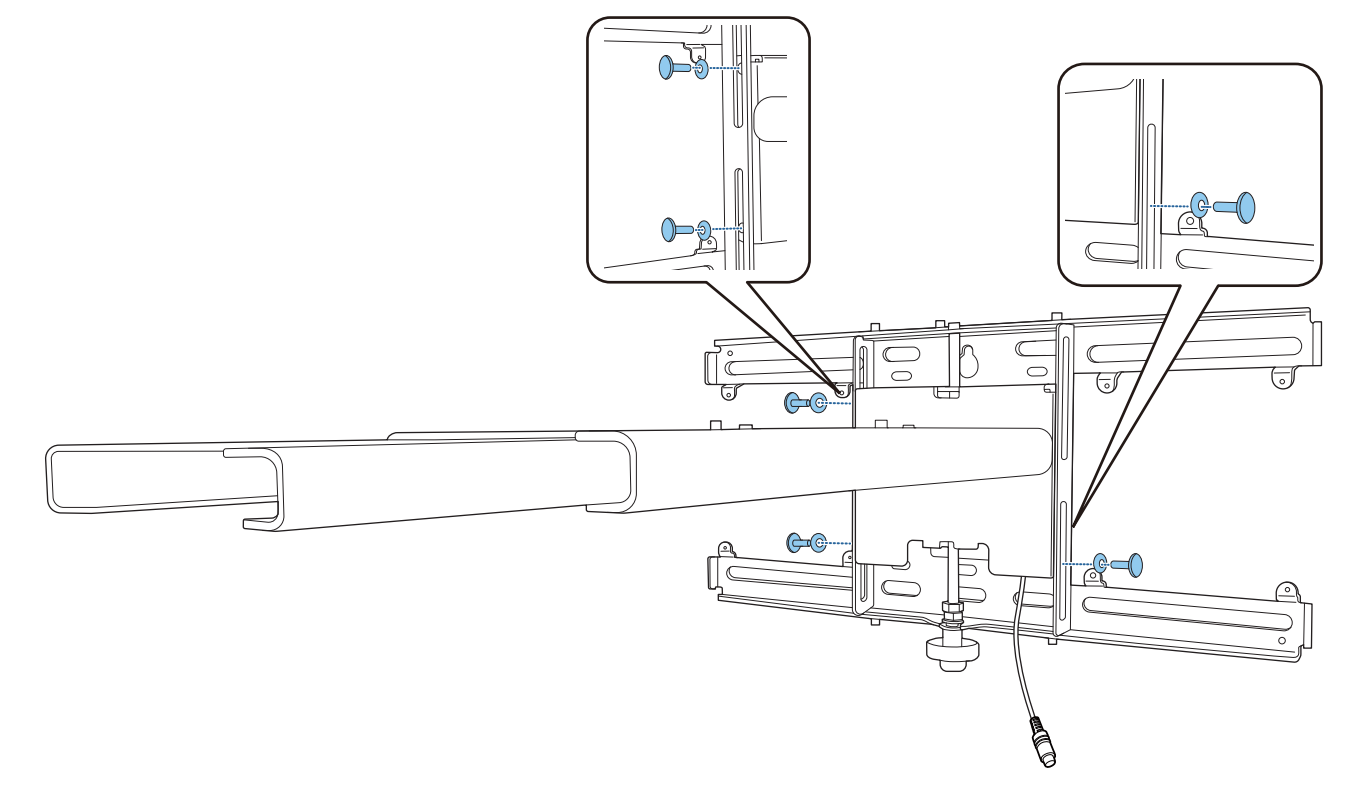

f Rotiți partea de jos a axului hexagonal cu o cheie fixă de 17 mm pentru a alinia marcajele<br>de no place de novete și place de fiuste de pe placa de perete și placa de fixare

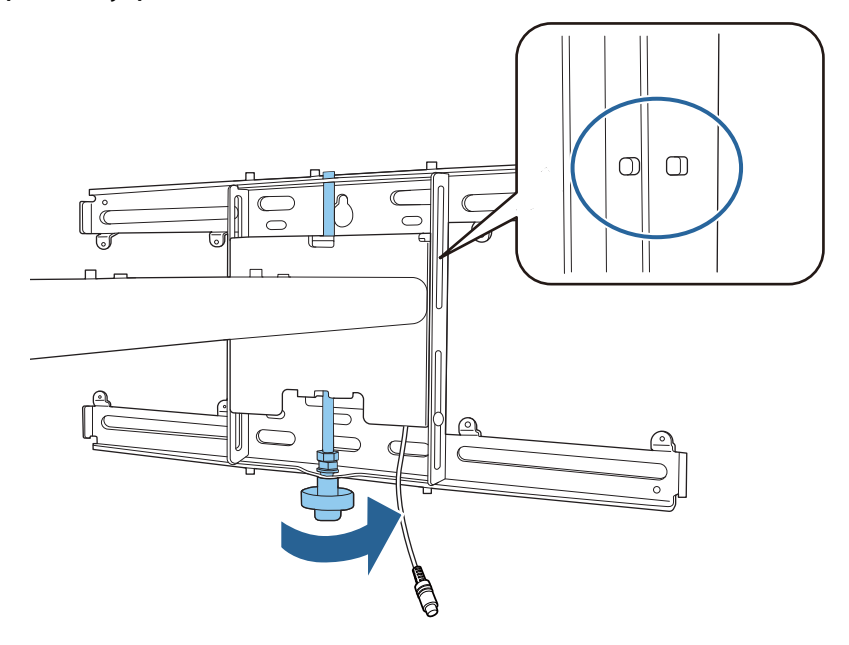

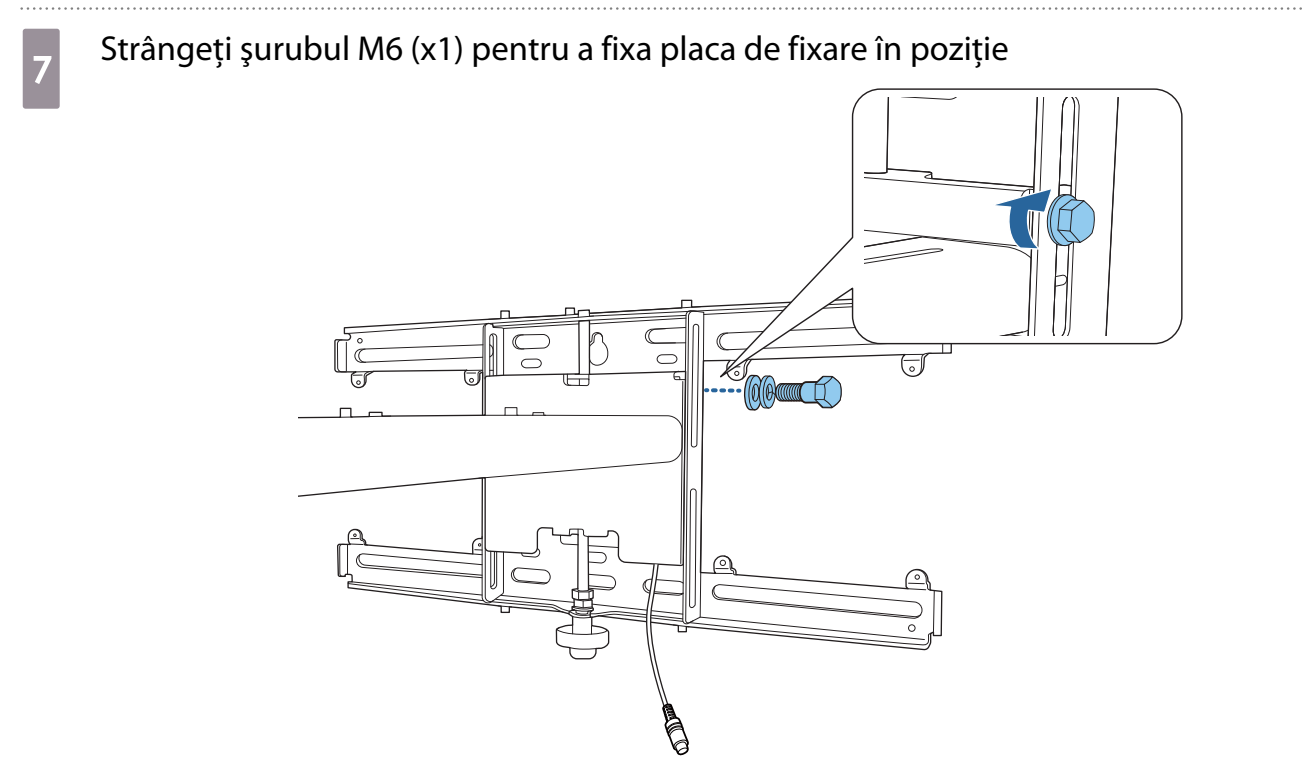

#### 50

### Atașați unitatea de reglare la placa de reglaj

# a Verificați poziția în care veți instala unitatea de reglare

Poziția de instalare este marcată pe placa de reglare. Instalați la o poziție adecvată în funcție de dimensiunea ecranului pe care doriți să îl proiectați.

• Când o imagine proiectată este mai mică de 90 de centimetri: Instalați unitatea la marcajul  $\bigcirc$ .

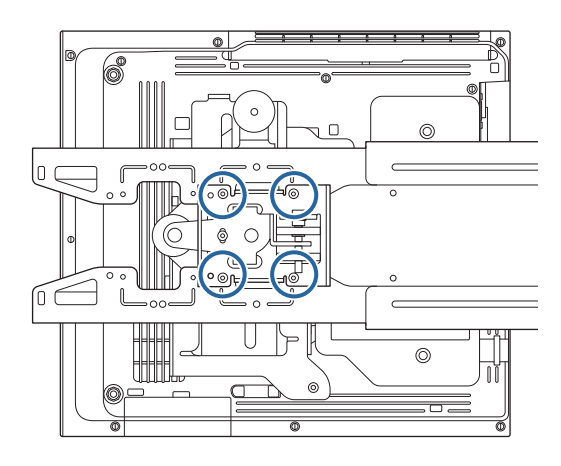

• Atunci când imaginea proiectată este de 90 de inchi sau mai mult: Instalați unitatea la marcajul  $\bigcirc \bigcirc$  .

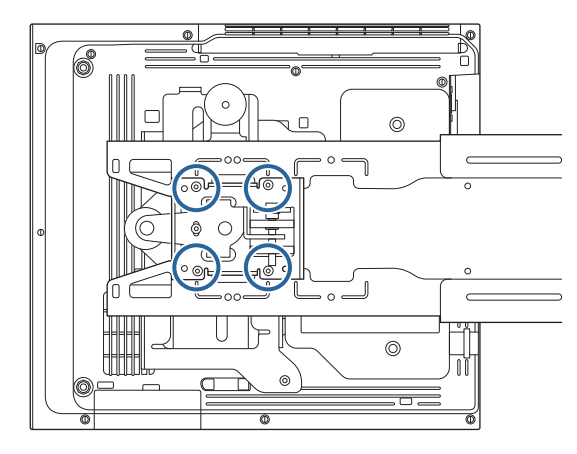

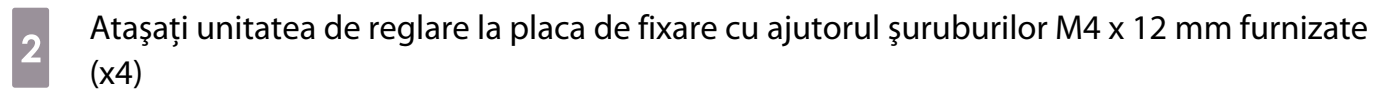

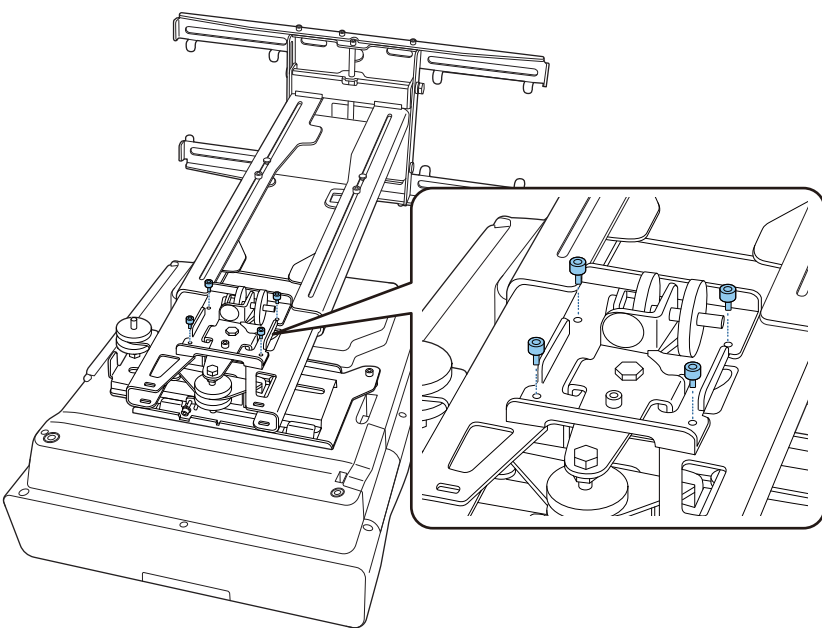

**3** Conectați cablurile la proiector Conectaţi cablul de alimentare la final.

Atașarea dispozitivelor periferice

Atașarea unui comutator sau a unui tuner

Utilizați șuruburi M4 disponibile în comerț pentru a fixa un comutator sau un tuner de orificiile de șuruburi, conform figurii următoare.

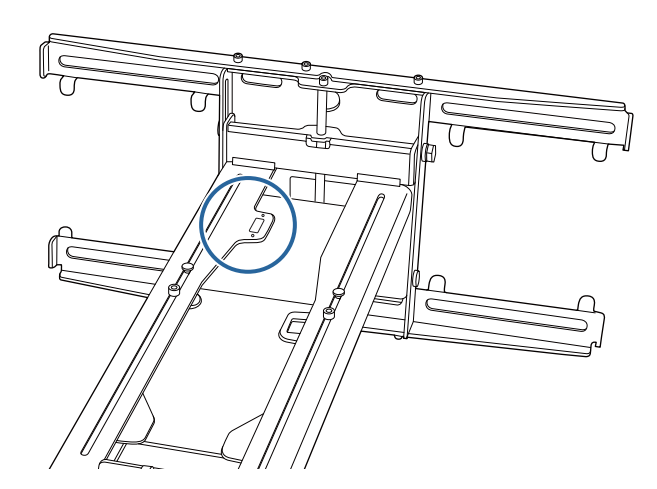

Atașarea unui mini PC sau a unui stick PC

Atașați mini PC-ul sau stick PC-ul la placa mini PC și fixați-l în partea stângă sau dreaptă a plăcii de perete.

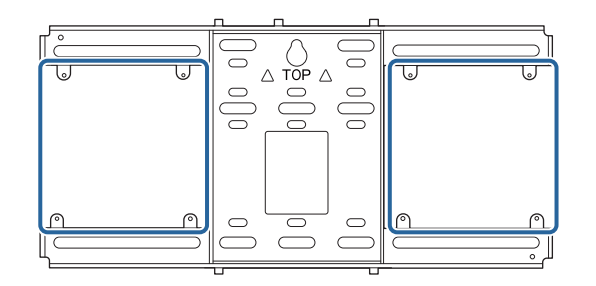

Atașați-l astfel încât orificiile de evacuare a aerului ale PC-ului să nu fie blocate.

Vă recomandăm să instalați PC-ul astfel încât orificiile de evacuare a aerului să fie în partea superioară și orificiile de admisie a aerului să fie la partea inferioară.

Când se fixează cu centura mini PC

**exery** 

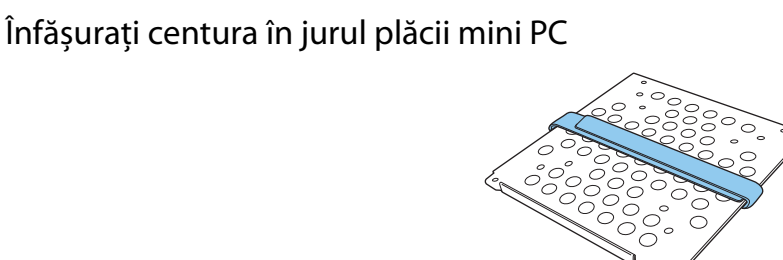

 $\overline{b}$  Fixați placa mini PC pe placa de perete folosind șuruburile M3 x 6 mm (x4) furnizate.

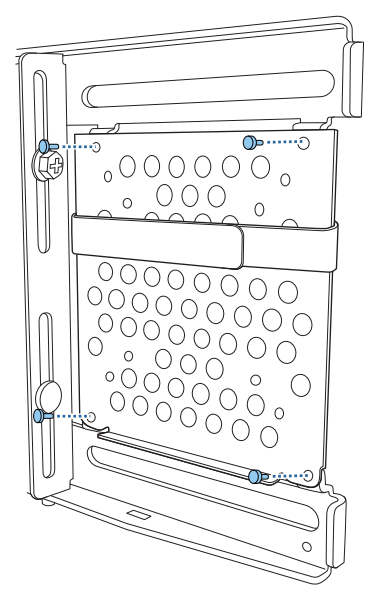

**a** Plasați PC-ul pe marginea inferioară a plăcii mini PC și fixați-l cu centura

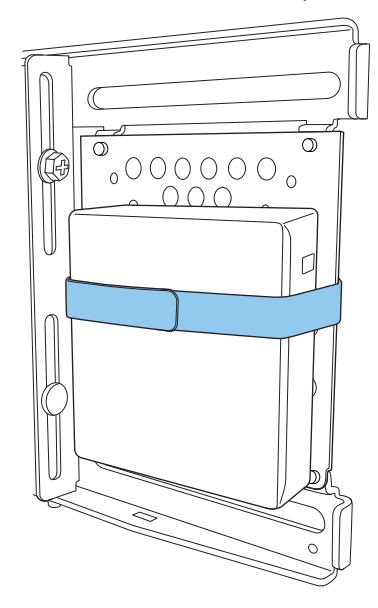

La fixarea cu șuruburi

În funcție de forma mini-PC-ului și de orientarea găurilor de șurub, ordinea în care sunt instalate componentele diferă. Asigurați-vă că ați verificat în prealabil instrucțiunile de instalare.

#### Exemplu de instalare

• Fixați placa mini PC cu PC-ul instalat pe placa de perete folosind șuruburile M3 x 6 mm (x4) furnizate.

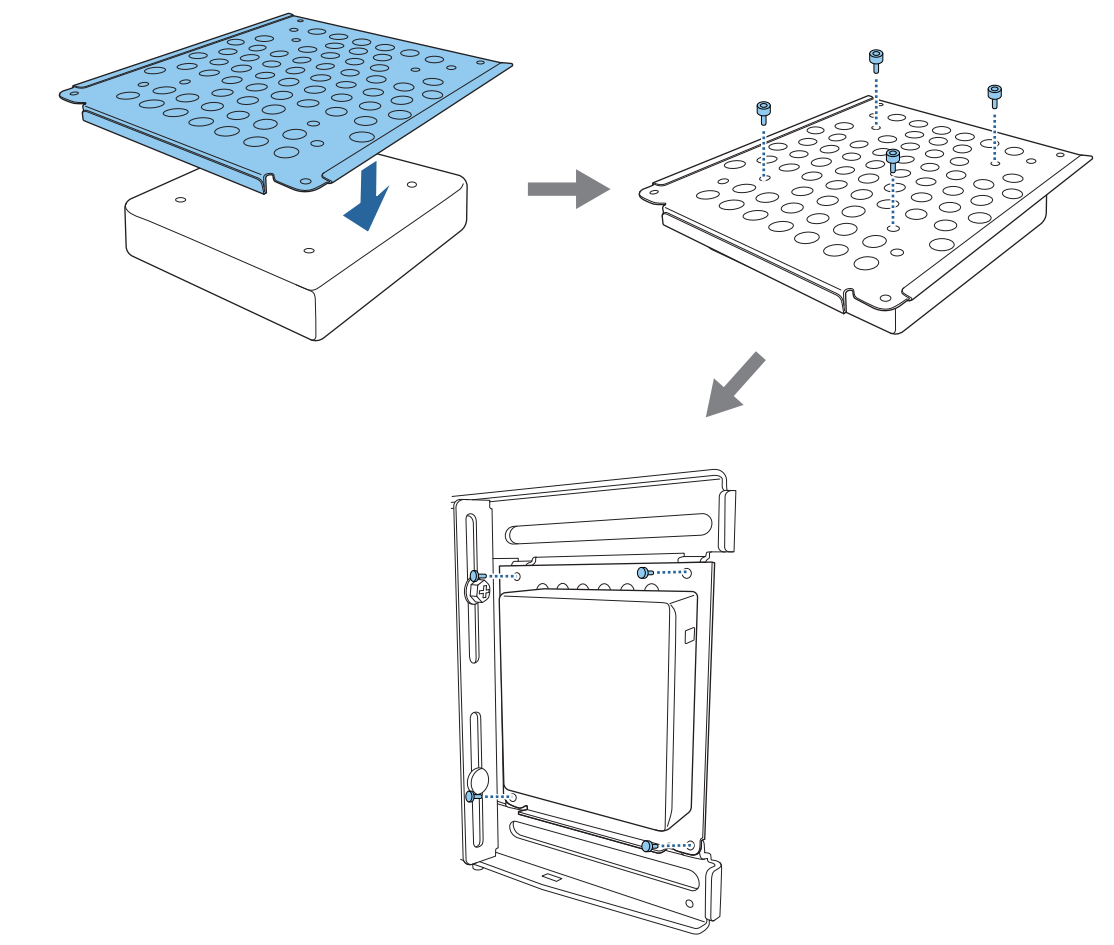

• Fixați placa mini PC pe placa de perete folosind șuruburile M3 x 6 mm (x4) furnizate și apoi instalați PC-ul.

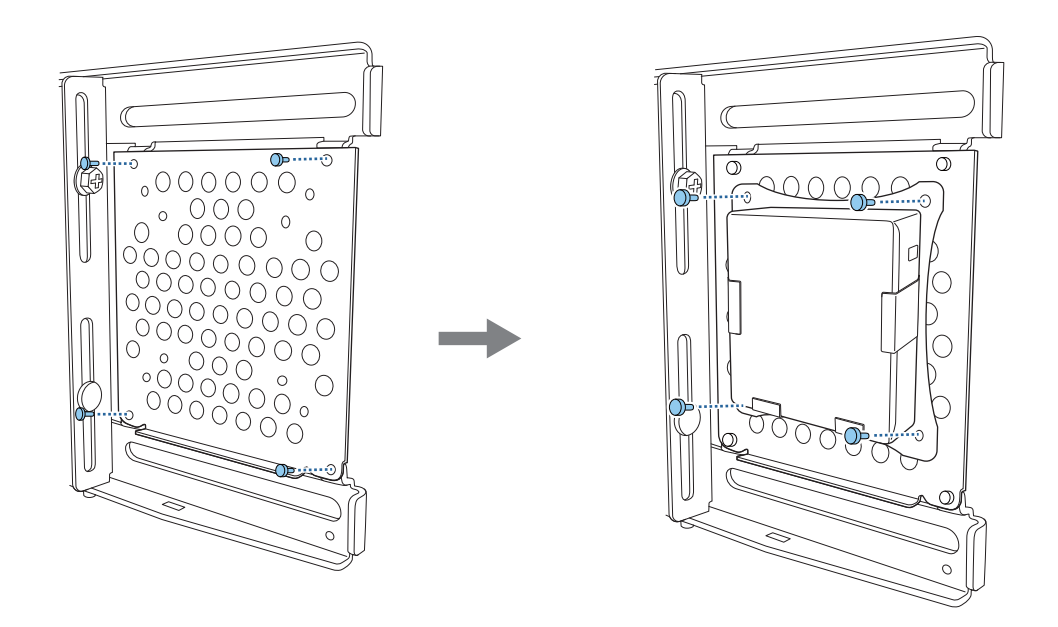

### Reglarea poziției imaginii proiectate

Puteți utiliza oricare din următoarele metode pentru a ajusta poziția imaginii proiectate.

 Atunci când mai multe proiectoare sunt instalate în aceeași cameră, vă recomandăm să setați IDurile proiectorului pentru a împiedica interferența de la telecomandă.

Porniți un proiector și setați numărul ID al proiectorului în **Instalare** > **ID Proiector**.

Când doriți să utilizați un proiector specific, țineți apăsat butonul [ID] de pe telecomandă și apăsați butonul cu același număr ca ID-ul proiectorului.

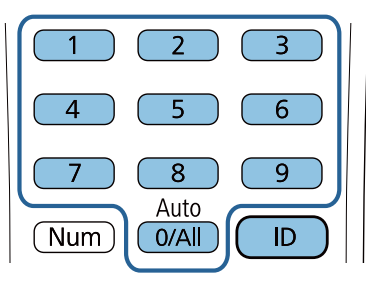

#### • Reglaj automat ecran (p.58)

 $\begin{bmatrix} 1 \\ -1 \\ -1 \\ 1 \end{bmatrix}$ 

Atașați marcatorii de colț în cele patru colțuri ale poziției de proiecție pentru a regla automat poziția imaginii. Acest lucru este util atunci când doriți să efectuați o ajustare aproximativă la o anumită poziție.

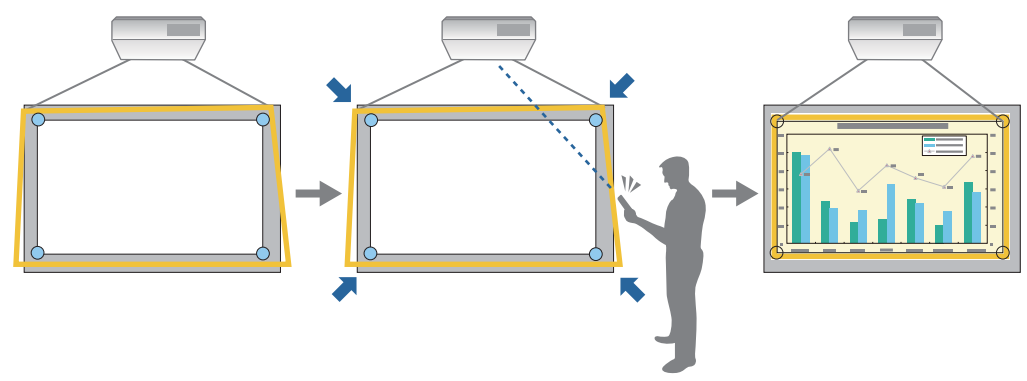

• Reglarea folosind Ghid de instalare la montarea cu placă de fixare [\( p.62](#page-62-0))

Reglați manual poziția plăcii de reglaj în funcție de ecranul de ghidare afișat. Acest lucru este util când doriți să efectuați reglaje fine ale poziției de proiecție, menținând în același timp calitatea imaginii.

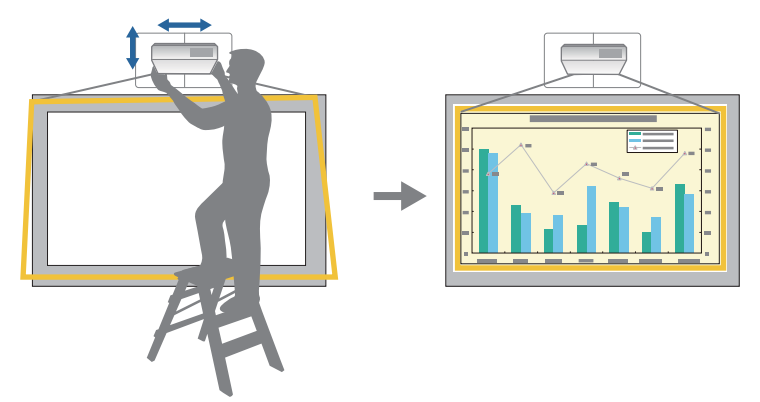

• Reglarea folosind meniurile proiectorului [\( p.65\)](#page-65-0)

Selectaţi zona pe care doriţi să o reglaţi și corectați manual imaginea. Acest lucru este util când doriți să efectuați ajustări fine ale poziției de proiecție, după efectuarea reglărilor mecanice, utilizând ecranul de ghidare.

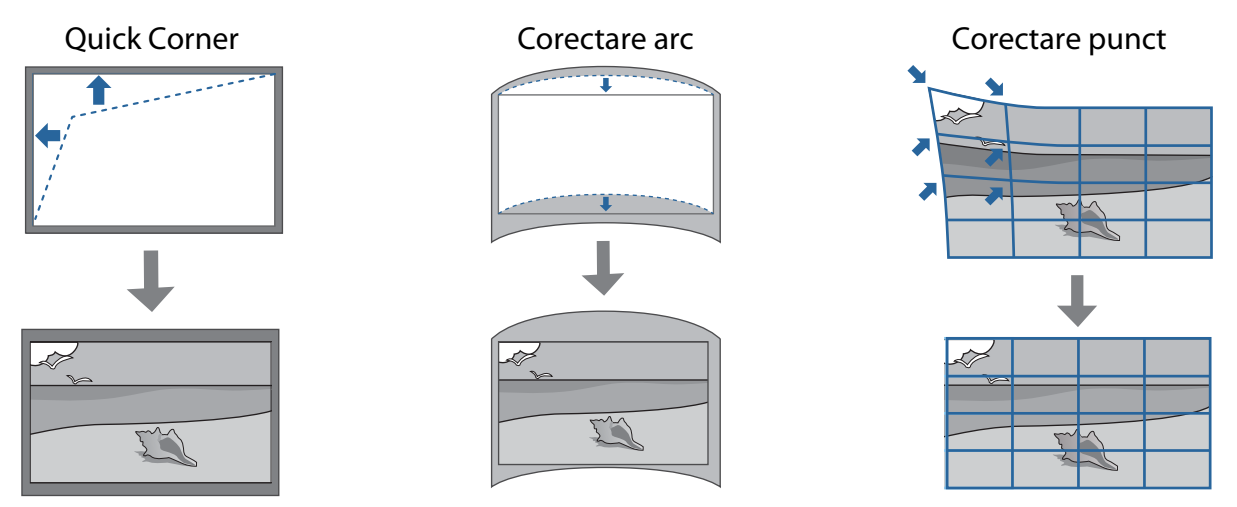

- Imaginile sunt instabile imediat după pornirea proiectorului. Aşteptaţi cel puţin 30 minute înainte de reglarea imaginii după pornirea proiecţiei.
- Instalați și reglați proiectorul la o temperatură ambientală apropiată de cea a mediului de utilizare preconizat. Dacă temperatura se schimbă, poziția imaginii se poate muta sau acuratețea creionului poate scădea.
- Atunci când instalaţi mai multe proiectoare folosind funcţia de configurare multiplă, efectuaţi configurarea multiplă înainte de a ajusta imaginea proiectată.
- Vă recomandăm reglarea mecanică a poziției plăcii de reglare pentru a regla imaginea atunci când doriți să păstrați calitatea imaginii.

### Pregătiri înainte de ajustare

**FEEE** 

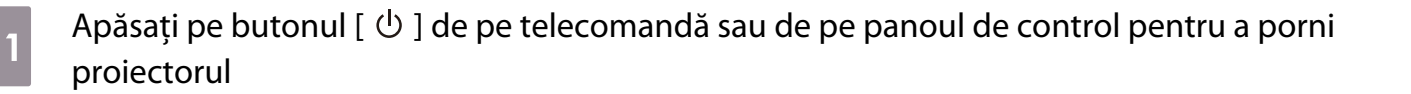

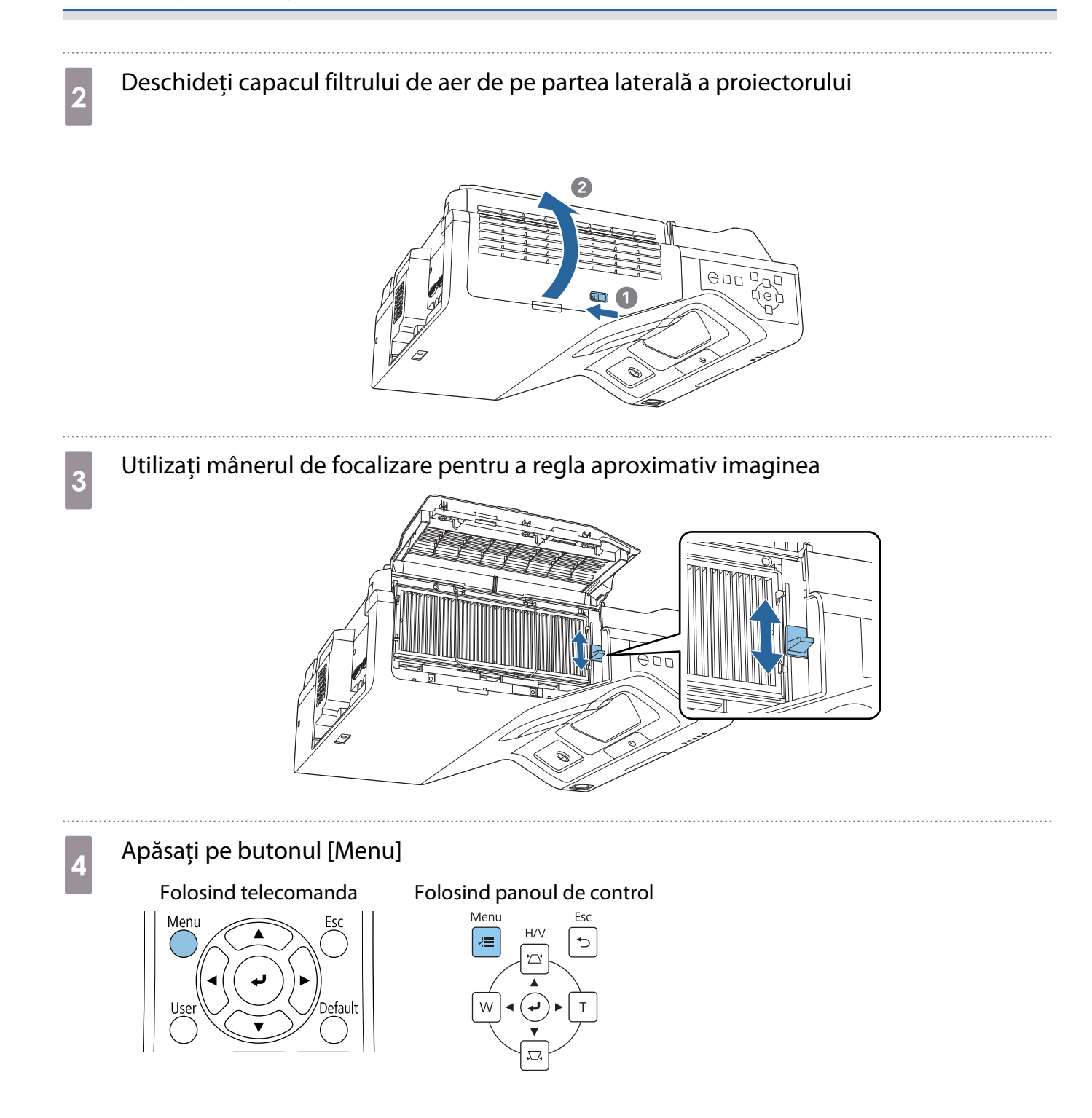

### <span id="page-58-0"></span>e Selectați **Tip ecran** de la meniul **Instalare** pentru a seta raportul de aspect al imaginii proiectate

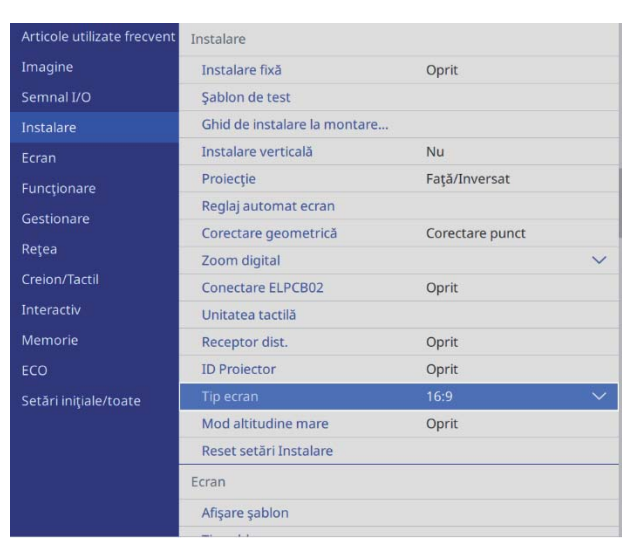

# 6 Schimbați raportul de aspect dacă este necesar

Proiectaţi imagini de la un dispozitiv conectat, după care apăsaţi pe butonul [Aspect] de pe telecomandă.

La fiecare apăsare a butonului, se va afișa denumirea aspectului pe ecran şi raportul de aspect al imaginii se schimbă.

 $\begin{bmatrix} 1 \\ -1 \\ -1 \\ 1 \end{bmatrix}$  Raportul de aspect nu se modifică atunci când dispozitivul conectat nu este utilizat pentru proiectarea imaginilor.

### Reglaj automat ecran

Atașați marcatorii de colț în cele patru colțuri ale poziției de proiecție pentru a regla automat poziția imaginii. Reglaj automat ecran funcționează corect în următoarele condiții.

- Dimensiunea proiecției: 100 inci sau mai puțin
- Proiector de direcție: În limitele a 1° sus, jos, stânga sau dreapta

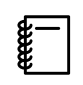

 • Reglaj automat ecran poate să nu funcționeze corect în funcție de suprafața ecranului proiectat. Următoarele condiții sunt necesare pentru a efectua Reglaj automat ecran.

- O suprafață plană de proiecție
- Nu există modele, murdărie sau obstacole pe suprafața de proiecție
- Înainte de efectuarea reglajului automat al ecranului, setați mai întâi setarea Tip ecran. Dacă modificați tipul de ecran după ce efectuați Reglaj automat ecran, ajustările vor fi resetate.

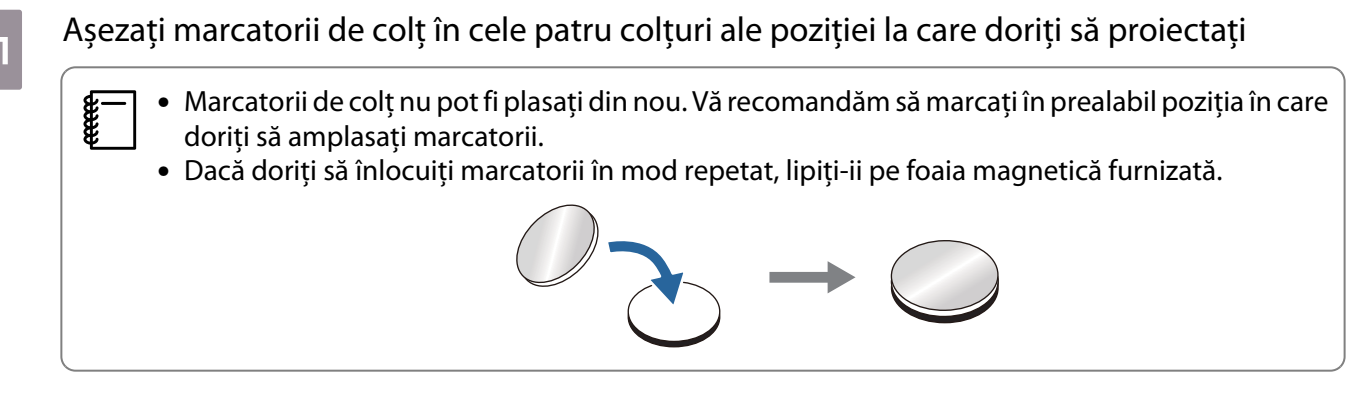

Plasați marcatorii astfel încât colțurile poziției de proiecție să se suprapună cu centrul marcatorilor de colț.

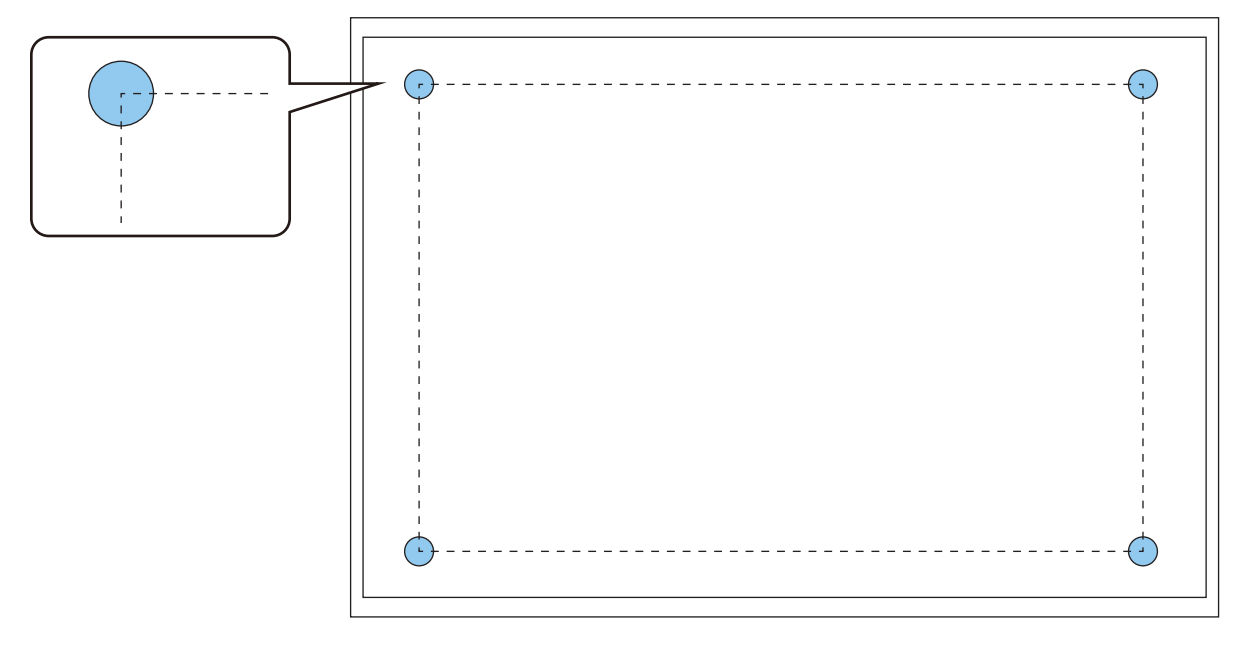

**b Apăsați pe butonul [Menu]**<br>Folosind telecomanda

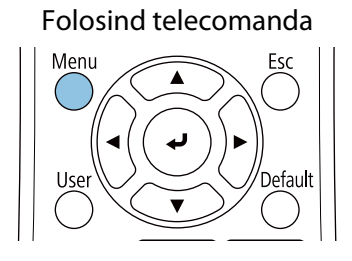

# Folosind panoul de control

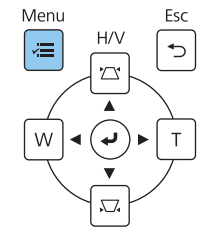

# Selectați **Reglaj automat ecran** de la meniul **Instalare**

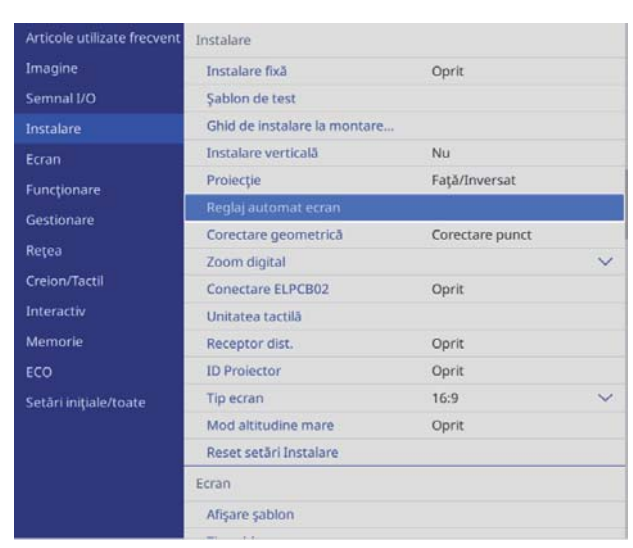

Veți vedea ecranul de orientare pentru Reglaj automat ecran.

d Desfaceți toate butoanele de reglare și șuruburile de reglare

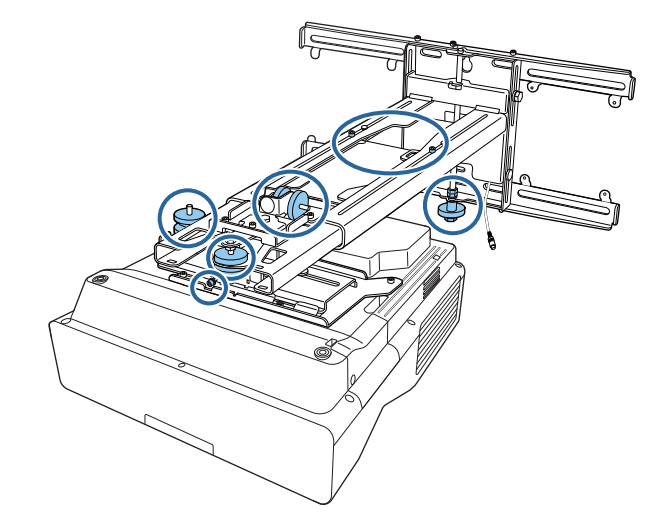

e Deplasați proiectorul pentru a regla poziția imaginii astfel încât zonele galbene din cele<br>
patru colturi ale ecranului de ghidare șă se supranună cu marcatorii de colt patru colțuri ale ecranului de ghidare să se suprapună cu marcatorii de colț

Asigurați-vă că toți marcatorii de colț se află în zonele galbene.

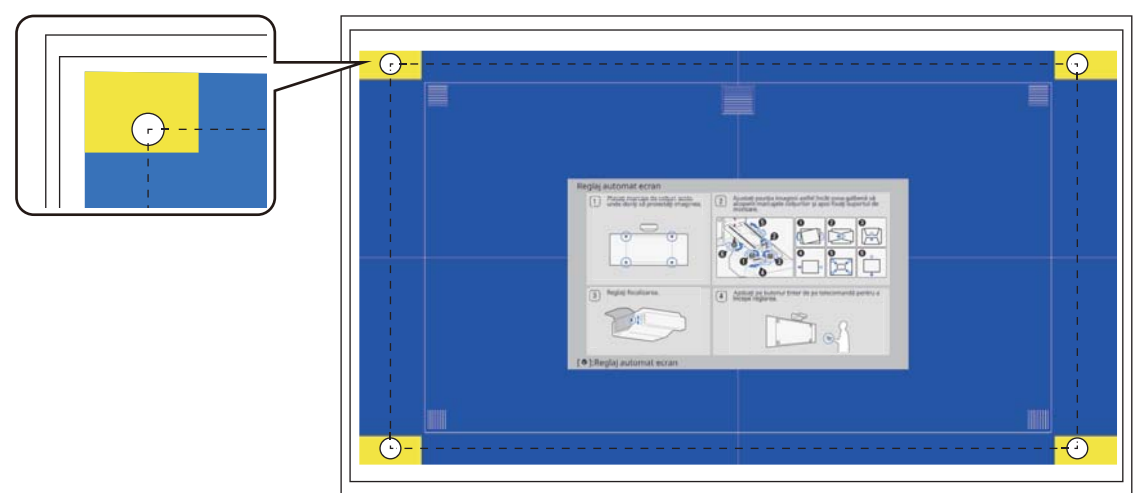

f Când determinați poziția, strângeți toate butoanele de reglare și șuruburile de reglare pe care le-ați slăbit în pasul 4

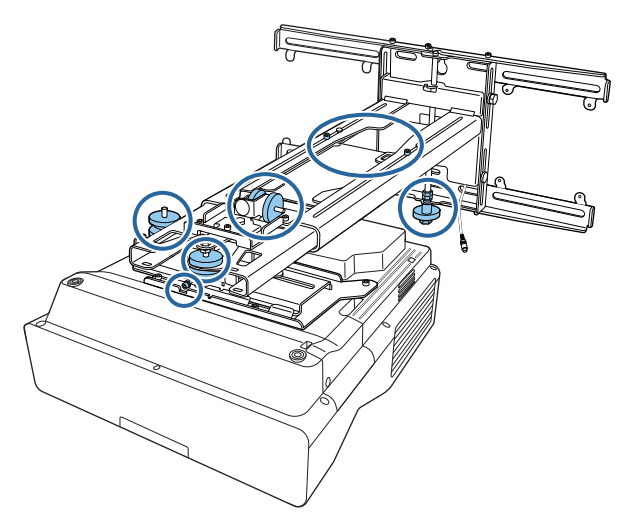

## **A** Avertisment

Strângeţi bine toate şuruburile. În caz contrar, produsul poate cădea şi poate duce la vătămare corporală sau la deteriorarea bunurilor.

g Deschideți capacul filtrului de aer de pe partea laterală a proiectorului

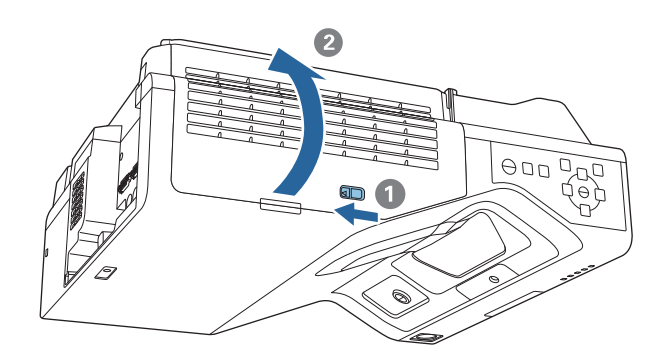

8 Utilizați mânerul de focalizare pentru a regla aproximativ imaginea

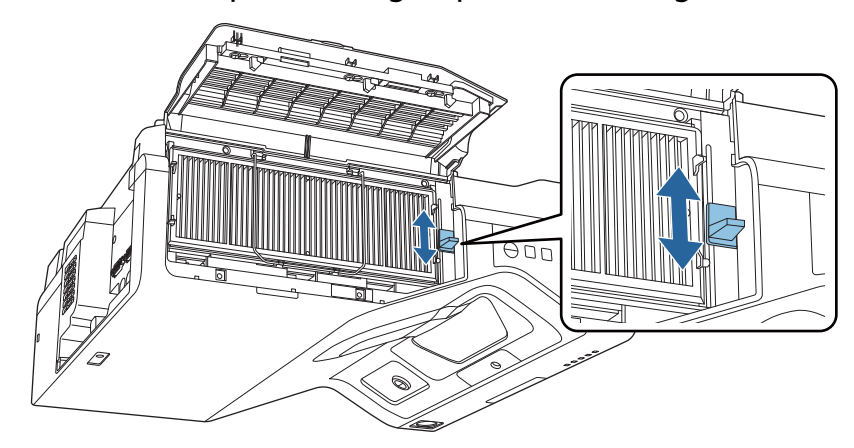

# <span id="page-62-0"></span>i Apăsaţi pe butonul [Enter] pentru a începe ajustarea automată

Când este completă ajustarea automată, utilizați Quick Corner ( [p.67\)](#page-67-0) pentru a face ajustări ulterioare. Utilizarea Corectare arc sau Corectare punct returnează imaginea la starea de înainte de efectuarea corecției automate.

Efectuarea reglajului mecanic folosind Ghid de instalare la montarea cu placă de fixare

Utilizați ecranul de orientare pentru a ajusta poziția imaginii.

. . . . .

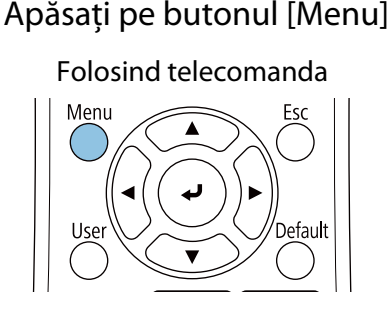

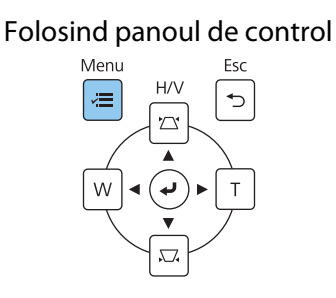

# Selectați **Ghid de instalare la montarea cu placă de fixare** de la meniul **Instalare**<br>Articole utilizate frecvente anistalare

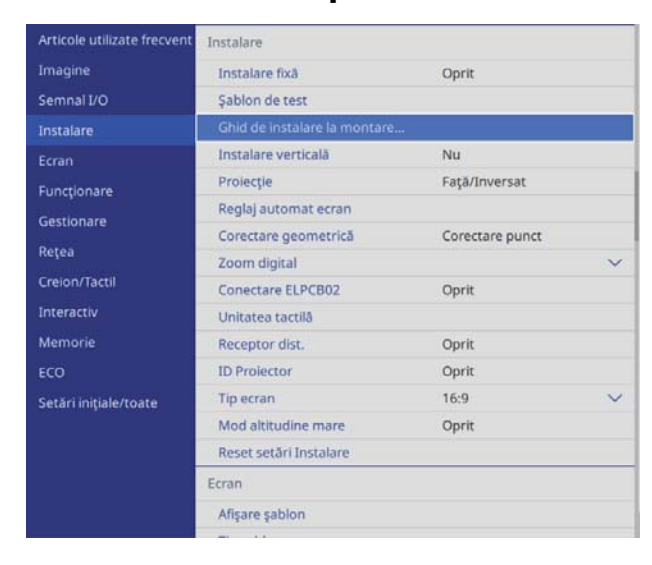

Vedeți ecranul de orientare.

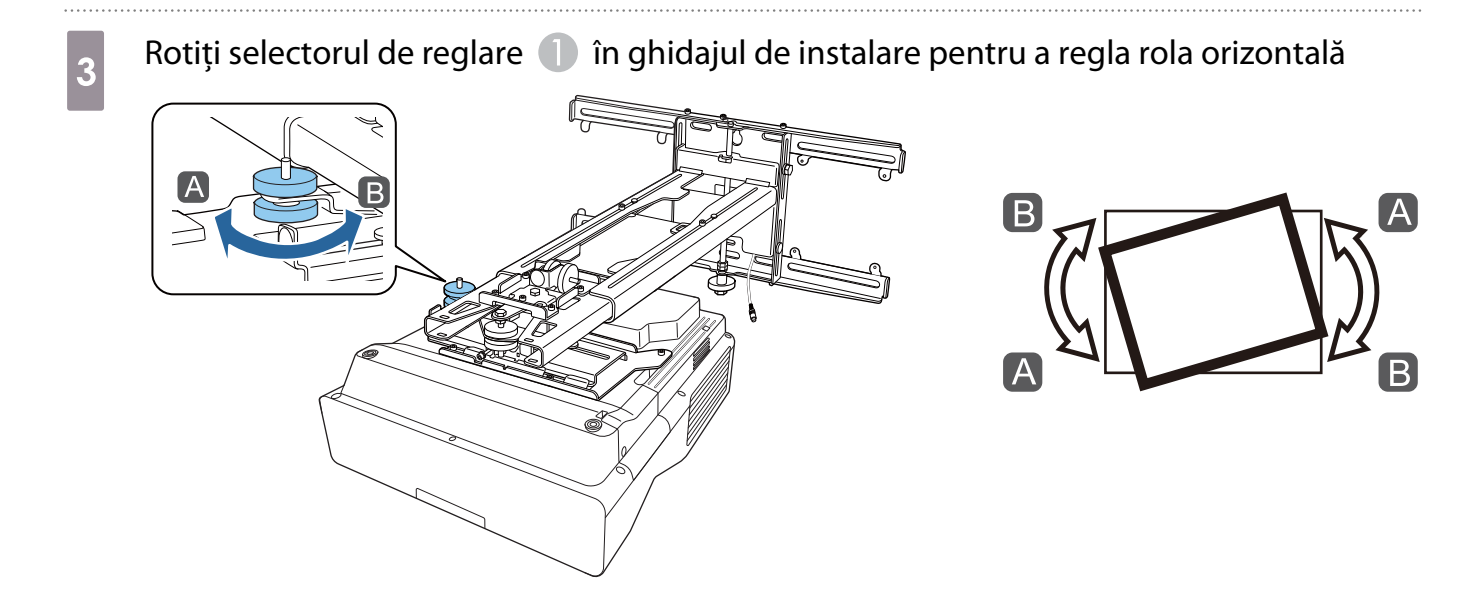

Rotiți selectorul de reglare 2 în ghidajul de instalare pentru a regla rotația orizontală

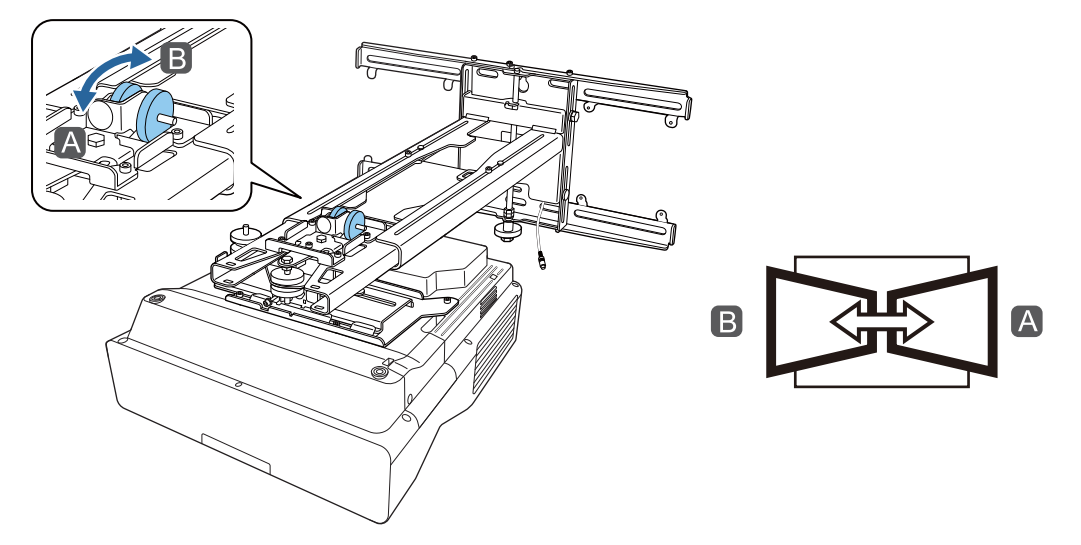

 $\overline{5}$  Rotiți selectorul de reglare  $\overline{3}$  în ghidajul de instalare pentru reglarea înclinării verticale

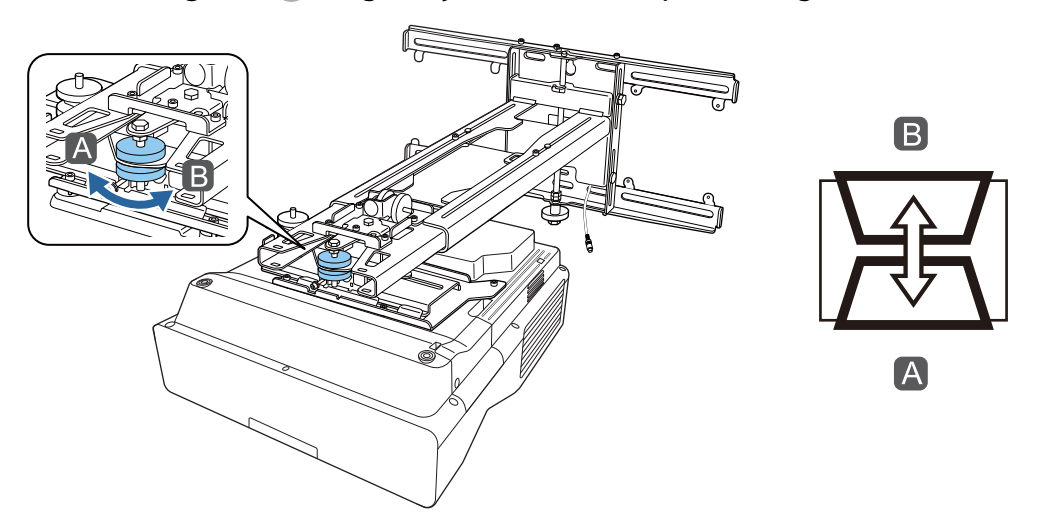

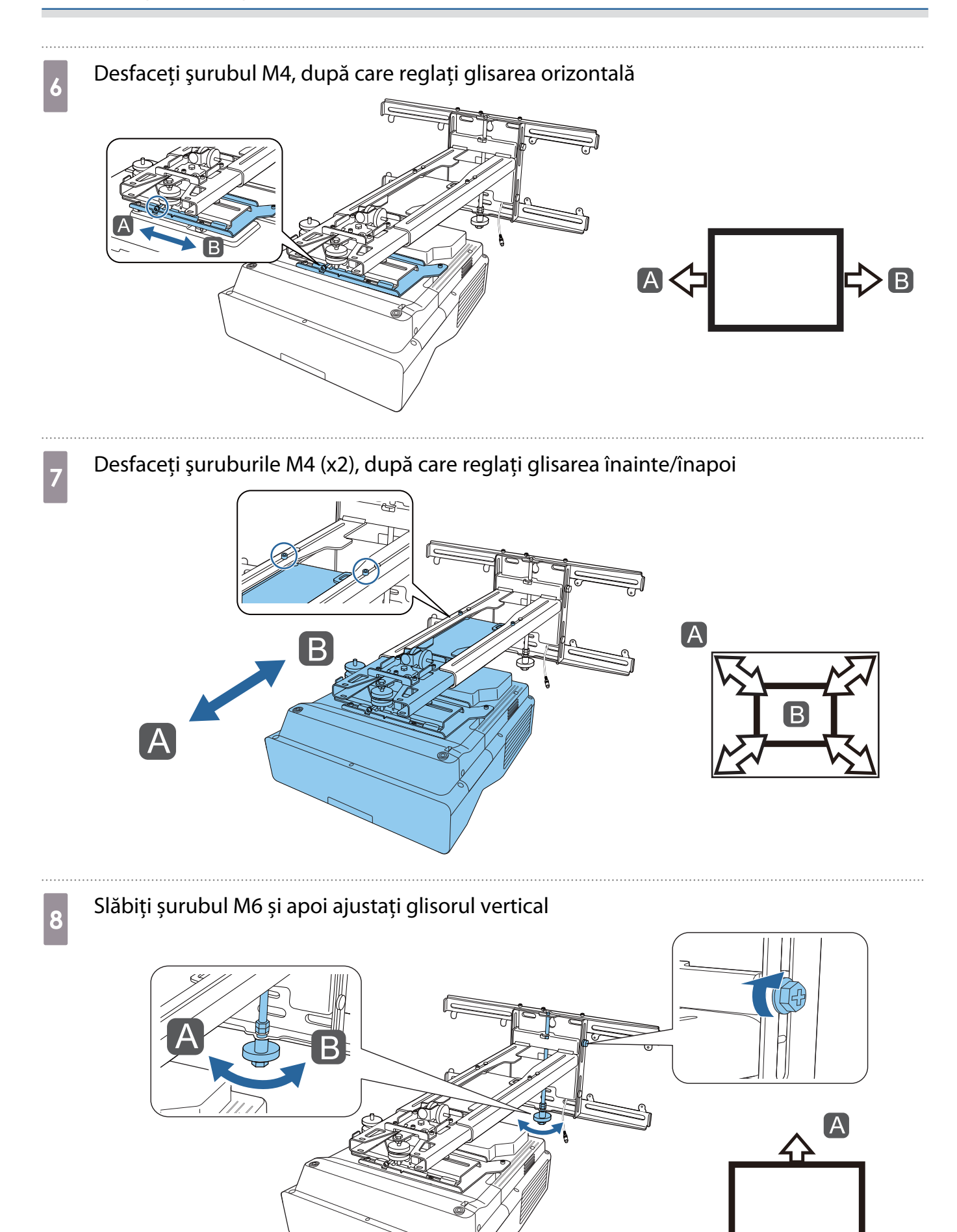

 $\textbf{B}$ 

# <span id="page-65-0"></span>i Strângeți din nou șuruburile pe care le-ați slăbit în etapele de la 3 la 8

### **Avertisment**

Strângeţi bine toate şuruburile. În caz contrar, produsul poate cădea şi poate duce la vătămare corporală sau la deteriorarea bunurilor.

# 10 Reglați focalizarea poziției A din imaginea următoare<br>
Time

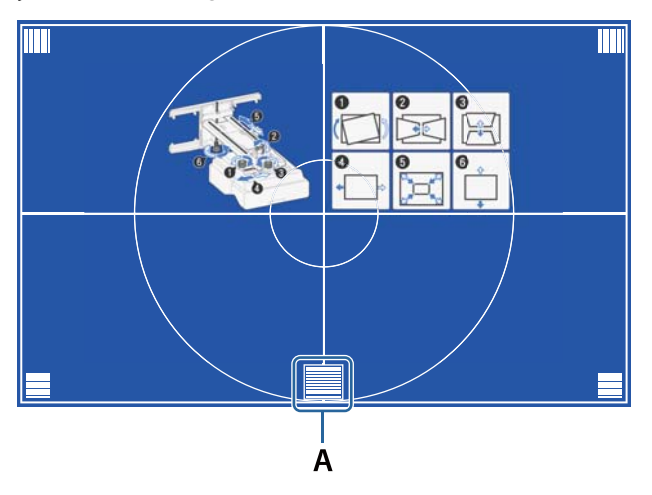

k După ce ați terminat efectuarea ajustărilor, apăsați pe butonul [Esc] de pe telecomandă sau de pe panoul de control pentru a ieși din ecranul de orientare

#### Reglarea folosind meniurile proiectorului

- $\begin{bmatrix} 1 \\ -1 \\ 1 \\ 1 \end{bmatrix}$
- Puteți salva valorile ajustate în **Memorie** de la meniul **Corectare geometrică**. Înainte de efectuarea reglării, setați mai întâi setarea Tip ecran. Dacă modificați tipul ecranului după efectuarea corecțiilor, corecțiile vor fi resetate.

#### Corectare arc

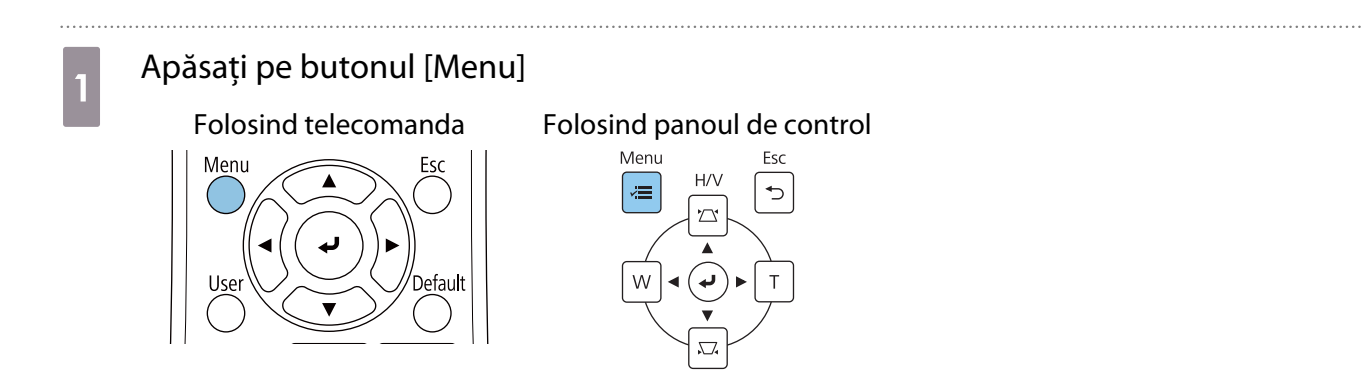

# b Selectați **Corectare geometrică** de la meniul **Instalare**

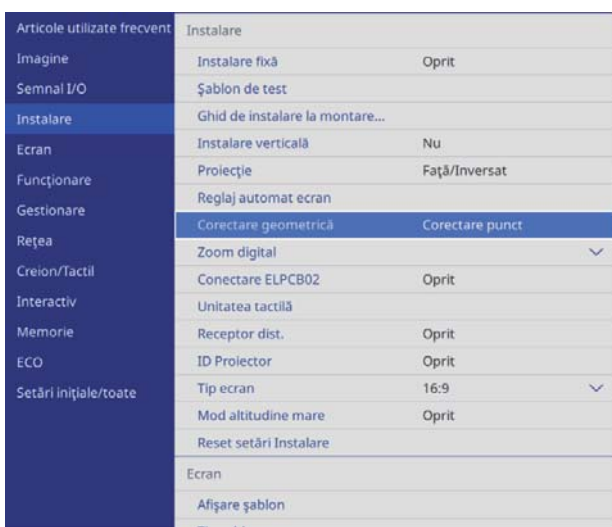

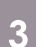

# **c** Selectați **Corectare arc**

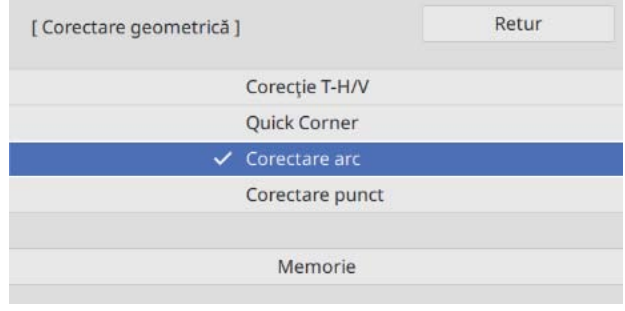

<span id="page-67-0"></span>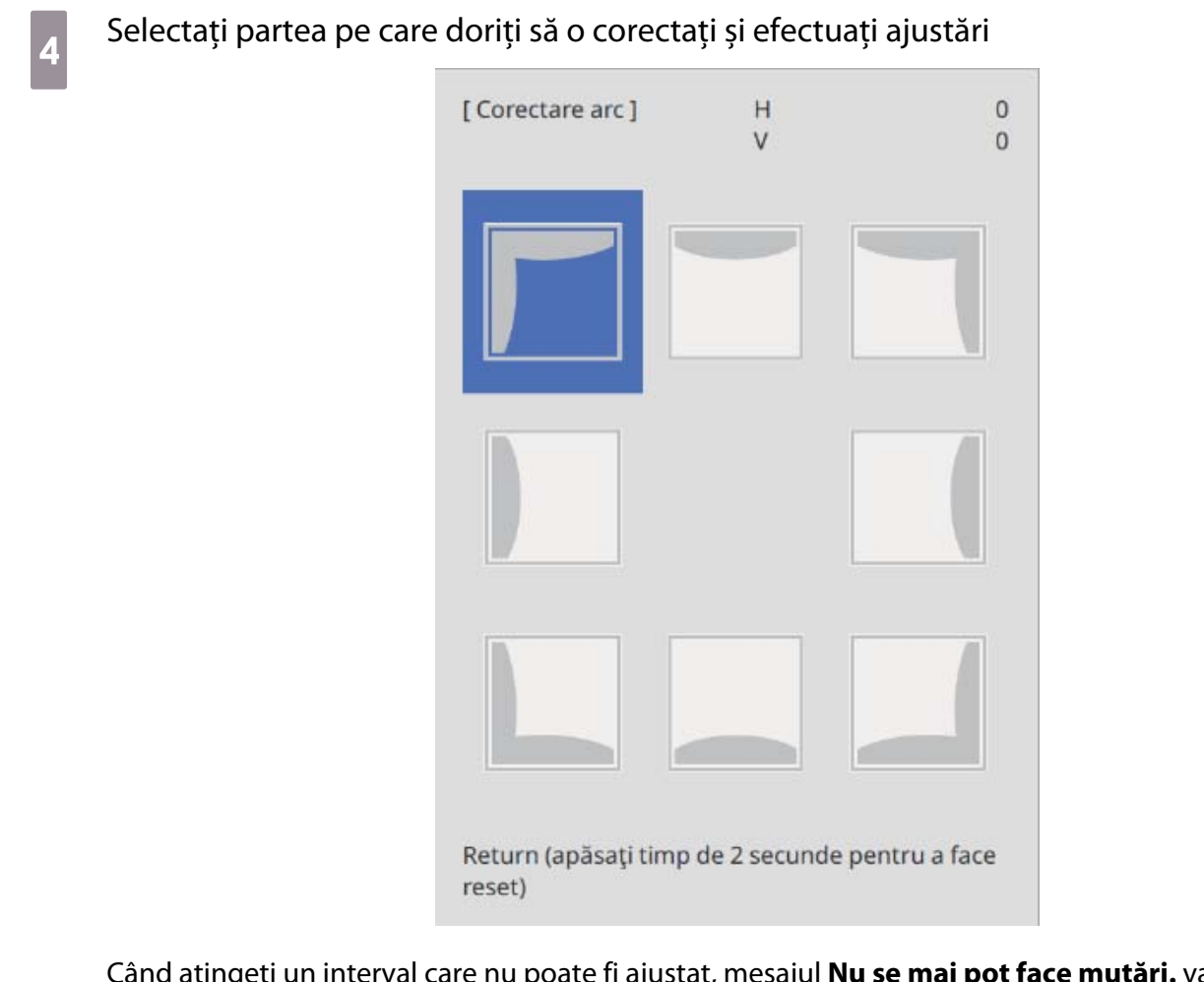

Când atingeți un interval care nu poate fi ajustat, mesajul **Nu se mai pot face mutări.** va fi afișat.

 $\overline{5}$  După ce ați terminat efectuarea ajustărilor, apăsați butonul [Esc] de pe telecomandă sau de pe panoul de control pentru a finaliza reglarea de pe panoul de control pentru a finaliza reglarea

### Quick Corner

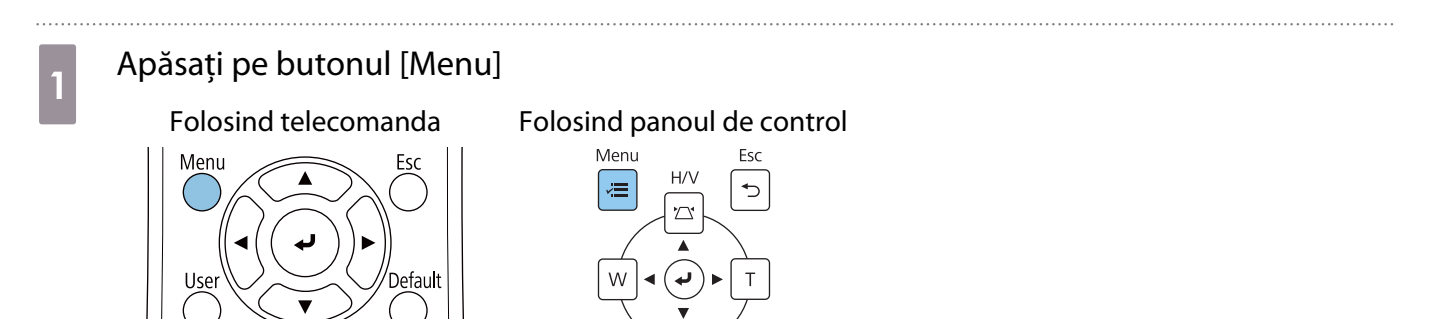

# b Selectați **Corectare geometrică** de la meniul **Instalare**

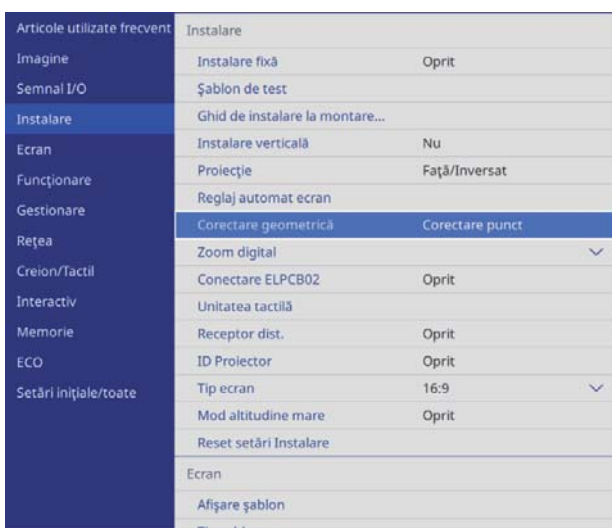

. . . . . . . . . . . . . . . . . . . .

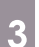

# **and Selectați Quick Corner**

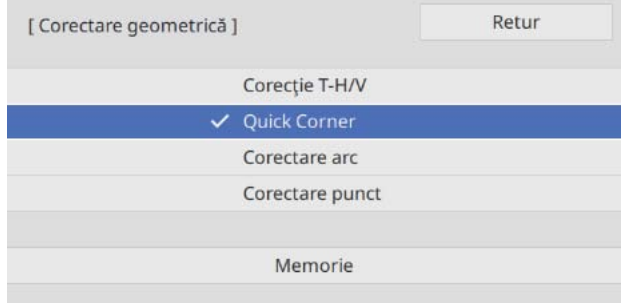

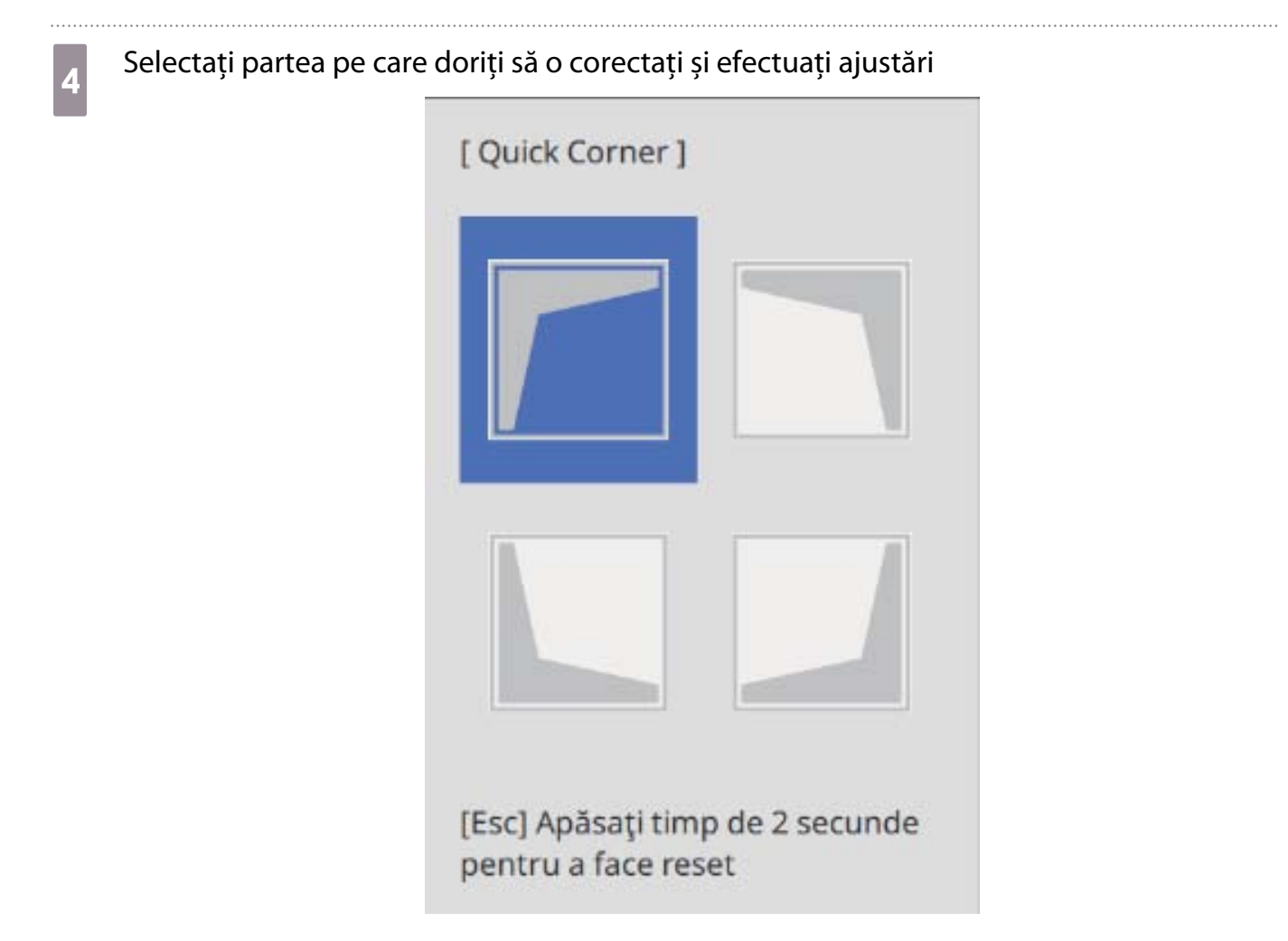

Când atingeți un interval care nu poate fi ajustat, mesajul **Nu se mai pot face mutări.** va fi afișat.

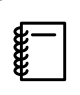

 Când ajustați părțile laterale, apăsați butoanele [1], [3], [7] și [9] de pe telecomandă pentru a selecta partea pe care doriți să o ajustați.

e După ce ați terminat efectuarea ajustărilor, apăsați butonul [Esc] de pe telecomandă sau<br>de pe panoul de control pentru a finaliza reglarea de pe panoul de control pentru a finaliza reglarea

#### Corectare punct

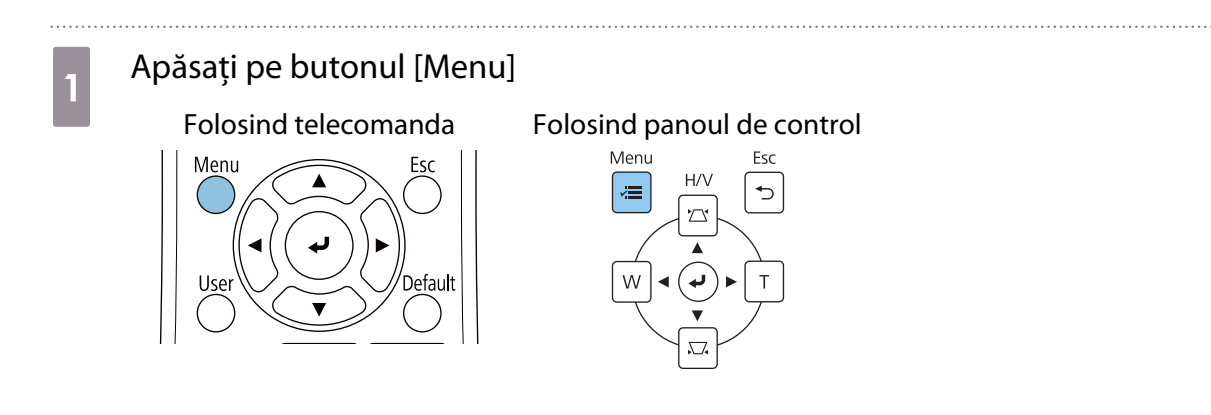

# b Selectați **Corectare geometrică** de la meniul **Instalare**

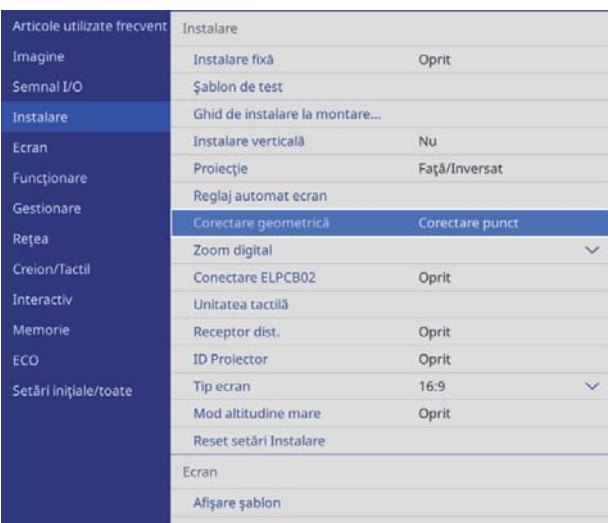

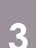

# **a Selectați Corectare punct**

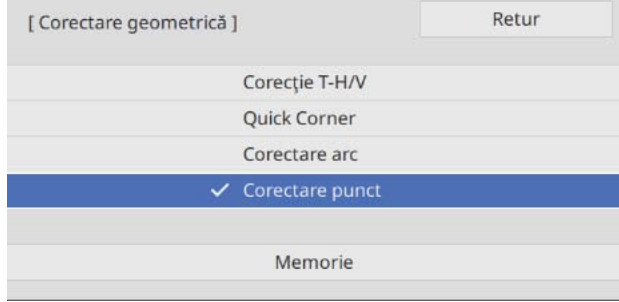

. . . . .

# d Selectați **Corectare punct** apoi selectați numărul de grilă

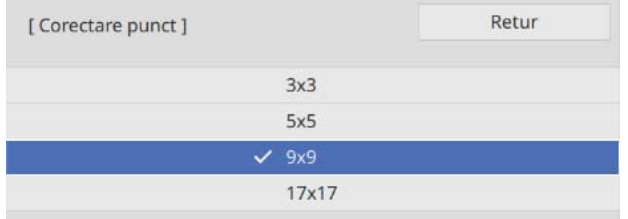

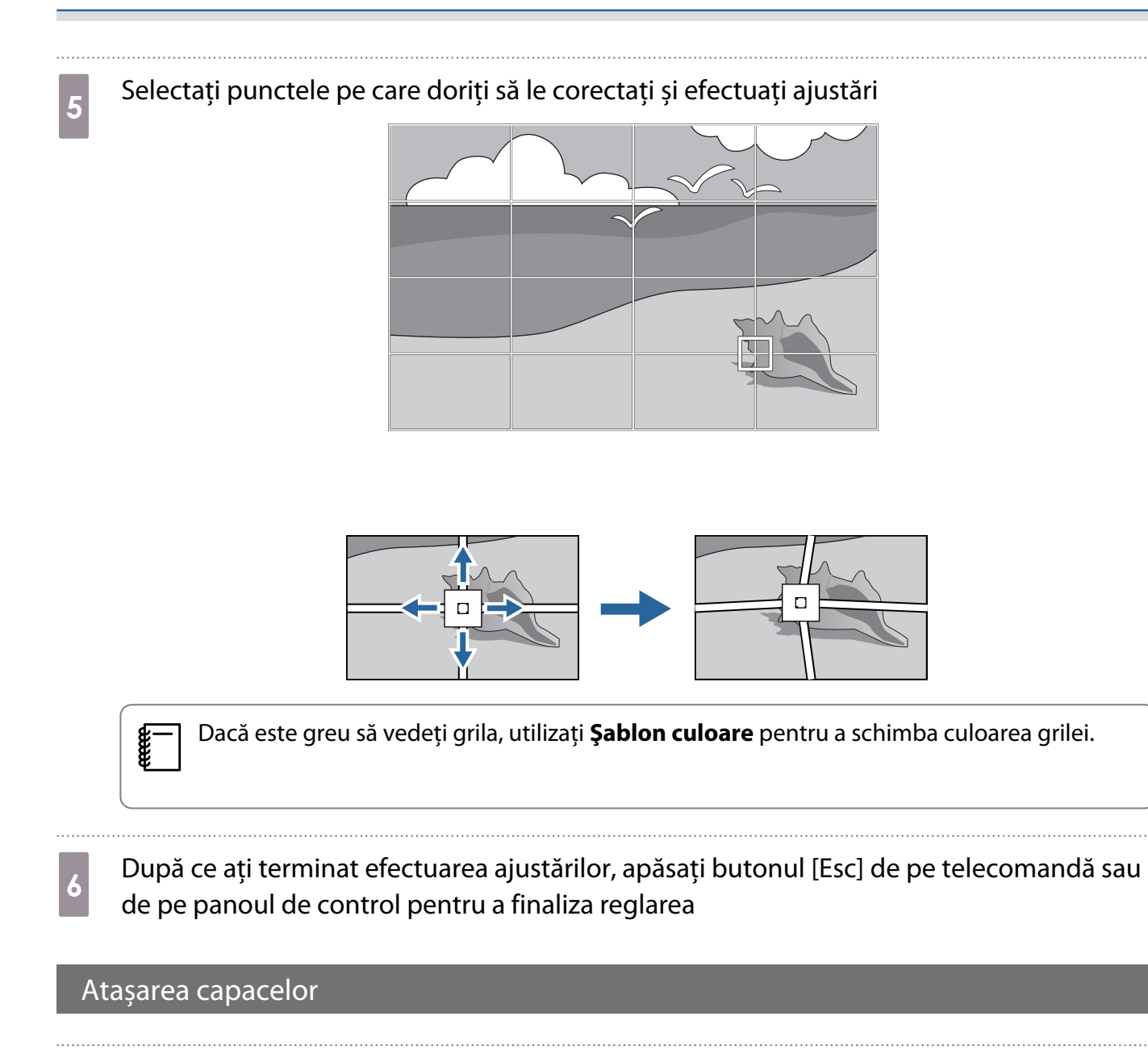

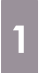

a Ataşaţi capacul plăcii de perete din stânga

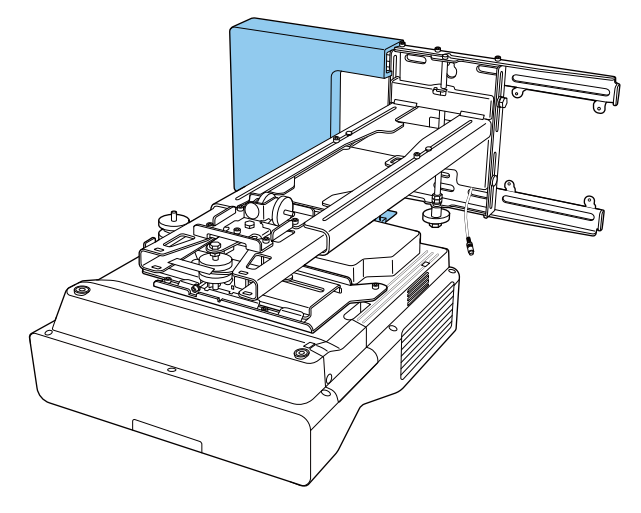
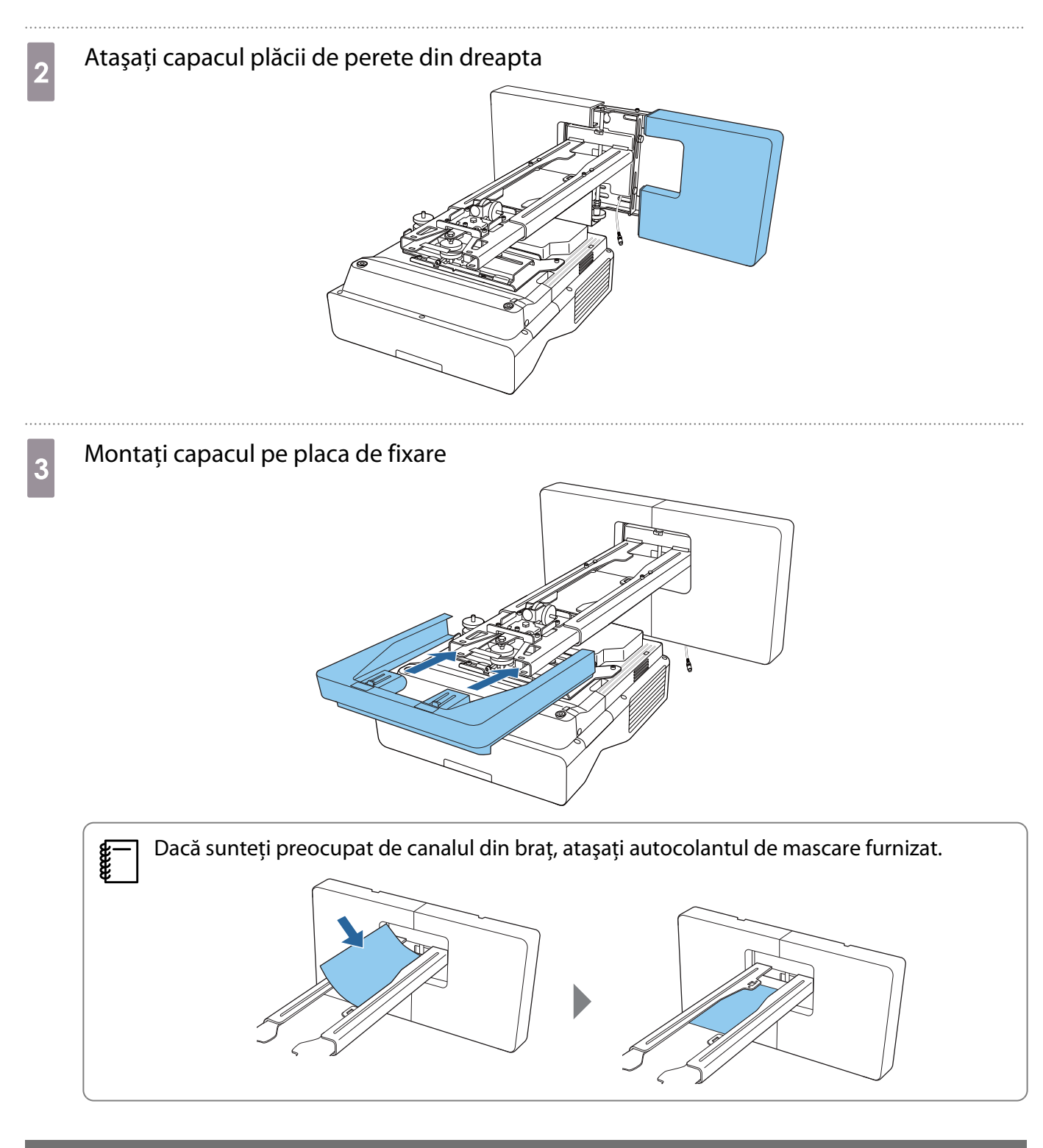

## Ataşarea unui cablu de siguranţă

Efectuați una dintre următoarele măsuri de securitate, dacă este necesar.

• Instalați un dispozitiv de antifurt disponibil în comerț

Treceţi cablul dispozitivului antifurt prin punctele de instalare ale cablului de siguranţă, aflate pe proiector şi pe placa de fixare.

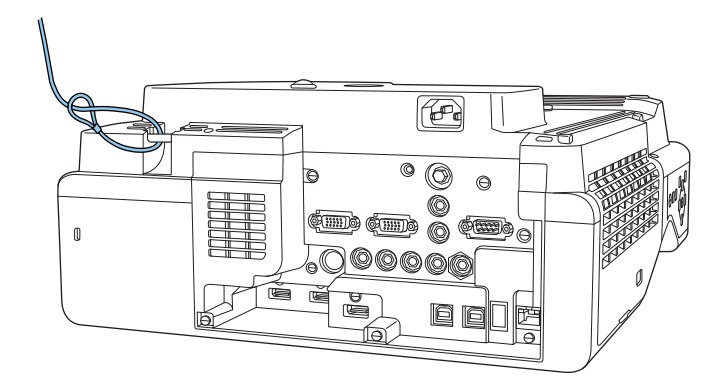

• Instalați un cablu de securitate de la Kensington

Fanta de securitate de pe acest produs este compatibilă cu sistemul Microsaver Security fabricat de Kensington. Pentru detalii suplimentare legate de sistemul Microsaver Security, consultaţi cele ce urmează.

<http://www.kensington.com/>

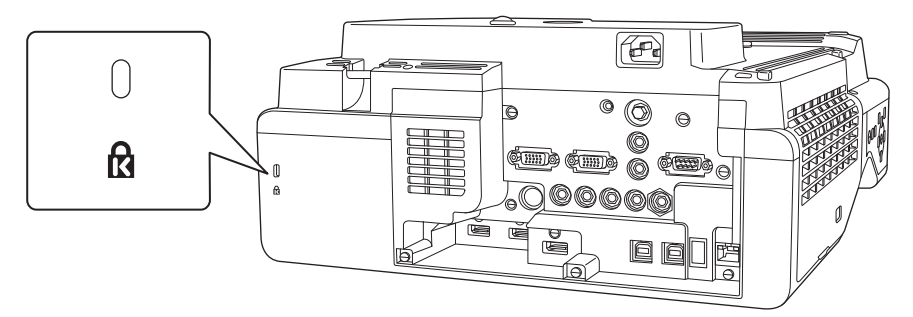

# Note privind suportul pentru creion

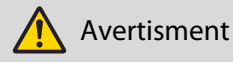

A

Nu vă apropiaţi de suportul pentru creioane dacă utilizaţi echipamente medicale, precum un regulator al ritmului cardiac. Mai mult, atunci când utilizați suportul pentru creioane, asigurați-vă că nu există nimeni care să folosească echipament medical, cum ar fi un dispozitiv reglare a ritmului cardiac, în zona înconjurătoare.

În interiorul unităţii se află un magnet puternic, care generează interferenţe electromagnetice care ar putea cauza defectarea echipamentelor medicale.

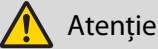

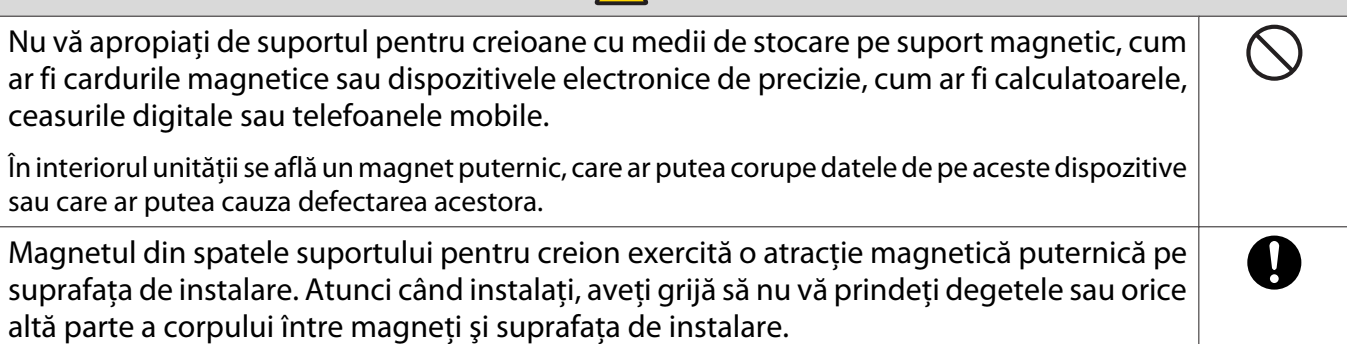

# **O** Specificații ale suportului pentru creioane

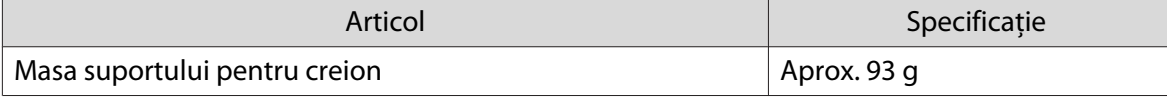

#### Dimensiuni externe

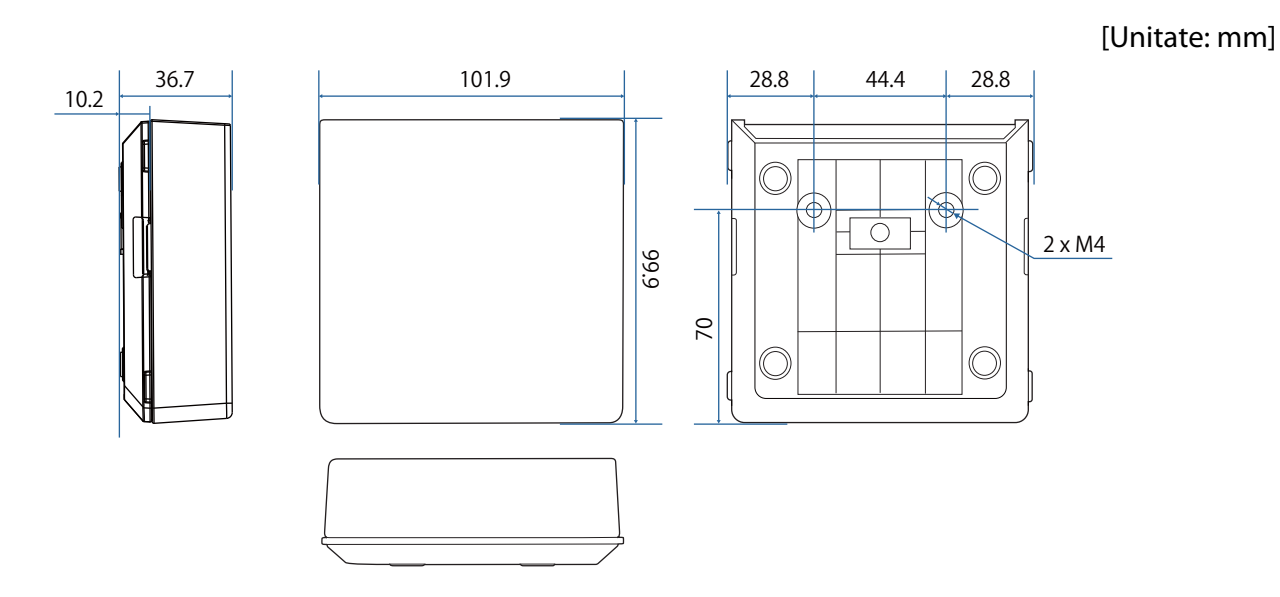

75

## **Instalarea suportului pentru creioane**

Asigurați suportul pentru creion cu magneți sau cu șuruburile M4 disponibile comercial.

#### La fixarea cu magneți

Verificați poziția de instalare și asigurați-vă cu ajutorul magneților

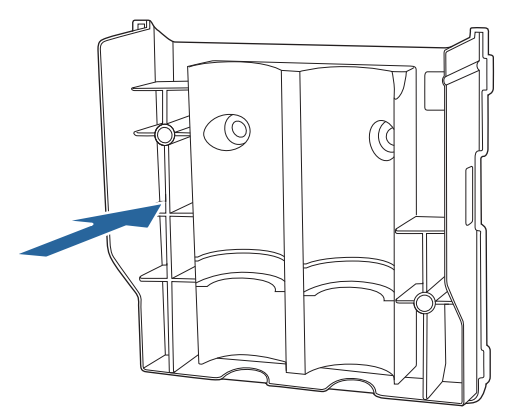

## **A**tenție

Magneţii sunt foarte puternici, iar prinderea degetelor poate cauza rănirea. Aveţi grijă să nu vă prindeţi degetele sau orice altă parte a corpului între magneţi şi suprafaţa de instalare.

## 2 Ataşați capacul

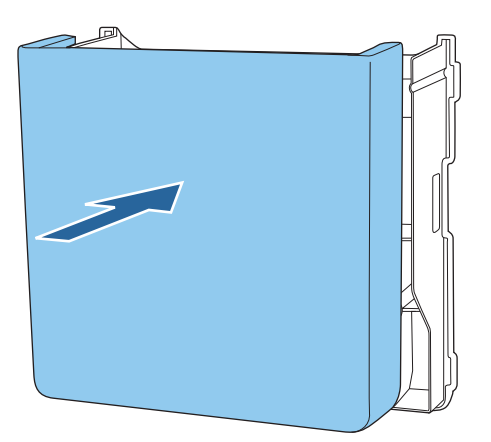

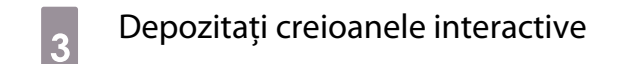

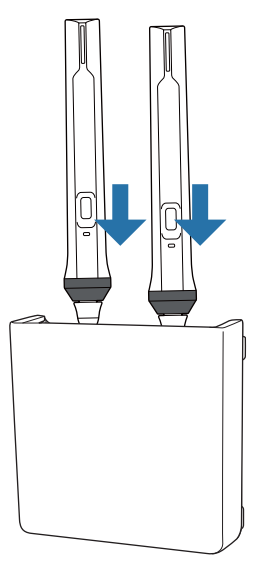

#### La fixarea cu șuruburi

Verificați poziția de instalare și fixați cu șuruburi M4 (20 mm x 2) disponibile în comerț

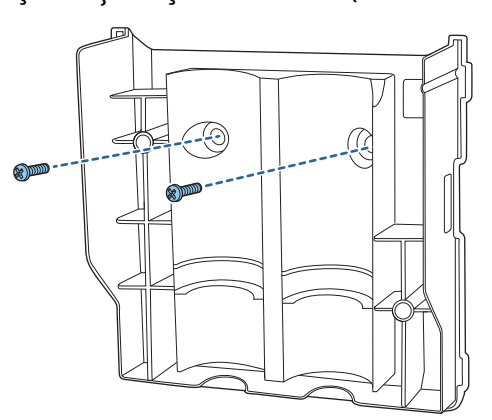

## **A** Avertisment

- Când înșurubați, asigurați-vă că acestea nu sunt înclinate la un unghi față de suprafața de instalare.
- Asiguraţi-vă că suportul pentru creioane este fixat corespunzător.

## 2 Ataşați capacul

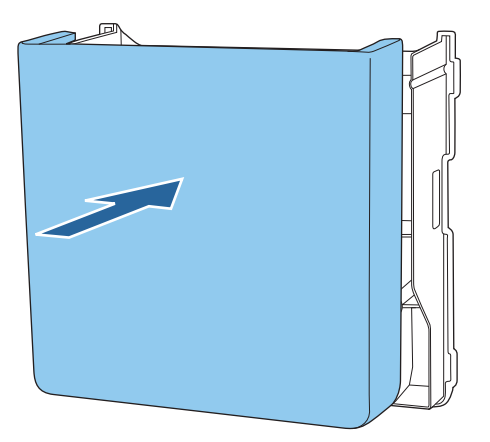

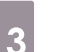

. . . . .

## **B** Depozitați creioanele interactive

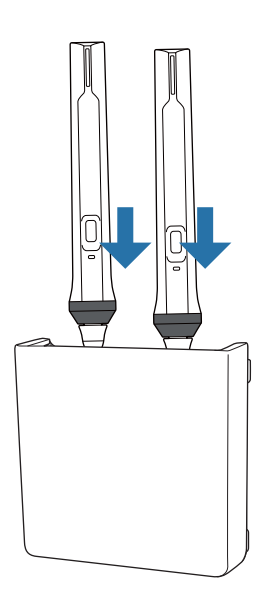

# **Calibrarea creionului interactiv**

Reglați imaginea proiectorului înainte de calibrarea creionului.

Există două funcţii disponibile pentru calibrarea creionului: funcţia **Autocalibrare** şi funcţia **Calibrare manuală**.

Atunci când calibraţi creionul pentru prima dată, efectuaţi **Calibrare manuală** pentru a obţine o calibrare optimă.

Când calibrați creionul pentru a doua oară și după aceea, efectuați **Autocalibrare**. ( [p.81](#page-81-0))

#### Calibrare manuală

Porniți proiectorul și apoi apăsați pe butonul [Menu]<br>Folosind telecomanda Folosind panoul de control

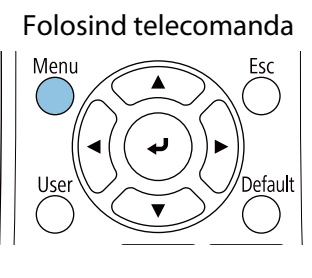

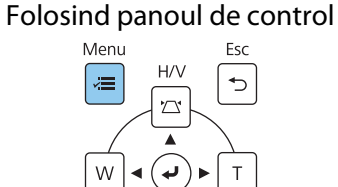

b Selectați **Calibrare manuală** de la meniul **Creion/Tactil**.

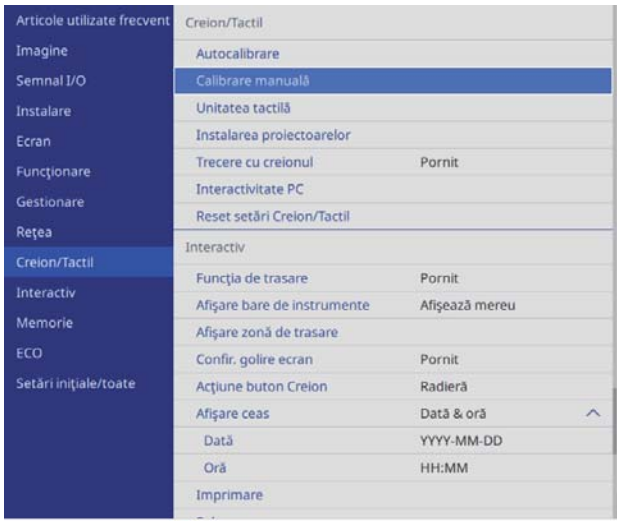

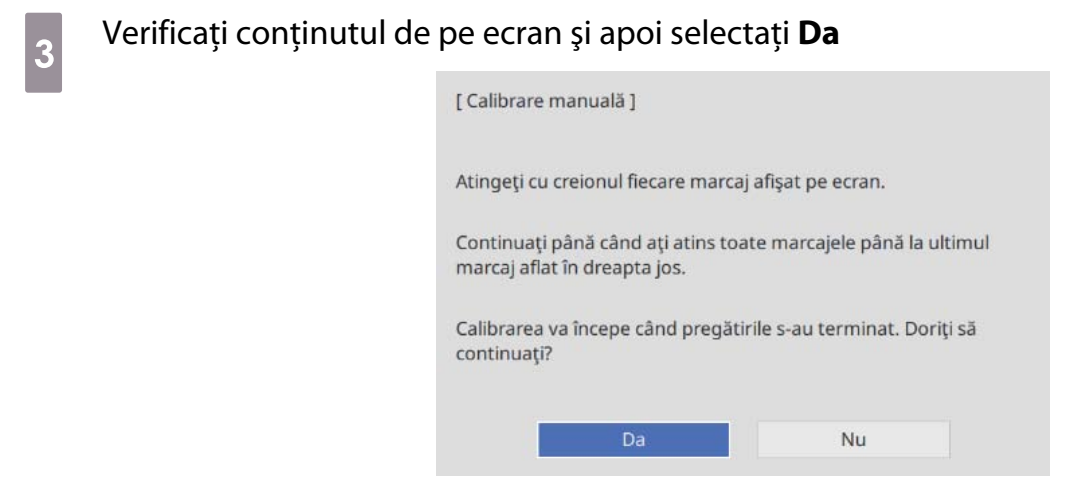

Veți vedea un punct verde în partea stângă sus a ecranului de proiecție.

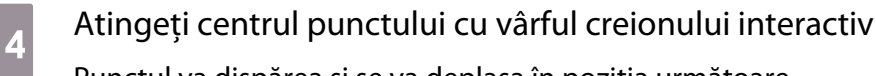

Punctul va dispărea şi se va deplasa în poziţia următoare.

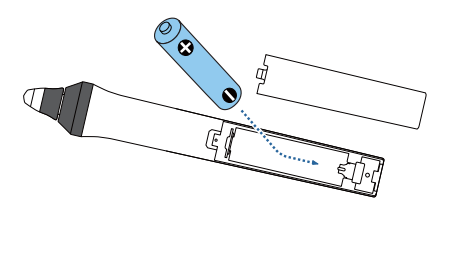

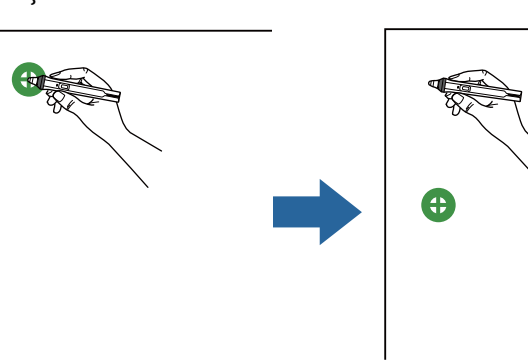

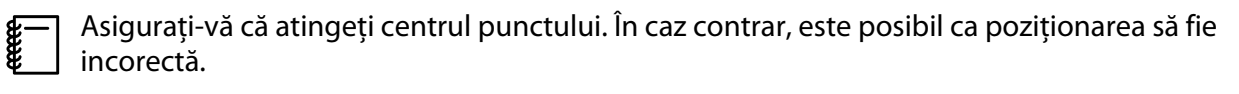

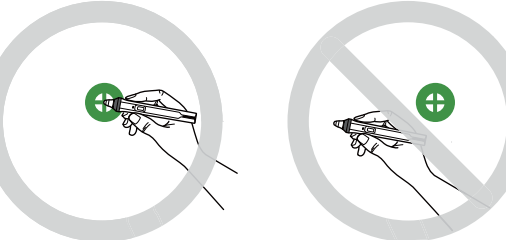

## <span id="page-81-0"></span> $\overline{5}$  Repetați pasul 4 până când dispar toate punctele

Mai întâi, punctul apare în partea din stânga sus, după care se deplasează către partea din dreapta jos.

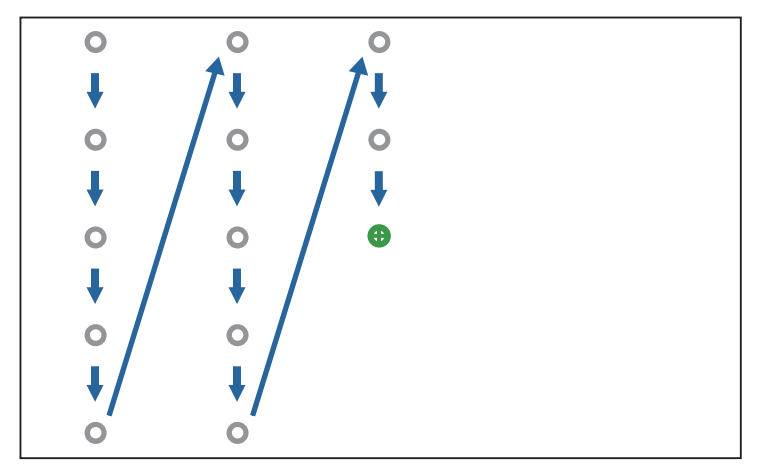

Când toate punctele dispar, Calibrare manuală este efectuată.

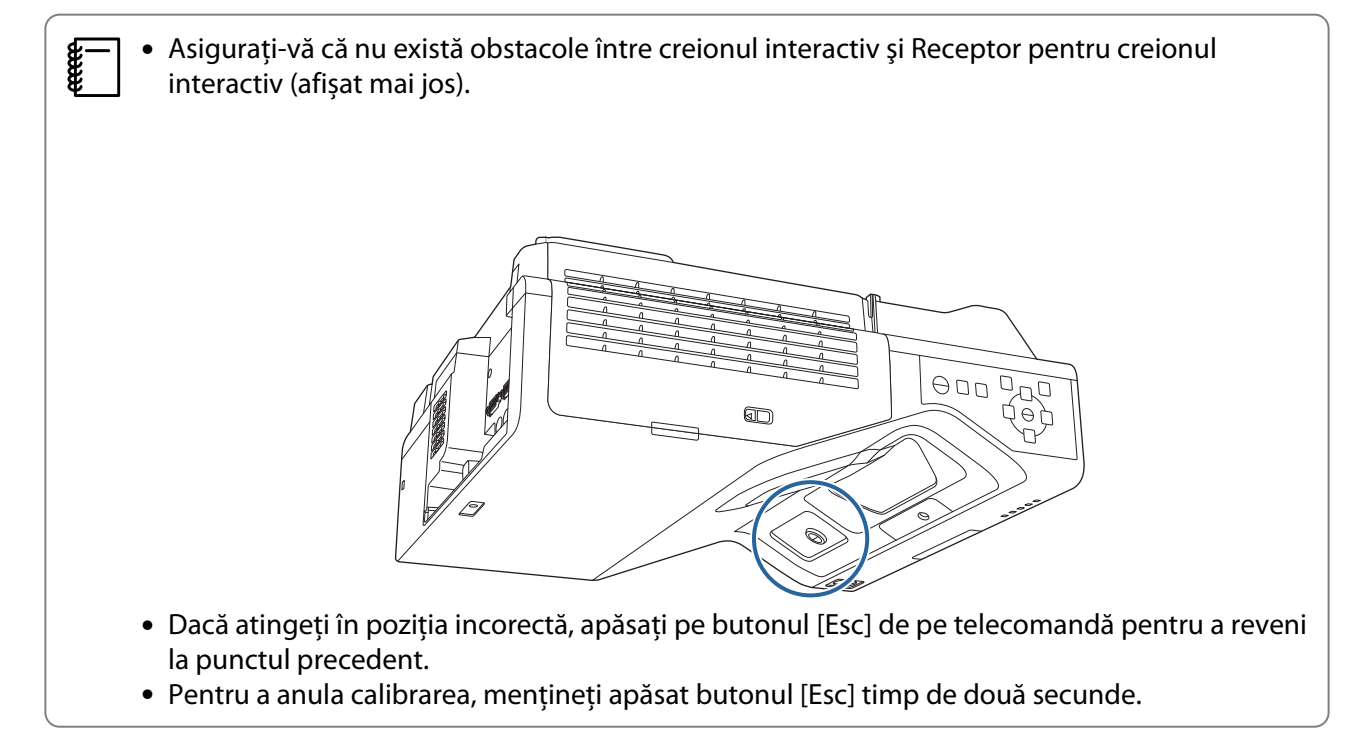

#### Autocalibrare

Porniți proiectorul și apoi apăsați pe butonul [Menu]<br>Folosind telecomanda Folosind panoul de control

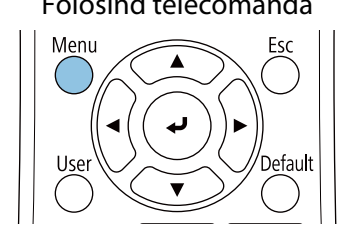

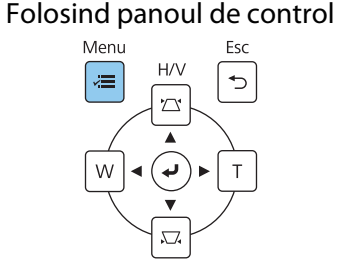

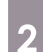

# **b Selectați Autocalibrare** de la meniul **Creion/Tactil**<br>Aduce de la menicale de la menicale de la menicale de creion de la creion de la Creion de la Creion de la D

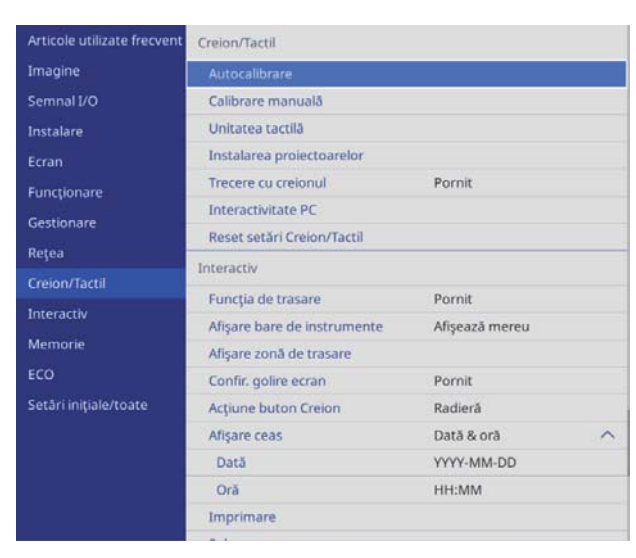

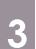

Feeeen

## c Verificați dacă imaginea modelului se încadrează în imaginea proiectată și apoi selectați **Da**

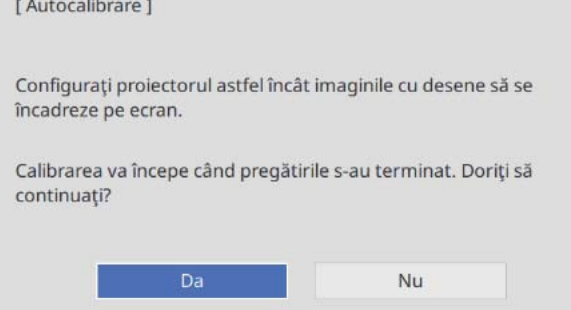

Calibrarea creionului începe automat.

 În cazul în care Autocalibrare eșuează, urmați instrucțiunile de pe ecran pentru a verifica circumstanțele. Sau, efectuați **Calibrare manuală**.

# O Note cu privire la manipularea unității tactile

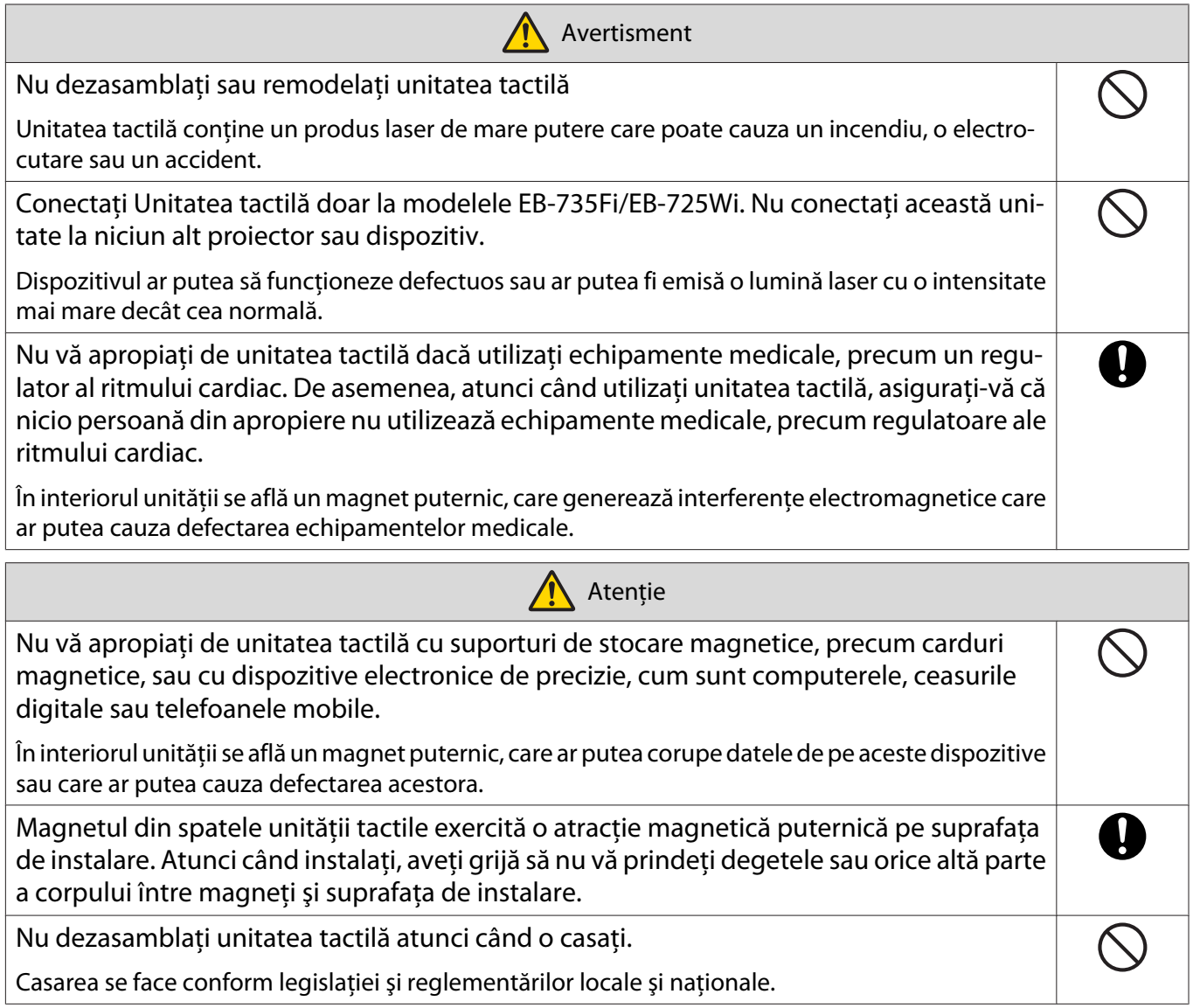

## **O** Locația de instalare a unității tactile

Procedura diferă în funcție de unde va fi instalată unitatea tactilă.

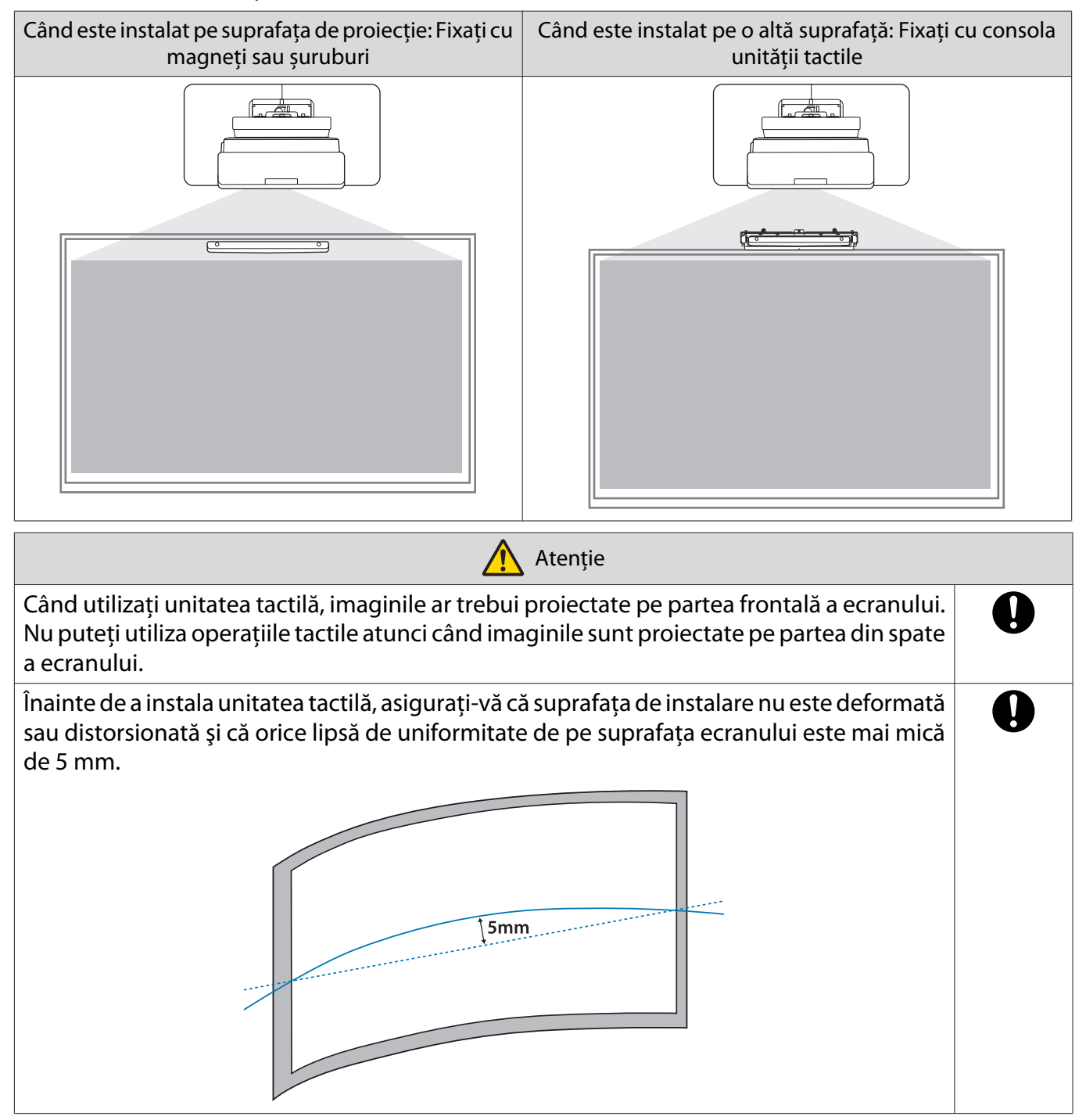

## Note privind consola unității tactile

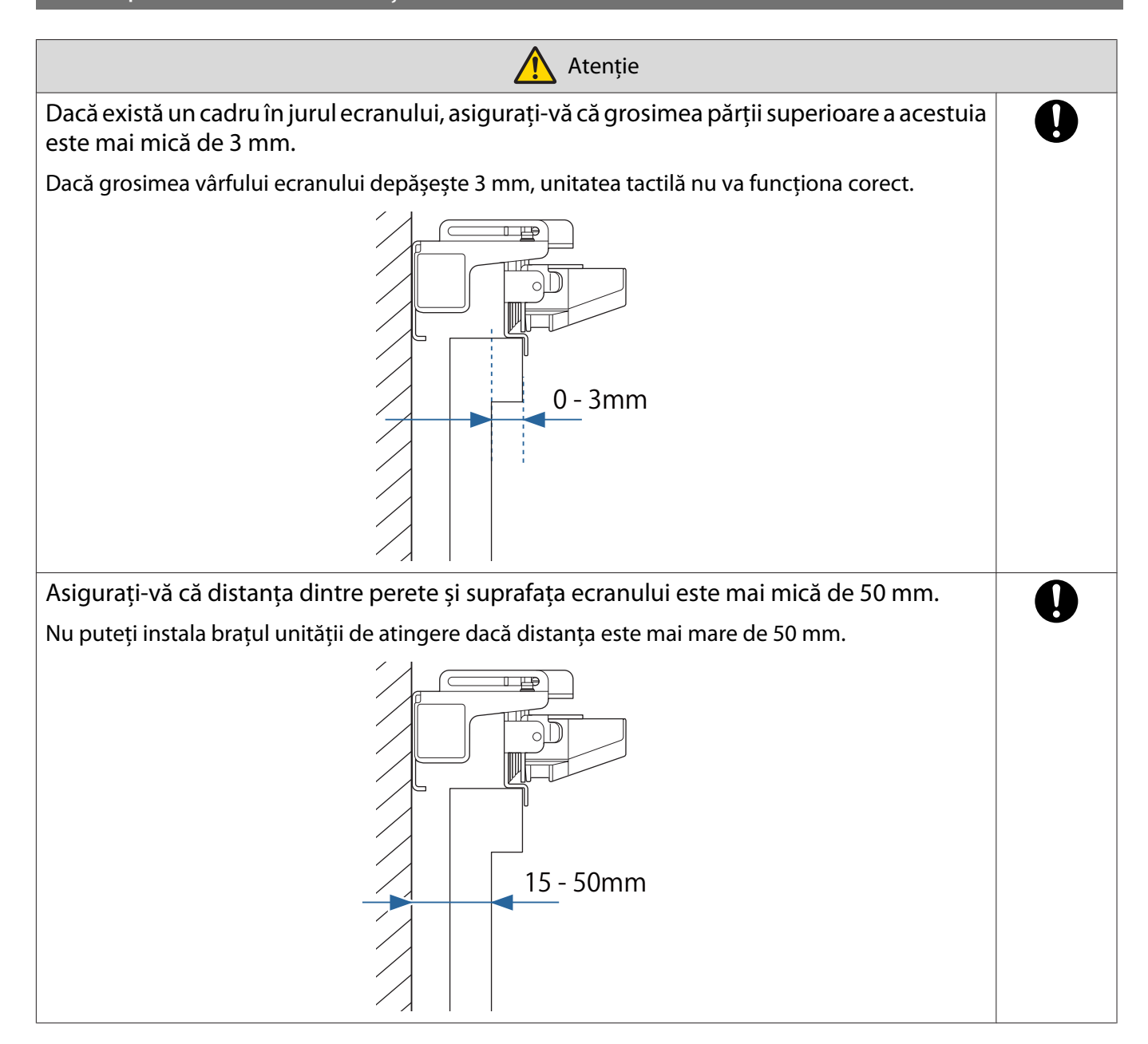

# Note cu privire la laser

#### Etichete atașate

Unitatea tactilă este un produs laser din Clasa 1, conform cu standardul IEC/EN60825-1:2014.

Există etichete de avertizare ataşate unităţii tactile pentru a indica faptul că aceasta este un produs laser din Clasa 1.

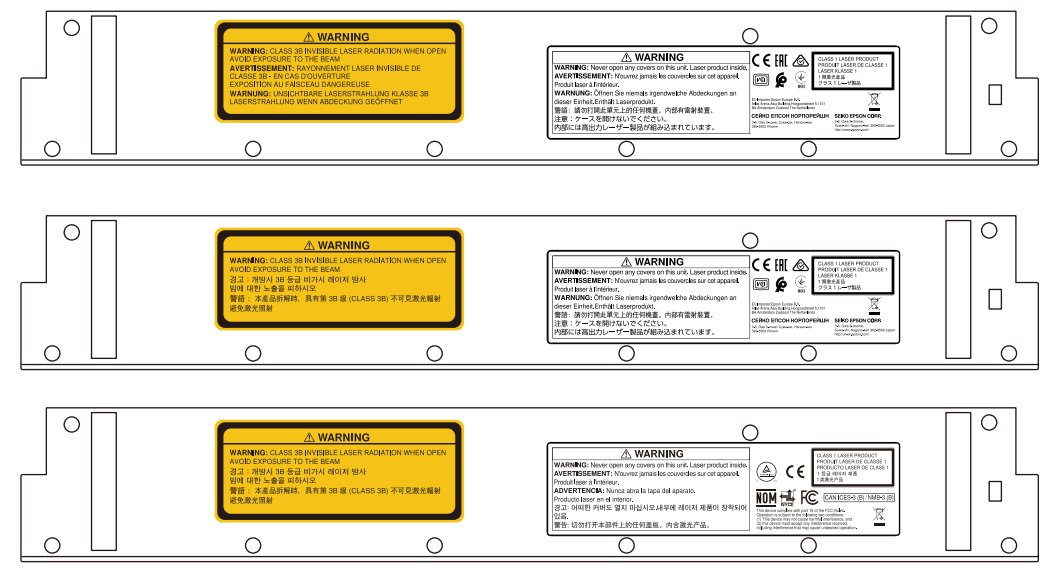

Pe etichete sunt incluse informatiile de mai jos.

- Produs laser din Clasa 1
- Avertisment: Nu deschideţi carcasa. Dispozitivul conţine un produs cu laser de mare putere.
- Avertisment:
	- Atenţie: Dacă această secţiune este deschisă, vor fi emise radiaţii laser invizibile clasa 3B.
	- Evitaţi expunerea la fascicule de radiaţii.

## Port de emitere a luminii laser

Fasciculul laser este emis de la porturile de emitere a luminii laser, aflate în partea posterioară a unităţii tactile.

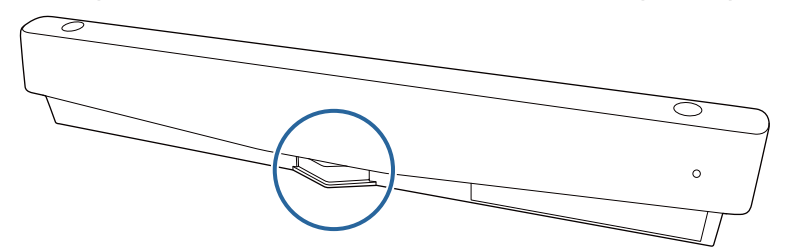

- Putere de ieșire a sursei de lumină: Max. 285 W
- Lungime de undă: 932 până la 952 nm

## **Specificații unitate tactilă**

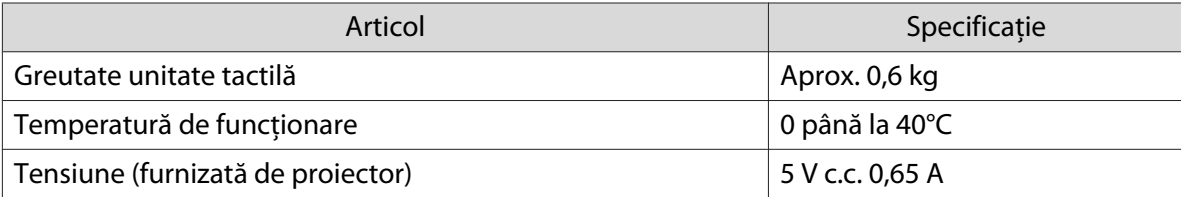

## Dimensiuni externe

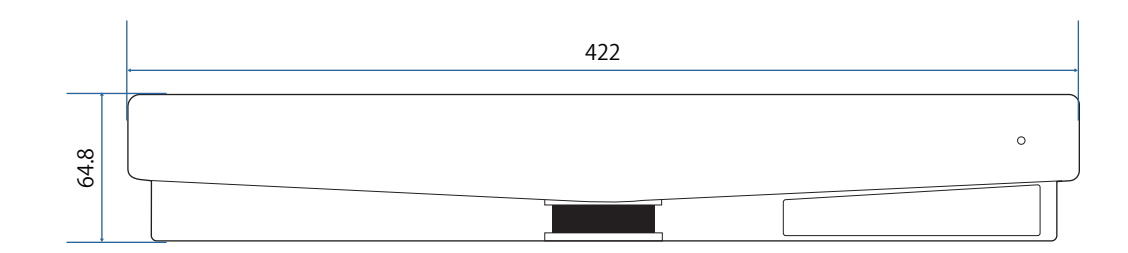

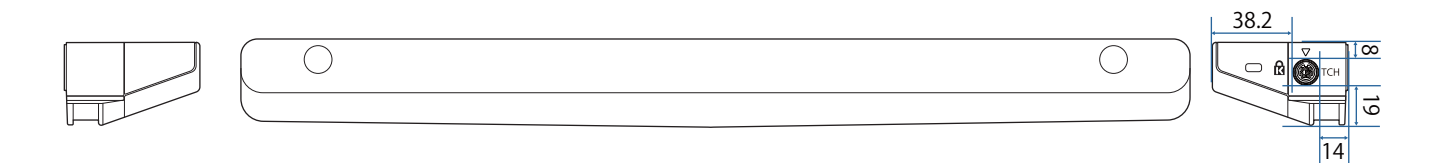

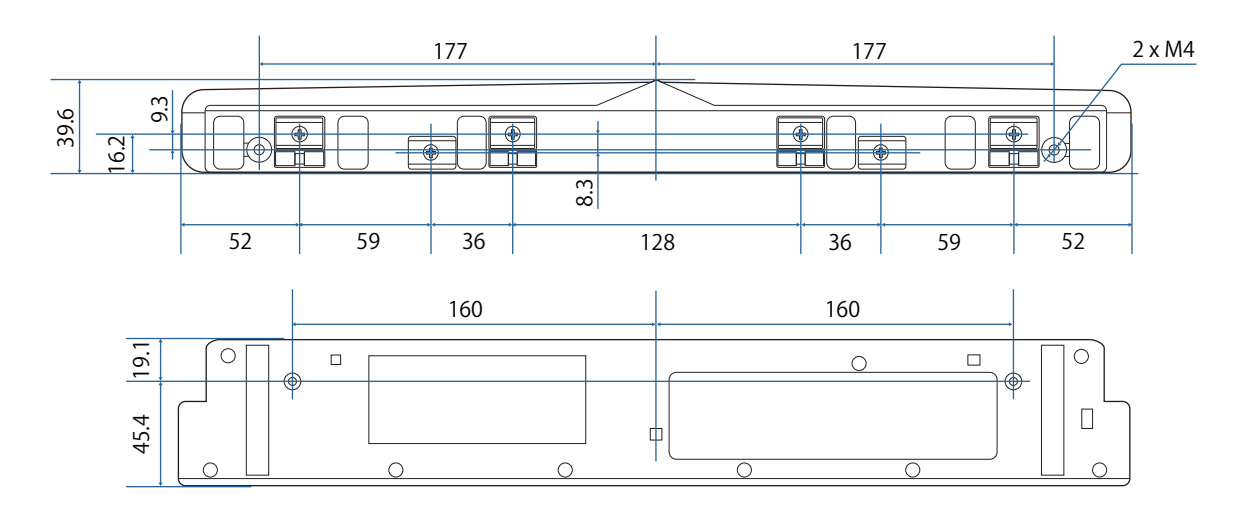

# **O** Specificații consolă unitate tactilă

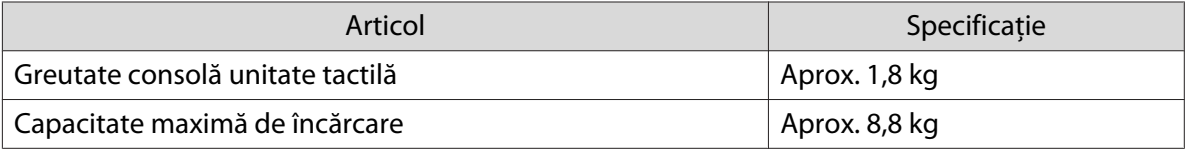

## Dimensiuni externe

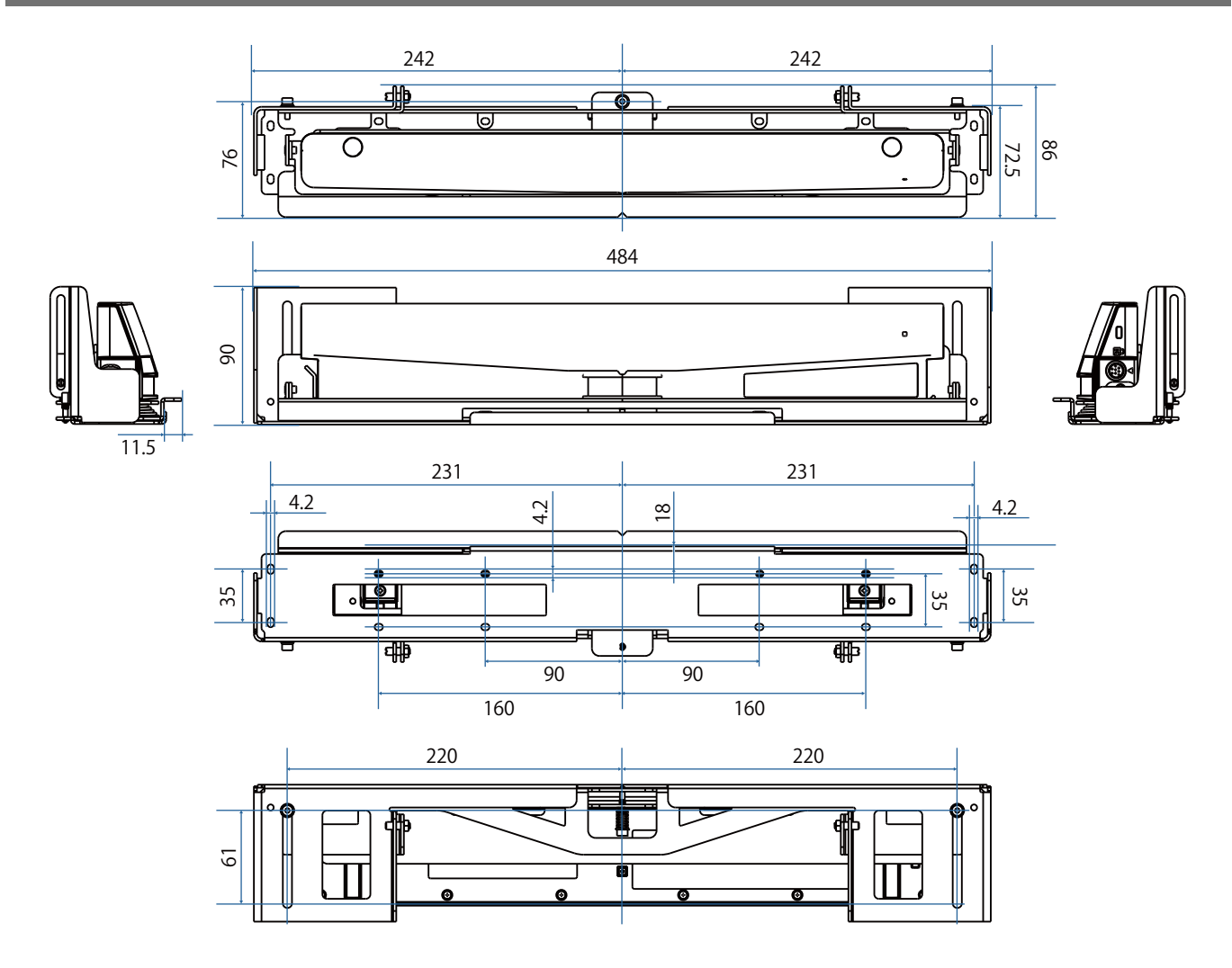

## Interval de reglare

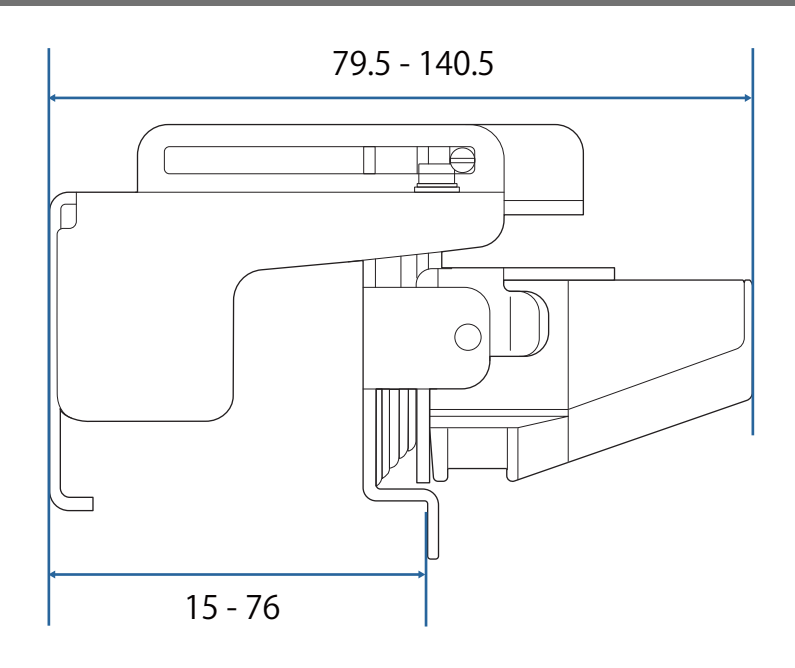

## **C** Când utilizați un model mai vechi de unitate tactilă

Unitățile tactile care au fost utilizate cu modelele anterioare ale proiectorului pot fi conectate și utilizate din nou.

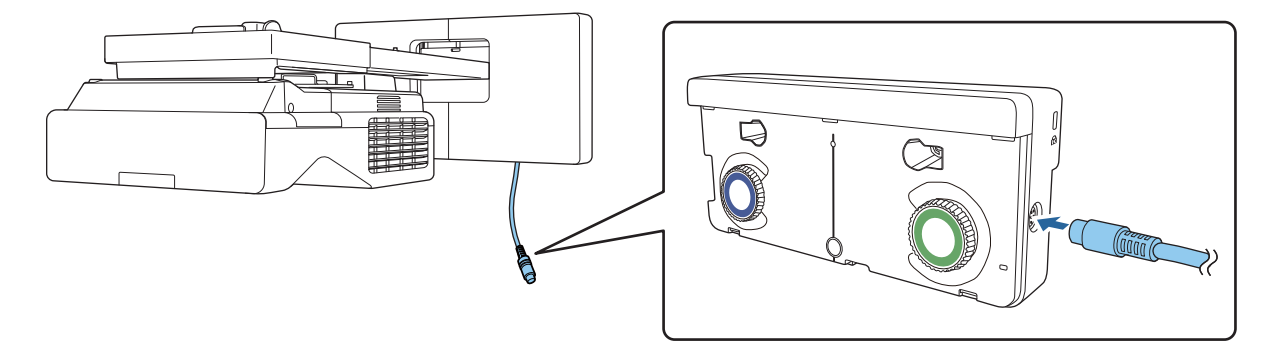

După conectare, urmați pașii de mai jos pentru a configura unitatea tactilă.

- aPorniți unitatea tactilă (<sup>\*</sup> [p.101\)](#page-101-0)
- 2 Reglați unghiul laserului ( $\bullet$  [p.102](#page-102-0))

**EEEE** 

 $\bf{B}$ Efectuați Calibrarea tactilă (<sup>\*</sup> [p.110](#page-110-0))

> Când deflectoarele pentru infraroșu sunt atașate la suprafața de proiecție, utilizați-le fără a le îndepărta.

**ceceey** 

# **Instalarea unității tactile**

#### Instalarea deflectoarelor de infraroșii

Lipiți deflectoarele cu infraroșu de orice obstacole, cum ar fi un cadru sau o tavă, în partea inferioară a suprafeței de proiecție.

Dacă există obstacole, laserul este reflectat așa cum se arată mai jos, iar locația degetului dvs. nu va fi detectată corect.

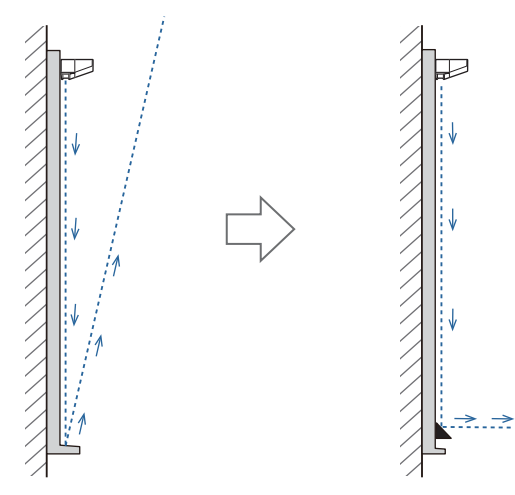

 Dacă ați atașat deja deflectoarele pentru infraroșu la suprafața de proiecție, utilizați fără a le îndepărta.

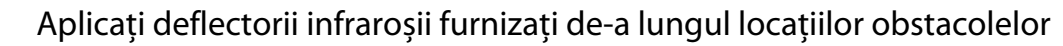

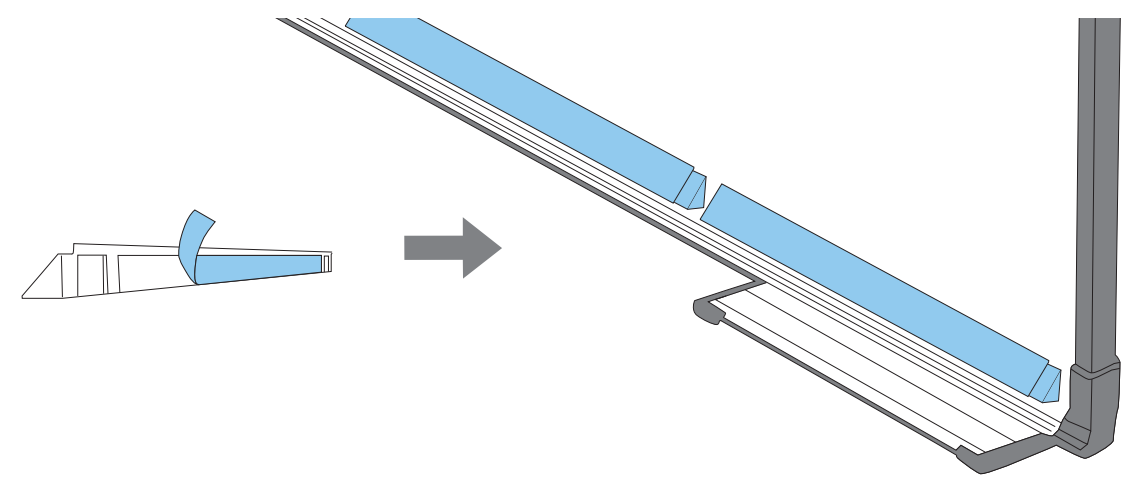

## Instalarea unităţii tactile

#### Când se instalează pe suprafața de proiecție fără a utiliza consola unității tactile

# a Porniți proiectorul și apoi apăsați pe butonul [Menu]<br>Folosind telecomanda Folosind panoul de control

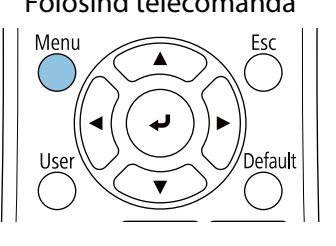

Folosind panoul de control

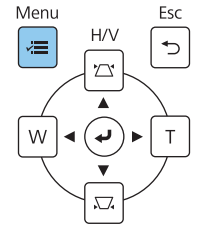

## b Selectați **Unitatea tactilă** de la meniul **Instalare**

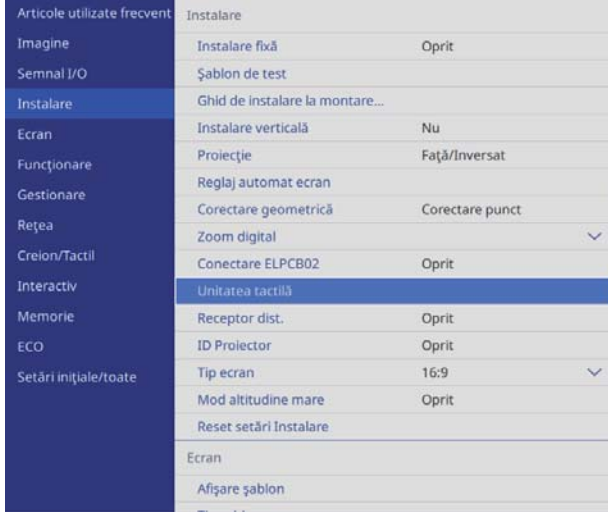

## c Selectaţi opţiunea **Şablon de instalare**

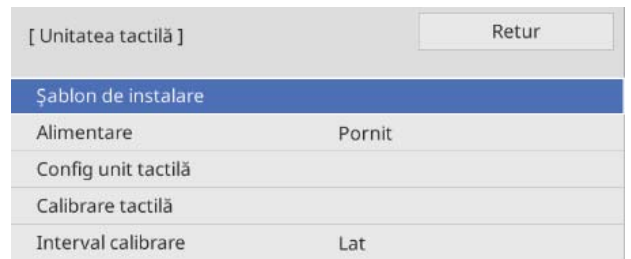

Vedeți modelul de instalare pe imaginea proiectată.

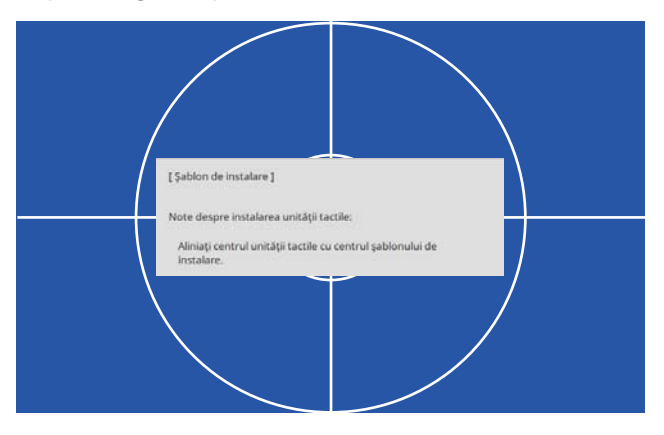

d Când instalați pe o suprafață magnetică, verificați poziția de instalare și atașați unitatea tactilă cu magneți

Când instalați pe o suprafață nemagnetică, mergeți la pasul următor.

## Atenție

Magneţii sunt foarte puternici, iar prinderea degetelor poate cauza rănirea. Aveţi grijă să nu vă prindeţi degetele sau orice altă parte a corpului între magneţi şi suprafaţa de instalare.

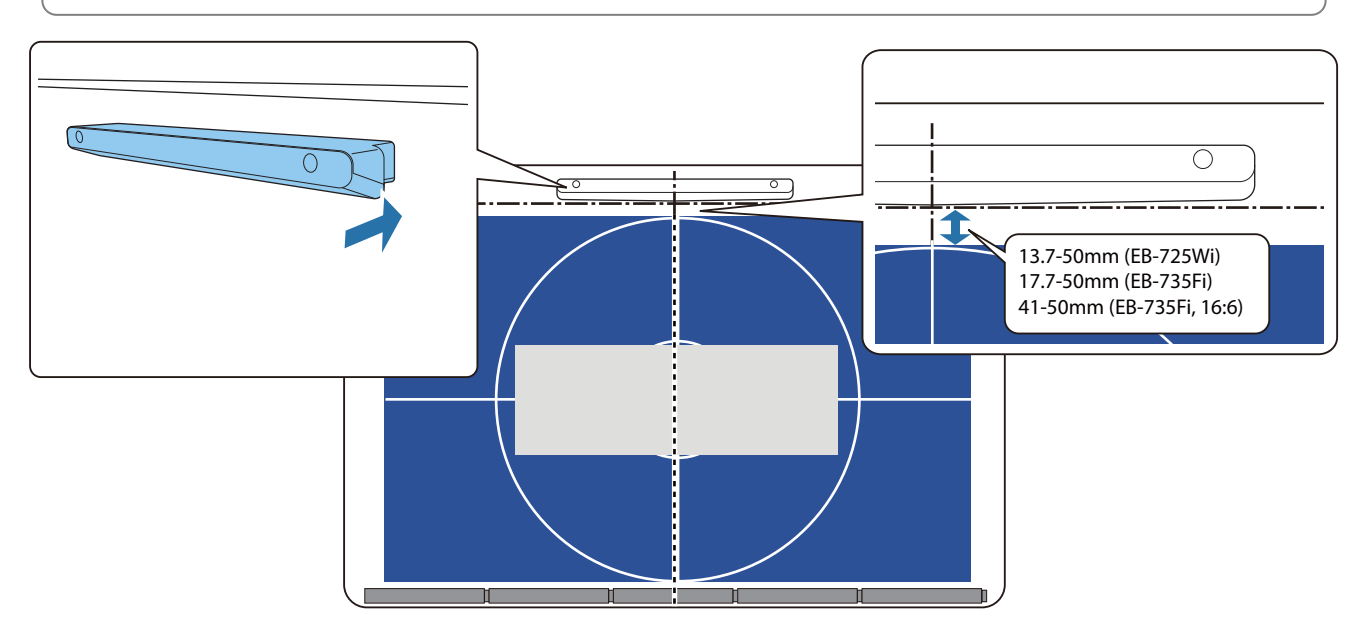

După ce atașați unitatea tactilă, mergeți la ["Pornirea unității tactile" p.101](#page-101-0).

#### $\overline{e}$  Când instalați pe o suprafață nemagnetică, atașați foaia șablonului la poziția de instalare a unității tactile

După cum se arată mai jos, atașați partea de jos a foii de șablon pe modelul de instalare.

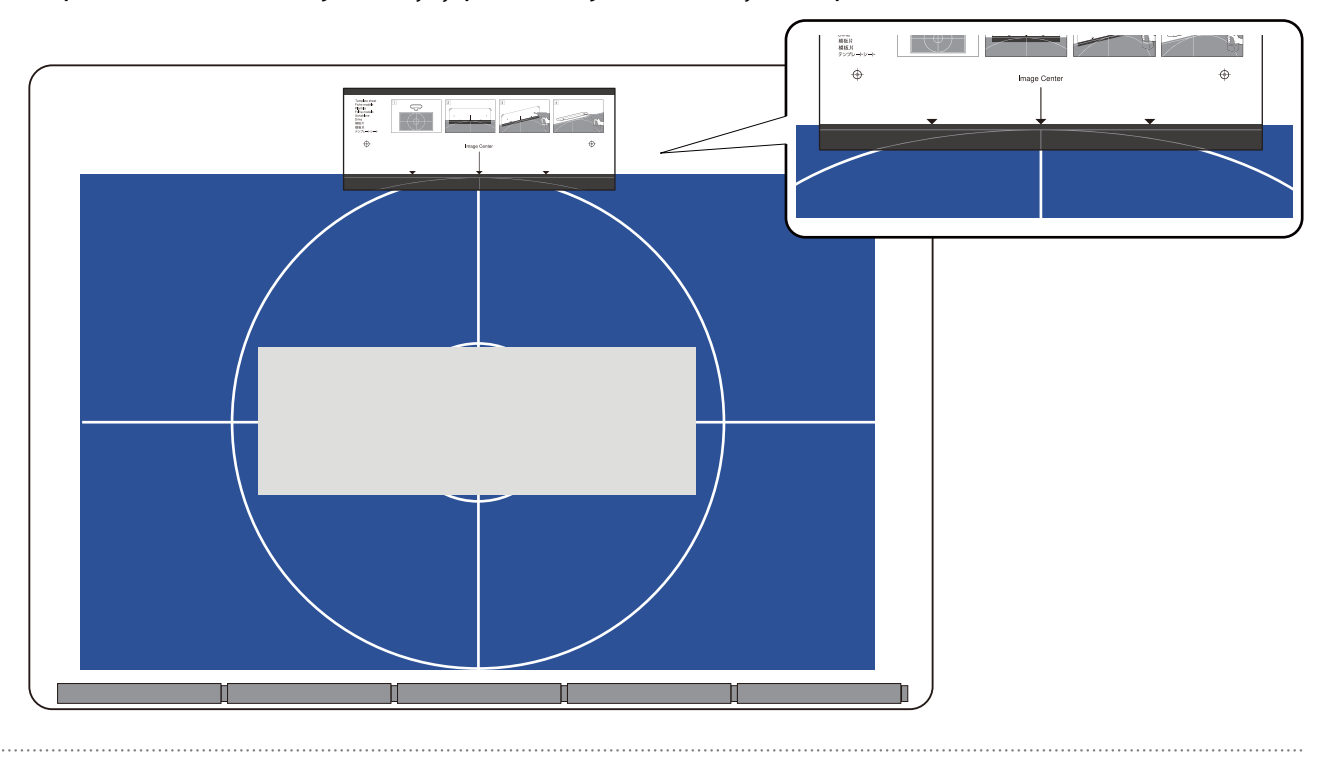

- $\overline{6}$  Efectuați găuri în suprafața de instalare și apoi scoateți foaia șablonului
	- g Atașați distanțierele furnizate (x2) la găurile de șurub din partea din spate a unității tactile

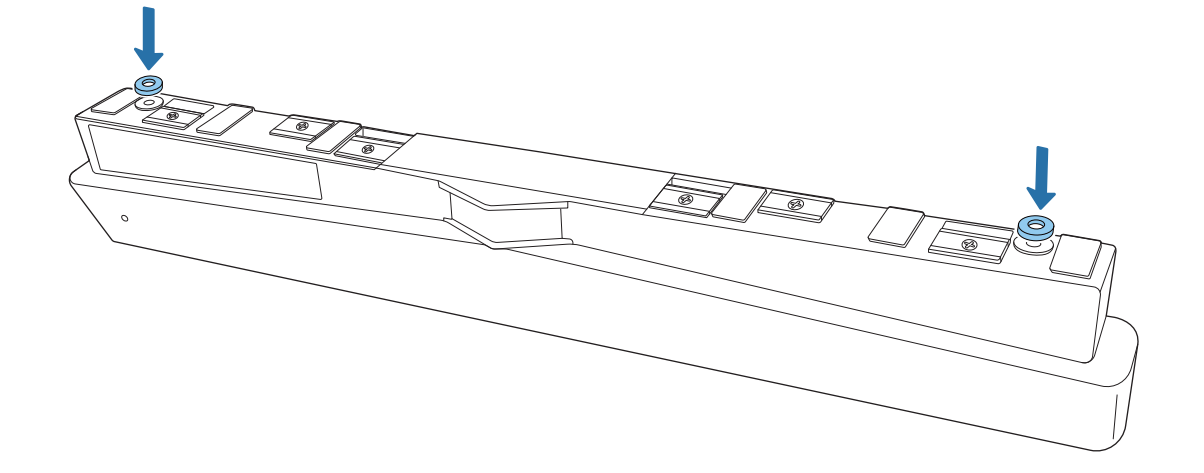

 $\overline{8}$  Scoateți capacele de cauciuc (x2) din partea frontală a unității tactile

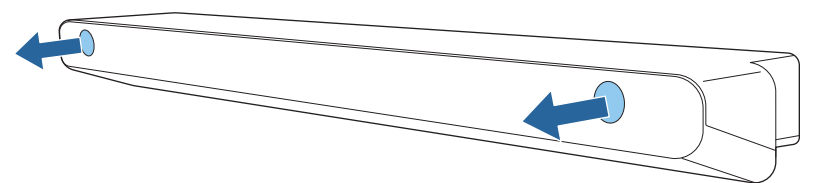

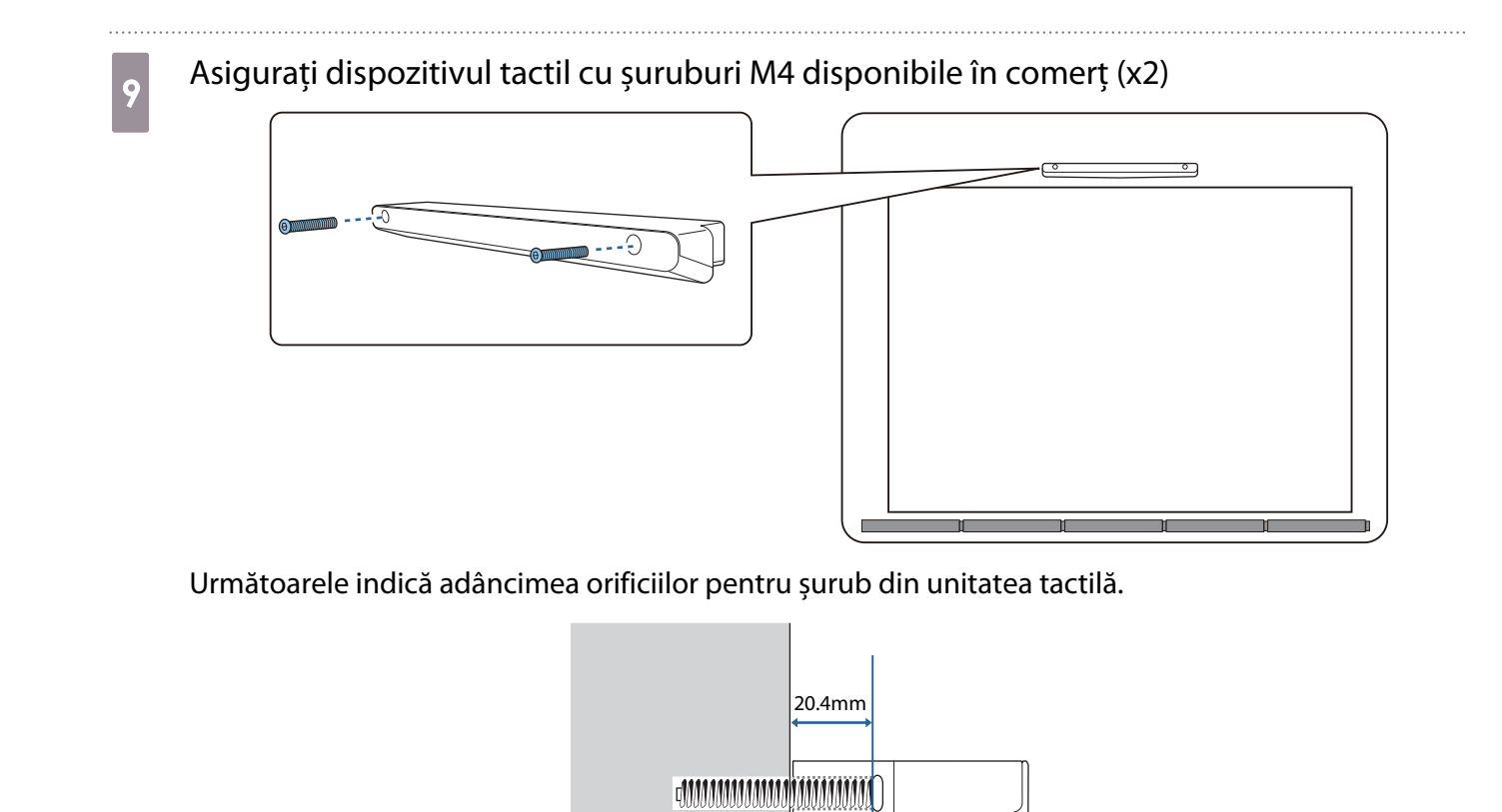

an Atașați capacele de cauciuc, pe care le-ați scos la pasul 8, în orificiile de șurub din partea din față a unității tactile

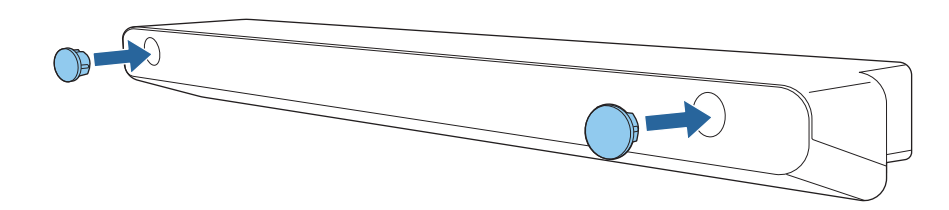

Când utilizați suportul unității tactile pentru a instala în afara suprafeței de proiecție

Porniți proiectorul și apoi apăsați pe butonul [Menu]<br>Folosind telecomanda Folosind panoul de control

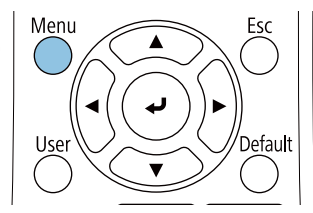

Folosind panoul de control Menu

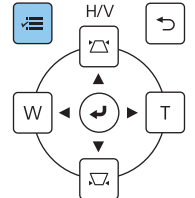

## b Selectați **Unitatea tactilă** de la meniul **Instalare**

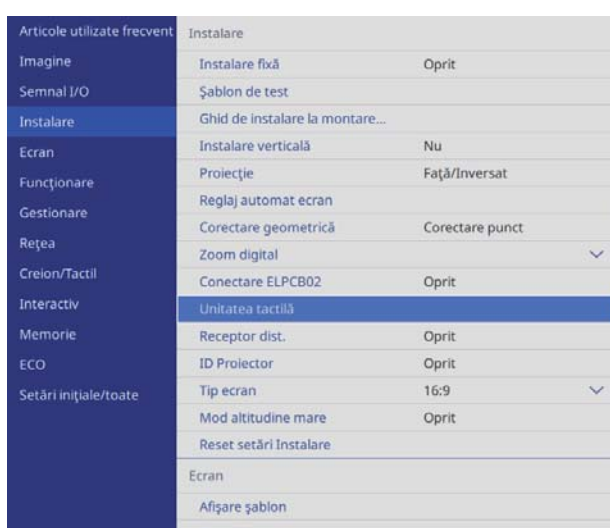

## **c Selectați opțiunea <b>Şablon de instalare**

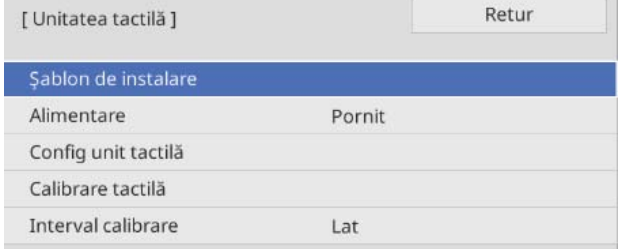

#### Vedeți modelul de instalare pe imaginea proiectată.

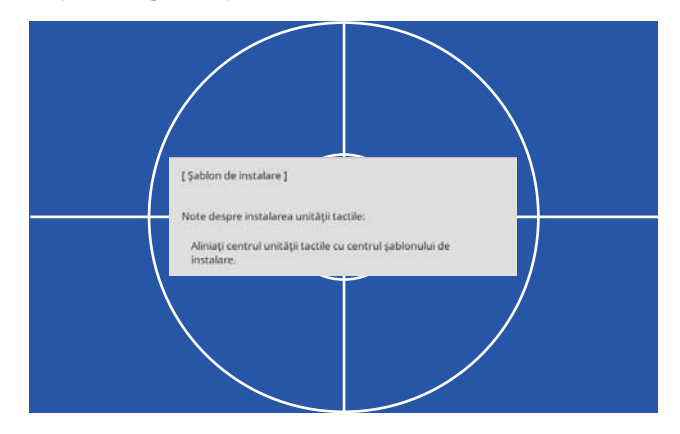

#### d Atașați foaia de șablon pentru consola unității tactile

Aliniați marginea superioară a suprafeței de proiecție cu marginea de jos a foii de șablon.

Dacă există o distanță între suprafața de montaj a suportului și suprafața de proiecție, vă recomandăm să extrageți semne în avans în poziția de atașare.

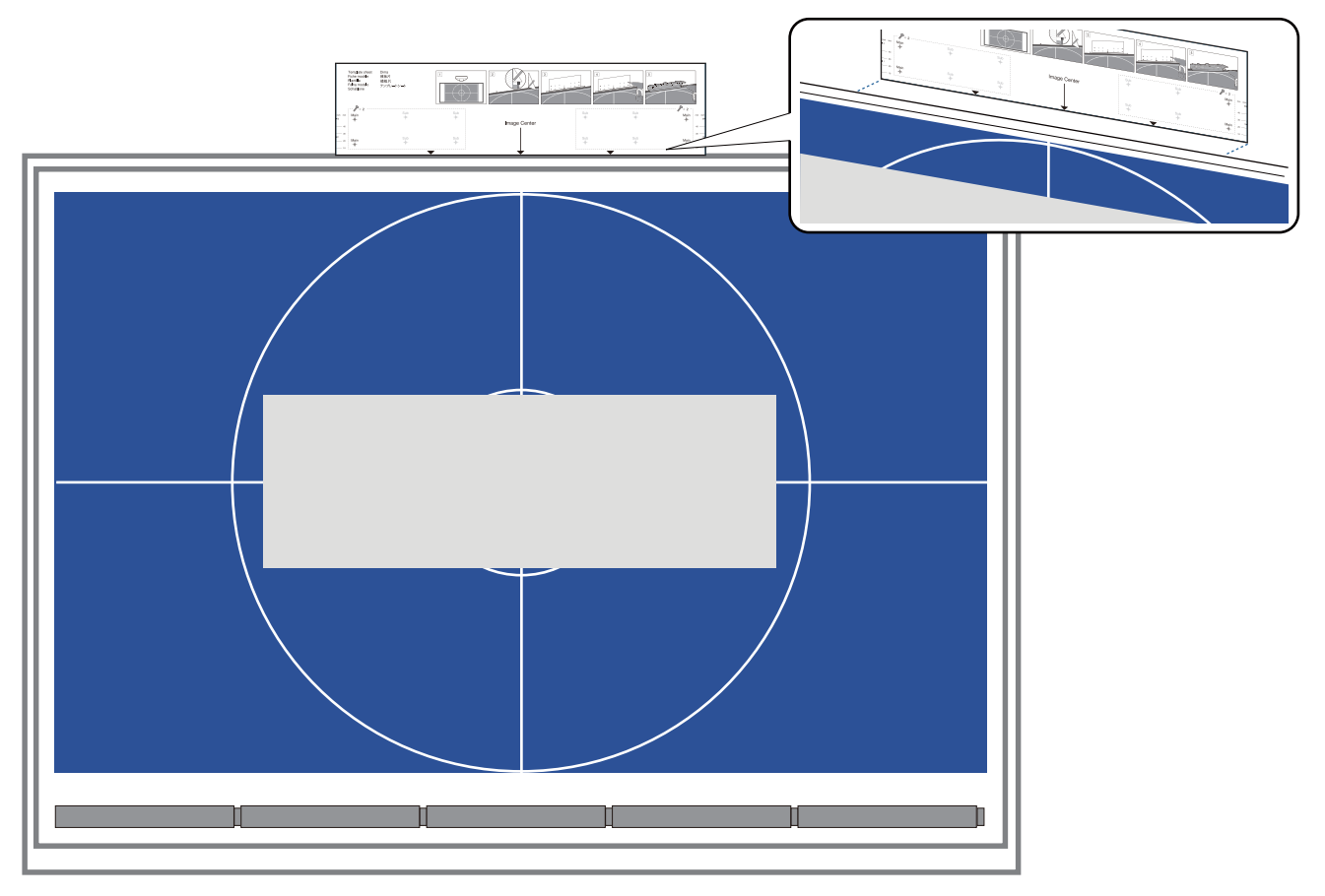

Efectuați găuri în suprafața de instalare și apoi scoateți foaia șablonului  $\overline{5}$ 

Faceți găuri la cele patru puncte etichetate ca **Main** pe foaia de șablon.

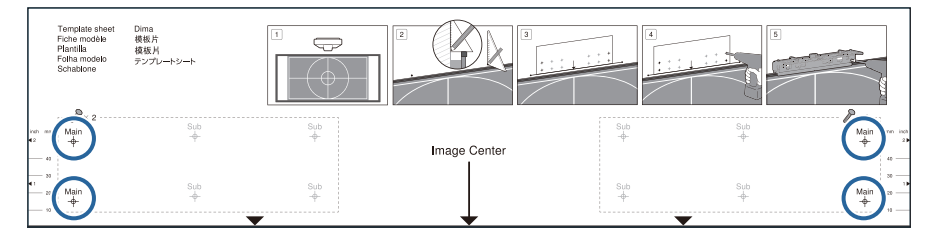

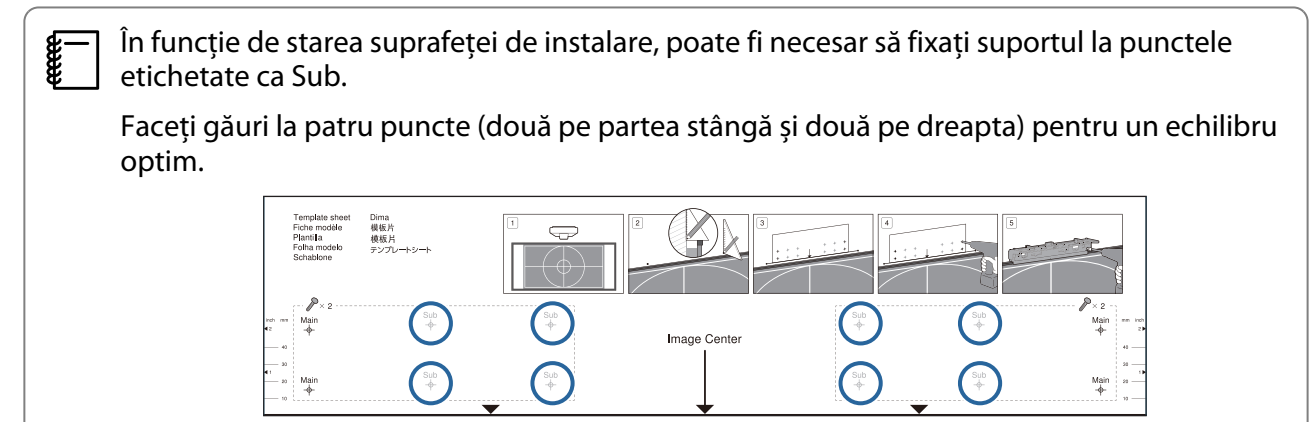

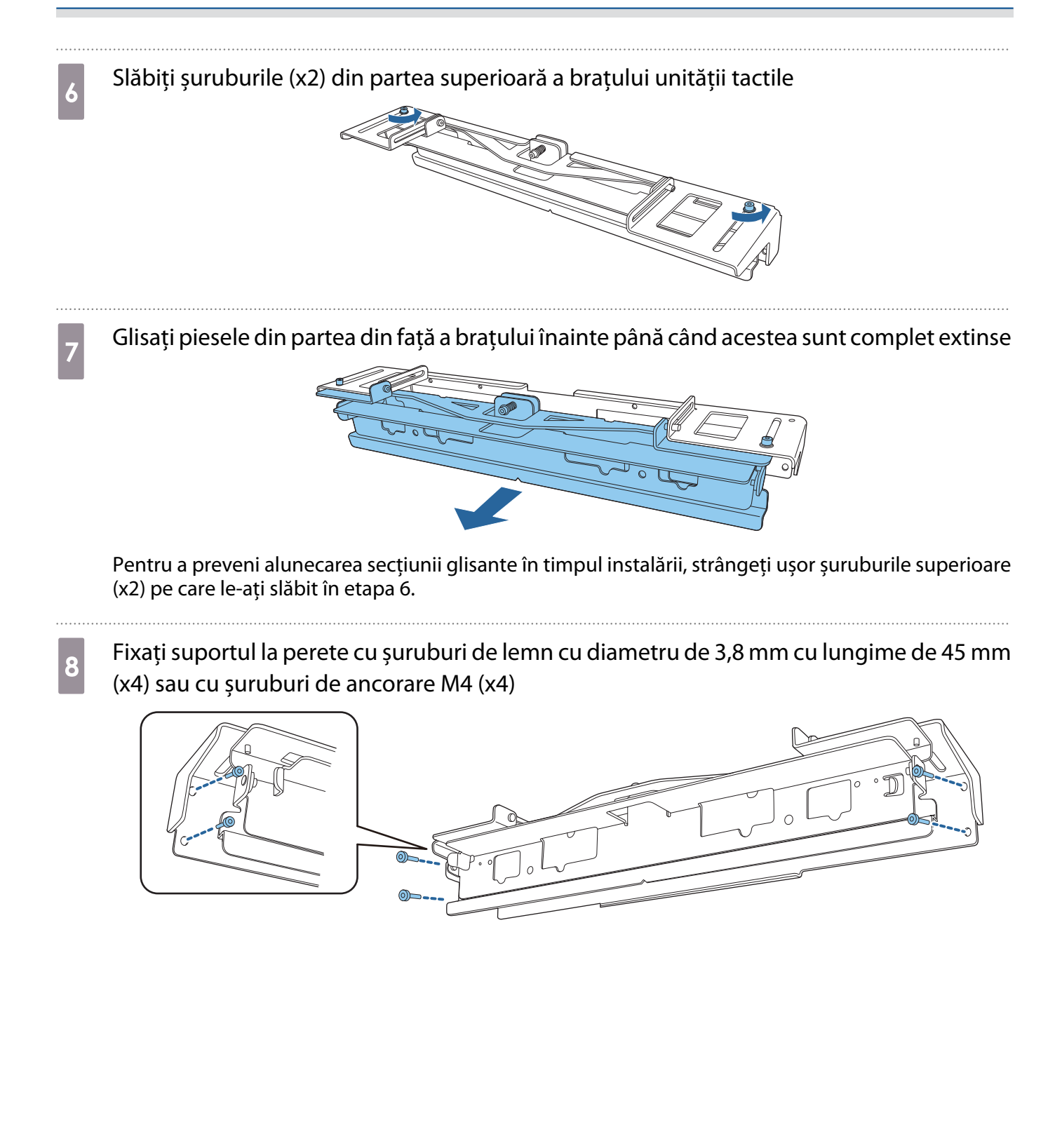

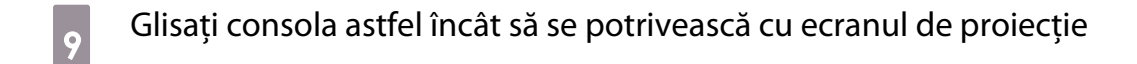

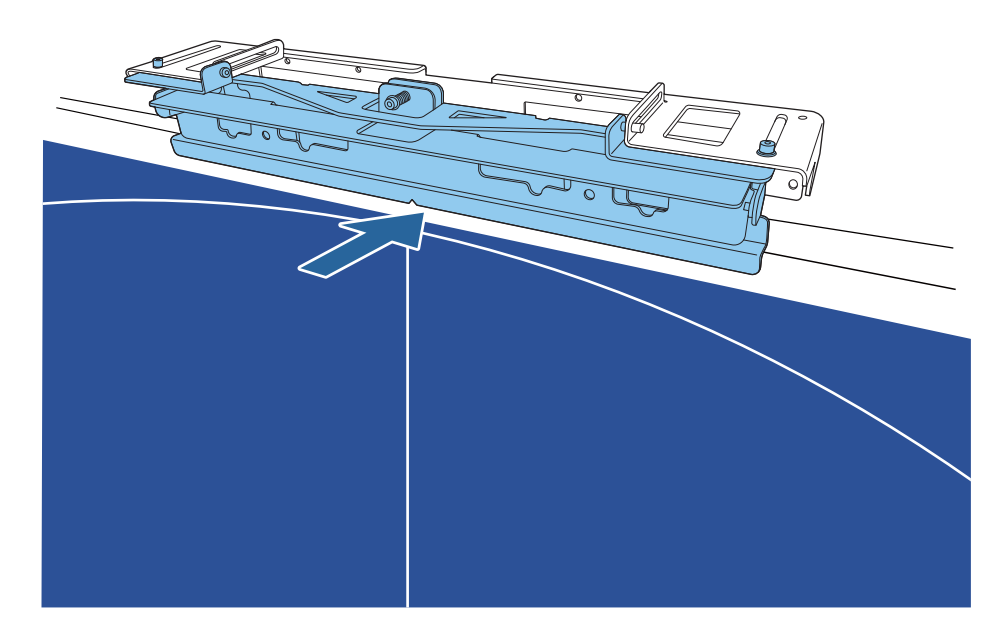

Glisați-l până când marginea inferioară a brațului atinge ecranul de proiecție.

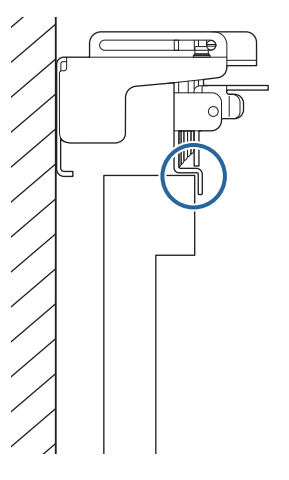

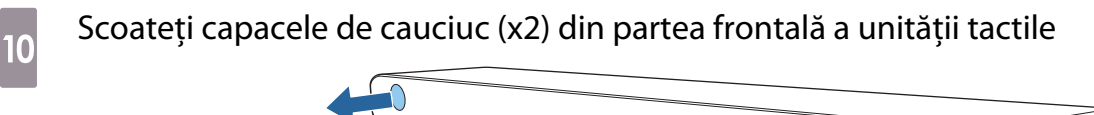

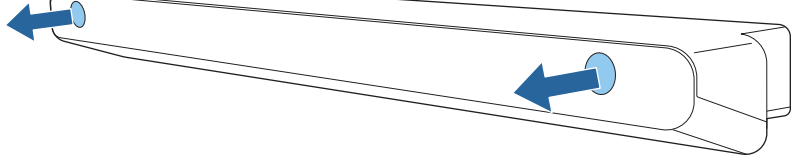

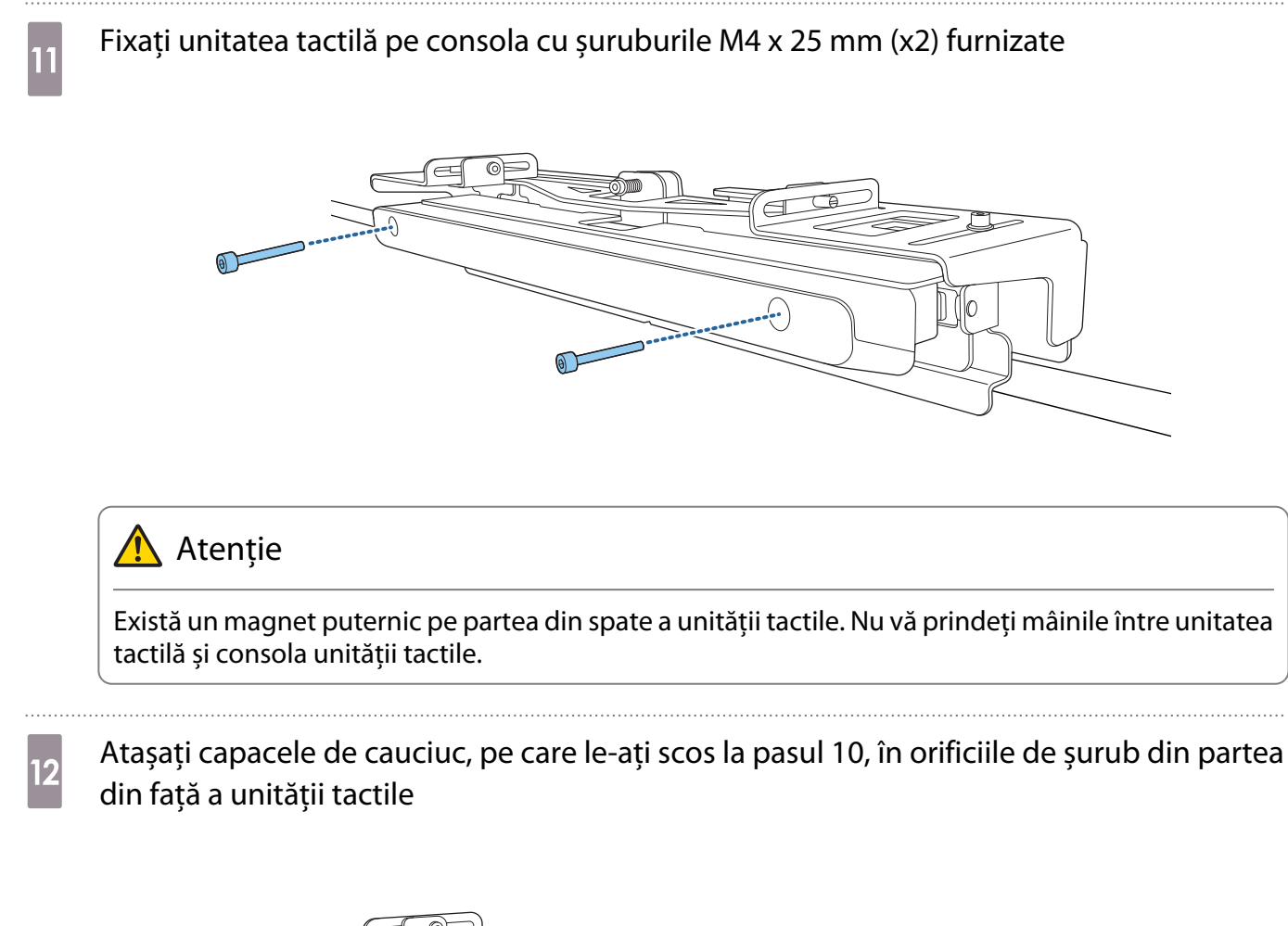

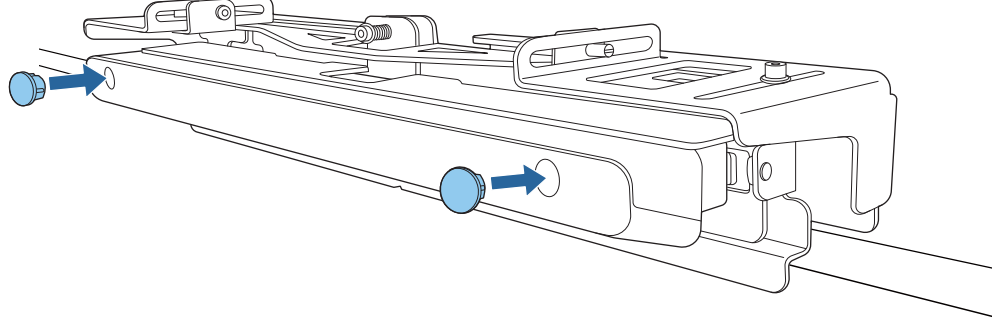

#### Ataşarea unui cablu de siguranţă

Fanta de securitate de pe unitatea tactilă este compatibilă cu sistemul Microsaver Security fabricat de Kensington. Pentru detalii suplimentare legate de sistemul Microsaver Security, consultaţi cele ce urmează.

#### <http://www.kensington.com/>

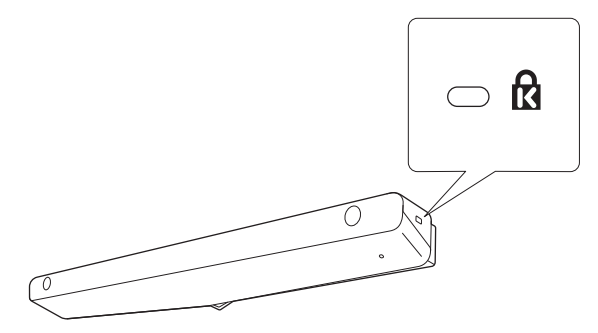

## <span id="page-101-0"></span>Pornirea unității tactile

Conectați cablul de conectare a unității tactile (care este conectat la proiector) la portul TCH al unităţii tactile

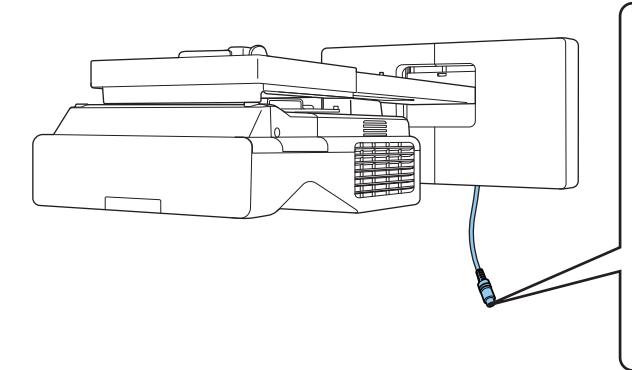

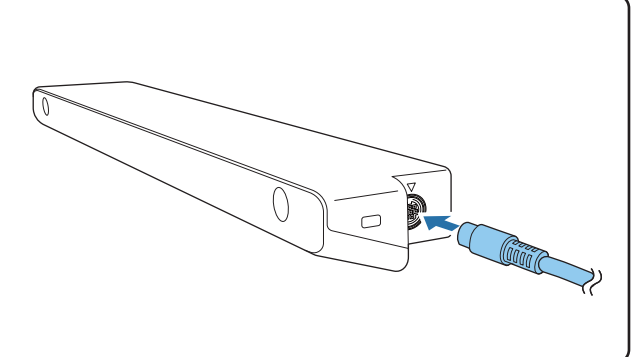

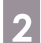

b Selectați **Unitatea tactilă** de la meniul **Instalare**

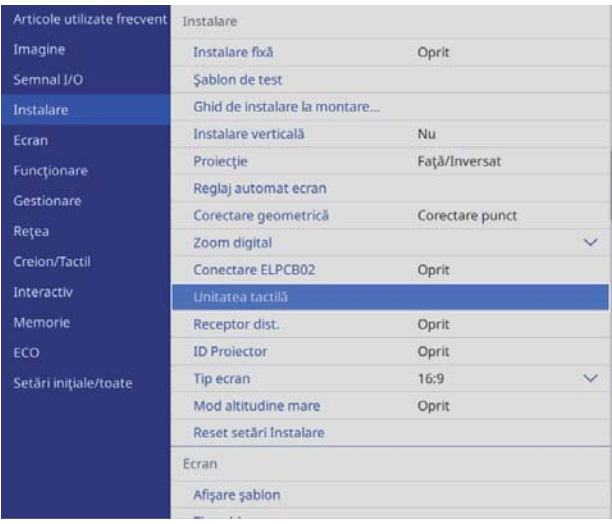

Fereen

# c Setaţi opţiunea **Alimentare** la **Pornit**

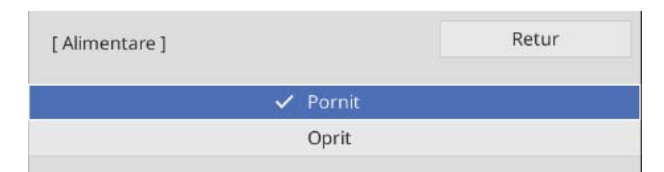

Unitatea tactilă pornește și indicatorul este aprins în albastru.

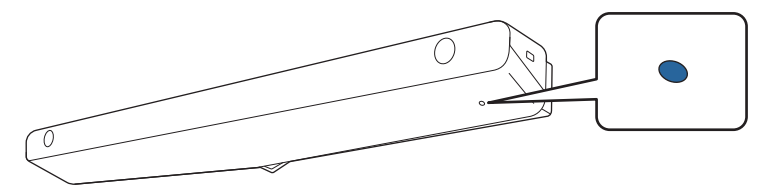

 Unitatea tactilă se activează automat la următoarea pornire a proiectorului, dacă **Alimentare** este setat la **Pornit**.

#### <span id="page-102-0"></span>Reglarea unghiului laserului (setarea automată a unității tactile)

Un laser cu infraroşu sub forma unei perdele este emis de unitatea tactilă. Laserul cu infraroşu este reflectat de degetul dvs. care atinge suprafaţa de proiecție şi detectează poziţia degetului; aceasta permite camerei cu infraroşu a proiectorului să recunoască poziţia reflectată.

Reglaţi unghiul de emitere a luminii laser de către unitatea tactilă, astfel încât proiectorul să poată detecta corect poziţia degetului dvs.

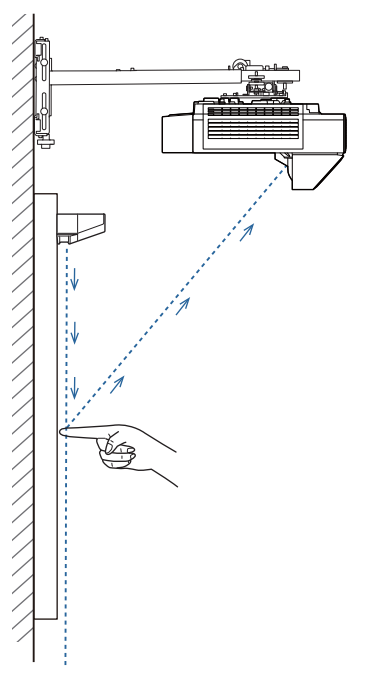

Dacă laserul nu este emis paralel cu ecranul, proiectorul nu va detecta operaţiile tactile sau poziţia degetului dvs. în mod corect.

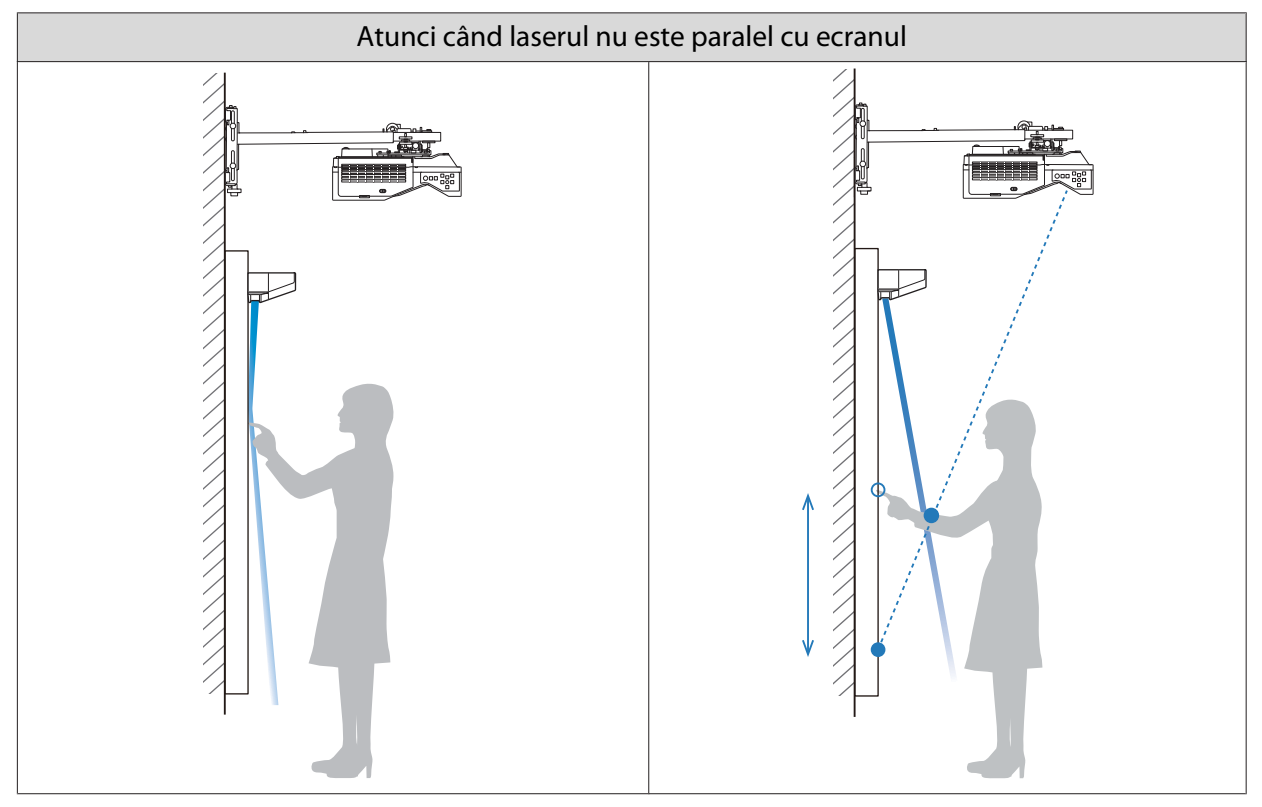

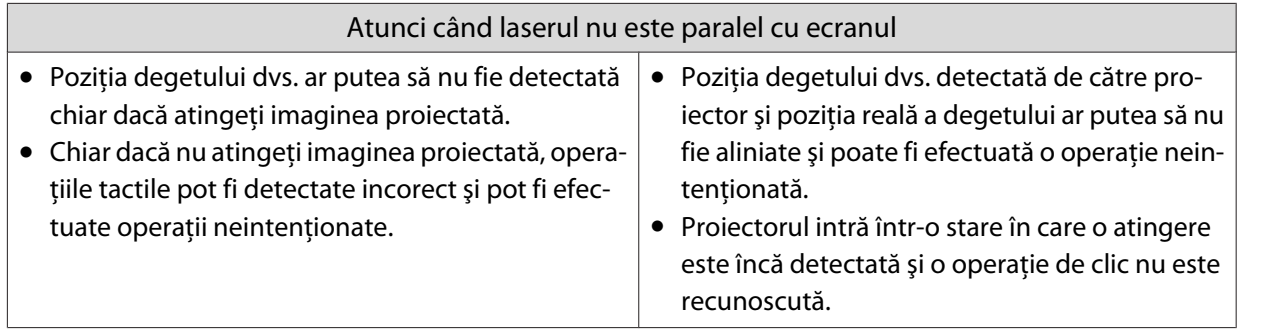

Înainte de a regla unghiul fasciculului laser, asiguraţi-vă că aţi finalizat calibrarea creionului interactiv.

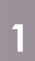

**FEEEE** 

# a Selectați **Unitatea tactilă** de la meniul **Instalare**<br>Articole utilizate frecvente **Instalare**

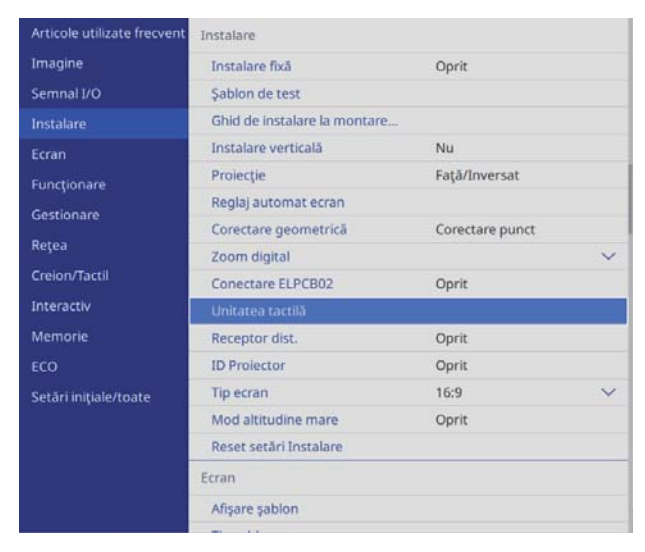

## **b Selectați opțiunea Config unit tactilă**

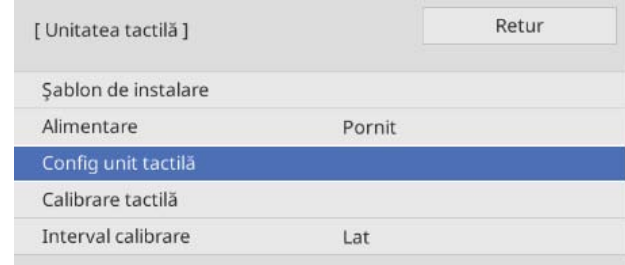

Selectați dacă se folosește sau nu consola unității tactile<br>
I<sup>Reglare unghi 1</sup>

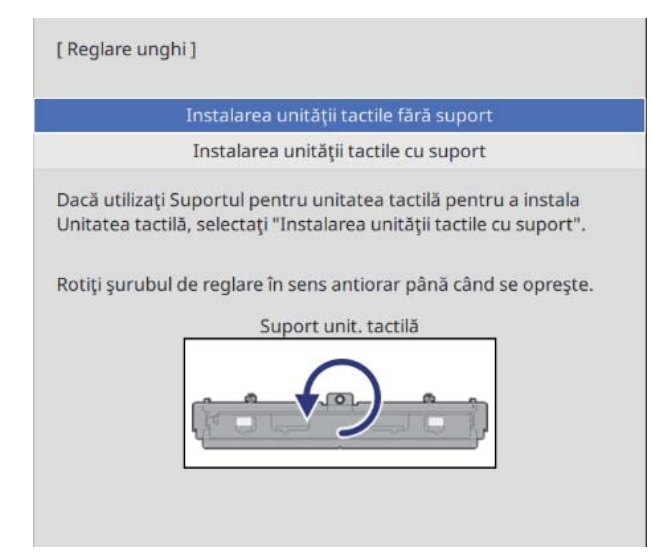

 $\begin{bmatrix} 1 \\ -1 \\ 1 \\ 1 \end{bmatrix}$ Următorii pași diferă dacă utilizați un model mai vechi de unitate tactilă. Urmați instrucțiunile<br>de pe ecran. Pentru detalii despre efectuarea operațiunilor, consultați secțiunea Ghid de instalare furnizată cu vechiul proiector.

Dacă utilizați suportul pentru unitatea tactilă, rotiți șurubul de reglare în partea superioară a colierului în sens invers acelor de ceasornic până când nu îl mai puteți roti

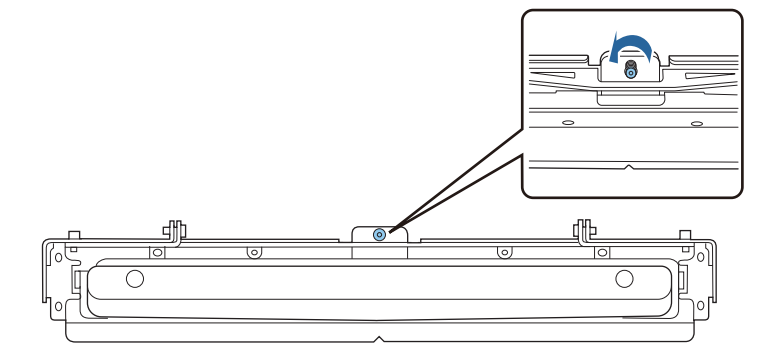

e Plasați cele două marcatoare furnizate pe pozițiile de pe ecranul de proiecție și asigurați-le

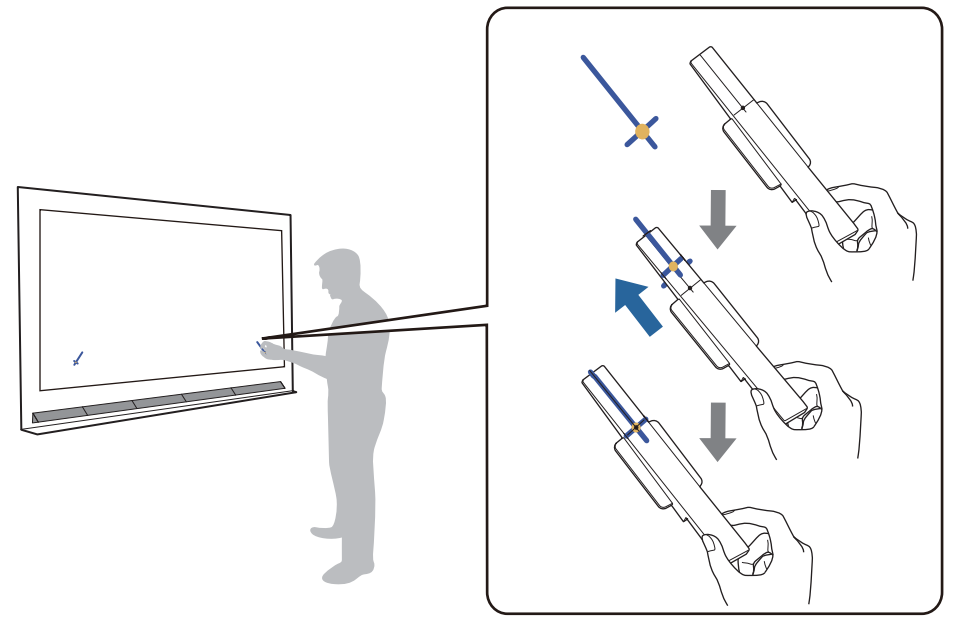

- Ecrane magnetice: Plasați baza marcatorilor pe ecran.
- Ecrane nemagnetice: Utilizați banda furnizată pentru a fixa marcajele așa cum se arată mai jos.

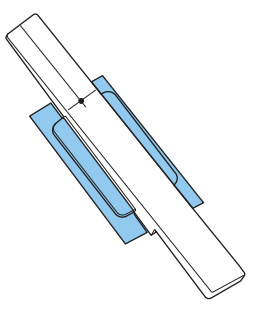

 $\begin{bmatrix} 1 \\ -1 \\ 1 \\ 1 \end{bmatrix}$  Pe durata procedurii de reglare a unghiului, nu aşezaţi nimic în apropierea imaginii proiectate în afară de cele două marcaje. Dacă există şi alte obiecte pe imaginea proiectată, este posibil ca procedura de reglare a unghiului să nu se realizeze corect.

f Apăsați butonul [Enter] pentru a începe ajustarea automată a unității tactile

 $\begin{bmatrix} 1 \\ -1 \\ 1 \\ 1 \end{bmatrix}$ Reglarea automată poate dura câteva minute, în funcție de suprafața de proiecție.

g Când este afișat mesajul **Ajustare Unitate tactilă finalizată.**, îndepărtați marcajele de pe suprafața proiectată

Dacă vedeți un mesaj care vă anunță că nu a reușit ajustarea automată, verificați ["Atunci când se](#page-107-0) [realizează o ajustare automată" p.107.](#page-107-0)

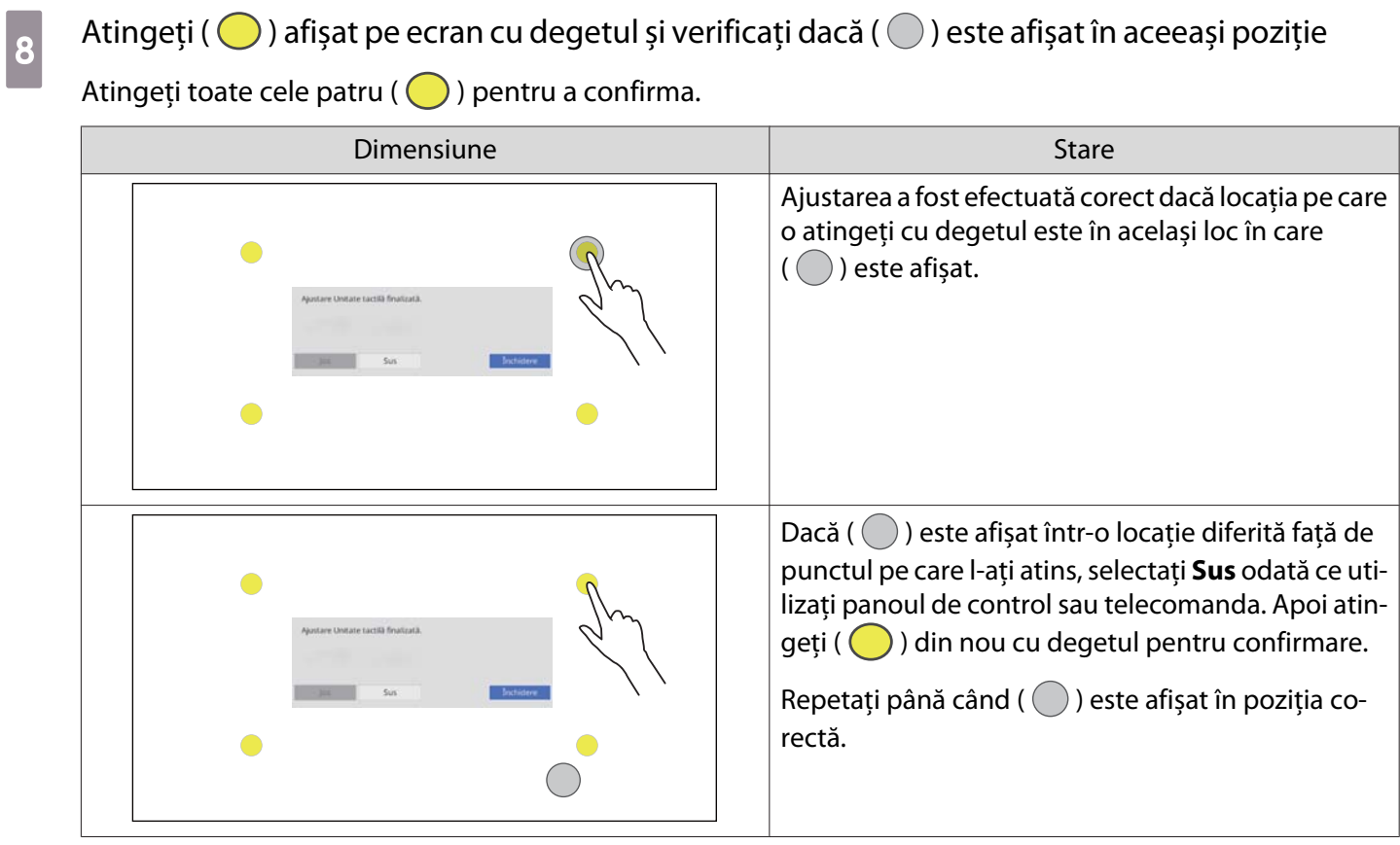

Ajustarea este finalizată când se afișează ( $\bigcirc$ ) în poziția corectă pentru toate cele patru poziții ( $\bigcirc$ ). Mergeți la ["Calibrarea poziției pentru funcții tactile" p.110](#page-110-0).

#### <span id="page-107-0"></span>Atunci când se realizează o ajustare automată

## a Verificați dacă poziția de instalare a unității tactile este corectă

• Asigurați-vă că unitatea tactilă și imaginea proiectată sunt paralele.

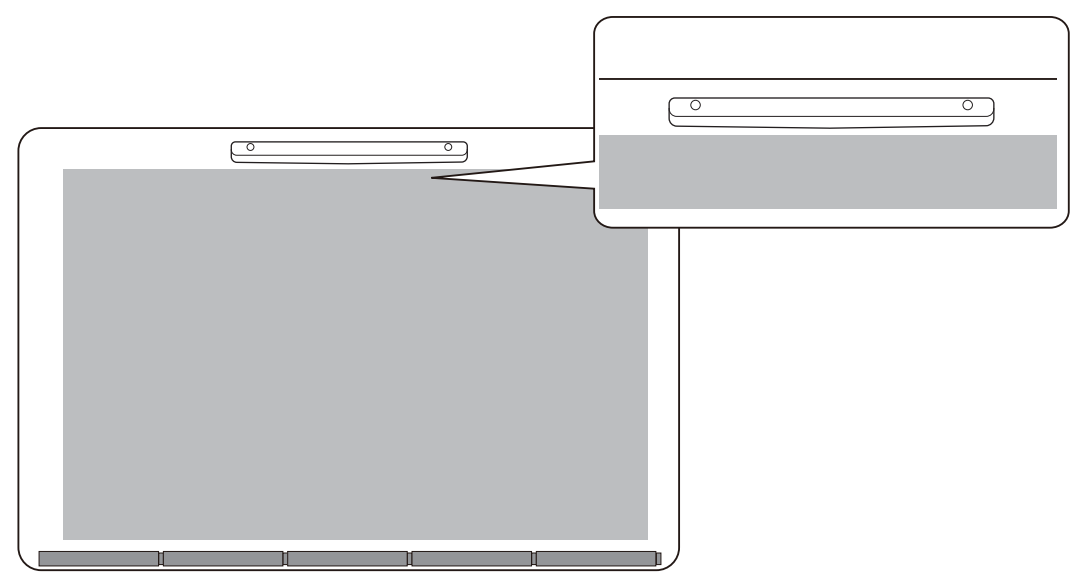

• Dacă utilizați un suport pentru unitatea tactilă, asigurați-vă că marginea inferioară a suportului este la același nivel cu marginea suprafeței de proiecție fără goluri.

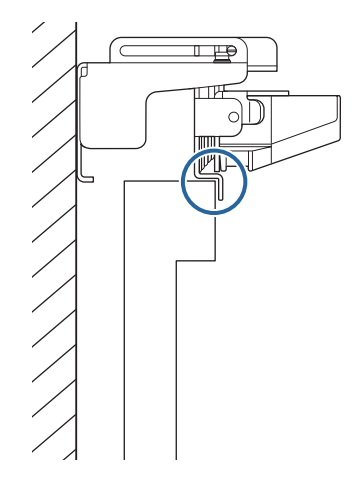
# **b 2** Verificați mesajul afișat și luați măsurile necesare

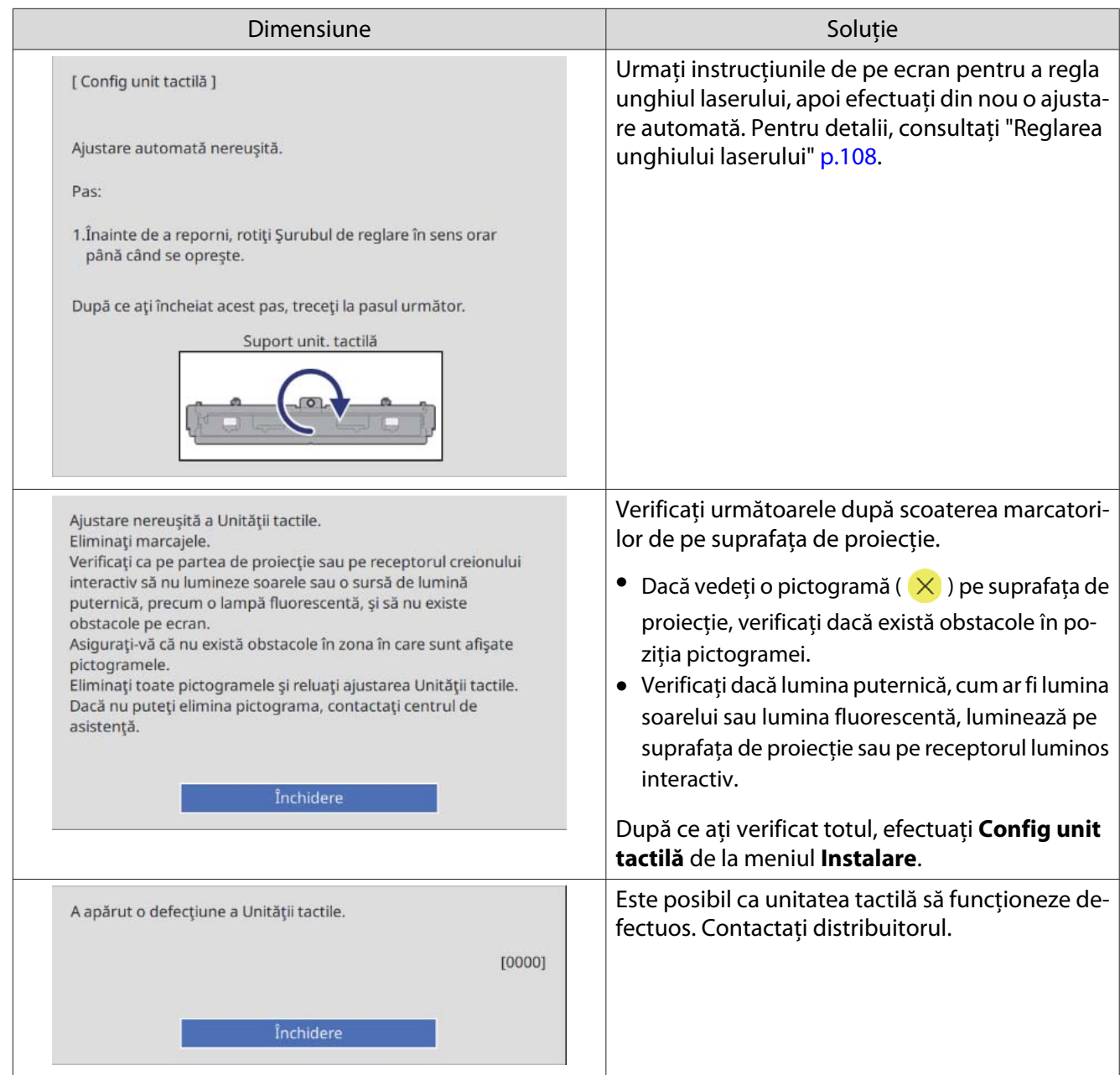

### Reglarea unghiului laserului

Această secțiune explică modul de reglare a laserului atunci când vedeți următorul ecran.

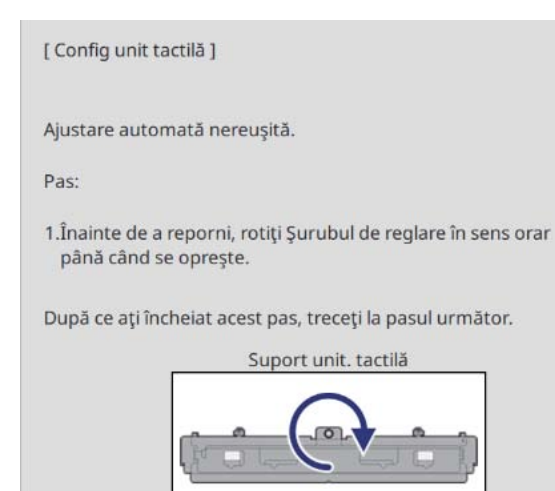

### **a Apăsați butonul Enter** Vedeți următorul ecran de ajustare.

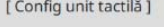

Pas:

- 1. Plasați marcaje în Pozițiile de marcare. Indicatoarele ar trebui să apară pe ecran.
- 2. Dacă Indicatoarele nu apar pe ecran, rotiți Șuruburile de reglare în sens antiorar.<br>
3. Rotiți șurubul de reglare până când indicatorii se depl. în interiorul țintelor.
- Când ambii indic. devin constanți, ați finalizat ajust. unghiului suportului.

Atenție:

- 
- Nu așezați mâna sau alte obstacole pe ecran în timpul reglării.<br>- Nu așezați obiecte între proiector și marcatori în timpul ajustării.<br>- Dacă nu se aprind constant ambele Pointere, reinstalați corect Suport unit.
- tactilă.

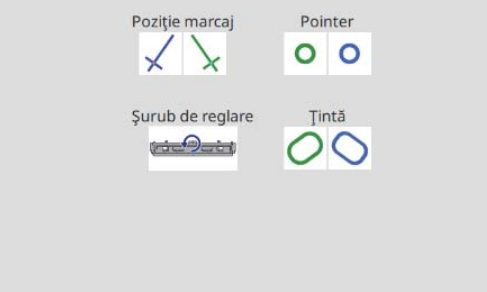

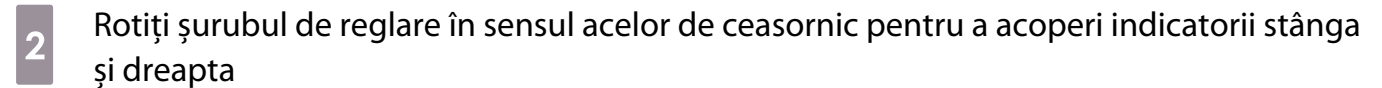

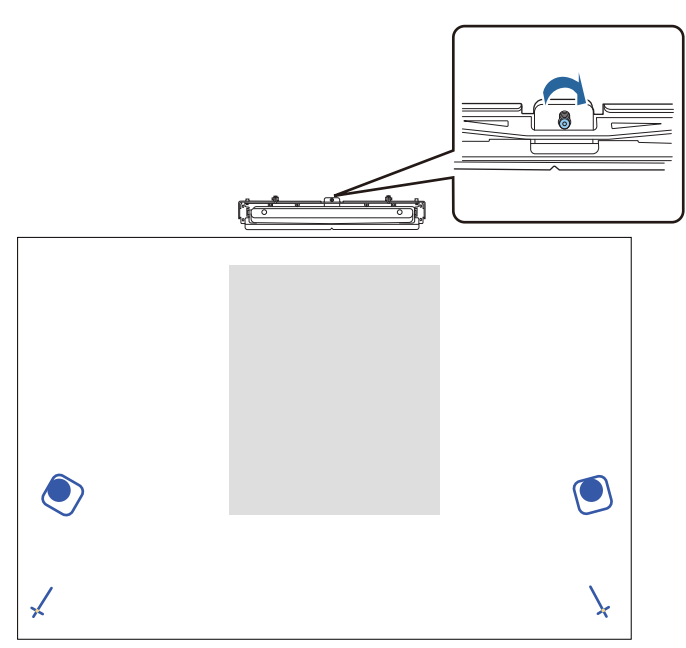

c Apăsați butonul [Enter] pentru a începe ajustarea automată a unității tactile

Când ajustarea este completă și vedeți următorul ecran, scoateți marcajele de pe suprafața de proiecție

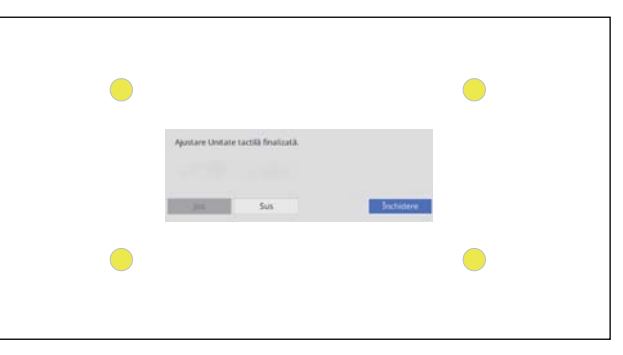

Dacă vedeți un mesaj care vă anunță că nu a reușit ajustarea automată, verificați ["Atunci când se](#page-107-0) [realizează o ajustare automată" p.107.](#page-107-0)

### Calibrarea poziției pentru funcții tactile

Efectuaţi procedura de calibrare tactilă astfel încât proiectorul să poată recunoaşte cu precizie operaţiile tactile.

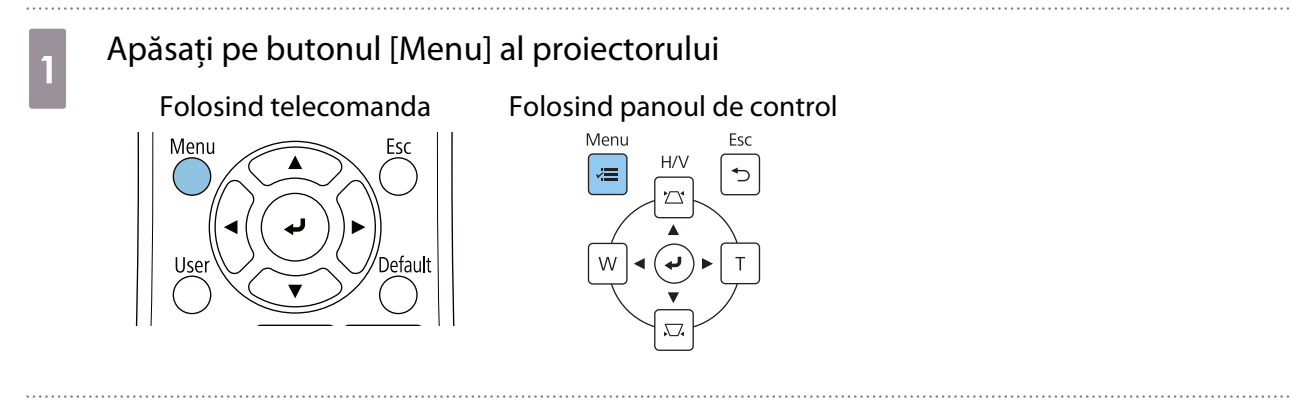

# b Selectați **Unitatea tactilă** de la meniul **Instalare**

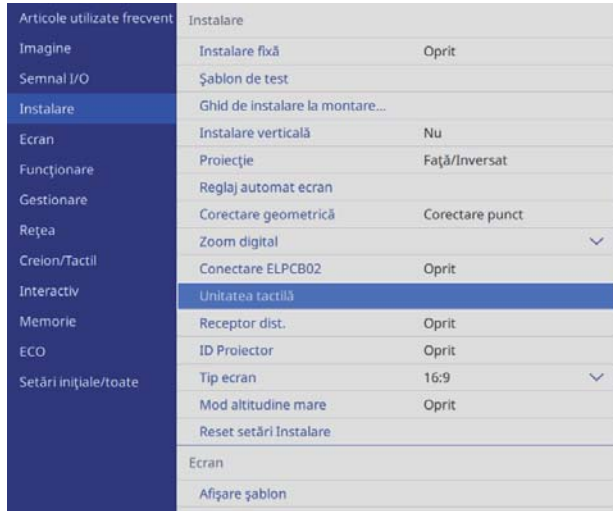

## **c Selectați opțiunea Calibrare tactilă**

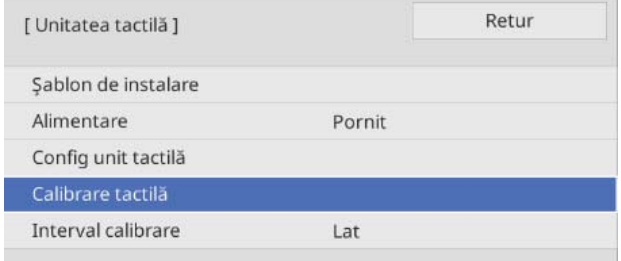

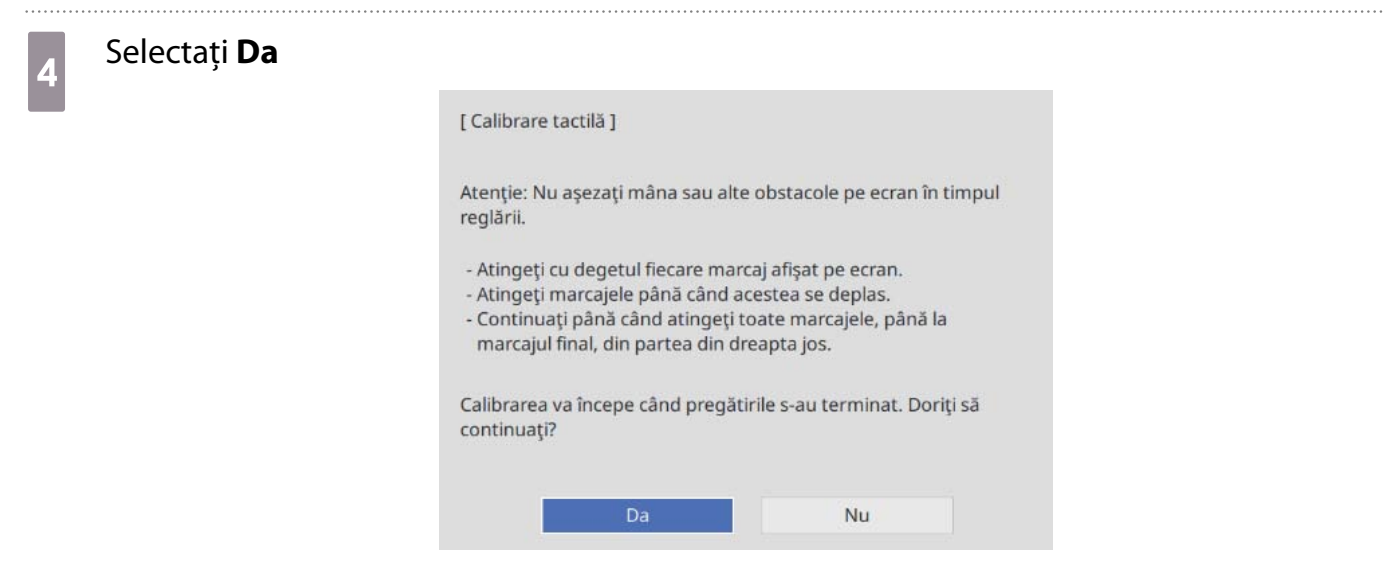

Un punct va fi afişat în partea din stânga sus a ecranului de proiecţie.

e Atingeți cu degetul centrul acestui punct

Când punctul dispare şi se deplasează în poziţia următoare, îndepărtaţi degetul.

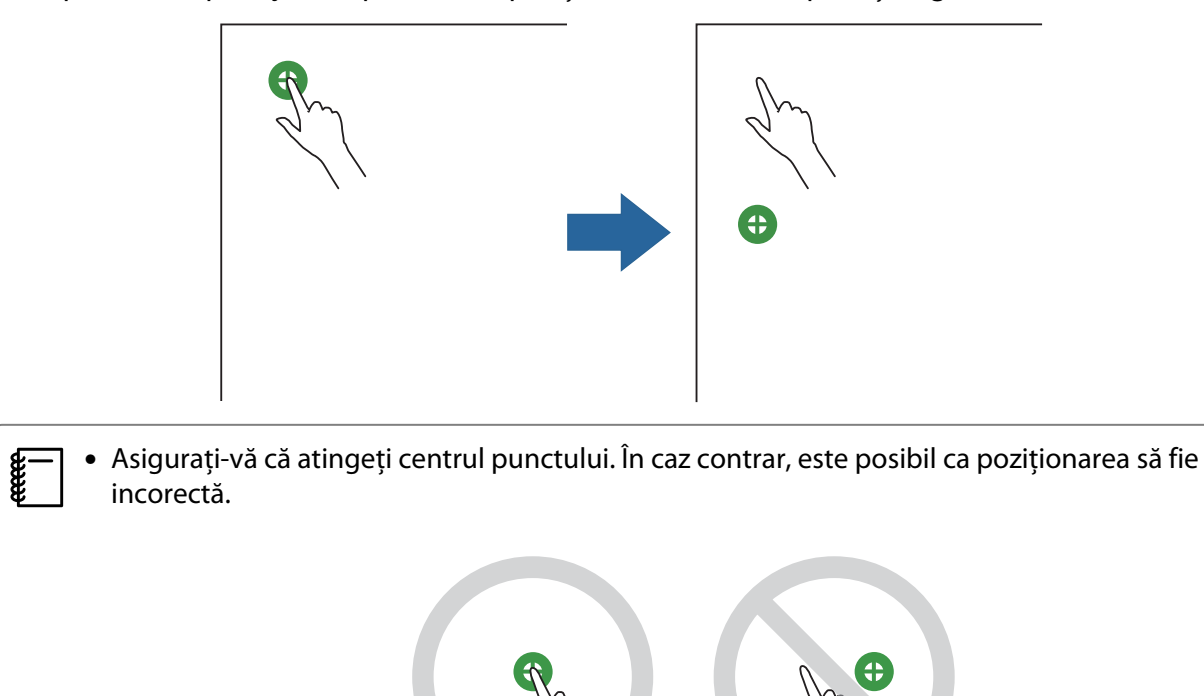

• Nu atingeţi cu nimic altceva decât cu vârful degetului.

Free

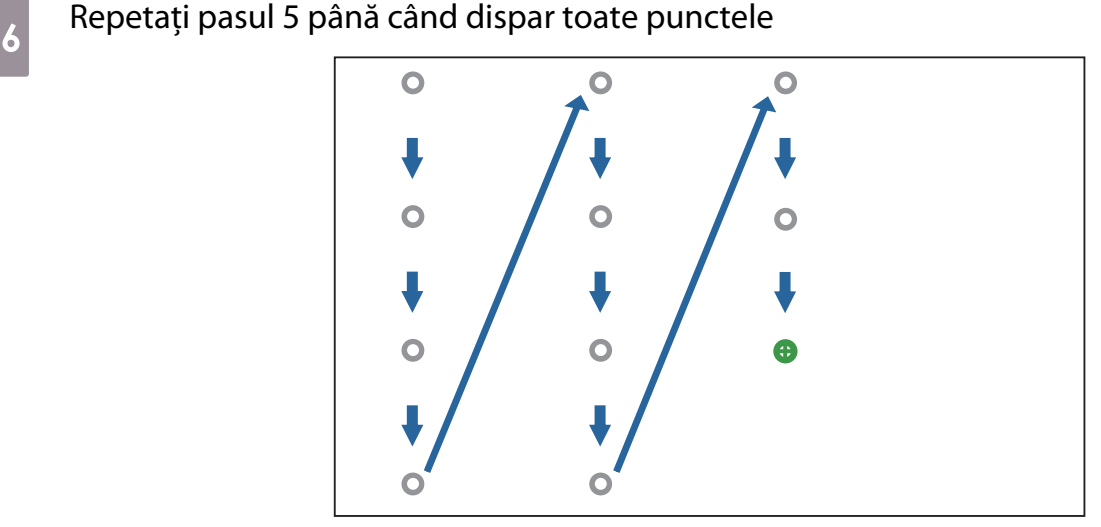

După ce dispar toate punctele, calibrarea tactilă este finalizată.

 • Dacă atingeţi în poziţia incorectă, apăsaţi pe butonul [Esc] de pe telecomandă sau de pe panoul de control. Astfel, veţi reveni la punctul precedent. Nu puteţi reveni la punctul dinaintea punctului precedent.

- Pentru a anula calibrarea tactilă, menţineţi apăsat butonul [Esc] timp de două secunde.
- Poate dura mai multe secunde după ce toate punctele dispar pentru ca procedura de calibrare tactilă să se finalizeze.

# Funcţia de configurare multiplă

După efectuarea setărilor din meniul unui proiector, puteți copia setările la alte proiectoare (funcția de configurare multiplă). Funcția de configurare multiplă este disponibilă numai pentru proiectoare cu același număr de model.

Folosiţi una din următoarele metode.

- Configurare cu folosirea unei unităţi flash USB.
- Configurare prin conectarea computerului şi proiectorului cu un cablu USB.
- Efectuați setările utilizând Epson Projector Management.

\*În acest ghid puteți găsi detalii cu privire la metoda care presupune utilizarea unei unități flash USB și cu la cea care presupune utilizarea unui cablu USB.

Pentru detalii privind configurarea folosind Epson Projector Management, consultați secțiunea Ghid de utilizare pentru Epson Projector Management.

- $\begin{bmatrix} 1 \\ -1 \\ 1 \\ 1 \end{bmatrix}$  • Dacă nu doriți să copiați setările următoare, stabiliți opțiunea **Interval config. lot** la **Limitat**.
	- **Protejat de parolă**
	- **EDID** din meniul **Semnal I/O**
	- Meniul **Reţea**
	- Efectuaţi funcţia de configurare multiplă înainte de a ajusta poziţia proiectoarelor. Funcția de configurare multiplă copiază valorile de ajustare pentru imaginea proiectată, cum ar fi Corectare geometrică. Dacă funcția de configurare multiplă este efectuată după ajustarea poziției proiectoarelor, este posibil ca ajustările pe care le faceţi să se schimbe.
	- Prin utilizarea funcţiei de configurare multiplă, sigla utilizatorului înregistrat va fi copiată şi pentru celelalte proiectoare. Nu înregistrați informații confidențiale, ca sigla de utilizator.

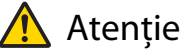

Efectuarea funcţiei de configurare multiplă reprezintă responsabilitatea clienţilor. Dacă funcția de configurare multiplă eșuează ca urmare a unei căderi de tensiune, erori de comunicare etc., clientul va un accident fi responsabil pentru eventualele costuri de reparare implicate.

### Configurarea cu folosirea unei unități flash USB

În această secţiune se explică modul în care puteţi efectua funcţia de configurare multiplă prin folosirea unei unităţi flash USB.

- $\begin{bmatrix} 1 \\ -1 \\ 1 \\ 1 \end{bmatrix}$ 
	-
- (E → Folosiți o unitate flash USB în format FAT.<br>• Pentru funcția de configurare multiplă nu pot fi utilizate unități flash USB în care au încorporate funcții de securitate. Folosiţi o unitate flash USB care să nu încorporeze funcţii de securitate.
	- Pentru functia de configurare multiplă nu pot fi utilizate cititoare de carduri USB sau unități hard disk USB.

Salvarea setărilor pe unitatea flash USB

Deconectați cablul de alimentare de la proiector și verificați ca toate indicatoarele proiectorului să fie stinse

- **b** Conectați unitatea flash USB la portul USB-A al proiectorului<br> **b conectati** unitatea flash USB direct la proiector. Dacă unitatea flash USB este conectată la  $\begin{bmatrix} 1 \\ -1 \\ 1 \\ 1 \end{bmatrix}$ **e — | •** Conectați unitatea flash USB direct la proiector. Dacă unitatea flash USB este conectată la<br>|- | proiector prin intermediul unui hub USB, este posibil ca setările să nu fie salvate corect.
	-
	- Conectaţi o unitate flash USB goală. Dacă unitatea flash USB conţine alte date decât fişierul de configurare multiplă, este posibil ca setările să nu fie salvate corect.

c În timp ce țineți apăsat pe butonul [Esc] de pe telecomandă sau de pe panoul de control, conectati cablul de alimentare la proiector

Indicatorul On/Standby și indicatorul Status devin albastre, iar indicatorul Laser și indicatorul Temp devin portocalii.

După ce toate indicatoarele proiectorului se aprind, eliberaţi butonul [Esc].

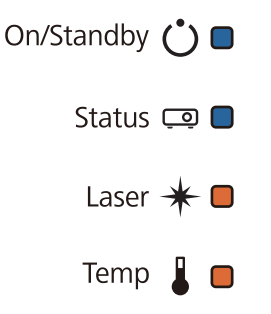

Toate indicatoarele încep să clipească atunci când fişierul de configurare multiplă este în curs de scriere.

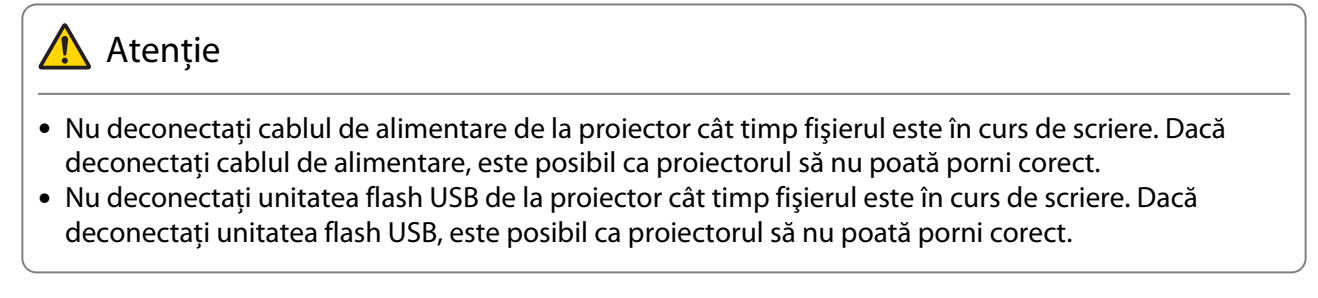

După ce scrierea se finalizează în condiții normale, proiectorul se stinge, iar indicatorul On/Standby este aprins albastru.

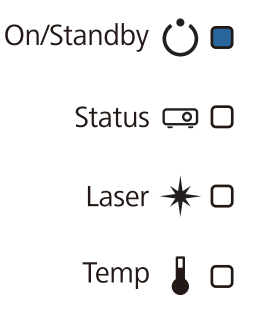

Când se opreşte alimentarea, scoateţi unitatea flash USB.

 $\begin{bmatrix} 1 \\ -1 \\ 1 \\ 1 \end{bmatrix}$  • Numele fişierului de configurare multiplă este PJCONFDATA.bin. Dacă este necesar să schimbaţi numele fişierului, adăugaţi text după PJCONFDATA. Dacă modificaţi secţiunea PJCONFDATA din numele fişierului, este posibil ca proiectorul să nu poată recunoaşte fişierul în mod corect.

• Numele fișierului poate conține numai caractere de câte un singur bit.

### Copierea setărilor salvate pe alte proiectoare

- Deconectați cablul de alimentare de la proiector și verificați ca toate indicatoarele proiectorului să fie stinse
- **b** Conectați la portul USB-A al proiectorului unitatea flash USB care conține fișierul de configurare multiplă salvat

 $\begin{bmatrix} \mathbf{c} \\ \mathbf{c} \end{bmatrix}$  Nu stocaţi alte date, cu excepţia fişierului de configurare multiplă, pe unitatea flash USB. Dacă unitatea flash USB conţine alte date decât fişierul de configurare multiplă, este posibil ca setările să nu fie copiate corect.

c În timp ce țineți apăsat pe butonul [Menu] de pe telecomandă sau de pe panoul de control, conectaţi cablul de alimentare la proiector

Indicatorul On/Standby și indicatorul Status devin albastre, iar indicatorul Laser și indicatorul Temp devin portocalii.

După ce toate indicatoarele proiectorului se aprind, eliberaţi butonul [Menu]. Indicatoarele vor rămâne aprinse pentru aproximativ 75 de secunde.

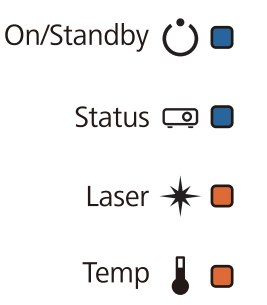

Toate indicatoarele încep să clipească atunci când setările sunt în curs de scriere.

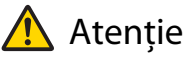

- Nu deconectaţi cablul de alimentare de la proiector cât timp setările sunt în curs de scriere. Dacă deconectaţi cablul de alimentare, este posibil ca proiectorul să nu poată porni corect.
- Nu deconectaţi unitatea flash USB de la proiector cât timp setările sunt în curs de scriere. Dacă deconectaţi unitatea flash USB, este posibil ca proiectorul să nu poată porni corect.

După ce scrierea se finalizează în condiții normale, proiectorul se stinge, iar indicatorul On/Standby este aprins albastru.

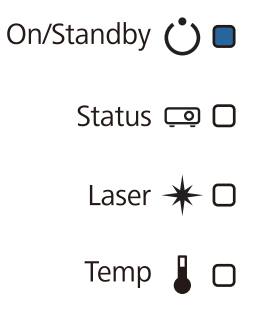

Când se opreşte alimentarea, scoateţi unitatea flash USB.

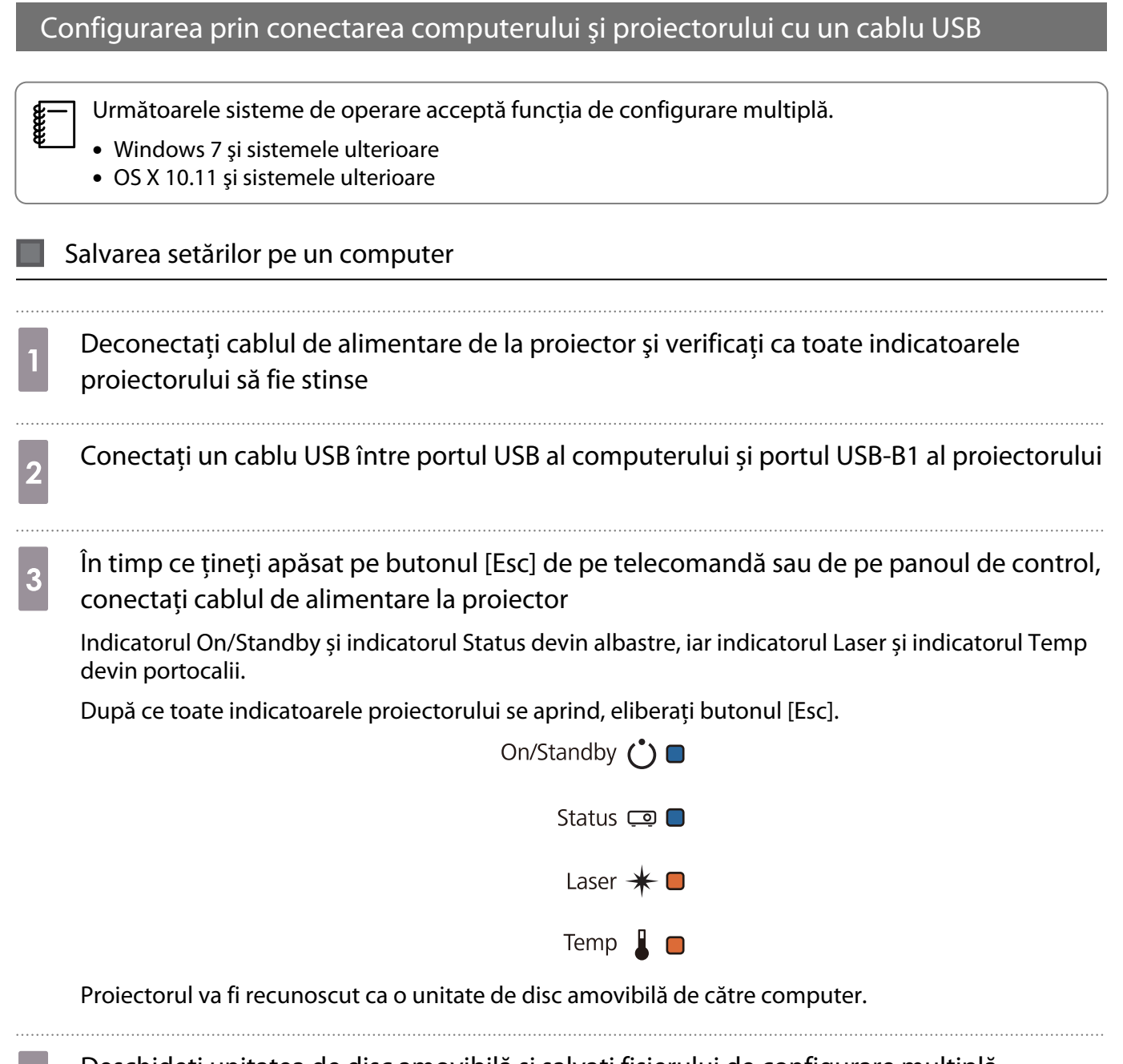

Deschideți unitatea de disc amovibilă și salvați fișierului de configurare multiplă (PJCONFDATA.bin) pe computer

 $\begin{bmatrix} 1 \\ -1 \\ 1 \\ 1 \end{bmatrix}$ **g—** Dacă este necesar să schimbați numele fișierului de configurare multiplă, adăugați text după<br>PJCONFDATA. Dacă modificați secțiunea PJCONFDATA din numele fișierului, este posibil ca proiectorul să nu poată recunoaşte fişierul în mod corect. Numele fişierului poate conţine numai caractere de câte un singur bit.

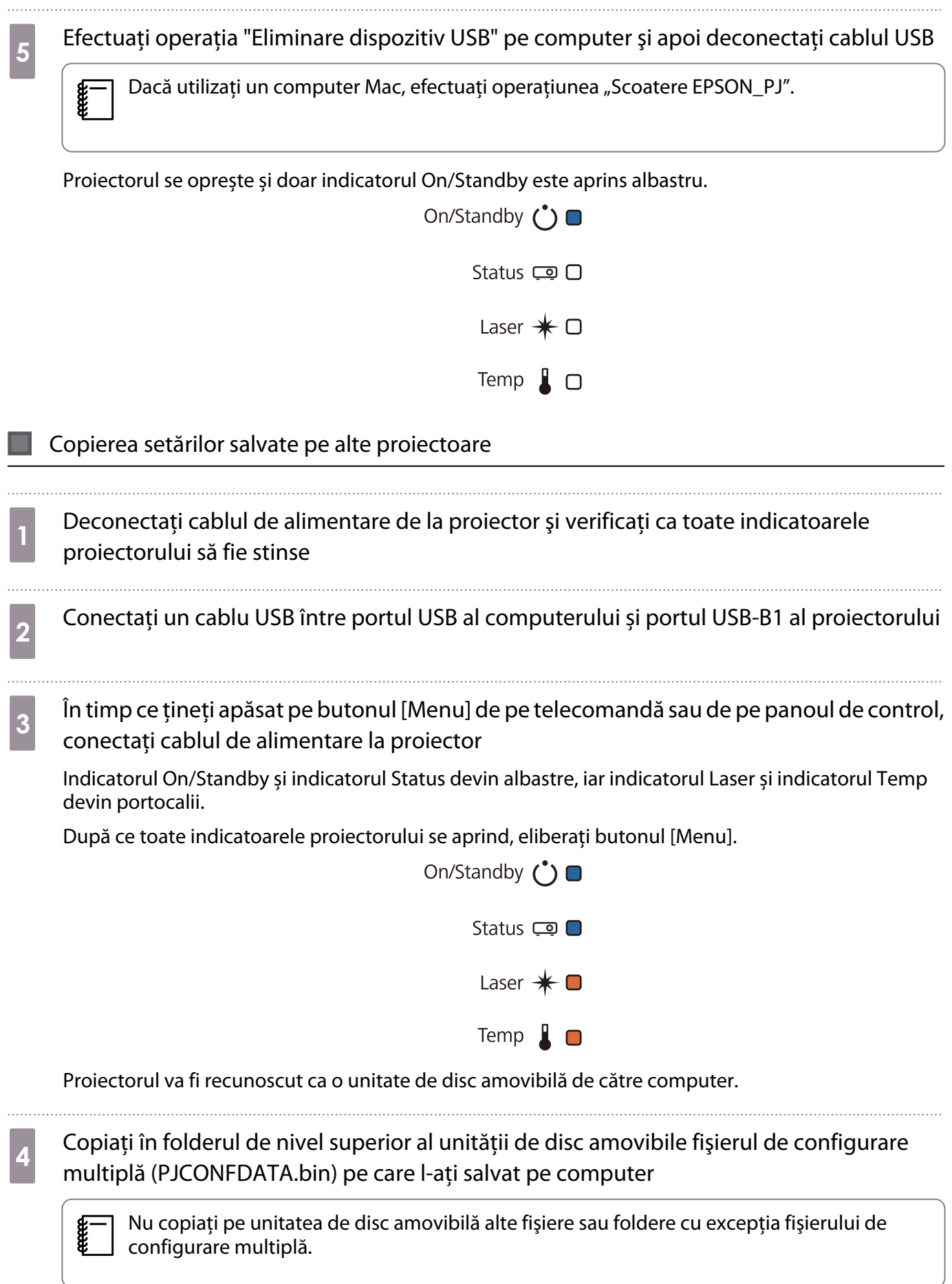

e

e Efectuați operația "Eliminare dispozitiv USB" pe computer și apoi deconectați cablul USB

Dacă utilizați un computer Mac, efectuați operațiunea "Scoatere EPSON\_PJ".

Toate indicatoarele încep să clipească atunci când setările sunt în curs de scriere.

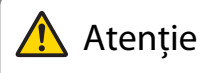

Nu deconectaţi cablul de alimentare de la proiector cât timp setările sunt în curs de scriere. Dacă deconectaţi cablul de alimentare, este posibil ca proiectorul să nu poată porni corect.

După ce scrierea se finalizează în condiții normale, proiectorul se stinge, iar indicatorul On/Standby este aprins albastru.

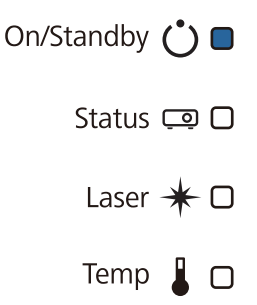

### În cazul în care configurarea eşuează

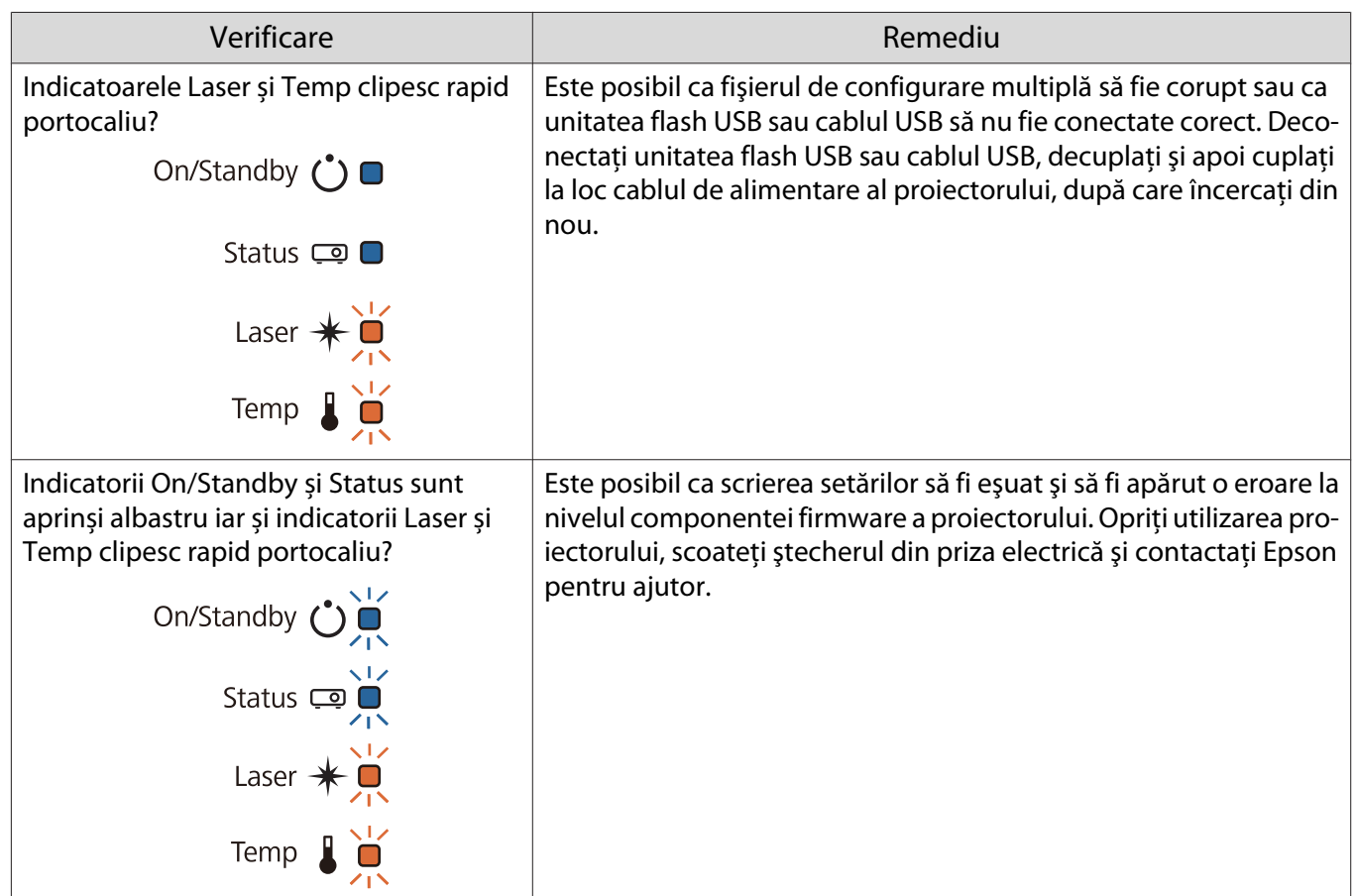

# Instalarea mai multor proiectoare (proiecţie multiplă)

Puteți crea un ecran orizontal lung ca imagine unificată proiectată de mai multe proiectoare.

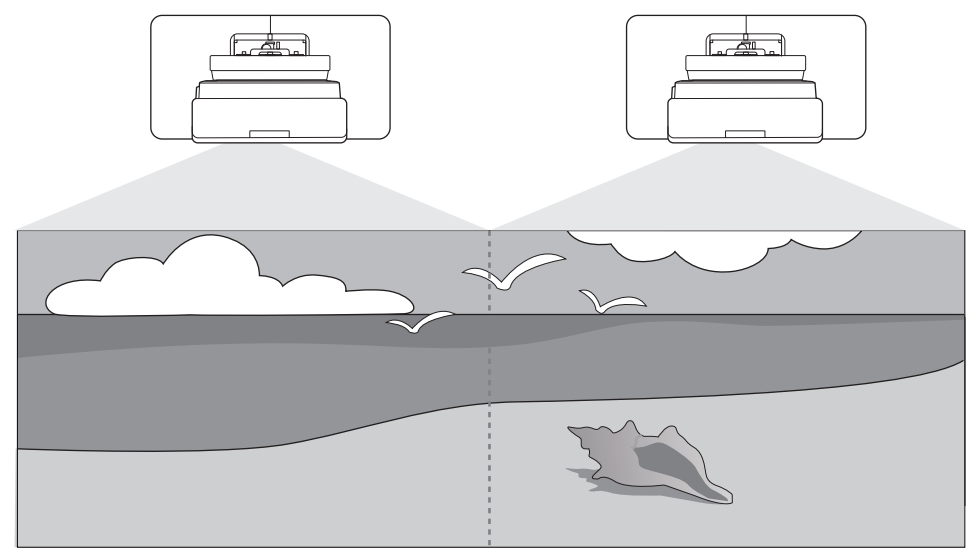

Când efectuați mai multe proiecții, efectuați conexiunile și setările necesare în următoarea ordine.

 La setarea Proiecției multiple, recomandăm configurarea setării **Funcţionare** > **Mod inactivare** la **Oprit** din meniul proiectorului.

- aSetarea ID-ului proiectorului (<sup>1</sup> p.120)
	- Reglarea imaginii cu proiecții multiple ( $\bullet$  [p.122](#page-122-0))
- $\bf{B}$ Sincronizare proiector Setări ( $\bullet$  [p.123](#page-123-0))

### Setarea ID-ului proiectorului

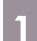

e

 $\boldsymbol{p}$ 

Porniți proiectorul și apoi apăsați pe butonul [Menu]<br>Folosind telecomanda Folosind panoul de control

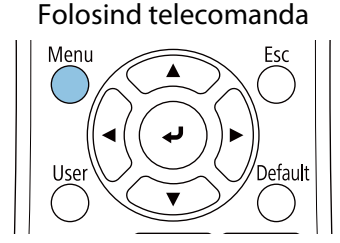

Folosind panoul de control

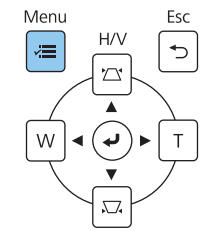

### b Selectați **ID Proiector** de la meniul **Instalare**

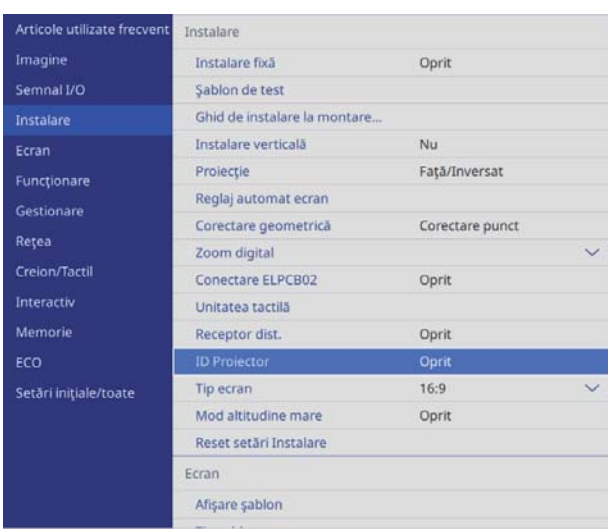

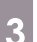

## 3 Selectați numărul de identificare pentru proiector

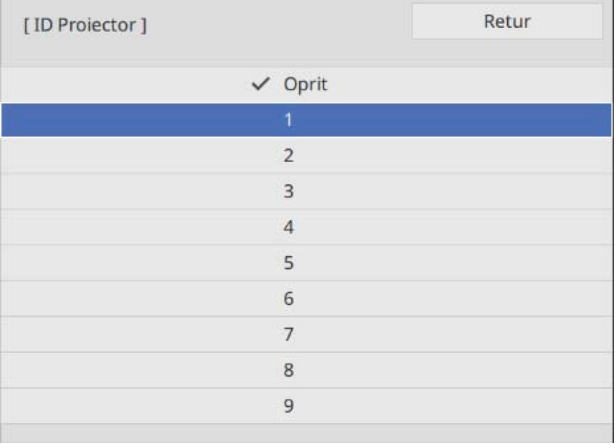

d Apăsați pe butonul [Esc] pentru a închide meniul

Repetaţi paşii de la 1 la 4 pentru proiectoarele rămase.

e Îndreptaţi telecomanda spre proiectorul pe care doriţi să-l utilizaţi şi apoi apăsaţi pe butonul [ID]

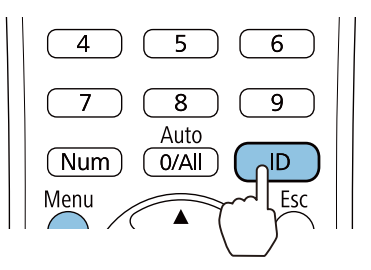

Numărul actual de identificare este afișat pe ecranul de proiecție.

<span id="page-122-0"></span>f În timp ce ţineţi apăsat butonul [ID], apăsaţi pe butonul cu acelaşi număr precum ID-ul proiectorului pentru proiectorul pe care doriți să-l folosiți

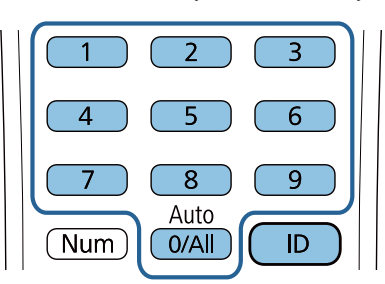

Operaţiile cu telecomandă pentru proiectorul cu ID-ul selectat sunt activate.

- $\begin{bmatrix} 1 \\ -1 \\ 1 \\ 1 \end{bmatrix}$  • Atunci când **ID Proiector** este setat la **Oprit**, puteţi opera proiectorul cu ajutorul telecomenzii, indiferent de setarea ID selectată utilizând telecomanda.
	- Atunci când ID-ul telecomenzii este setat la 0, puteţi opera toate proiectoarele indiferent de setarea ID-ului proiectorului.
	- Operarea simultană a mai multor comenzi de la distanță poate cauza operații accidentale datorate interferențelor în infraroșu.

### Ajustarea imaginii în proiecţie multiplă

 Imaginile sunt instabile imediat după pornirea proiectorului. Aşteptaţi cel puţin 30 minute înainte de reglarea imaginii după pornirea proiecţiei.

### Când utilizați modelele EB-735Fi/EB-725Wi

### Porniți proiectorul

 $\begin{bmatrix} 1 \\ -1 \\ -1 \\ 1 \end{bmatrix}$ 

# Apăsați pe butonul [Menu]<br>Folosind telecomanda

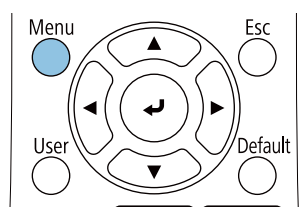

#### Folosind panoul de control

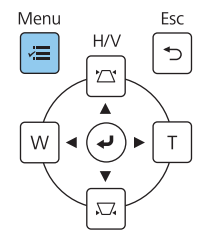

## <span id="page-123-0"></span>c Efectuați setările necesare din următoarele meniuri

Pentru detalii privind configurarea setărilor, consultați Ghidul utilizatorului al proiectorului.

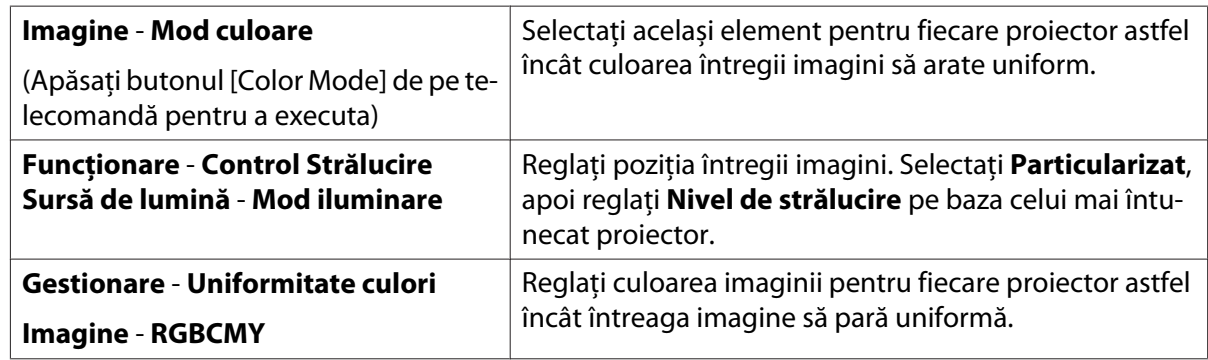

### Sincronizare proiector Setări (numai când utilizați funcțiile interactive)

Conectați proiectoarele în prealabil, utilizând setul de cabluri pentru control la distanță (ELPKC28). Pentru detalii, consultați ["Conectarea mai multor proiectoare" p.15](#page-15-0).

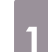

# Apăsați pe butonul [Menu]<br>Folosind telecomanda

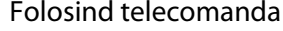

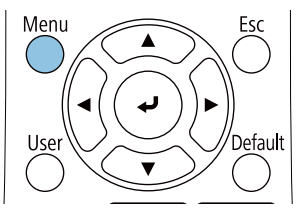

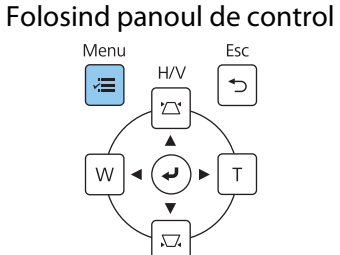

### b Selectați **Instalarea proiectoarelor** de la meniul **Creion/Tactil**

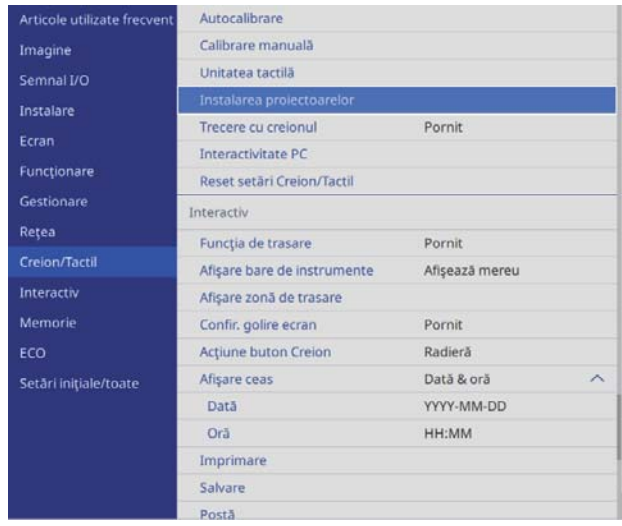

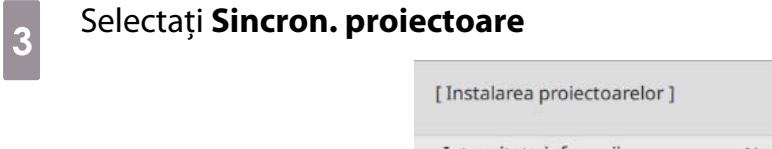

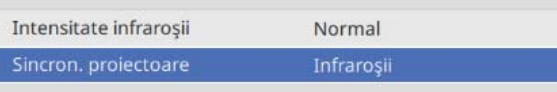

Retur

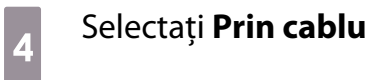

 $\cdots$ 

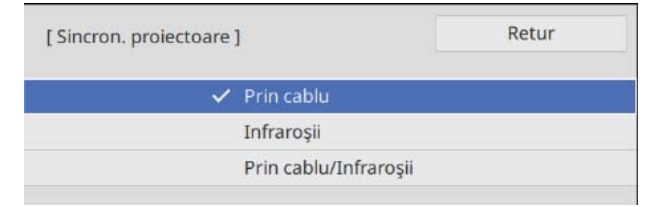

# **O** Lista simbolurilor de siguranță

În următorul tabel sunt prezentate semnificaţiile simbolurilor de siguranţă care apar pe etichetele echipamentului.

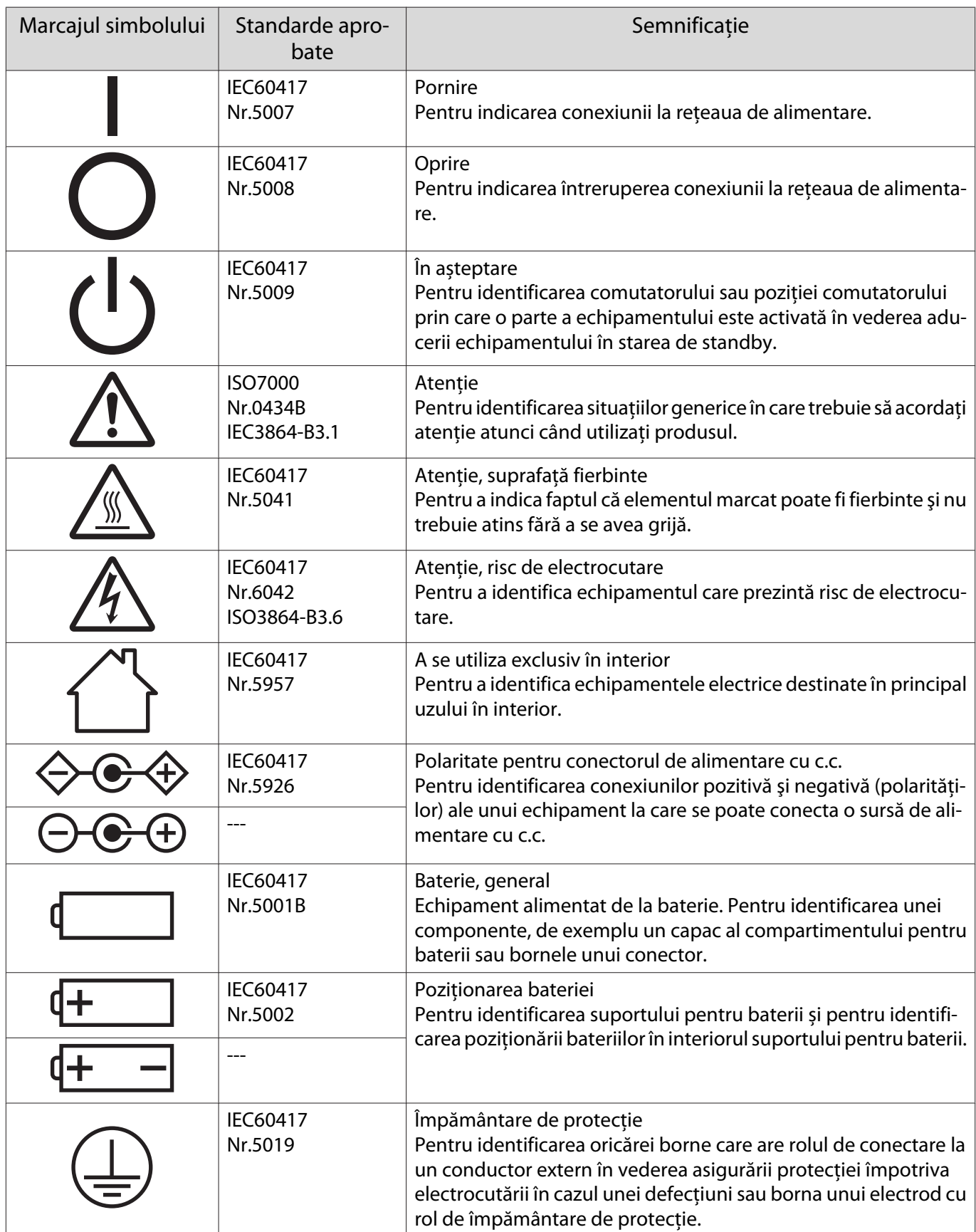

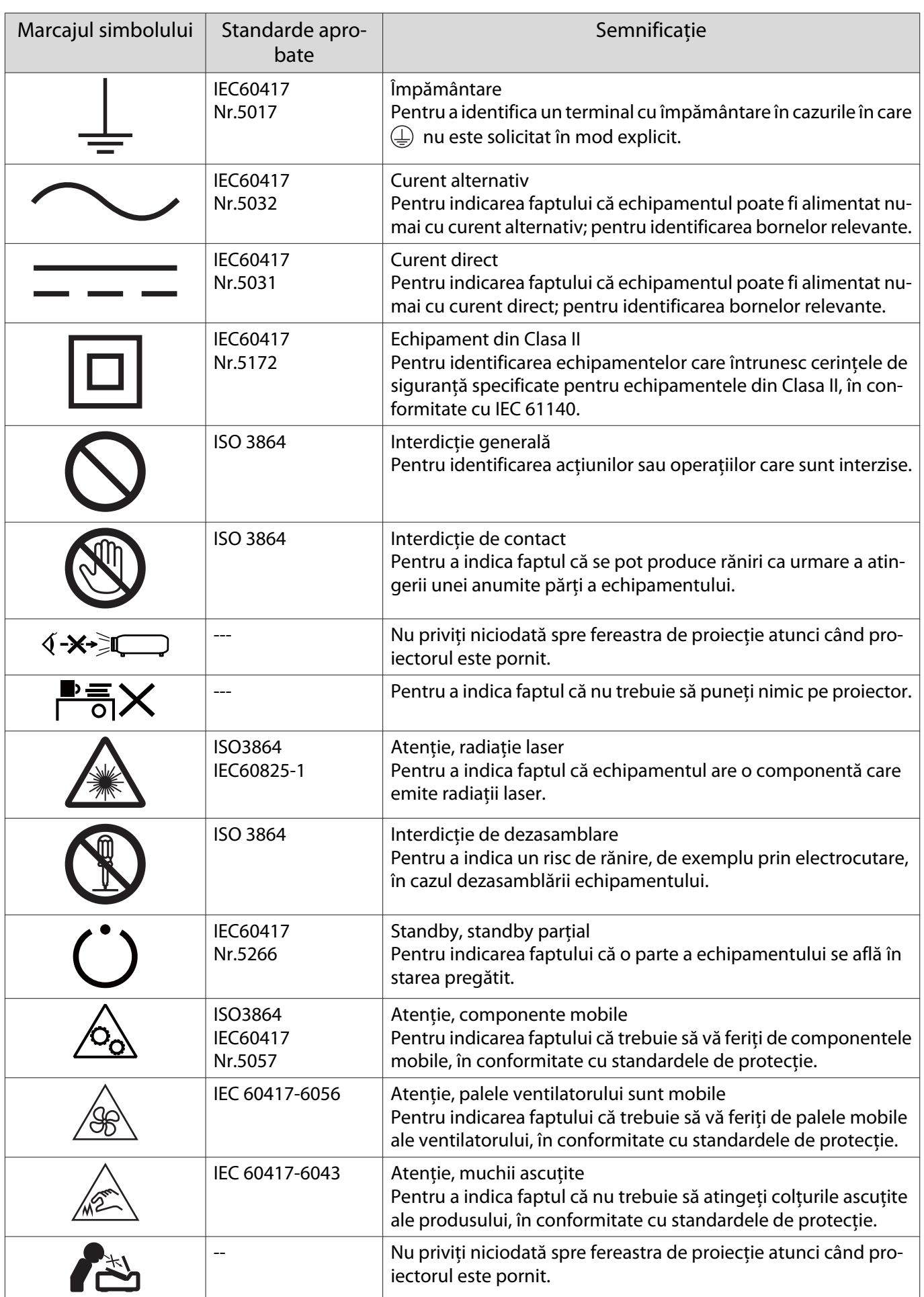

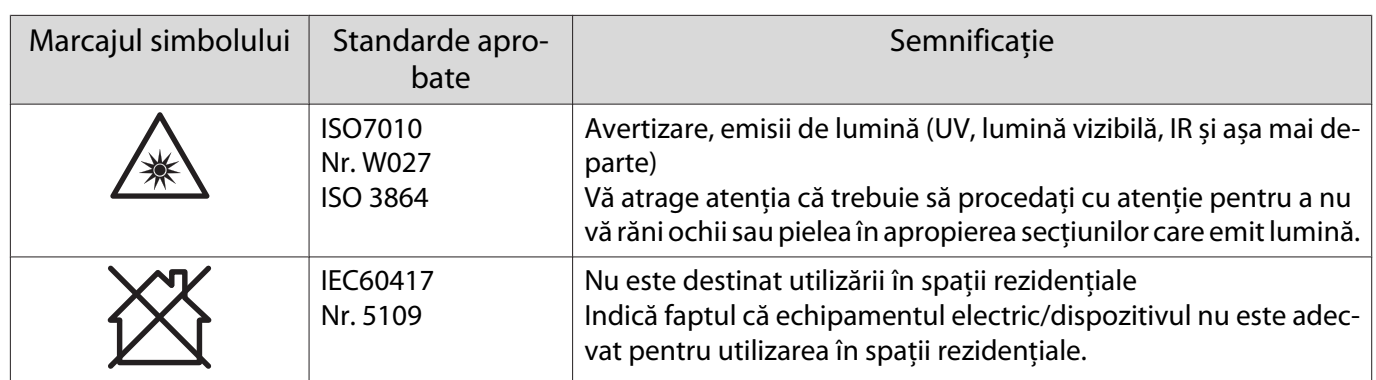

#### **Indication of the manufacturer and the importer in accordance with requirements of directive 2011/65/ EU (RoHS)**

Manufacturer: SEIKO EPSON CORPORATION

Address: 3-5, Owa 3-chome, Suwa-shi, Nagano-ken 392-8502 Japan

Telephone: 81-266-52-3131

http://www.epson.com/

Importer: SEIKO EUROPE B.V.

Address: Azië building, Atlas ArenA, Hoogoorddreef 5, 1101 BA Amsterdam Zuidoost The Netherlands

Telephone: 31-20-314-5000

http://www.epson.eu/

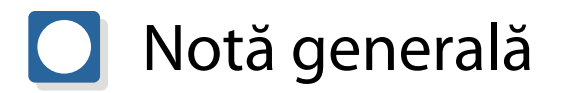

Mac și OS X sunt mărci comerciale ale Apple Inc.

Microsoft şi Windows sunt mărci comerciale sau mărci comerciale înregistrate ale Microsoft Corporation în Statele Unite şi/sau în alte ţări.

> © 2020 Seiko Epson Corporation 2020.05 413966400ROPDF